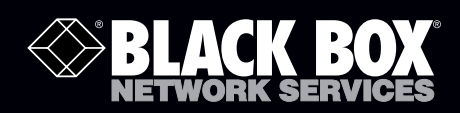

# SmartPath Enterprise Wireless System User Guide

**Provides the speed, range, security, adapability,<br>and manageability to replace wired networks at an enterprise level.**

Intelligent 802.1n wireless access points work together to increase network efficiency.

**Customer Support Information**

Order toll-free in the U.S.: Call 877-877-BBOX (outside U.S. call 724-746-5500) FREE technical support 24 hours a day, 7 days a week: Call 724-746-5500 or fax 724-746-0746 Mailing address: Black Box Corporation, 1000 Park Drive, Lawrence, PA 15055-1018 Web site: www.blackbox.com • E-mail: info@blackbox.com

Freeholder Reserve

# Trademarks Used in this Manual

Black Box and the Double Diamond logo are registered trademarks of BB Technologies, Inc. Kensington is a registered trademark of Acco Brands Corporation. AirMagnet is a registered trademark of AirMagnet, Inc. Macintosh is a registered trademark of Apple Computer, Inc. Bluetooth is a registered trademark of Bluetooth Sig, Inc. Cicso and Catalyst are registered trademarks of Cisco Technologies, Inc. Ekahau is a registered trademark of Ekahau Oy AKA Ekahau, Inc. ERICO and CADDY are registered trademarks of Erico International Corporation. HP and OpenView are registered trademarks of Hewlett-Packard Company. Tera Term Pro, Hilgraeve, and Hyperterminal are registered trademarks of Hilgraeve, Inc. Juniper Networks is a registered trademark of Juniper Networks, Inc. Linux is a registered trademark of Linus Torvalds. Microsoft, Internet Explorer, Excel, Windows, and Windows Vista are registered trademarks of Microsoft Corporation. Mozilla and Firefox are registered trademarks of Mozilla Foundation. UL is a registered trademark of Underwriters Laboratories, Inc. The Wi-Fi CERTIFIED Logo is a certification mark of the Wi-Fi Alliance. Any other trademarks mentioned in this manual are acknowledged to be the property of the trademark owners.

> We're here to help! If you have any questions about your application or our products, contact Black Box Tech Support at 724-746-5500 or go to blackbox.com and click on "Talk to Black Box." You'll be live with one of our technical experts in less than 30 seconds.

# Federal Communications Commission and Industry Canada Radio Frequency Interference **Statements**

This equipment generates, uses, and can radiate radio-frequency energy, and if not installed and used properly, that is, in strict accordance with the manufacturer's instructions, may cause interference to radio communication. It has been tested and found to comply with the limits for a Class A computing device in accordance with the specifications in Subpart B of Part 15 of FCC rules, which are designed to provide reasonable protection against such interference when the equipment is operated in a commercial environment. Operation of this equipment in a residential area is likely to cause interference, in which case the user at his own expense will be required to take whatever measures may be necessary to correct the interference.

Changes or modifications not expressly approved by the party responsible for compliance could void the user's authority to operate the equipment.

This digital apparatus does not exceed the Class A limits for radio noise emission from digital apparatus set out in the Radio Interference Regulation of Industry Canada.

Le présent appareil numérique n'émet pas de bruits radioélectriques dépassant les limites applicables aux appareils numériques de la classe A prescrites dans le Règlement sur le brouillage radioélectrique publié par Industrie Canada.

# Instrucciones de Seguridad

# (Normas Oficiales Mexicanas Electrical Safety Statement)

- 1. Todas las instrucciones de seguridad y operación deberán ser leídas antes de que el aparato eléctrico sea operado.
- 2. Las instrucciones de seguridad y operación deberán ser guardadas para referencia futura.
- 3. Todas las advertencias en el aparato eléctrico y en sus instrucciones de operación deben ser respetadas.
- 4. Todas las instrucciones de operación y uso deben ser seguidas.
- 5. El aparato eléctrico no deberá ser usado cerca del agua—por ejemplo, cerca de la tina de baño, lavabo, sótano mojado o cerca de una alberca, etc.
- 6. El aparato eléctrico debe ser usado únicamente con carritos o pedestales que sean recomendados por el fabricante.
- 7. El aparato eléctrico debe ser montado a la pared o al techo sólo como sea recomendado por el fabricante.
- 8. Servicio—El usuario no debe intentar dar servicio al equipo eléctrico más allá a lo descrito en las instrucciones de operación. Todo otro servicio deberá ser referido a personal de servicio calificado.
- 9. El aparato eléctrico debe ser situado de tal manera que su posición no interfiera su uso. La colocación del aparato eléctrico sobre una cama, sofá, alfombra o superficie similar puede bloquea la ventilación, no se debe colocar en libreros o gabinetes que impidan el flujo de aire por los orificios de ventilación.
- 10. El equipo eléctrico deber ser situado fuera del alcance de fuentes de calor como radiadores, registros de calor, estufas u otros aparatos (incluyendo amplificadores) que producen calor.
- 11. El aparato eléctrico deberá ser connectado a una fuente de poder sólo del tipo descrito en el instructivo de operación, o como se indique en el aparato.
- 12. Precaución debe ser tomada de tal manera que la tierra fisica y la polarización del equipo no sea eliminada.
- 13. Los cables de la fuente de poder deben ser guiados de tal manera que no sean pisados ni pellizcados por objetos colocados sobre o contra ellos, poniendo particular atención a los contactos y receptáculos donde salen del aparato.
- 14. El equipo eléctrico debe ser limpiado únicamente de acuerdo a las recomendaciones del fabricante.
- 15. En caso de existir, una antena externa deberá ser localizada lejos de las lineas de energia.
- 16. El cable de corriente deberá ser desconectado del cuando el equipo no sea usado por un largo periodo de tiempo.
- 17. Cuidado debe ser tomado de tal manera que objectos liquidos no sean derramados sobre la cubierta u orificios de ventilación.
- 18. Servicio por personal calificado deberá ser provisto cuando:
	- A: El cable de poder o el contacto ha sido dañado; u
	- B: Objectos han caído o líquido ha sido derramado dentro del aparato; o
	- C: El aparato ha sido expuesto a la lluvia; o
	- D: El aparato parece no operar normalmente o muestra un cambio en su desempeño; o
	- E: El aparato ha sido tirado o su cubierta ha sido dañada.

#### Important: Radiation Exposure Statement

This equipment complies with radiation exposure limits set forth for an uncontrolled environment. This equipment should be installed and operated with a minimum distance of 8 inches (20 cm) between the radiator and your body. This transmitter must not be colocated or operating with any other antenna or transmitter. For more information about RF exposure limits, visit www.fcc.gov (U.S.) or www.ic.gc.ca (Canada).

# Wi-Fi Certification

The Wi-Fi CERTIFIED™ Logo is a certification mark of the Wi-Fi Alliance®. The SmartPath APs have been certified for WPA™, WPA2™, WMM® (Wi-Fi Multimedia™), WMM Power Save, IEEE 802.11d, IEEE 802.11h, and the following types of EAP (Extensible Authentication Protocol):

- EAP-TLS
- EAP-SIM
- EAP-TTLS/MSCHAPv2
- EAP-AKA
- PEAPv0/EAP-MSCHAPv2
- EAP-FAST
- PEAPv1/EAP-GTC

The SmarPath APs (LWN602A and LWN602HA) have also been certified for short guard interval and 40-MHz operation in the 5-GHz band.

# EC Conformance Declaration

# $\epsilon$

Marking by the above symbol indicates compliance with the Essential Requirements of the R&TTE Directive of the European Union (1999/5/EC). This equipment meets the following conformance standards:

- EN 60950-1 (IEC 60950-1) Product Safety
- EN 301 893 Technical requirements for 5-GHz radio equipment
- EN 300 328 Technical requirements for 2.4-GHz radio equipment
- EN 301 489-1 / EN 301 489-17 EMC requirements for radio equipment

#### WEEE and RoHS Compliance

SmartPath products have been reviewed, analyzed, and found to be in compliance with the European Union (EU) directive for Waste Electrical and Electronic Equipment (WEEE) and with the EU directive for the Restriction of Hazardous Substances (RoHS).

#### Countries of Operation and Conditions of Use in the European Community

SmartPath APs are intended to be operated in all countries of the European Community. Requirements for indoor vs. outdoor operation, license requirements and allowed channels of operation apply in some countries as described below.

- Before operating a SmartPath AP, the admin or installer must properly enter the current country code as described in Black Box product documentation.
- *NOTE: For U.S. model owners: To comply with U.S. FCC regulations, the country selection function has been completely removed from all U.S. models. The above function is for non-U.S. models only.*
- SmartPath APs automatically limit the allowable channels determined by the current country of operation. Incorrectly entering the country of operation might result in illegal operation and cause harmful interference to other systems. The admin is obligated to ensure SmartPath APs are operating according to the channel limitations, indoor/outdoor restrictions and license requirements for each European Community country as described in this section.
- SmartPath APs can be operated indoors or outdoors in all countries of the European Community using the 2.4 GHz band: Channels 1–13, except where noted below:
- In Italy and Luxembourg, you must apply for a license from the national spectrum authority to operate a SmartPath AP outside your own premises and for public use or service.
- In Belgium outdoor operation is only permitted using the 2.46- to 2.4835-GHz band: Channel 13.
- In France outdoor operation is limited to the 2.454- to 2.4835-GHz band (Channels 8 to 13) at a maximum of 10 mW EIRP (effective isotropic radiated power).
- In Norway, the 2.4-GHz band cannot be used outdoors within a 20-km radius of the center of Ny-Ålesund.
- In Russia, the 2.4-GHz band is for indoor use only.
- Because radar systems use some bands in the 5-GHz spectrum, WLAN devices operating in these bands must use Dynamic Frequency Selection (DFS) to detect radar activity and switch channels automatically to avoid interfering with radar operations. For the ETSI region, the SmartPath AP (LWN602HA) is certified for the latest ETSI EN 301 893 v1.5.1 DFS requirements and can use DFS channels 52 to 140 (5.26 GHz to 5.32 GHz, and 5.5 GHz to 5.7 GHz). To comply with ETSI regulations when deploying a SmartPath AP (LWN602HA) device outdoors, set the 5-GHz radio to operate on the DFS channels and enable DFS. When deploying a SmartPath AP (LWN602HA) indoors, then the 5-GHz radio can also use Channels 36 to 48 as well as the DFS channels. The maximum transmit power for channels from 36 to 48 is 17 dBm in the ETSI region. Because this maximum is enforced by SmartPath OS, the SmartPath AP automatically limits the power to 17 dBm even if the setting is greater than that.
- The availability of some specific channels and/or operational frequency bands are country dependent and are firmware programmed at installation to match the intended destination. The firmware setting is accessible by the end user. Some national restrictions are noted below:
- In Italy and Luxembourg, you must apply for a license from the national spectrum authority to operate a SmartPath AP outside your own premises and for public use or service in the 5.15- to 5.35-GHz band (Channels 36 to 64) and 5.47- to 5.725-GHz band (Channels 100 to 140).
- In Russia, you can only use the 5.15- to 5.35-GHz band at 100 mW (20 dBm) indoors, in closed industrial and warehouse areas, and on-board aircraft for local network and crew communications during all stages of a flight and for public WLAN access only at an altitude of 3000 meters or higher. You can only use the 5.65- to 5.825-GHz band with 100 mW EIRP on board aircraft at an altitude of 3000 meters or higher.

#### Declaration of Conformity in Languages of the European Community

- English: Hereby, we declare that this Radio LAN device is in compliance with the essential requirements and other relevant provisions of Directive 1999/5/EC.
- Finnish: Valmistaja Black Box vakuuttaa täten että Radio LAN device tyyppinen laite on direktiivin 1999/5/EY oleellisten vaatimusten ja sitä koskevien direktiivin muiden ehtojen mukainen.
- Dutch: Hierbij verklaart Black Box dat het toestel Radio LAN device in overeenstemming is met de essentiële eisen en de andere relevante bepalingen van richtlijn 1999/5/EG. Bij deze Black Box dat deze Radio LAN device voldoet aan de essentiële eisen en aan de overige relevante bepalingen van Richtlijn 1999/5/EC.
- French: Par la présente Black Box déclare que cet appareil Radio LAN est conforme aux exigences essentielles et aux autres dispositions relatives à la directive 1999/5/CE.
- Swedish: Härmed intygar Black Box att denna Radio LAN device står I överensstämmelse med de väsentliga egenskapskrav och övriga relevanta bestämmelser som framgår av direktiv 1999/5/EG.
- Danish: Undertegnede Black Box erklærer herved, at følgende udstyr Radio LAN device overholder de væsentlige krav og øvrige relevante krav i direktiv 1999/5/EF.
- German: Hiermit erklärt Black Box, dass sich dieser/diese/ dieses Radio LAN device in Übereinstimmung mit den grundlegenden Anforderungen und den anderen relevanten Vorschriften der Richtlinie 1999/5/EG befindet". (BMWi) Hiermit erklärt Black Box die Übereinstimmung des Gerätes Radio LAN device mit den grundlegenden Anforderungen und den anderen relevanten Festlegungen der Richtlinie 1999/5/EG. (Wien)
- Italian: Con la presente Black Box dichiara che questo Radio LAN device è conforme ai requisiti essenziali ed alle altre disposizioni pertinenti stabilite dalla direttiva 1999/5/CE.
- Spanish: Por medio de la presente Black Box declara que el Radio LAN device cumple con los requisitos esenciales y cualesquiera otras disposiciones aplicables o exigibles de la Directiva 1999/5/CE.
- Portuguese: Black Box declara que este Radio LAN device está conforme com os requisitos essenciais e outras disposições da Directiva 1999/5/CE.

# SmartPath AP Safety Compliance

#### Power Cord Safety

Please read the following safety information carefully before installing a SmartPath AP:

*WARNING: Installation and removal of SmartPath APs must be carried out by qualified personnel only.*

- SmartPath APs must be connected to a grounded (earthed) outlet to comply with international safety standards.
- Do not connect SmartPath APs to an AC outlet (power supply) without a ground (earth) connection.
- The appliance coupler (the connector to the unit and not the wall plug) must have a configuration for mating with an EN 60320/IEC320 appliance inlet.
- The socket outlet must be near the SmartPath AP and easily accessible. You can only remove power from a SmartPath AP by disconnecting the power cord from the outlet.
- SmartPath APs operate under Safety Extra-Low Voltage (SELV) conditions according to IEC 60950. The conditions are only maintained if the equipment to which they are connected also operates under SELV conditions.
- A SmartPath AP receiving power through its Power over Ethernet (PoE) interface must be in the same building as the equipment from which it receives power.

#### France and Peru only:

SmartPath APs cannot be powered from IT\* supplies. If your supplies are of IT type, then a SmartPath AP must be powered by 230 V (2P+T) via an isolation transformer ratio 1:1, with the secondary connection point labelled Neutral, connected directly to ground (earth). \*Impédance à la terre

#### *IMPORTANT: Before making connections, make sure you have the correct cord set. Check it (read the label on the cable) against the description in this section.*

#### U.S.A. and Canada only:

- The cord set must be UL® and CSA certified.
- Minimum specifications for the flexible cord:
- No. 18 AWG, not longer than 2 m, or 16 AWG
- Type SV or SJ
- The cord set must have a rated current capacity of at least 10 A.

• The attachment plug must be an earth-grounding type with NEMA 5-15P (15 A, 125 V) or NEMA 6-15 (15 A, 250 V) configuration.

#### Denmark only:

- The supply plug must comply with Section 107-2-D1, Standard DK2-1a or DK2-5a.
- Switzerland:
- The supply plug must comply with SEV/ASE 1011.

#### U.K. only:

- The supply plug must comply with BS1363 (3-pin 13 A) and be fitted with a 5-A fuse that complies with BS1362.
- The power (mains) cord must be <HAR> or <BASEC> marked and be of type HO3VVF3GO.75 (minimum).
- IEC-320 receptacle.

# **Table of Contents**

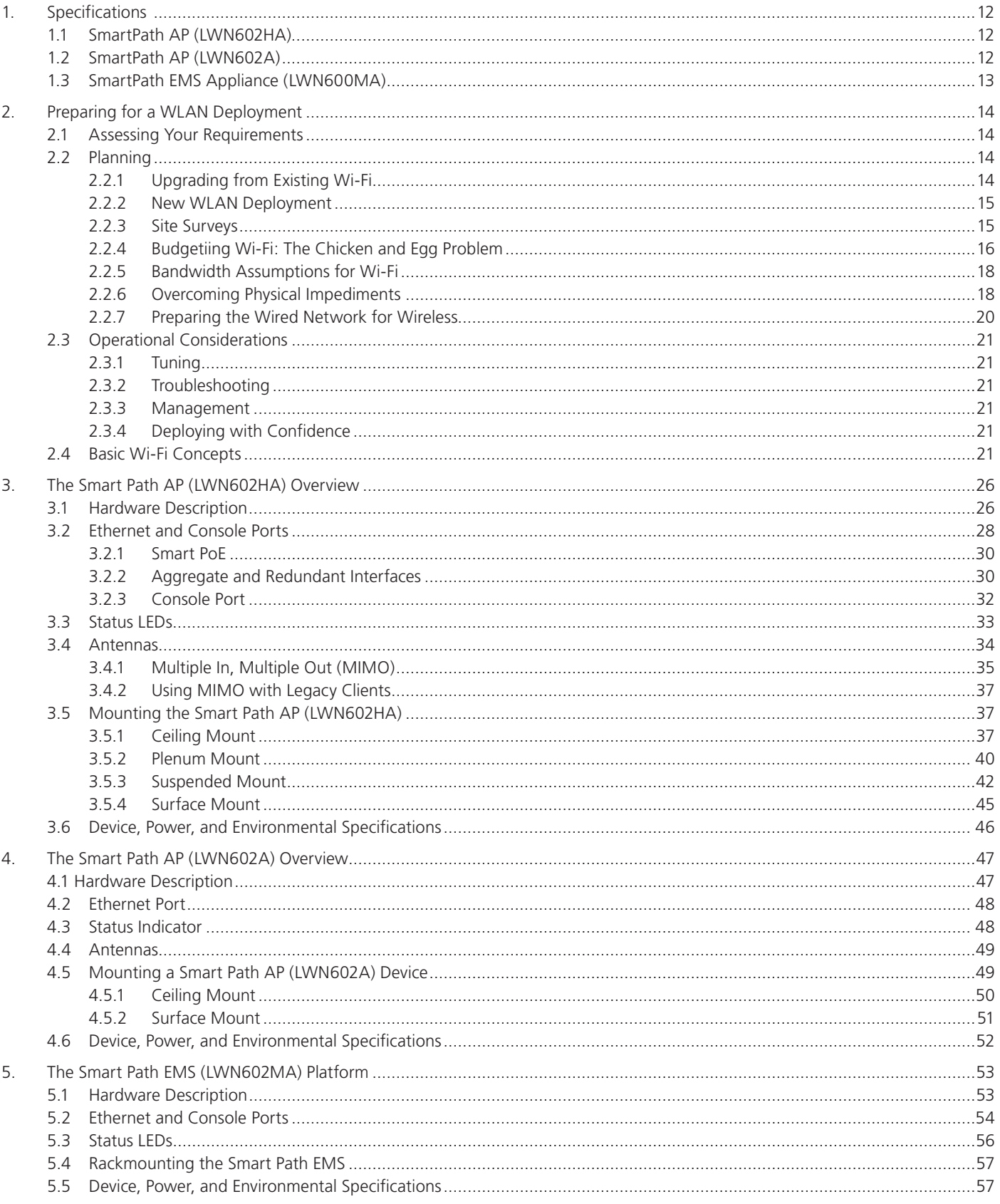

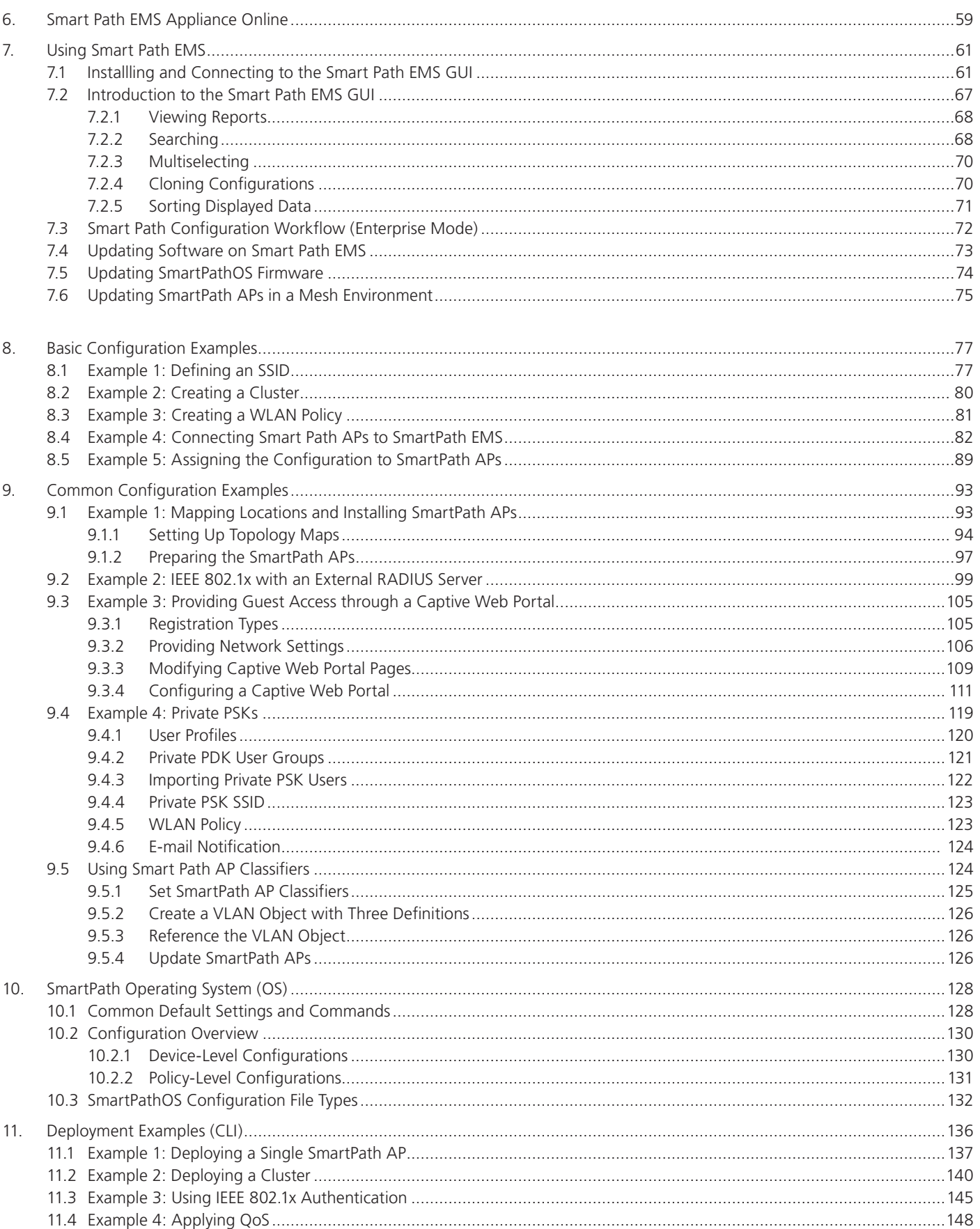

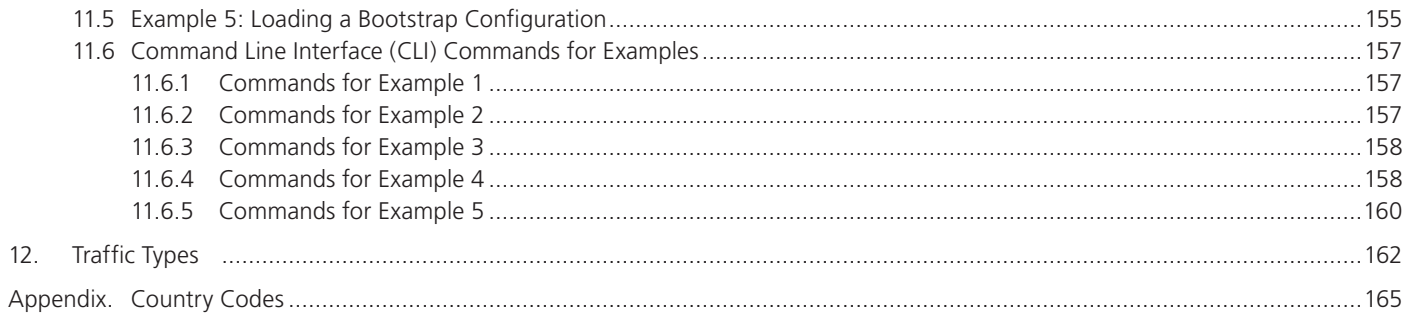

# 1. Specifications

# 1.1 Smart Path AP (LWN602HA)

Antennas: (3) omnidirectional 802.11b/g/n antennas, and (3) omnidirectional 802.11a/n antennas

*NOTE: Antennas are not included.*

- Interface: Serial Port: 9600 bps, 8 data bits, no parity, 1 stop bit, no flow control; Ethernet: Autosensing 10/100/1000 BASE-T/TX Mbps; both ports comply with the IEEE 802.3af and the 802.at standard for Power over Ethernet (PoE)
- Connectors: (3) RJ-45: (2) 10/100/1000BASE-T/TX Ethernet ports, (1) RJ-45 serial console port; (3) 802.11a/b/g/n RP-SMA , (3) 802.11a/n RP-SMA, (1) barrel connector for power

Indicators: (5) Status LEDs: (1) Power, (1) ETH0, (1) ETH1, (1) WIFI0, (1) WIFI1

Temperature Tolerance: Operating: -4 to +131° F (-20 to +55° C); Storage: -40 to +176° F (-40 to +80° C)

```
Relative Humidity: 95% maximum
```
Power: Optional AC power adapter: Input: 100–240 VAC; Output: 48 VDC, 0.625 amps; \*PoE nominal input voltages: 802.3af: 48 VDC, 0.35 amps; 802.3at: 48 V, 0.625 amps; RJ-45 power input pins: Wires 4, 5, 7, 8 or 1, 2, 3, 6

*\*NOTE: When using 802.af, power should be applied to both Ethernet ports to maintain all features (see Section 3.2.1, Smart PoE).*

Size: 1.25"H x 8.5"W x 8"D (3.2 x 21.5 x 20.3 cm)

Weight: 3 lb. (1.4 kg)

# 1.2 Smart Path AP (LWN602A)

Antennas: (2) omnidirectional 802.11b/g/n antennas, and (2) omnidirectional 802.11a/n antennas

- Interface: RJ-45 power input pins: Wires 4, 5, 7, 8 or 1, 2, 3, 6
- Connectors: (1) RJ-45 autosensing 10/100/1000BASE-T/TX Mbps port; complies with the IEEE 802.3af and the 802.at standard for Power over Ethernet (PoE), (1) barrel connector for power
- Indicators: (1) Status LED that conveys operational states for system power, firmware updates, Ethernet and wireless interface activity and major alarms
- **Temperature Tolerance:** Operating:  $+32$  to  $+104^{\circ}$  F (0 to  $+40^{\circ}$  C); Storage: -40 to +185° F (-40 to +85° C)
- Relative Humidity: 95% maximum. noncondensing

Power: Optional AC power adapter: Input: 100-240 VAC; Output: 48 VDC, 0.625 amps; PoE nominal input voltages: 802.3af: 48 VDC, 0.35 amps; 802.3at: 48 V, 0.625 amps;

RJ-45 power input pins: Wires 4, 5, 7, 8 or 1, 2, 3, 6

Size: 2"H x 6.5"W x 6.5"D (5.1 x 16.5 x 16.5 cm)

Weight: 1.75 lb. (0.8 kg)

# 1.3 Smart Path EMS Appliance (LWN600MA)

Fans: (2) system, (1) power

Form Factor: 1U rackmountable device

Interface: Serial port: (1) DB9 male RS-232 port, 9600 bps, (8) data bits, no parity, (1) stop bit, no flow control; USB port: Standard Type A USB 2.0 port; Ethernet ports: MGT and LAN—autosensing 10/100/1000BASE-T Mbps

Connectors: Console port: (1) DB9 male, USB port: (1) USB Type A, (2) RJ-45 autosensing 10/100/1000BASE-T/TX Mbps port; complies with the IEEE 802.3af and the 802.at standard for Power over Ethernet (PoE), (1) barrel connector for power, (1) 3-pin power connector

Indicators: (2) Status LEDs: (1) Power, (1) Hard disk drive

**Temperature Tolerance:** Operating:  $+32$  to  $+140^{\circ}$  F (0 to  $+60^{\circ}$  C); Storage: -4 to +176° F (-20 to +80° C)

Relative Humidity: 10–90% maximum. noncondensing

Power: Advanced Technology Extended (ATX) autoswitching power suppply with power factor corrector (PFC): Input: 100–240 VAC; Output: 250 watts;

 Power supply cord: Standard three-conductor SVT 18 AWG cord with a NEMA5-15P three-prong male plug and three-pin socket

Size: 1.75"H x 16.8"W x 15.8"D (4.4 x 42.7 x 40.2 cm)

Weight: 13.75 lb. (6.24 kg)

# 2. Preparing for a WAN Deployment

To ensure a smooth WLAN deployment, you need to begin with a bit of planning. A straightforward review of your deployment plan before you begin will provide the best results in the least amount of time. The goals of this chapter are to assist you in assessing your readiness for WLAN implementation and to provide tips and tricks to resolve any issues that might arise in your environment.

*NOTE: This guide assumes an understanding of corporate data networking and past experience with LAN configuration and deployment. It also assumes some basic Wi-Fi understanding.*

#### 2.1 Assessing Your Requirements

To get started with your Black Box WLAN installation, examine the basic requirements of your implementation. First, consider who your stakeholders are and take the time to fully understand their access requirements. Talk to department managers within your organization and make sure everyone has documented the full complement of potential network users. Check if the applications are standard employee applications or if there are other requirements, such as access for guests or consultants.

Next, make a complete list of the application types that your network will need to support. Begin your list with mission-critical applications, paying special attention to those that generate high levels of traffic and those requiring deterministic behavior. Identify applications with heavy data requirements and expected service levels.

Demanding applications such as voice and video will require a higher density of access points. Many enterprises are investigating the potential of VoWLAN (Voice over WLAN) in the hopes of integrating mobile phones and IP-PBX systems. Doing so requires an evaluation of other data transmission types that can disrupt the quality of voice conversations. Because voice traffic is sensitive to network jitter and latency, an inadequate number of access points can degrade quality. To the user, excessive jitter and delay can cause clipped conversations or dropped calls. Additional quality and reliability issues might arise when transmitting video, such as for training video or surveillance operations, because of the sheer size of the data stream.

Other applications such as network backup and file transfers can also have an impact on the network. Therefore, take into account any bandwidth-intensive applications if you expect your mobile workforce to be accessing the WLAN while these applications or services are occurring.

Considering the above issues will result in a more informed—and therefore more successful—deployment plan.

#### 2.2 Planning

This section reviews the fundamental elements for planning your WLAN deployment. This includes conducting a site survey, both for an upgrade from an existing WLAN and for a completely fresh—or greenfield—deployment.

# 2.2.1 Upgrading from Existing Wi-Fi

If you are upgrading to SmartPath from an existing WLAN, you already have plenty of data about how your current network is performing. This information can lead to more informed decisions about your new implementation.

To begin, perform a quick site survey with the existing access points in place. If they are less than three years old and support 802.11g, their coverage and capacity will be lower than the SmartPath 802.11n radio. If the coverage is good and has the appropriate density for your deployment, the simplest approach is to replace one set of access points with a new set of SmartPath APs. However, this scenario is rare because network upgrades are usually done to improve capacity and to augment the existing layout with a denser deployment of access points.

Be sure to take note whether your existing network uses "fat" or "thin" APs (access points). A "fat" AP is an autonomous or standalone access point, which contains the capability to connect to any Ethernet switch. With a "thin" AP, most of the intelligence has been removed and replaced in a centralized WAN controller. An upgrade from fat APs to SmartPath APs is very natural. Generally, with fat APs you simply need to unplug the existing ones and plug in the new SmartPath APs and provision them. With this approach, you can maintain or enhance all existing VLANs and security policies. This is a huge advantage over migrating from fat AP to controller-based solutions because you typically need to re-architect the network.

Upgrading from a thin AP solution is also easy. However, because a thin AP makes use of an overlay tunneled network, you sometimes have to add a local VLAN for access or use tunnels to replicate the overlay network. However, because using VLANs rather than tunnels provides significant performance and scalability advantages, which is clearly the recommended path.

#### 2.2.2 New WLAN Deployment

In a new—or greenfield—WLAN deployment, you do not have the benefit of an existing network for testing and analysis, which makes your job a bit more difficult. In this case, the following key questions are critical to the proper design of your WLAN:

• How many users will need wireless service and what applications will they use?

 Determining the scope of your WLAN deployment will have a major impact on capacity and coverage. Will only certain groups within the organization have WLAN access, or will it be rolled out across the enterprise? Will you provide guest access to visitors, consultants, and contractors? Most WLANs support just data applications, but many organizations are considering adding voice services. Voice support raises other design considerations that drive the need for denser deployments of access points and different Quality of Service (QoS) settings.

• Are there any known major sources of interference?

 For example, is there a nearby cafeteria with microwave ovens? Commercial-grade microwaves are a particularly bad source of interference. Is there a wireless telephone or video surveillance system not using Wi-Fi? Is there a radar installation nearby? If you cannot find the answer to these questions easily, consider employing a spectrum analysis product, such as the AirMagnet® Spectrum Analyzer.

• Are building blueprints available?

 With blueprints, you can see the location of elevators, load-bearing walls, and other building characteristics that can impact signal quality. Different materials, such as concrete walls, brick walls, cubicle walls, glass, and elevator shafts impact signal quality differently. You can often load these blueprints into a planning or site survey tool to make the process easier.

• What devices need to access the WLAN?

 Determine and document the full complement of devices that people will use to access the WLAN. The performance requirements of the WLAN will depend on both the applications and the capabilities of the client devices. For example, design engineers, architects, and doctors tend to work with bandwidth-hungry applications, so you might need to provide greater capacity. Conversely, if it is a warehouse with a low client density of mostly barcode scanners, a lower access point density might be suitable. Finally it is important to consider voice, or the future use of voice. If some or all people will use VoWLAN (Voice over WLAN) devices, that can affect how many users each access point can accommodate.

*NOTE: For some access point User Guidelines, see Section 2.2.5, Bandwidth Assumptions for Wi-Fi.*

#### 2.2.3 Site Surveys

One of the first questions IT managers ask when they are preparing for a WLAN deployment is whether or not a site survey should be performed. In a site survey, the administrator walks around the facility with a site survey tool to measure the radio frequency (RF) coverage of a test access point or the existing WLAN infrastructure.

Whether or not you decide to do a site survey for your enterprise depends on the cost of the survey and the complexity of the environment. Here are the three ways to deploy a wireless network—with and without a site survey:

• Predeployment Survey

 The safest approach is to perform a site survey before deployment to determine the best locations for the access points. Typically, site survey professionals temporarily place access points in different locations, take measurements, and adjust their settings and locations as necessary. After they complete the survey, they install the access points and then perform another site survey to confirm that the goals have been achieved. This method is clearly the most reliable way to deploy a wireless network; however, it can be expensive, time consuming, and impractical if an enterprise has many sites.

#### • Deploy and Check

 In this scenario, an initial site survey is not performed. Instead, wireless administrators make educated guesses on the best locations for the access points, or they use a planning tool to determine the locations more reliably. After deploying the access points, the administrators do a quick site survey. If they need to provide greater coverage, they deploy additional access points. If there are areas where access points are interfering with each other, they then relocate one or more of them. With cooperative RF control, SmartPath APs automatically adjust their channel and power to compensate for coverage gaps and areas of interference.

 The deploy-and-check approach is often much cheaper and faster than doing a predeployment site survey. The risk is that you might have to move some access points and CAT5 (Category 5) Ethernet cables if you do not plan properly. SmartPath provides a huge competitive advantage in the deploy-and-check approach, thanks to its flexible mesh networking capability. An administrator can deploy with mesh (before running wires) and check the performance in several layouts, determine the best layout, and then run the wires to their final location.

• Deploy without Survey

 Although it is usually advisable to do a site survey, there are many situations in which it is not feasible or even necessary. If the location is sufficiently small—for example, a deployment of only three or fewer access points—site surveys have limited value because there is virtually no opportunity for interference. If there are numerous remote locations, a site survey might be impractical because of the cost of traveling to each site. In these locations, you can use a slightly denser deployment to ensure appropriate coverage and capacity. SmartPath APs automatically adjust their radio power levels to ensure that there is minimal overlap from interfering channels. Usually the cost of extra access points is offset by the cost saved by not doing a site survey in a remote location.

# 2.2.4 Budgeting Wi-Fi: The Chicken and Egg Problem

The hardware cost of a Wi-Fi solution is generally driven by the number of access points needed, and a SmartPath network is no exception. Unfortunately, a traditional challenge of budgeting for Wi-Fi is that it is difficult to know how many access points to plan for until you have deployed and measured them. There are methods of doing site surveys before a deployment to answer these questions. While doing so is often worthwhile, you might just need a general idea of what you should budget. Fortunately there are some simple guidelines that you can use to figure out how many access points you need, including the number of access points per square foot, the number of clients per access point, and the distance between access points.

• Access Points per Square Foot

 The simplest and most common way of budgeting access points is per square foot. You simply take the square footage of a building and divide it by some number. The most common metric used today is one access point for every 4000 to 5000 square feet for standard offices with cubicles. However, if you need to support voice applications, you need a higher concentration of access points. In this case, the recommended formula is one access point for every 3000 square feet, or even as low as one access point for every 2000 square feet. In the lightest weight convenience networks, it is possible to use fewer access points, and densities as low as one access point for every 10,000 to 15,000 square feet can be successful. Keep in mind that such a deployment often has dead spots and can only support very low client densities.

• Number of Clients for Each Access Point

 Another way to determine the number of access points needed is to consider the number of clients you want each access point to support. In a standard office environment, most enterprises plan to support an average of 5 to 15 clients per access point. Although the specifications of most access points state that they can support up to about 120 clients, a significantly lower density is recommended to get an acceptable throughput for standard office applications. If you expect to support voice over Wi-Fi in the enterprise, account for those phones as well. With the addition of voice, the client density substantially increases, requiring you to plan for an average of 5 to 10 data clients and 5 to 10 voice clients for each access point. Remember that voice clients consume virtually zero bandwidth when they are not on a call. However, when they are on a call, it is imperative that the traffic goes through.

• Distance Between Access Points

 In a standard office environment, it is a good idea to ensure that access points are between 30 and 100 feet from one another. A distance of 30 feet is needed in high-density environments and those with many walls separating access points. A distance of 100 feet is sufficient in low-density areas with plenty of open space.

These three tips can help determine how many access points to deploy in a given area. In general, the square footage estimate provides the best budgeting estimate, with client estimations and the distance between access points confirming the square footage calculations.

As with all rules, there are exceptions. If certain locations in the network have a higher density of clients, such as conference rooms or lecture halls, a higher density of access points is required. Conversely if there are large open areas with few active clients, fewer access points are sufficient.

#### Planning Tools

If following general guidelines do not provide enough confidence or if the deployment environment is particularly challenging, you might consider using software planning tools like AirMagnet Planner or Ekahau® Site Survey (ESS). Black Box also includes a free planning tool with the SmartPath AP on-line software. Such tools are useful in determining the placement of access points without performing a site survey.

#### Associated Access Point Costs

After you determine how many access points you need, it becomes simpler to determine the other costs involved with deploying Wi-Fi because most are driven by the quantity of access points. These costs include the following:

- Installation and Wiring
- CAT5: CAT5 wiring is required for all SmartPath APs acting as portals.\* One advantage of SmartPath networks is that you can deploy SmartPath APs in a mesh to avoid some of the wiring costs.
- Power: Power lines are required for all SmartPath APs acting as mesh points.† Portals receive power through power lines or through Ethernet cables by using the Power-over-Ethernet (PoE) option.
- Installation: SmartPath APs can simply snap into standard dropped-ceiling environments. However, if the installation is in a warehouse or any environment without dropped ceilings, consider the installation costs.
- Infrastructure: PoE Switches

You must cable every SmartPath AP acting as a portal to a switch port. For PoE, there are several considerations:

- 802.3af: The current PoE specification provides enough power for all 802.11a/b/g access points.
- 802.3at: The current PoE specification supports higher power devices like 802.11n access points.
- PoE injectors and midspans: These save money on switch upgrades by injecting power into standard Ethernet connections.
- Site Survey and Debugging Software
- For a sizable deployment, you probably will use site survey and debugging software. Deployment and troubleshooting tools from Ekahau and AirMagnet pay for themselves very quickly. These products enable the validation of a deployment and allow you to troubleshoot client and access point issues. (For more information, see Section 2.3, Operational Considerations.)
- Professional Services
- When deploying wireless LANs, professional services are often required to perform site surveys.

\*A portal is a cluster member that links one or more mesh points to the wired LAN.

†Mesh points are cluster members that use a wireless backhaul connection to link through a portal to the wired LAN.

- Client Software
- Depending on the deployment, users can use built-in Microsoft® Windows®, Linux® and/or Macintosh® client software (supplicants).
- For better services and troubleshooting, consider a third-party supplicant such as Juniper Networks® Odyssey Client.

# 2.2.5 Bandwidth Assumptions for Wi-Fi

People frequently talk about how much coverage an access point provides; however, it is capacity—not coverage—that typically constrains an access point in an enterprise environment. The challenge is not how far the RF signal can travel (coverage), but how to deliver enough bandwidth to meet the demands of business applications (capacity). In other words, you might be able to cover an office of 50 people with one access point, but if all 50 people choose to access it at the same time, it might become overloaded. Indeed, if you use the formulas provided in this paper, you should find the saturation of access points on your campus to be more than sufficient. Enterprise users are accustomed to speedy switched networks and expect similar performance from their wireless LAN connections. This is why documenting the size and type of applications that will rely on your WLAN is so critical to your planning. In short, if you plan for optimal capacity, complete coverage will follow automatically.

In general, the way to increase capacity is to add more access poisnts (within reason) and tune down the radio power to avoid interference. One reason for deploying a high-capacity network is to create a WLAN for voice and data applications. In such a WLAN, everyone has a VoIP handset running wirelessly all the time.

In general, the following table shows the standard densities for office deployments:

|                                       | <b>Expected Data Rate</b> | <b>Expected Data Rate</b><br>with 802.11n Clients |                   |                                             |
|---------------------------------------|---------------------------|---------------------------------------------------|-------------------|---------------------------------------------|
| <b>Office Requirements</b>            | with 802.11g Clients      | 20 MHz                                            | 40 MHz            | <b>Access Point Density)</b>                |
| Coverage (low capacity)               | 12 to 24 Mbps             | -39 Mbps                                          | -81 Mbps          | l access point per 8000 square feet         |
| Standard office deployment            | 36 Mbps                   | $-104$ Mbps                                       | $-216$ Mbps       | 1 access point per 5000 square feet         |
| Standard office deployment with voice | 54 Mbps                   | $-130$ to $-144$ Mbps                             | -270 to -300 Mbps | 1 access point per 2000 to 3000 square feet |

Table 2-1. Standard densities for office deployments.

*NOTE: Data rate is not the same as TCP throughput. Because of various headers, inter-frame gaps, and session creation, real TCP throughput usually does not exceed 22 Mbps at data rates of 54 Mbps.*

# 2.2.6 Overcoming Physical Impediments

Not every potential deployment is a standard business campus. The following scenarios are a few that merit special consideration.

• Open Space

 Open spaces, such as a large foyer or an outdoor area, are very easy to cover with Wi-Fi because there are few impediments to propagation and fewer opportunities for multipath interference. In such spaces, Wi-Fi signals can propagate many hundreds of feet. This is good if you want to provide coverage for just a few users.

You will run into challenges if there are many users and high-capacity service goals. In these situations, it is important to tune down the RF to a minimal level. The SmartPath APs do this on their own automatically. Another trick is to take advantage of obstacles that block Wi-Fi. Look for trees or walls and put neighboring access points on either side of them. Doing so limits the interference of the two access points and allows for the installation of more access points with less interference.

• Warehouse and Retail

 Warehouse and retail environments present many challenges. One of the largest challenges is that RF characteristics often change because of varying inventory levels and, in the case of retail, seasonal displays (such as tinsel or a stack of soda cans on an end cap). Additionally, metal shelves and high ceilings can be challenges to propagation. To resolve with these issues, it is wise to put at least one access point per aisle to ensure coverage for that aisle. This usually requires a higher density of access points than would otherwise be required.

#### • Configuring Antennas

 As anyone who has administered a WLAN system in the past knows, proper configuration of the access point antennas at the outset can save you lots of trouble. The SmartPath AP (LWN602A) has internal antennas that cannot be adjusted. However, the antennas for the SmartPath (LWN602HA) are adjustable. The SmartPath AP (LWN602A) has a pair of fixed, dualband omnidirectional antennas; and the SmartPath AP (LWN602HA) can support up to six single-band omnidirectional antennas (three for the 2.4-GHz radio and three for the 5-GHz radio). You typically orient these antennas vertically, positioning the antennas on all SmartPath APs in the same direction. Omnidirectional antennas create a coverage areas that can be toroidal (doughnut-shaped) or cardioid (heart- or plum-shaped), broadcasting to the sides much more effectively than up or down (see Figure 2-1). In general, this is good for most office environments because you have large flat floors. However, it can be a problem in environments with high ceilings.

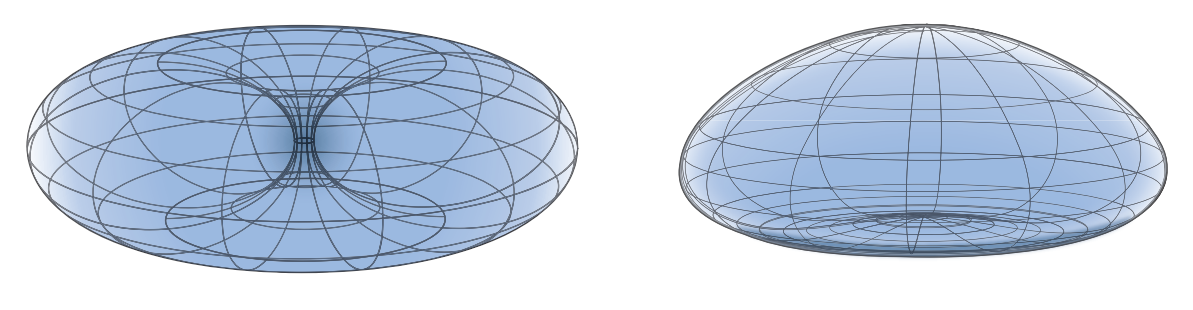

Toroidal Pattern Cardioid Pattern

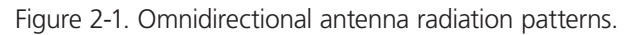

The SmartPath AP can accommodate external antennas via coaxial jacks on its chassis. The jack is a standard male RP-SMA connector. Various patch, directional, and omnidirectional antennas can be used to change the coverage pattern. The most common external antennas are patch antennas. These are directional antennas that provide coverage in a single direction. Most commonly they have a transmission pattern as shown in Figure 2-2. Based on the gain, the signal will be wide (like the low gain antenna shown on top) or narrow and long (like the high gain antenna shown on the bottom). Note that the coverage patterns are not perfect for these antennas and that they often broadcast slightly in other directions than the primary one. These extra "lobes" can be seen in both of the patterns shown below.

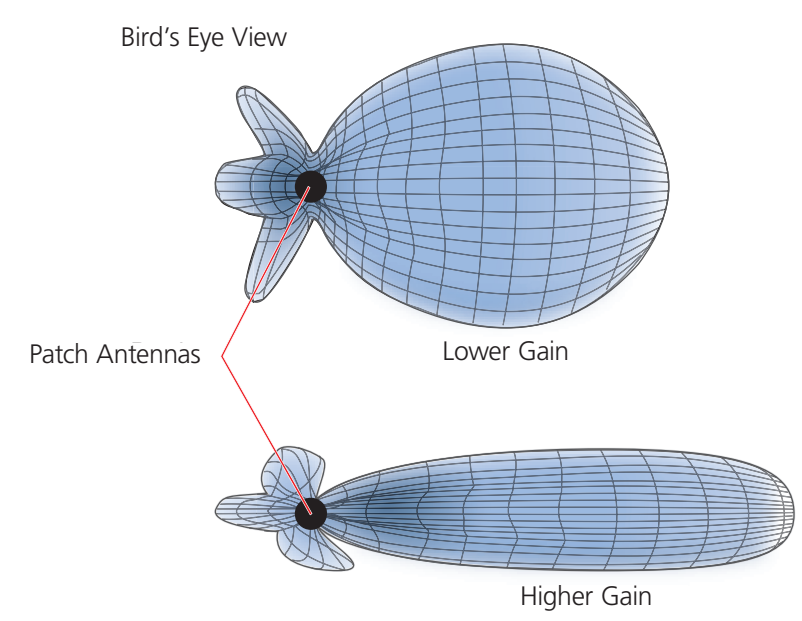

Figure 2-2. Directional antenna patterns.

The following are some quick hints for deploying access points:

- Standard sheetrock walls and dropped ceilings are the best locations for mounting access points.
- When deploying WLANs in retail stores, doing a site survey at each store is likely to be impractical. It is more common to run detailed site surveys at a few locations and use the results to set up User Guidelines for the remaining sites.
- Be aware of metal-lined firewalls, steel pillars, and other metallic surfaces. RF signals can reflect off metal surfaces, which can cause unexpected coverage patterns. Also watch out for objects that can block or reflect signals, such as mirrors, plants, walls, steel doors, elevator shafts, and bathroom stalls.
- The quality and performance of a Wi-Fi network is a function of the signal-to-noise ratio. To avoid noise issues, check the area for common noise generators such as industrial microwave ovens, wireless video cameras, cordless phones and headsets, and Bluetooth devices. Such devices especially cause interference in the 2.4-GHz spectrum.
- Plan appropriately for high ceilings. With an omnidirectional antenna, the downward coverage is not great. In normal office space, the ceilings rarely exceed 15 feet, so this issue does not come up very often. In environments such as warehouses, where ceilings can be up to 50 feet high, ceiling-mounted access points are not optimal. It is best to deploy them on non-metallic walls about 10 feet to 15 feet above the floor. If this is not feasible, using patch antennas can help direct the RF energy downward.
- In high-density or high-capacity environments, placing access points on exterior walls allows for a greater number of cells inside the building and more capacity. In other deployments, it is recommended that the outer access points be no farther than 30 feet from the exterior walls to ensure coverage.

# 2.2.7 Preparing the Wired Network for Wireless

One of the advantages of moving to a Black Box WLAN is that you do not have to make changes to the underlying network, such as putting controllers into wiring closets. This can save you considerable time and effort during installation. However, some network changes might make sense for some deployments. For example, you might want to add additional VLANs or security settings. This section covers a few of the more common considerations that IT departments are handling.

• 802.1Q VLANs

 SmartPath APs can segment users into VLANs if an administrator wants. This decision can be made by a returned RADIUS attribute or it can be configured as part of a user profile or SSID. Enterprises often set up separate VLANs for wireless and guest access, so that this traffic is segmented from the rest of the network; however, it is possible to set up any number of other VLANs for further segmentation.

• Firewalls

 Depending on the environment, enterprises might use firewalls to segment wired and wireless data. This can be implemented as a discrete firewall enforcing traffic between VLANs or between ports, or you might use the stateful firewall that is integrated in SmartPath OS (the SmartPath AP operating system).

• RADIUS Authentication

 If RADIUS authentication is required, then a RADIUS server must be in place and be able to support the necessary protocols for wireless—often called 802.1X EAP types: PEAP, EAP-TLS, EAP-TTLS, WEP 8021.x (dynamic WEP), LEAP, EAP-FAST, and captive web portal authentication using CHAP.

• DNS and DHCP Configuration

 If you use the SmartPath EMS (see Section 2.3, Operational Considerations), it is possible to install SmartPath APs without any extra configuration and they will be able to contact SmartPath EMS for management. If the SmartPath APs are linked to a different subnet than the one to which SmartPath EMS is connected, then you can set either a DHCP option or DNS entry to give the location of SmartPath EMS (see "How SmartPath APs Connect to SmartPath EMS" in Section 8.4, Example 4: Connecting SmartPath Units).

# 2.3 Operational Considerations

To make your WLAN deployment process as smooth as possible, you should consider more than just the distribution and installation of access points. You should also consider how you will manage, optimize, and troubleshoot your WLAN after deployment.

# 2.3.1 Tuning

Approach building an enterprise WLAN with the same life-cycle approach you would apply to a wired network. After you deploy the WLAN, revisit key network engineering processes to account for changes in the environment. Watch for access points that are overloaded or are underused, and check for potential dead spots. Furthermore, be aware that the likely points of failure can change as the environment changes. For example, a neighboring business might install access points that cause RF interference on your network. You should schedule and perform periodic walkthroughs to ensure that the design goals of the wireless network continue to be met. The SmartPath EMS provides quick views into how the network is behaving, which SmartPath APs are the most heavily loaded, and which have the most clients.

# 2.3.2 Troubleshooting

Some of the most common issues that arise after deploying a new wireless network are RF interference, RADIUS issues, and desktop client issues. The first step in troubleshooting is to look at logs and use debug commands. Black Box offers an extensive set of event monitoring and debug tools that you can use through SmartPath EMS, the SmartPath AP network management system. For additional troubleshooting, particularly of clients or neighboring networks, Black Box recommends two tools, which are available on the Internet: Ethereal Warehouser (http://www.wireshark.org/) and AirMagnet Laptop Analyzer (http://www.airmagnet.com/ products/laptop.htm).

#### 2.3.3 Management

Current Wi-Fi networks typically span an entire company and have complex security policies. Fortunately, the SmartPath EMS Network Management System makes it simple to manage large networks from a central location. It provides a single centralized management instance for the entire wireless network. Although managed SmartPath APs can operate without SmartPath EMS, it simplifies the provisioning of global policy management and centralized configuration and monitoring. SmartPath EMS lowers operating costs by speeding deployment, configuration, and monitoring of the wireless network.

Managing faults and alarms is critical to maintaining uptime. You can view and manage events through SmartPath EMS logging. Optionally, you can use a third-party tool such as HP® OpenView®.

SmartPath EMS makes it easy to monitor and troubleshoot SmartPath APs within a WLAN infrastructure. SmartPath EMS can import hierarchical map views that represent the physical location of the network, from the perspective of the entire world down to the floor level.

#### 2.3.4 Deploying with Confidence

Moving a large enterprise—or even a small one—to a WLAN for the very first time need not be daunting. If you have moderate experience with LAN deployments of other types and you have taken time to get answers to the important questions that will affect the network data load, you have every prerequisite for success. The bottom line is to remember to take stock of your project before you begin to ward against unforeseen costs and performance bottlenecks. If you have considered the issues and guidelines presented here, you are not far away from a successful WLAN deployment.

#### 2.4 Basic Wi-Fi Concepts

The goal of this section is to provide some background on Wi-Fi propagation and how to lay out a wireless network. Although radio frequency (RF) engineering is a rather complicated science, this section provides a simple overview on the basics of Wi-Fi propagation and channel layout that you need to be able to install an enterprise WLAN.

The first thing to know is that Wi-Fi is forgiving. Wi-Fi tends to transmit a bit farther than you expect, and even in cases of interference, it tends to just work. This can be both a blessing and a curse. It is a blessing because people will likely have access to the network, and it is a curse because your overall performance might be suboptimal without obvious symptoms, like lack of connectivity. Understanding the basics presented in this section will help ensure a high-performance layout.

The first concept to understand is signal strength and how it relates to throughput. Radio power is measured in decibels relative to one milliwatt (dBm) where 0 dBm = 1 milliwatt, but decibels increase using a log10 math function. Rather than dusting off your old math books and pulling out your calculator, look at the dBm-to-milliwatt converter that appears below. Often in Wi-Fi, dBm and milliwatts (mW)—and microwatts ( $\mu$ W)—are used interchangeably. The following table converts between the two units of measurement:

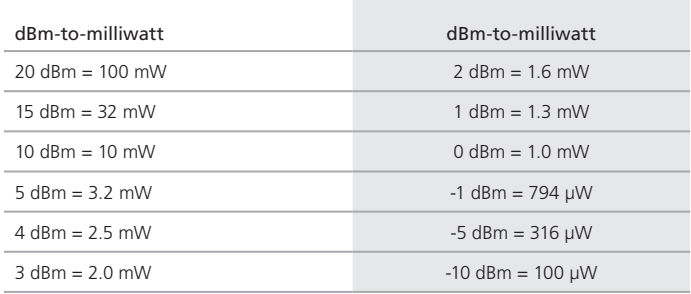

Table 2-2. dBm-to-milliwatt conversions.

In RF, there is also a relative measurement that you can use to compare two numbers. This measurement is simply dB (without the "m"). To see how this concept is applied, consider how radio signal propagation changes over a distance and how it can be affected. Figure 2-3 shows signal strength over distance as a curve that has the best signal strength closer to the access point. It also shows noise. In general, noise is considered to be low-level background RF signals that can interfere with a WLAN. This noise tends to be the garbled background RF that comes from everything from the sun and stars to man-made interfering devices like Bluetooth<sup>®</sup> headsets. It is impossible to block out noise, and it should not be attempted. This low level of background noise is called the "noise floor."

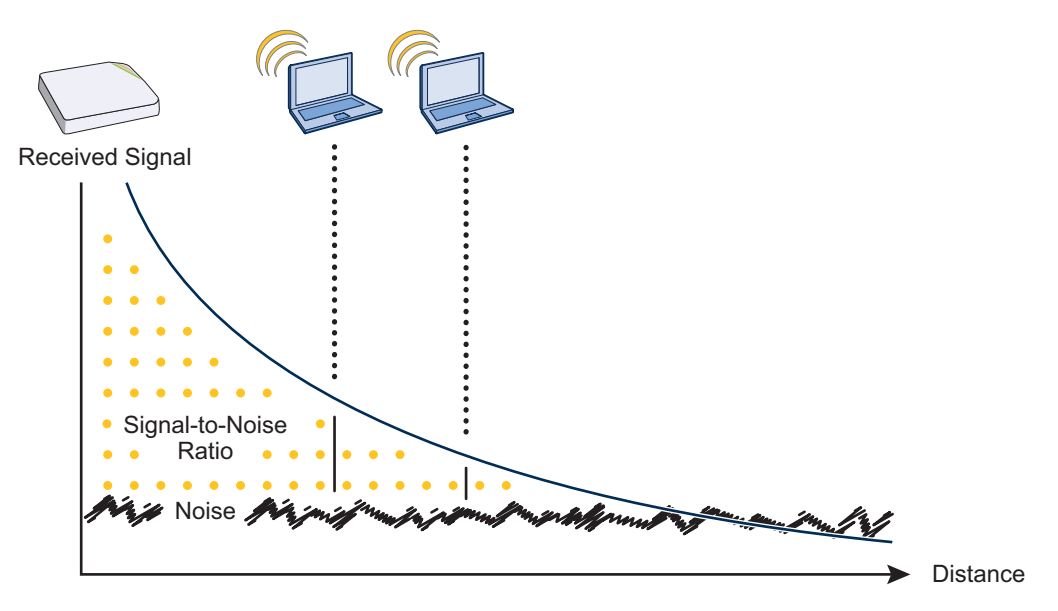

Figure 2-3. Path loss in an open space.

When clients send a packet, the ratio of the signal-to-noise (SNR) level defines the quality of the link, which is directly related to the performance of the network. Based on the SNR, the client and AP negotiate a data rate in which to send the packet, so the higher the SNR the better. For good performance, the SNR should be greater than 20 dB, and for optimal performance it should be at least 25 dB.

Signal strength not only diminishes over distance, but it can also be affected by objects in the way (see Figure 2-4). This can be a wall, a tree, or even a person. There is a fairly predictable dB drop through most objects that also decreases the SNR, thus decreasing the data rate. Although this appears to be a bad thing, clever Wi-Fi installers use it to their advantage. It enables them to place more access points in a tighter spot by using pre-existing walls and other impediments to Wi-Fi propagation to keep them from interfering with each other.

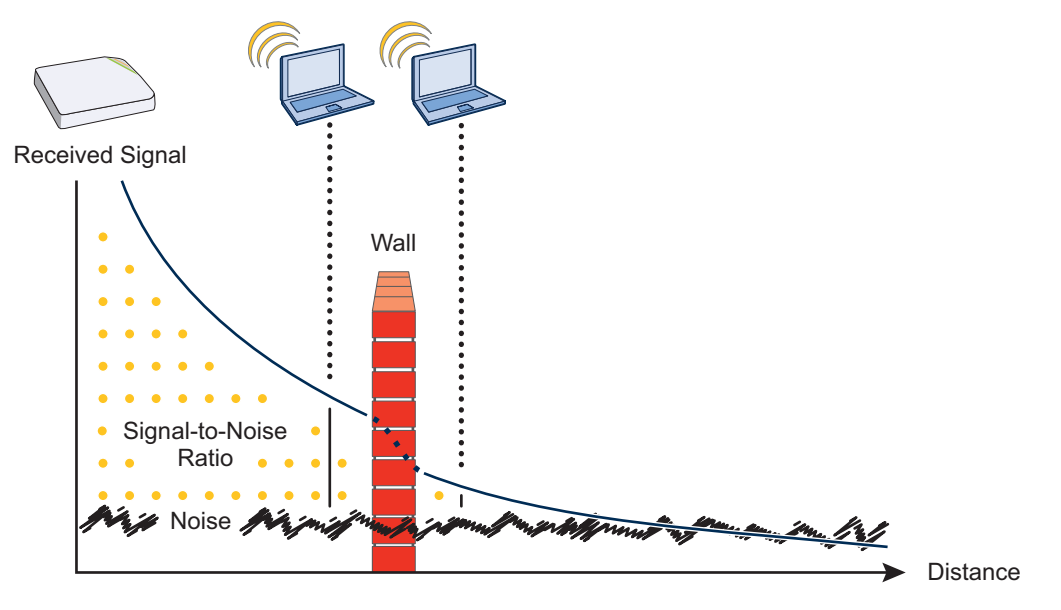

Figure 2-4. Path loss through a wall.

Microwave ovens, wireless video cameras, Bluetooth headsets, and cordless phones can all interfere with Wi-Fi signals (see Figure 2-5). Excess noise in an environment is often difficult to diagnose and can have a major negative impact on network performance. To discover noise sources, a spectrum analysis system is needed. AirMagnet provides an affordable spectrum analysis tool that operates in the 2.4-GHz and 5-GHz spectra.

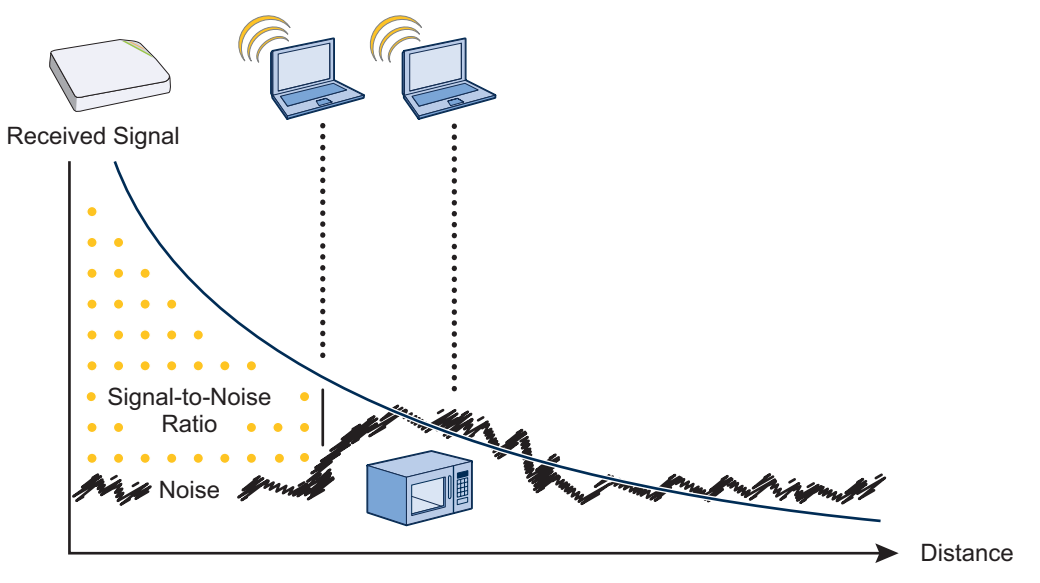

Figure 2-5. Path loss with noise (from a microwave).

Now that you have a sense of how Wi-Fi performance changes over distance and with noise, look at some ways to perform channel assignment. If two access points are on the same channel right next to each other, they are forced to share the same spectrum. This means that they share the 54-Mbps speeds available in 802.11a/g or the 300-Mbps speeds in 80211n rather than each being capable of 54- or 300-Mbps speeds independently. This essentially halves the bandwidth for each access point. To manage this situation, make sure that neighboring APs are on different channels and that their power is adjusted so that it does not overlap that of other APs with the same channel.

In the 2.4 GHz spectrum, there are 11 channels in the United States. However, a Wi-Fi signal consumes more than one channel. Consequently, there are only 3 non-overlapping channels: 1, 6, and 11. To achieve optimal performance, you need to design a channel layout pattern such as the one on the left in Figure 2-6.

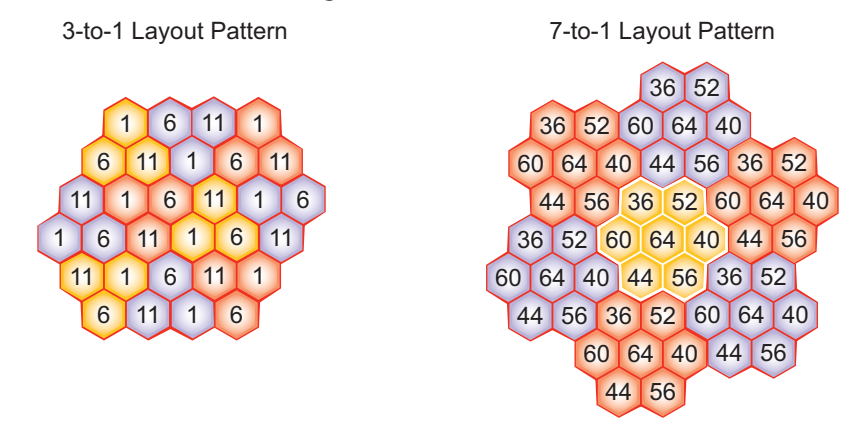

Figure 2-6 Channel layout patterns.

*NOTE: There are alternative 2.4-GHz channel layouts, such as one for four channels using 1, 4, 8 and 11 and another using channels 1, 5, 9 to counter interference from microwaves, which tend to cause interference in the high end of the spectrum. Black Box recommends alternative channel layouts only for the most challenging radio environments.*

Designing a channel pattern is easier for the 5-GHz spectrum. Depending on the country and the device being used, there are between 4 and 24 channels available for Wi-Fi use. However, in most countries there are at least eight 40-MHz-wide channels with which to work. To simplify the layout of more than 3 channels, most use a 7-to-1 pattern, as is shown on the right in Figure 2-6. This channel layout is much more flexible than the 3-channel system and allows for much better capacity over all channels.

The last topic to cover is the concept of multipath. When a client receives a transmission from an access point (or vice versa), the RF signal reaches the client first through a "direct path," but then shortly thereafter by the "indirect paths" reflected off other objects. The direct path combined with the indirect paths make up multipaths (see Figure 2-7). RF signals can bounce off almost anything—walls, people, plants, and so on—but they bounce off metal most. As the RF signals bounce about while propagating, one or more of the secondary paths can interfere with the primary path, causing the signal strength of the direct path to diminish. In doing so, multipath can greatly decrease signal-to-noise ratio with legacy 802.11a/g radios. With 802.11n, a certain amount of multipath is desirable and increases performance.

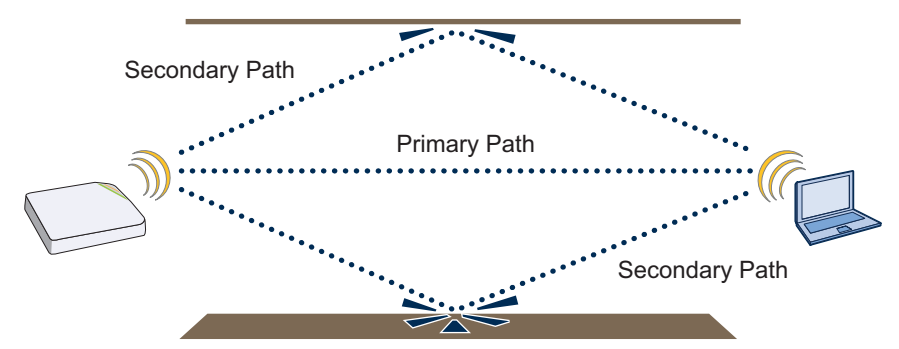

Figure 2-7. Multipath radio waves.

*NOTE: If you would like to learn more about how radio-frequency propagation works or the details of 802.11, Wikipedia provides excellent background information under the entries "IEEE 802.11," "radio propagation," and "multipath." Additionally, spending a few hours with a site survey tool such as AirMagnet Surveyor or the Ekahau Site Survey (ESS) and a few test APs can increase both your familiarity with Wi-Fi propagation and your confidence about how it behaves.*

# 3. The SmartPath AP (LWN602HA) Overview

The SmartPath AP is a high-performance and highly reliable 802.11n wireless access point. The SmartPath AP provides dual concurrent 802.11b/g/n and 802.11a/n radios for 3x3 MIMO (Multiple In, Multiple Out) and dual 10/100/1000 Ethernet ports for link aggregation or link redundancy. Its power management system uses a concept called smart Power over Ethernet (PoE) to adjust its power consumption automatically in response to the available power in different environments. Smart PoE supports the IEEE 802.3af and 802.3at standards.

#### 3.1 Hardware Description

The SmartPath AP is a multichannel wireless access point. It is compatible with IEEE 802.11b/g/n (2.4 GHz) and IEEE 802.11a/n (5 GHz) standards and supports a variety of wireless fidelity (Wi-Fi) security protocols, including Wi-Fi Protected Access (WPA) and WPA2.

You can see the hardware components on the SmartPath AP in Figures 3-1 and 3-2. Each component is described in Table 3-1.

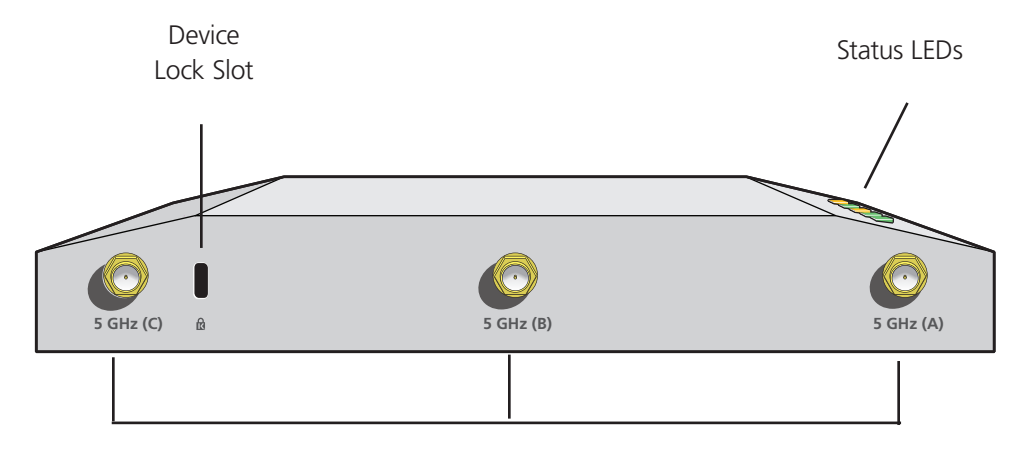

802.11b/g/n RP-SMA Connectors for Detachable Single-Band Antennas

Figure 3-1. SmartPath AP front panel.

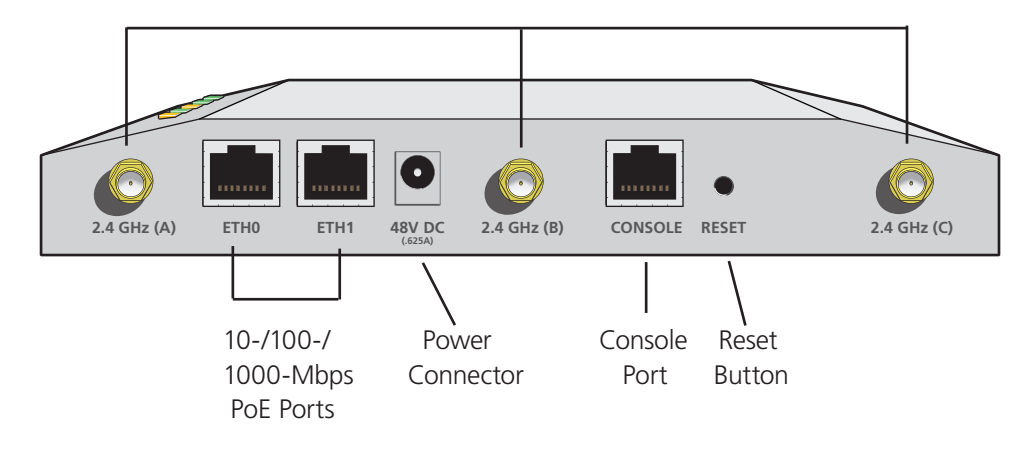

802.11a/n RP-SMA Connectors for Detachable Single-Band Antennas

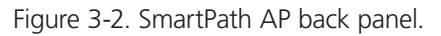

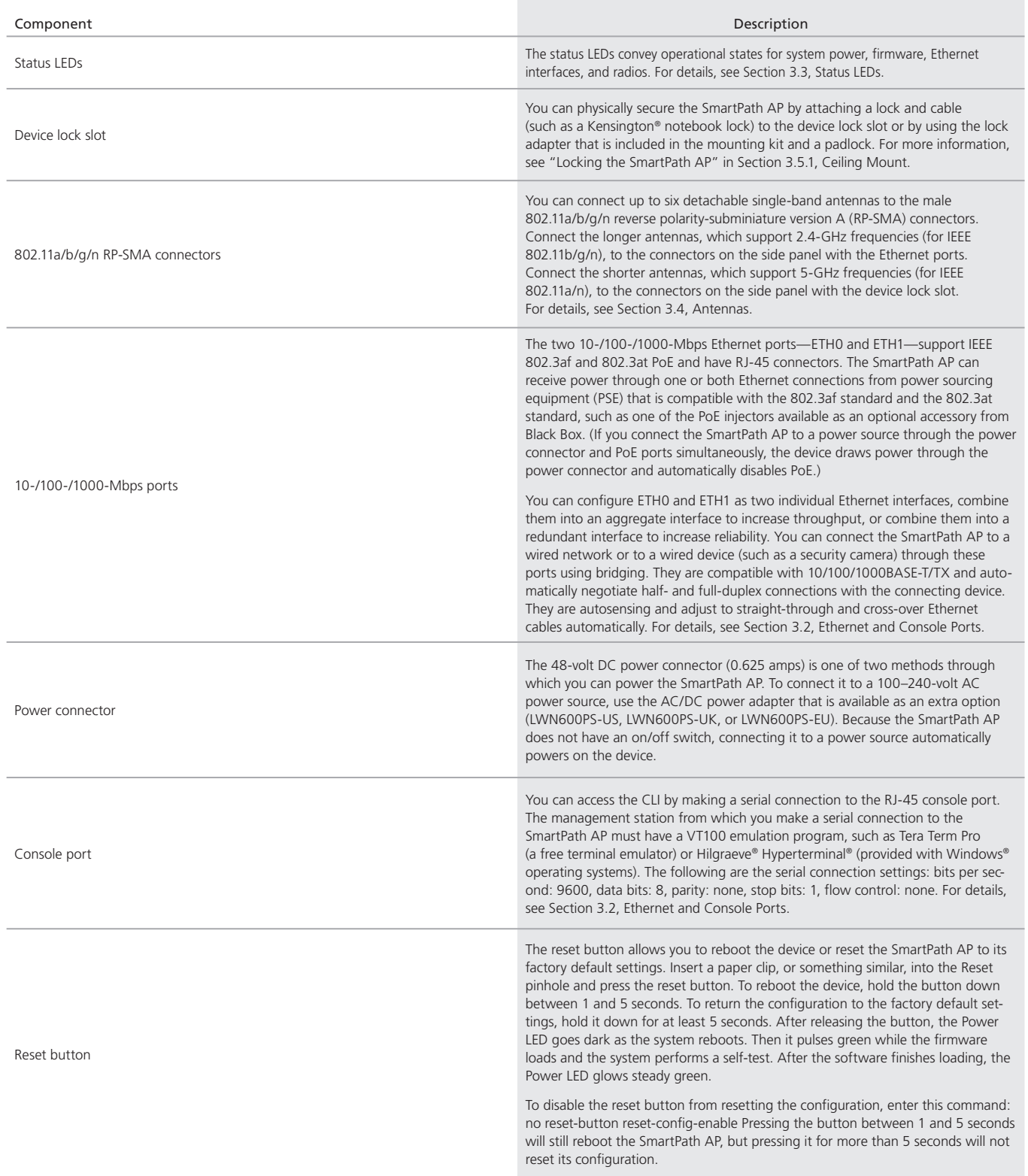

#### Table 3-1. SmartPath (LWN602HA) component descriptions.

*NOTE: The rear surface of the SmartPath AP is used for heat dissipation to reduce the internal temperature. Consequently, it can become hot, so use caution when handling it.*

# 3.2 Ethernet and Console Ports

There are three ports on the SmartPath AP: two RJ-45 10/100/1000BASE-T/TX Ethernet ports and an RJ-45 console port. The pin assignments in the PoE (Power over Ethernet) Ethernet ports follow the TIA/EIA-568-B standard (see Figure 3-3 and Table 3-2). The ports accept standard types of Ethernet cable—CAT3, CAT5, CAT5e, or CAT6—and can receive power over this cable from power sourcing equipment (PSE) that is 802.3af-compatible. If you use CAT5, CAT5e, or CAT6 cables, the SmartPath AP can also support 802.3at-compliant PSE. Such equipment can be embedded in a switch or router, or it can come from purpose-built devices that inject power into the Ethernet line en route to the SmartPath AP. Because the PoE ports have autosensing capabilities, the wiring termination in the Ethernet cable can be either straight-through or cross-over.

802.3af Alternative

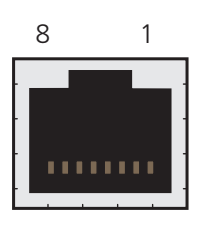

**ETH0**

Figure 3-3. View of the ETH0 PoE port on the SmartPath AP (LWN602HA).

Table 3-2. PoE wire usage and pin assignments.

802.3af Alternative B

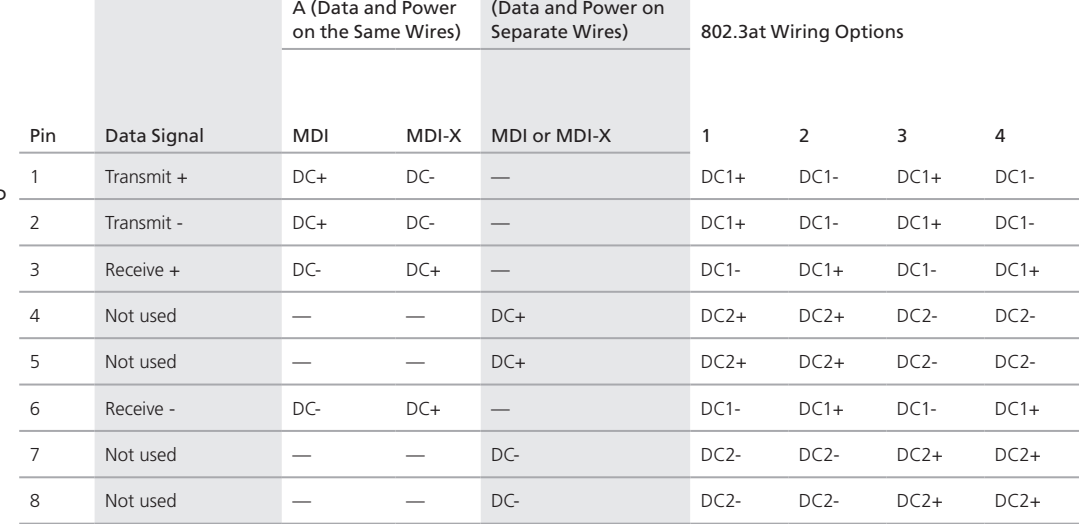

MDI = Medium-dependent interface for straight-through connections.

MDI-X = Medium-dependent interface for crossover connections

The PoE ports are autosensing and can automatically adjust to transmit and receive data over straight-through or crossover Ethernet connections. Likewise, they can automatically adjust to 802.3af Alternative A and B power delivery methods. Furthermore, when the Alternative A method is used, the ports automatically allow for polarity reversals depending on their role as either MDI or MDI-X. In 802.3at, the 1/2 and 3/6 wire pairs connect to DC source 1 and 4/5 and 7/8 pairs to DC source 2 in PSE. Although the exact polarity depends on the PSE design, the SmartPath AP Ethernet ports can support all possible options.

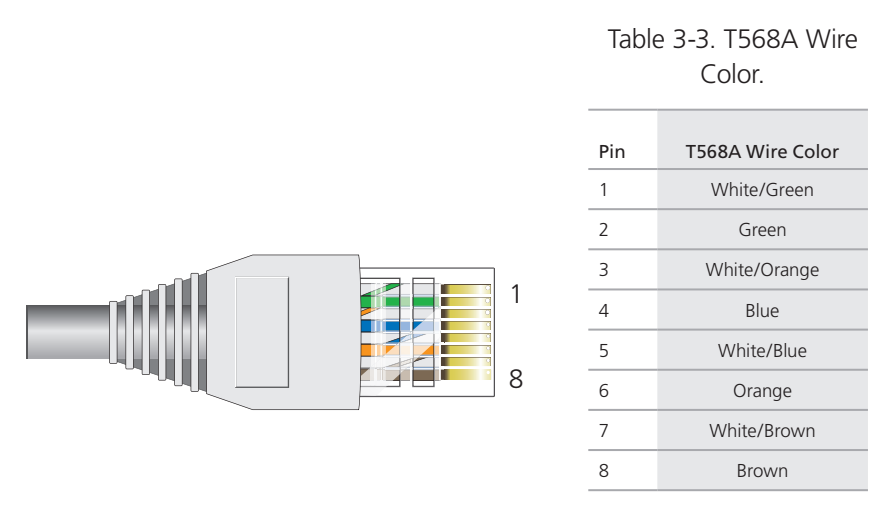

Figure 3-4. T568A Terminated Ethernet Cable with an RJ-45 connector.

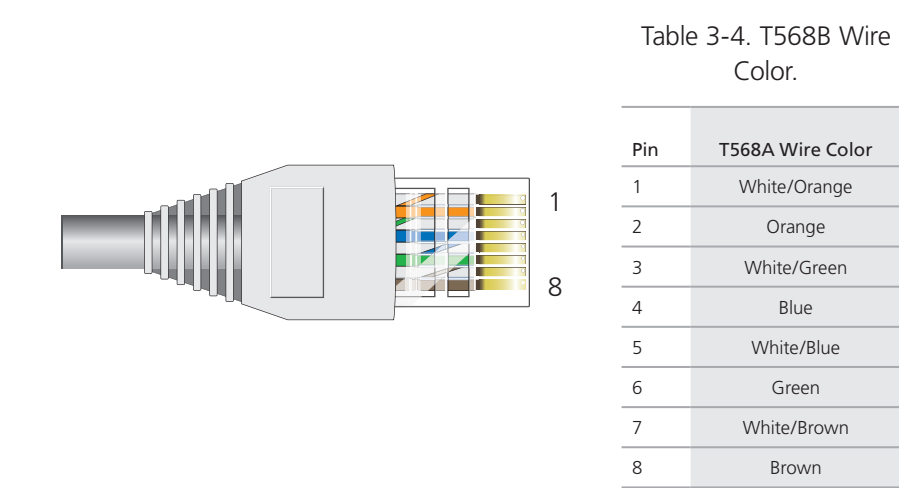

Figure 3-5. T568B Terminated Ethernet Cable with an RJ-45 connector.

T568A and T568B are two standard wiring termination schemes. Note that the only difference between them is that the white/ green + solid green pair of wires and the white/orange + solid orange pair are reversed.

For straight-through Ethernet cables—using either the T568A or T568B standard—the eight wires terminate at the same pins on each end.

For cross-over Ethernet cables, the wires terminate at one end according to the T568A standard and at the other according to T568B.

#### 3.2.1 Smart PoE

The SmartPath AP (LWN602HA) applies the concept of smart PoE to adjust power consumption as necessitated by varying levels of available power. The SmartPath AP supports PoE on both its ETH0 or ETH1 interfaces and can draw power through either one or through both simultaneously. Based on the available power that the SmartPath AP detects, it manages its internal power use by making the following adjustments:

- No adjustments are needed when the power level is 20 W (watts) or higher. If the available power drops to a range between 18 and 20 W, the SmartPath AP disables its ETH1 interface, assuming that it is drawing power through its ETH0 interface. If it is drawing power solely through its ETH1 interface, then it disables its ETH0 interface instead.
- If the power level drops to the 15–18 W range, the SmartPath AP then switches from 3x3 MIMO (Multiple In, Multiple Out) to 2x3 (see Section 3.4.1, MIMO).
- In rare cases when the power drops between 13.6 and 15 W and further power conservation is necessary, the SmartPath AP reduces the speed on its active Ethernet interface—ETH0 or ETH1—from 10/100/1000 Mbps to 10/100 Mbps.
- Finally, if there is a problem with the PoE switch or Ethernet cable, and the power falls between 0 and 13.6 W, the SmartPath AP disables its wireless interfaces and returns its ETH0 and ETH1 interfaces to 10-/100-/1000-Mbps speeds.

Through the application of smart PoE, the SmartPath AP can make power usage adjustments so that it can continue functioning even when the available power level drops.

#### 3.2.2 Aggregate and Redundant Interfaces

By default ETH0 and ETH1 act as two individual Ethernet interfaces. When both interfaces are connected to the network and are in backhaul mode, the SmartPath AP transmits broadcast traffic only through ETH0. The SmartPath AP transmits broadcast traffic through ETH1 only when ETH0 does not have network connectivity. When both Ethernet interfaces are connected to the network and are in access mode, then the SmartPath AP transmits broadcast traffic through all the access interfaces: ETH0, ETH1, and all wireless subinterfaces in access mode.

In addition to using ETH0 and ETH1 as individual interfaces, you can combine them into an aggregate interface (agg0) to increase throughput, or combine them into a redundant interface (red0) to increase reliability. The logical red0 and agg0 interfaces support all the settings that you can configure for Ethernet interfaces except those pertaining to physical link characteristics such as link speed. For configuration information, see the next sections.

#### Aggregate Interface

You can increase throughput onto the wired network by combining ETH0 and ETH1 into a single logically aggregated interface called "agg0". The aggregate interface effectively doubles the bandwidth that each physical interface has when used individually. In this configuration, both Ethernet ports actively forward traffic, the SmartPath AP applying an internal scheduling mechanism based on the source MAC address of each packet to send traffic through the aggregate member interfaces. To configure an aggregate interface, enter the following commands:

```
interface eth0 bind agg0
interface eth1 bind agg0
```
In addition to configuring the SmartPath AP, you must also configure the connecting switch to support EtherChannel. For example, the following commands bind two physical Ethernet ports—0/1 and 0/2—to the logical interface port-channel group 1 on a Cisco® Catalyst® 2900 switch running Cisco IOS 12.2:

```
Switch#conf t
Switch(config)#interface port-channel 1
Switch(config-if)#switchport mode access
Switch(config-if)#spanning-tree portfast
Switch(config-if)#exit
```

```
Switch(config)#interface fastEthernet 0/1
Switch(config-if)#switchport mode access
Switch(config-if)#channel-group 1 mode on
Switch(config-if)#spanning-tree portfast
Switch(config-if)#exi
Switch(config)#int fastEthernet 0/2
Switch(config-if)#switchport mode access
Switch(config-if)#channel-group 1 mode on
Switch(config-if)#spanning-tree portfast
Switch(config-if)#exit
Switch(config)#exit
Switch#wr mem
```
Finally, you must cable the Cisco switch and the SmartPath AP together: Cisco 0/1 to SmartPath AP eth0, and Cisco 0/2 to SmartPath AP eth1.

#### Redundant Interface

If a single Ethernet link provides sufficient bandwidth and speed, such as a 1000-Mbps link, but you want to ensure link redundancy, you can connect the two Ethernet ports to the same switch—or to two different switches—and configure them to act as a redundant interface called "red0". In this mode, only one Ethernet interface is actively forwarding traffic at any one time. If eth0 is active and eth1 is passive and eth0 loses its connection, the SmartPath AP switches over to eth1. To configure a redundant interface, enter the following commands:

interface eth0 bind red0 primary interface eth1 bind red0

The interface that you specify as primary is the one that the SmartPath AP uses when both interfaces have network connectivity. Because the SmartPath AP uses eth0 as the primary interface by default, it is unnecessary to specify "primary" in the first command above. However, it is included to make the role of eth0 as the primary interface obvious.

*NOTE: No extra configuration is necessary on the connecting switch or switches to support a redundant interface.*

#### Interface Selection for the Default Route

In cases where there are multiple active interfaces in backhaul mode, the SmartPath AP uses the following logic to choose which interface to use in its default route:

- If there is an Ethernet interface and a wireless interface in backhaul mode, the SmartPath AP uses the Ethernet interface in its default route.
- If there are multiple Ethernet interfaces in backhaul mode, the SmartPath AP chooses which one to use in its default route in the following order:
- It uses red0 or agg0 if one of them has at least one member interface bound to it and its link state is UP.
- It uses ETH0 if neither red0 nor agg0 has any member interfaces and the link state for ETH0 is UP.
- It uses ETH1 if neither red0 nor agg0 has any member interfaces, the link state for ETH0 is DOWN, and the link state for ETH1 is UP.

#### 3.2.3 Console Port

The pin-to-signal mapping in the RJ-45 console port is shown shown in Figure 3-6.

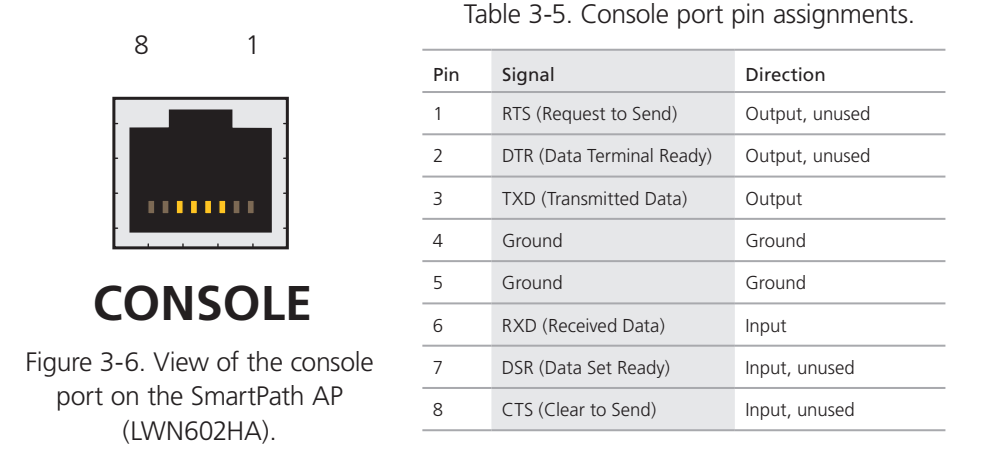

#### To make a serial connection between your management system and the SmartPath AP, you can use the console cable that is available as an extra accessory. Insert the RJ-45 connector into the SmartPath AP console port and attach the DB9 connector to the serial (or COM) port on your management system. The management system must have a VT100 terminal emulation program, such as Tera Term Pro (a free terminal emulator) or Hilgraeve Hyperterminal (provided with Windows operating systems). If you want to make your own serial cable and adapter, refer to Figure 3-7 and Table 3-6.

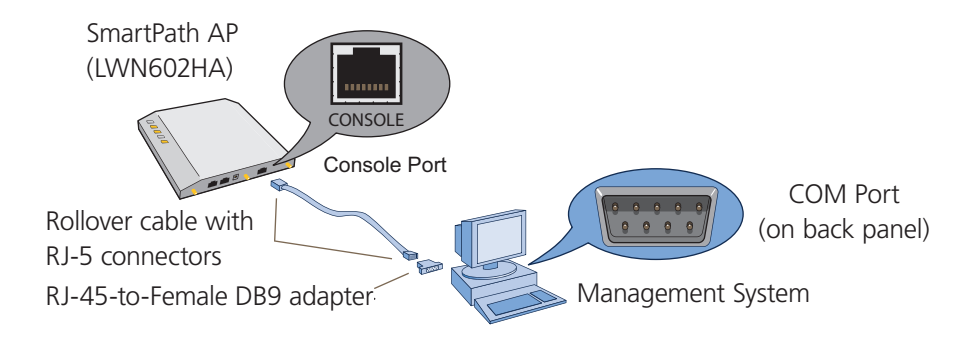

Figure 3-7. Wiring details for making a serial cable with an RJ-45-to-female DB9 adapter.

| Console Port<br>(LWN602HA) | RJ-45-to-RJ-45 Rollover Cable |                |                | RJ-45-to-Female DB9 Adapter | <b>Management System</b>    |
|----------------------------|-------------------------------|----------------|----------------|-----------------------------|-----------------------------|
| Signal                     | RJ-45 Pin                     | RJ-45 Pin      | RJ-45 Pin      | DB9 Pin                     | Signal                      |
| RTS (Request to Send)      |                               | 8              |                | 8                           | CTS (unused)                |
| DTR (Data Terminal Ready)  | 2                             |                | $\overline{2}$ | 6                           | DSR (unused)                |
| TXD (Transmitted Data)     | 3                             | 6              | 3              | $\overline{2}$              | <b>RXD</b>                  |
| Ground                     | $\overline{4}$                | 5              | $\overline{4}$ | 5                           | Ground                      |
| Ground                     | 5                             | $\overline{4}$ | 5              |                             | Ground                      |
| RXD (Received Data)        | 6                             | 3              | 6              | 3                           | <b>TXD</b>                  |
| DSR (Data Set Ready)       | 7                             | 2              |                | 4                           | DTR (unused)                |
| CTS (Clear to Send)        | 8                             |                | 8              |                             | RTS (unused)                |
|                            |                               |                |                | 9                           | RI (Ring Indicator, unused) |

Table 3-6. Wiring details for making a serial cable with an RJ-45-to-female DB9 adapter.

# 3.3 Status LEDs

The five status LEDs on the top of the SmartPath AP indicate various states of activity through their color (dark, green, amber, and red) and illumination patterns (steady glow or pulsing).

#### Power

- Dark: No power
- Steady green: Powered on and the firmware is running normally
- Pulsing green: Firmware is booting up
- Steady amber: Firmware is being updated
- Pulsing amber: Alarm indicating a firmware issue has occurred
- Steady red: Alarm indicating a hardware issue has occurred

#### ETH0 and ETH1

- Dark: Ethernet link is down or disabled
- Steady green: 1000-Mbps Ethernet link is up but inactive
- Pulsing green: 1000-Mbps Ethernet link is up and active
- Steady amber: 10-/100-Mbps Ethernet link is up but inactive
- Pulsing amber: 10-/100-Mbps Ethernet link is up and active

#### WIFI0 and WIFI1

- Dark: Wireless interface is disabled
- Steady green: Wireless interface is in access mode but inactive
- Pulsing green: Wireless interface is in access mode and active
- Steady amber: Wireless interface is in backhaul mode but inactive
- Pulsing amber: Wireless interface is in backhaul mode and is connected with other cluster members
- Alternating green and amber: Wireless interface is in backhaul mode and is searching for other cluster members

#### 3.4 Antennas

Antennas are an integral part of the SmartPath AP. The SmartPath AP can accept up to six detachable dipole antennas. The three shorter antennas are designed for the 5-GHz band and have a 2-dBi gain. The three longer antennas are designed for the 2.4-GHz band and have a 4.9-dBi gain. These antennas are omnidirectional, providing fairly equal coverage in all directions in a toroidal (donut-shaped) pattern around each antenna (see Figure 2-1). For greater coverage on a horizontal plane, it is best to orient the antennas vertically. So that you can easily do that whether the SmartPath AP chassis is mounted horizontally or vertically, the antennas hinge and swivel (see Figure 3-8).

Although cluster members automatically adjust their signal strength according to their environments, you can resize the area of coverage by increasing or decreasing the signal strength manually by entering the interface { wifi0 | wifi1 } radio power <number> command, where <number> can be from 1 to 20 and represents a value in dBm.

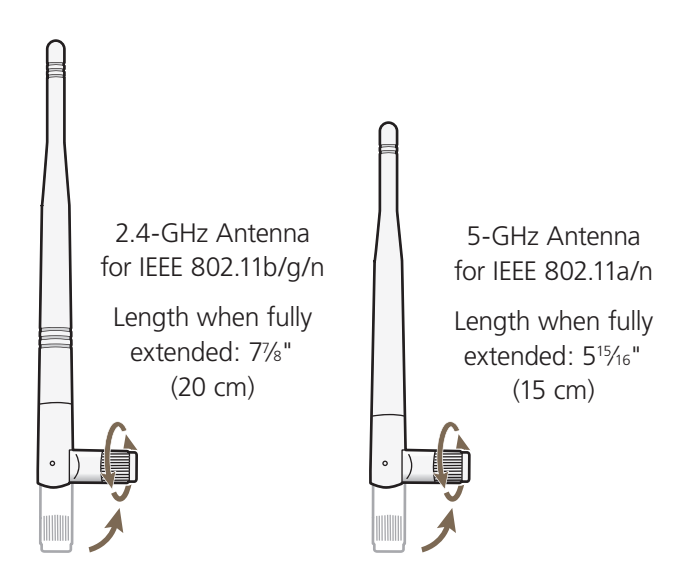

The base of the antennas hinge up to 90 degrees so that you can orient the antennas independently of the orientation of the SmartPath AP chassis. The antennas also rotate in a full circle.

Figure 3-8. SmartPath AP (LWN602HA) antennas.

Generally, orient the antennas vertically for improved radio coverage, as shown here:

When mounting the SmartPath AP (LWN602HA) on a ceiling, orient its antennas downward.

When mounting the SmartPath AP on a wall or post, fully extend its antennas upward and downward.

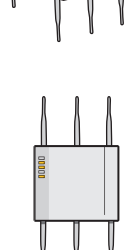

When mounting the SmartPath AP above a ceiling or on a horizontal beam, orient its antennas upward.

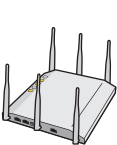

Figure 3-9. SmartPath AP antennas, installed.

#### 3.4.1 Multiple In, Multiple Out (MIMO)

Multiple In, Multiple Out (MIMO) is a major WLAN advancement introduced in the IEEE 802.11n standard in which multiple RF links are formed on the same channel between the transmitter and receiver simultaneously. To accomplish this, the transmitter separates a single data stream into multiple spatial streams, one for each RF chain (an antenna + various digital signal processing modules linked to the antenna). The transmit antennas at the end of each RF chain then transmit their spatial streams. The recipient's receive antennas obtain streams from all the transmit antennas. In fact, because of multipath, they receive multiple streams from each transmit antenna. The receive antennas pass the spatial streams to the digital signal processors in their RF chains, which take the best data from all the spatial streams and reassemble them into a single data stream once again (see Figure 3-10).

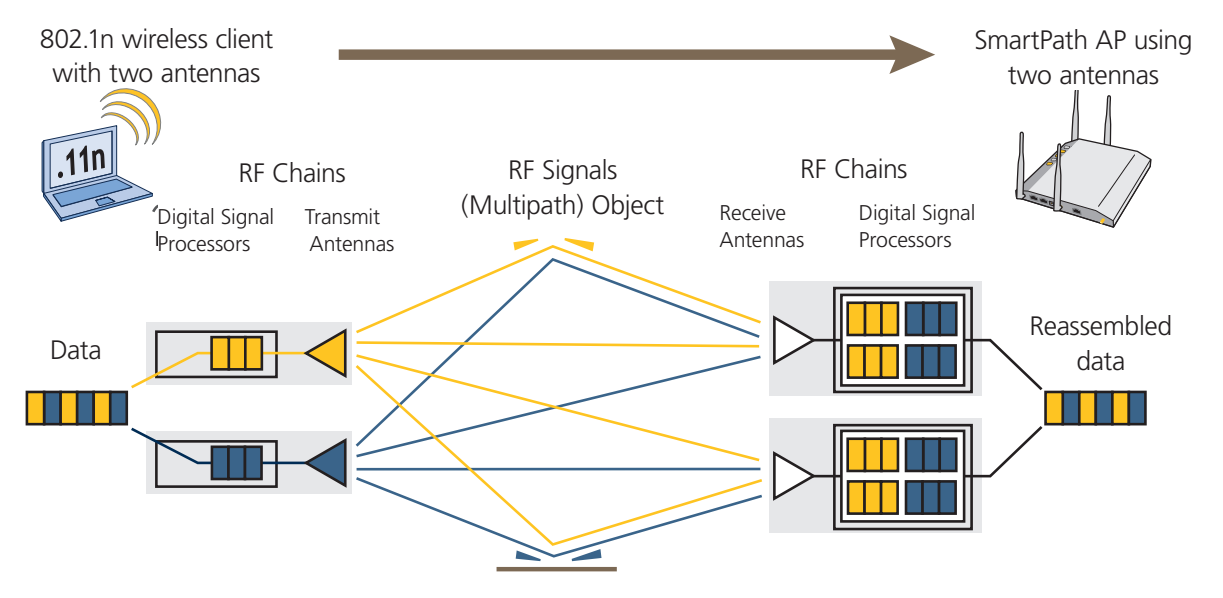

Figure 3-10. 2x2 MIMO (2 transmit antennas x 2 receive antennas).

In previous 802.11 standards, access points and clients each used a single set of components, or RF chain, for transmitting or receiving. Although two antennas are often used for diversity, only the one with the best signal-to-noise ratio is used at any given moment, and that antenna makes use of the single RF chain while the other antenna remains inactive. A significant improvement that MIMO introduces is to permit each antenna to have its own RF chain and for all antennas to function simultaneously. For the SmartPath AP, you can connect up to three antennas per radio and configure the radio to use two or three transmit chains and two or three receive chains.\* Using two or three transmit and receive chains simultaneously increases the amount of data that can flow across the WLAN and accelerates the processing of that data at each end of the wireless link.

\*The convention for presenting the configuration of transmitting and receiving MIMO RF chains is TxR. For example, a SmartPath AP radio functioning in access mode might be configured to use two RF chains for transmitting and three for receiving. In that case, its configuration can be presented as "2x3." In general, the number of receive antennas is equal to or greater than the number of transmit antennas.

Another major aspect of MIMO is how it turns multipath signals from a curse to a boon. As a radio signal moves through space, some objects reflect it, others interfere with it, and still others absorb it. The receiver can end up receiving multiple copies of the original signal, all kind of muddled together. However, the digital signal processors in the multiple receive chains are able to combine their processing efforts to sort through all the received data and reconstruct the original message. Furthermore, because the transmitter makes use of multiple RF chains, there is an even richer supply of signals for the receive chains to use in their processing. To set the transmit and receive RF chains for a radio profile, enter the following commands:

```
radio profile <name> transmit-chain \{ 2 \mid 3 \}radio profile <name> receive-chain \{ 2 | 3 \}
```
There are two sets of antennas—three antennas per set—that operate concurrently in two different frequency ranges: 2.4 GHz (IEEE 802.11b/g/n) and 5 GHz (IEEE 802.11a/n). Using two different frequency ranges reduces the probability of interference that can occur when numerous channels operate within the same range. Conceptually, the relationship of antennas and radios is shown in Figure 3-11.

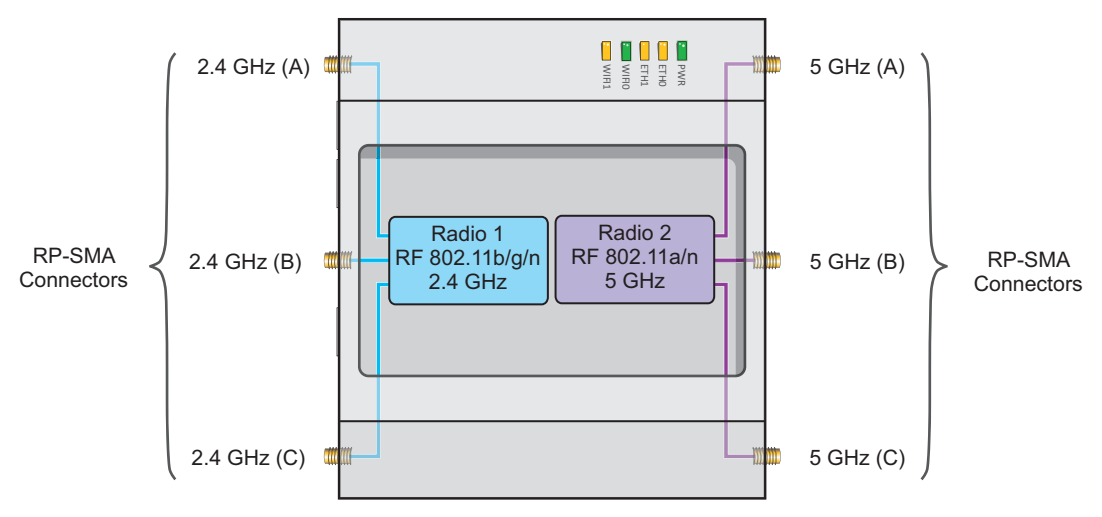

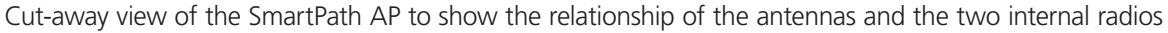

```
Figure 3-11. Antennas and radios.
```
The wifi0 interface links to radio 1 (frequency range = 2.4 GHz for IEEE 802.11b/g), and the wifi1 interface links to radio 2 (frequency range = 5 GHz for IEEE 802.11a). These interface-to-radio relationships are permanent.

When deciding how many antennas to use, consider the types of wireless clients—802.11n only, 802.11g/n, 802.11b/g/n, or 802.11a/n—the area needing coverage, and the RF environment.
# 3.4.2 Using MIMO with Legacy Clients

In addition to supporting up to 300-Mbps throughput per radio for 802.11n clients, MIMO can improve the reliability and speed of legacy 802.11a/b/g client traffic. When an 802.11a/b/g access point does not receive acknowledgement that a frame it sent was received, it resends that frame, possibly at a somewhat lower transmission rate. If the access point must continue resending frames, it will continue lowering its transmission rate. As a result, clients that could get 54-Mbps throughput in an interferencefree environment might have to drop to 48- or 36-Mbps speeds because of multipath interface. However, because MIMO technology makes better use of multipath, an access point using MIMO can continue transmitting at 54 Mbps, or at least at a better rate than it would in a pure 802.11a/b/g environment, thus improving the reliability and speed of 802.11a/b/g client traffic.

Although 802.11a/b/g client traffic can benefit somewhat from an 802.11n access point using MIMO, supporting such legacy clients along with 802.11n clients can have a negative impact on 802.11n client traffic. Legacy clients take longer to send the same amount of data as 802.11n clients. Consequently, legacy clients consume more airtime than 802.11n clients do, causing greater congestion in the WLAN and reducing 802.11n performance.

By default, the SmartPath AP supports 802.11a/b/g clients. You can restrict access only to clients using the IEEE 802.11n standard. By only allowing traffic from clients using 802.11n, you can increase the overall bandwidth capacity of the access point so that there will not be an impact on 802.11n clients during times of network congestion. To do that, enter the following command:

radio profile <string> 11n-clients-only

You can also deny access just to clients using the IEEE 802.11b standard, which has the slowest data rates of the three legacy standards, while continuing to support 802.11a and 802.11g clients. To do that, enter the following command:

```
no radio profile <string> allow-11b-clients
```
By blocking access to 802.11b clients, their slower data rates cannot clog the WLAN when the amount of wireless traffic increases.

## 3.5 Mounting the SmartPath AP (LWN602HA)

Using the mounting plate and track clips, you can mount the SmartPath AP to the tracks of a dropped ceiling grid. Using just the mounting plate, you can mount the SmartPath AP to any surface that can support its weight (3.3 lb., 1.5 kg).

This document covers the following methods for mounting the SmartPath AP (LWN602HA):

- Section 3.5.1, Ceiling Mount—Using the mounting plate and track clips, you can mount the SmartPath AP to the tracks of a dropped ceiling grid so that it is suspended upside down against the ceiling.
- Section 3.5.2, Plenum Mount—Using the mounting plate, hanger clip, and hanger frame, you can mount it in the plenum above a dropped ceiling.
- Section 3.5.3—Using the mounting plate, cable, quad-toggle, and locking device, you can suspend the device from a beam, bracket, or any object that can support its weight (3.3 lb. [1.5 kg]).
- Section 3.5.4, Surface Mount—Using just the mounting plate and some screws or nails, you can mount the SmartPath AP directly to any surface that can support its weight.
- *NOTE: In addition to these methods, you can also mount the SmartPath AP on a table using the set of four rubber feet that ship* with the product. Simply peel the rubber feet off the adhesive sheet and press them against the underside of the *SmartPath AP in its four corners.*

## 3.5.1 Ceiling Mount

To mount the SmartPath AP to a standard 1"-wide track in a dropped ceiling, you need the mounting plate, two track clips, and two Keps nuts that ship with the SmartPath AP. You also need a drill, a wrench, and—most likely—a ladder. Nudge the ceiling tiles slightly away from the track to clear some space. Attach the track clips to the ceiling track, and then fasten the mounting plate to the clips, as shown in Figure 3-12. When you have the mounting plate in the correct location, cut or drill a hole in the ceiling. Use it to pass through the Ethernet and power cables.

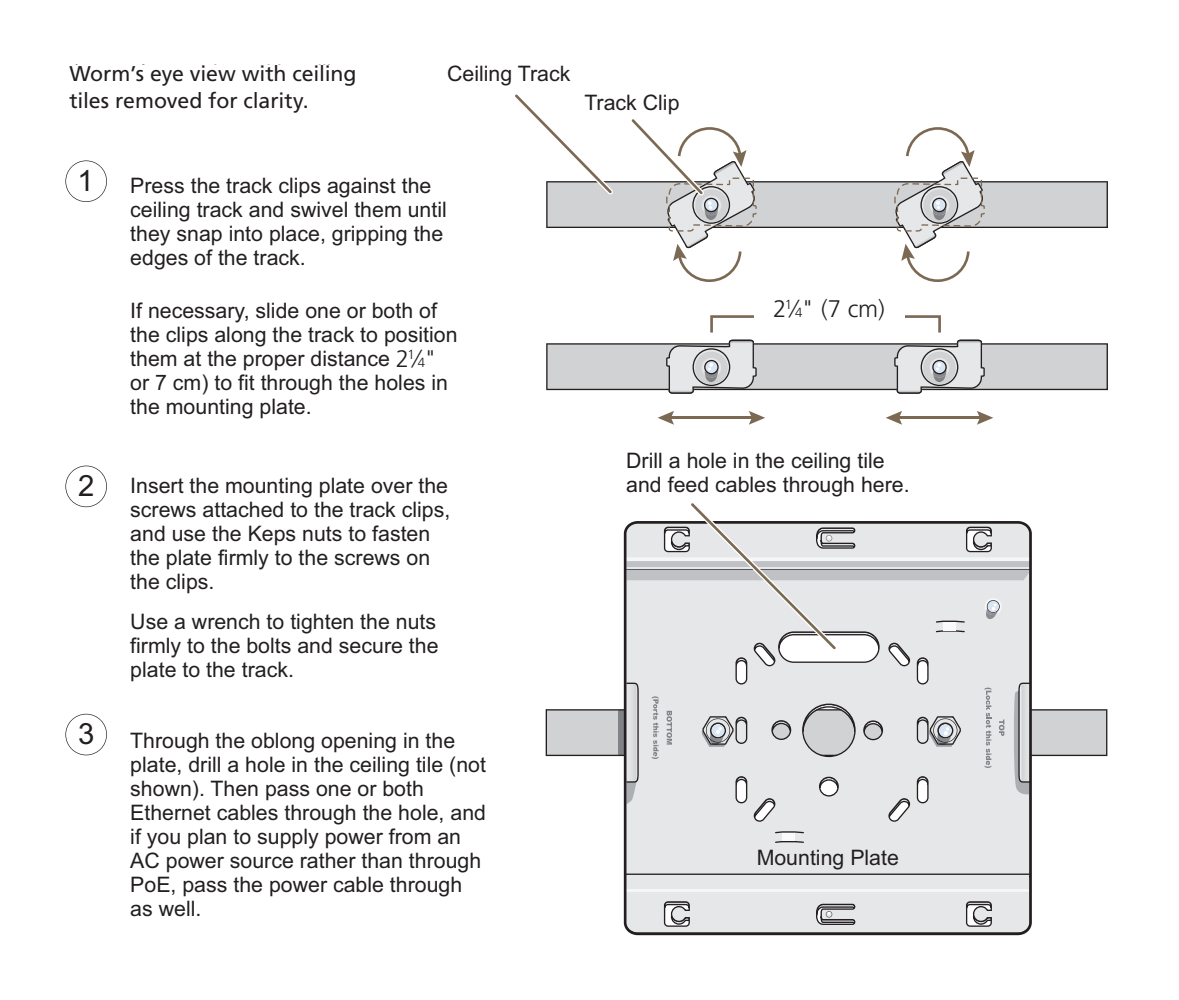

Figure 3-12. Attaching the track clips and mounting plate to the ceiling track.

Attach the SmartPath AP to the mounting plate and connect the cables, as shown in Figure 3-13.

*NOTE: You can tie the cables to the tie points (small arched strips) on the mounting plate to prevent them from being pulled out of their connections accidentally.*

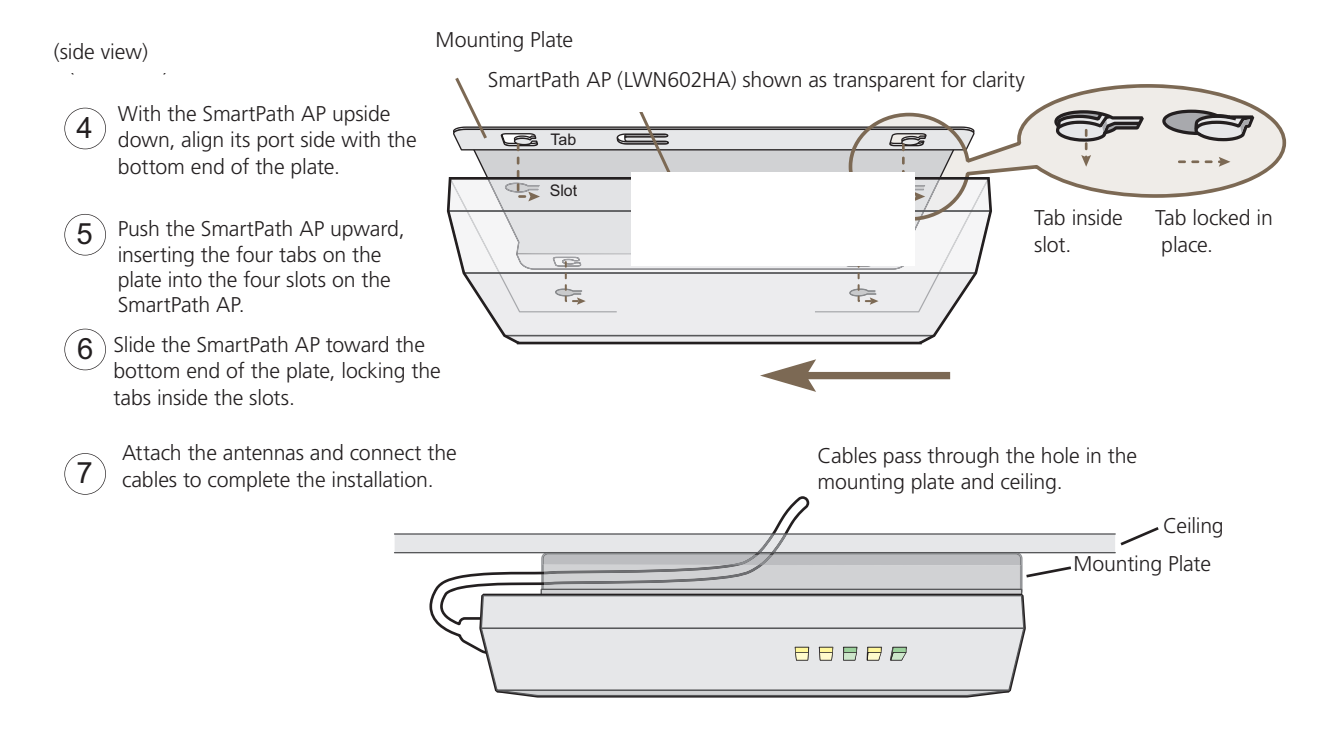

Figure 3-13. Attaching the SmartPath AP to the mounting plate and connecting cables.

When done, adjust the ceiling tiles back into their former position.

### Locking the SmartPath AP (LWN602HA)

To lock the SmartPath AP to the mounting plate, use either a Kensington lock or the lock adapter that is included with the mounting kit and a small padlock (not included).

To use a Kensington lock, loop the cable attached to the lock around a secure object, insert the T-bar component of the lock into the device lock slot on the SmartPath AP, and then turn the key to engage the lock mechanism.

To use the lock adapter:

1. Insert the T-shaped extension on the adapter into the device lock slot, and rotate it clockwise so that the curved section extends through the slot in the mounting plate (see Figure 3-14).

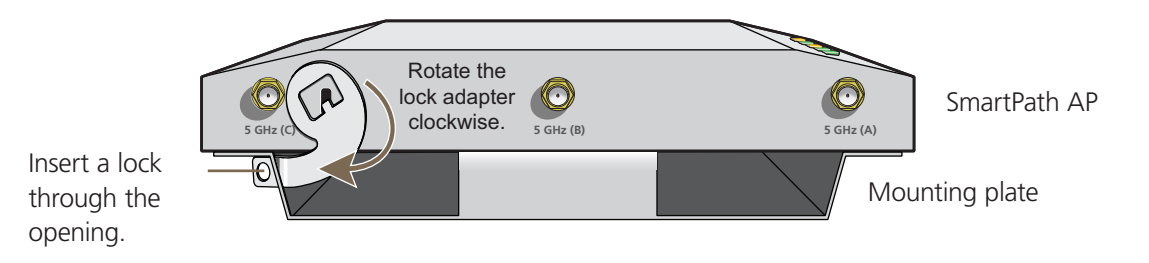

Figure 3-14. Locking the SmartPath AP to the mounting plate.

2. Link a padlock through the opening in the adapter and engage the lock to secure the SmartPath AP to the mounting plate. The opening is 1 ⁄8" (0.3 cm) in diameter at its narrowest.

## 3.5.2 Plenum Mount

To mount the SmartPath AP in the plenum space above a dropped ceiling grid, you need the mounting plate, hanger clip, and a standard 24"-wide hanger frame, which can be ordered separately (call Black Box Technical Support at 724-746-5500 for details).

- 1. With the recessed side of the mounting plate facing downward, insert the hanger clip through the large hole in the center of the plate.
- 2. Squeeze the clip until the projecting tabs at the ends of its two feet snap into the smaller holes on both sides of the larger hole (see Figure 3-15).

Insert the hanger clip through the large hole in the mounting plate.

Squeeze the hanger clip to pull the tabs on its feet inward until they snap upward into the two holes on either side of the larger hole.

Hanger clip

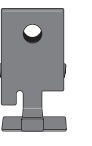

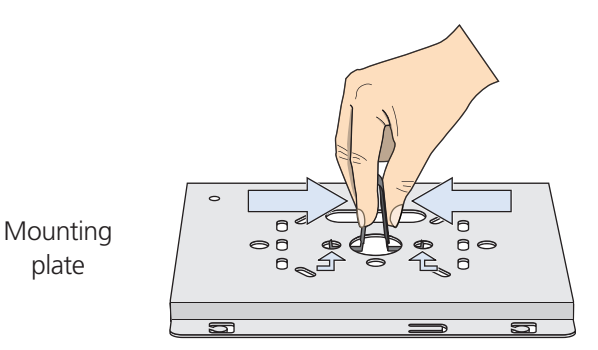

Figure 3-15. Fitting the hanger clip to the mounting plate.

3. Attach the SmartPath AP to the mounting plate, and then attach the antennas to the connectors (see Figure 3-16).

plate

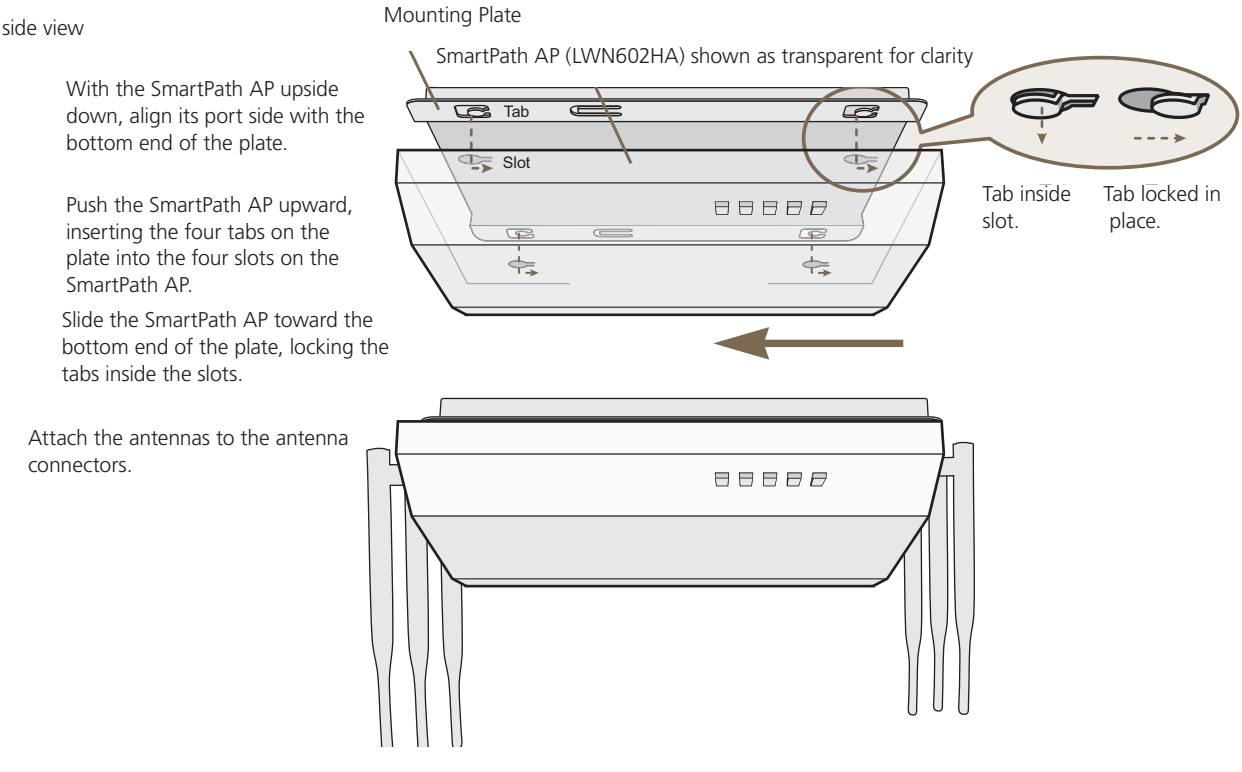

Figure 3-16. Attaching the SmartPath AP to the mounting plate.

- 4. Remove the ceiling tile next to the area where you want to mount the device.
- 5. Press the hanger frame downward into place on the ceiling track until the claws on each leg grips the track below the top ridge (see Figure 3-17).

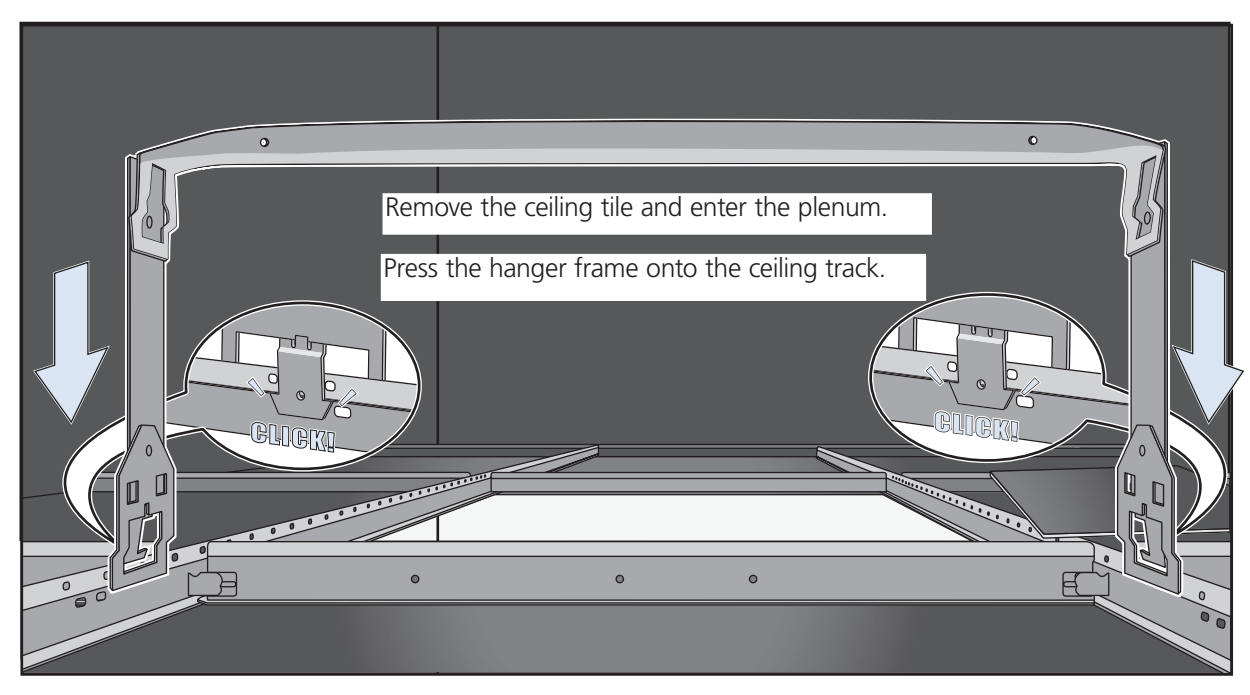

Figure 3-17. Clipping the hanger frame onto the track.

6. Insert the hanger clip upward through the center slot in the hanger frame, and then twist it counterclockwise until the clip snaps into a locked position against the sides of the crossbar (see Figure 3-18).

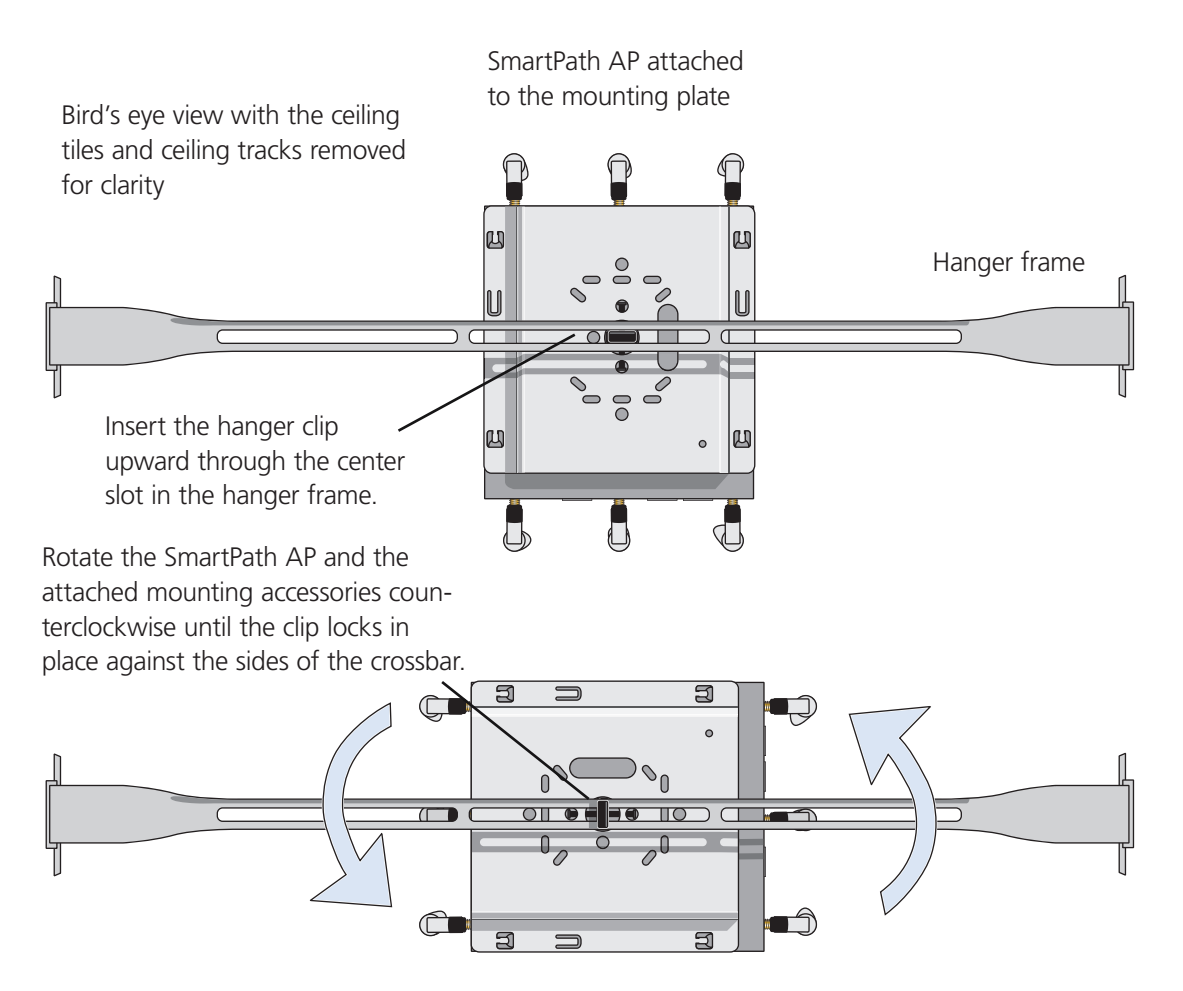

Figure 3-18. Securing the SmartPath AP to the hanger frame.

7. Connect one or two Ethernet cables to the network, and—if not using PoE—connect the power cord to a power source.

8. Replace the ceiling tile to complete the installation.

### 3.5.3 Suspended Mount

You can suspend the SmartPath AP from a horizontal beam, post, strut, or girder. As well as the mounting plate, you need a quad-toggle, a 1.5 mm (0.059 inch) wire rope with hook, and a locking device. ERICO® supplies these items in its CADDY® SPEED LINK product line. The part number for the quad-toggle is SLD15QT250 and that for the set that includes the wire rope, hook, and locking device is SLD15L2T. These items are available through various suppliers.

- 1. With the recessed side of the mounting plate facing downward, insert the four ends of the quad-toggle through holes in the mounting plate.
- 2. Turn the SmartPath AP face down and attach it to the mounting plate (see Figure 3-19).

To secure each of the four strands to the mounting plate:

- 1. Insert the metal cleat at the end of a strand through a hole in the plate.
- 2. Sliding the oblong washer along the strand; pass it through the hole.
- 3. Pull the strand upward to lock the cleat and washer against the underside of the plate.

To attach the SmartPath AP to the mounting plate:

1. Align the tabs on the plate with the wider, circular section of the keyhole shaped slots on the underside of the device, which is face down as shown.

2. Push the tabs into the slots and slide the SmartPath AP toward its port panel. This repositions the tabs in the narrower, rectangular section of the slots and holds the device firmly in place below the mounting plate.

Mounting Plate

The recommended holes for the four strands are shaded in.

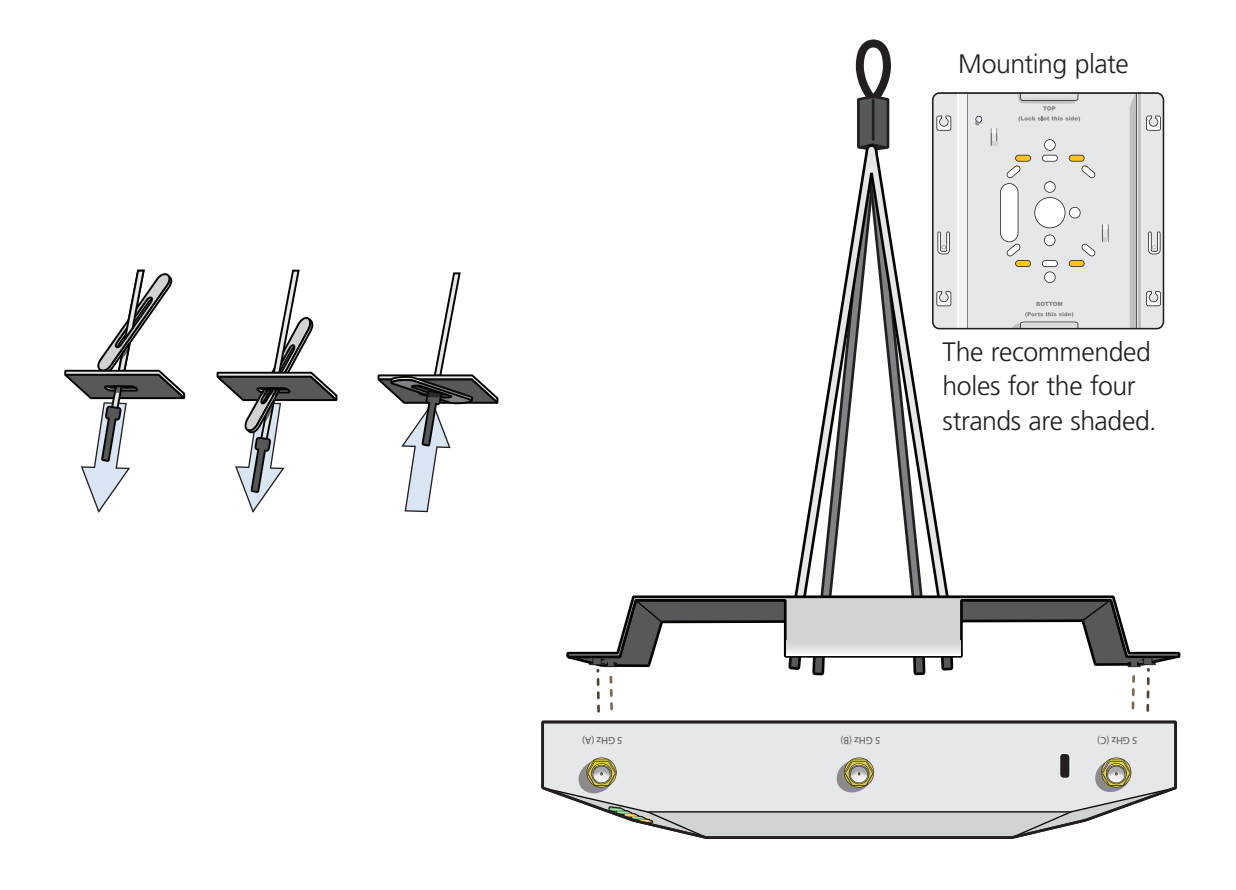

Figure 3-19. Connecting the quad-toggle and SmartPath AP to the mounting plate.

- 3. Draw the wire rope over a support beam, fasten the hook around the wire, and pull the wire until the hook is snug against the underside of the beam.
- 4. Push the plain end of the wire rope—the end without the hook—through the side hole in the locking device in the direction indicated by the arrow on its side, and then pass it through the loop at the end of the quad-toggle.
- 5. Insert the wire rope back through the center hole in the locking device, and then continue pulling it through the locking device until the SmartPath AP is suspended at the height you want (see Figure 3-20).

 The center tube that runs through the locking device is designed to allow you to pull the rope wire up through it while preventing the rope from slipping back down. If you ever pull too much rope through and need to pull it back down, use a tool such as a screwdriver to press against the inner tube in the locking device to release the rope. Then you can pull it back out (see "Height Correction," next page).

then pull the rope downward until it is taut against the beam. Wrap the wire around a beam, clip the hook to the rope, and

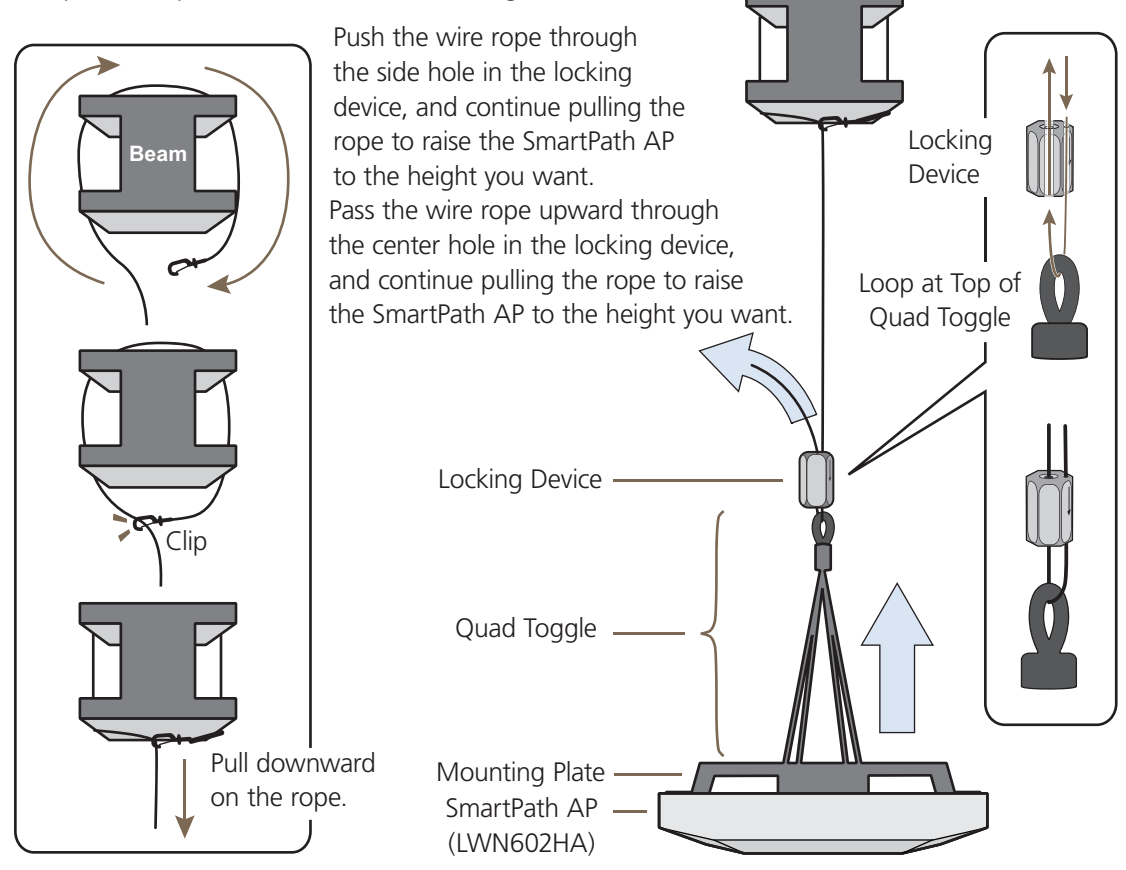

Figure 3-20. Suspending the SmartPath AP.

6. Attach antennas to the antenna connectors on the SmartPath AP, connect one or two Ethernet cables to the network, and if not using PoE—connect the power cord to a power source.

### Height Correction

If you accidentally pull too much wire rope through the locking device, raising the SmartPath AP too high, and you then need to lower it, do the following: Take a tool, such as a screwdriver with a 1/8" flat tip, and press it against the lip of the inner tube in the opposite direction from the arrow on the outside of the locking device (see Figure 3-21). This releases its grip on the rope, enabling you to pull out the rope the same way it was inserted. While maintaining pressure on the tube, adjust the rope until the SmartPath AP is at the height you want. When you are satisfied, stop pressing against the tube so that it can regain its grip on the rope.

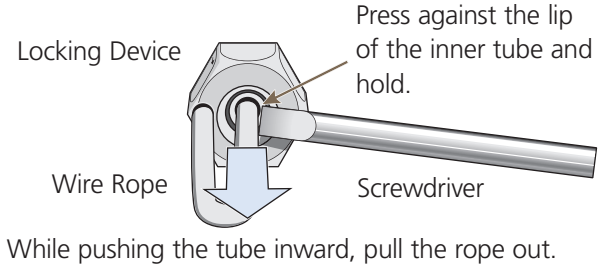

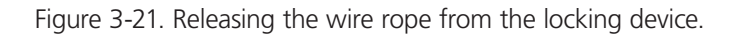

Page 44 724-746-5500 | blackbox.com 724-746-5500 | blackbox.com

# 3.5.4 Surface Mount

You can use the mounting plate to attach the SmartPath AP to any surface that supports its weight, and to which you can screw or nail the plate. First, mount the plate to the surface. Then, through one of the two large openings in the plate, make a hole in the wall so that you can pass the cables through to the SmartPath AP.

Finally, attach the device to the plate, and connect the cables, as shown in Figure 3-22.

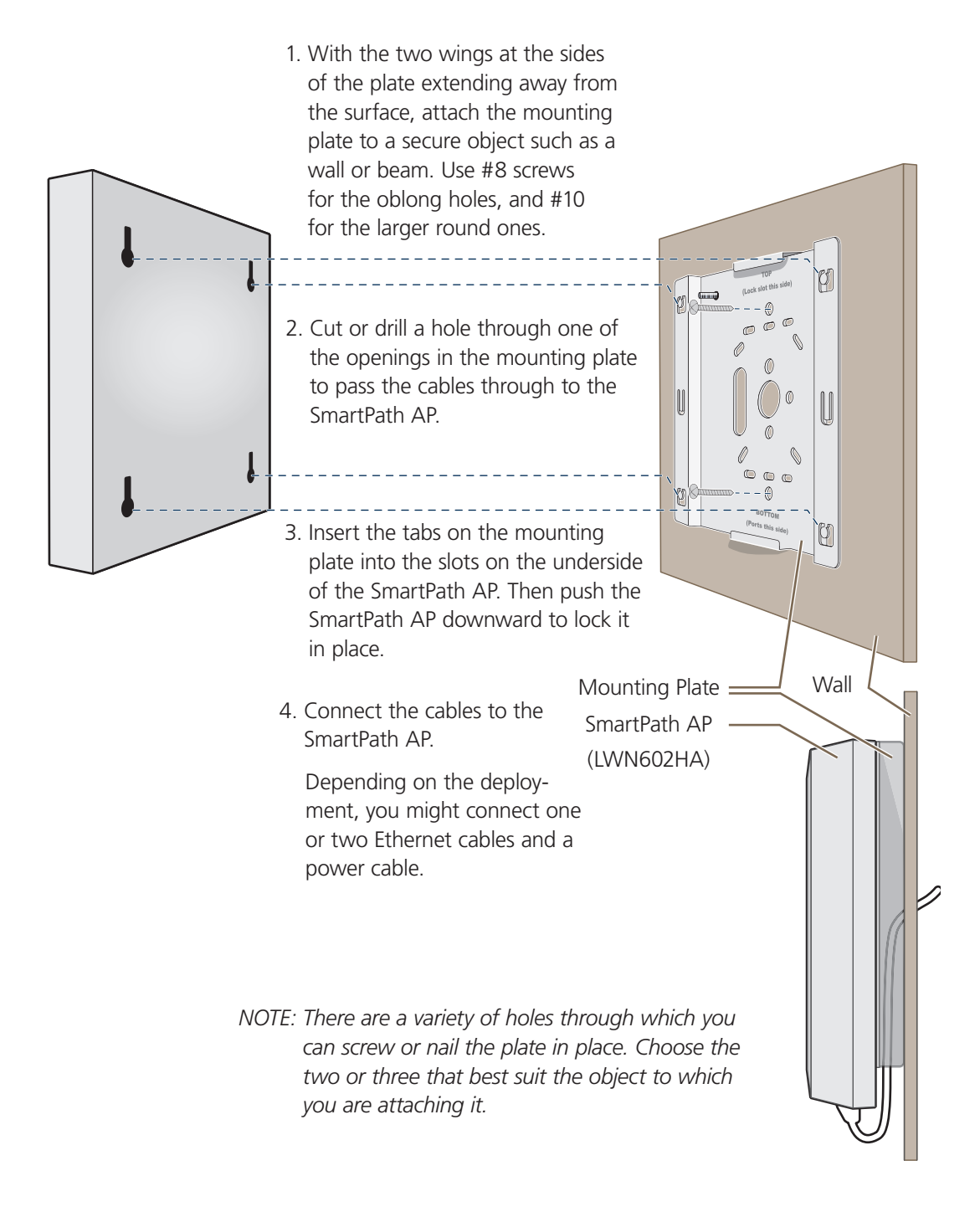

Figure 3-22. Mounting the SmartPath AP on a wall.

*NOTE: You can tie the cables to the tie points on the mounting plate to prevent them from being pulled out of their connections accidentally.*

## 3.6 Device, Power, and Environmental Specifications

Understanding the range of specifications for the SmartPath AP is necessary for optimal deployment and device operation. The following specifications describe the physical features and hardware components, the power adapter and PoE electrical requirements, and the temperature and humidity ranges in which the device can operate.

### Device Specifications

- Chassis dimensions: 8.5" W x 1.25" H x 8" D (21.5 x 3.2 x 20.3 cm)
- Weight: 3 lb. (1.36 kg)
- Antennas: Three omnidirectional 802.11b/g/n antennas, and three omnidirectional 802.11a/n antennas
- Serial port: RJ-45 (bits per second: 9600, data bits: 8, parity: none, stop bits: 1, flow control: none)
- Ethernet ports: autosensing 10/100/1000 Mbps; both ports are compliant with the IEEE 802.3af standard and the forthcoming 802.at standard for PoE (Power over Ethernet)

### Power Specifications

- AC/DC power adapter:
- Input: 100–240 VAC
- Output: 48 V/0.625 A
- PoE nominal input voltages:
- 802.3af: 48 V/0.35 A
- Pre-802.3at: 48 V/0.625 A
- RJ-45 power input pins: Wires 4, 5, 7, 8 or 1, 2, 3, 6

### Environmental Specifications

- Operating temperature: -4 to +131° F (-20 to +55° C)
- Storage temperature: -40 to +176° F (-40 to +80° C)
- Relative Humidity: Maximum 95%

# 4. SmartPath AP (LWN602A) Overview

The SmartPath AP LWN602A is a high-performance wireless access point suitable for small offices, mobile employees, and telecommuters. The SmartPath AP has two radios—one for 802.11a/n and one for 802.11b/g/n, both of which can operate concurrently. Both platforms provide 2x2 MIMO and a single 10/100/1000 Ethernet port through which they can be powered using PoE that follows the IEEE 802.3af standard or the 802.3at pre-standard. Optionally, they can be powered by an AC/DC desktop power adapter.

*NOTE: SmartPath AP (LWN602A) devices support 802.11n features. Of particular interest is their support of 2x2 MIMO. For more information, see Section 3.4.1, MIMO and Section 3.4.2, Using MIMO with Legacy Clients.*

## 4.1 Hardware Description

The SmartPath AP (LWN602A) is a multichannel wireless access point. It contains a dual-band radio that can operate at either 2.4 GHz or 5 GHz—but not in both bands simultaneously. The SmartPath AP contains a 2.4-GHz radio and a 5-GHz radio that can operate concurrently through four internal antennas. The SmartPath AP supports a variety of Wi-Fi security protocols, including WPA, and WPA2.

You can see the hardware components on the SmartPath AP in Figure 4-1. Each component is described in Table 4-1.

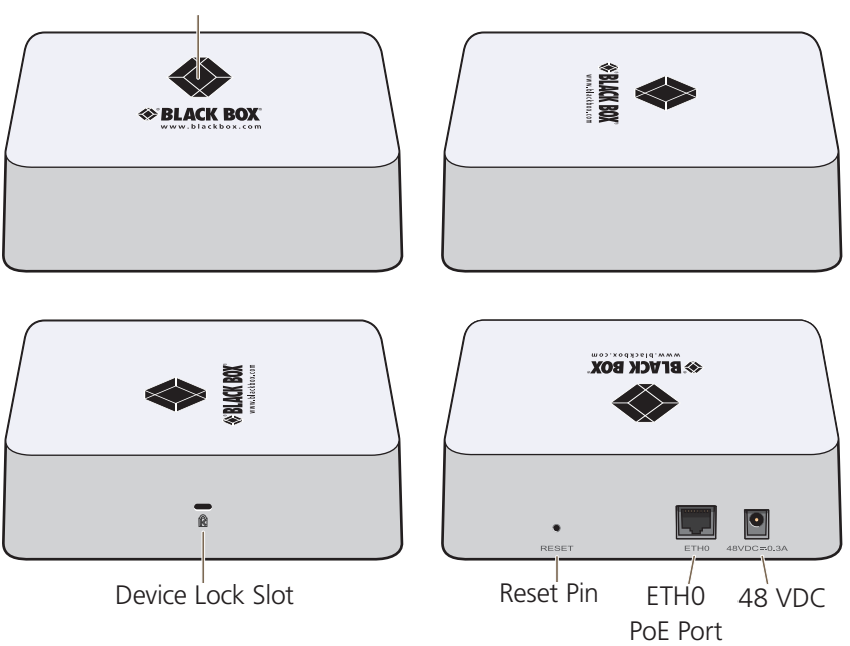

Status Indicator

Figure 4-1. SmartPath LWN602A hardware components.

# Chapter 4: SmartPath AP (LWN602A) Overview

Table 4-1. SmartPath AP component descriptions.

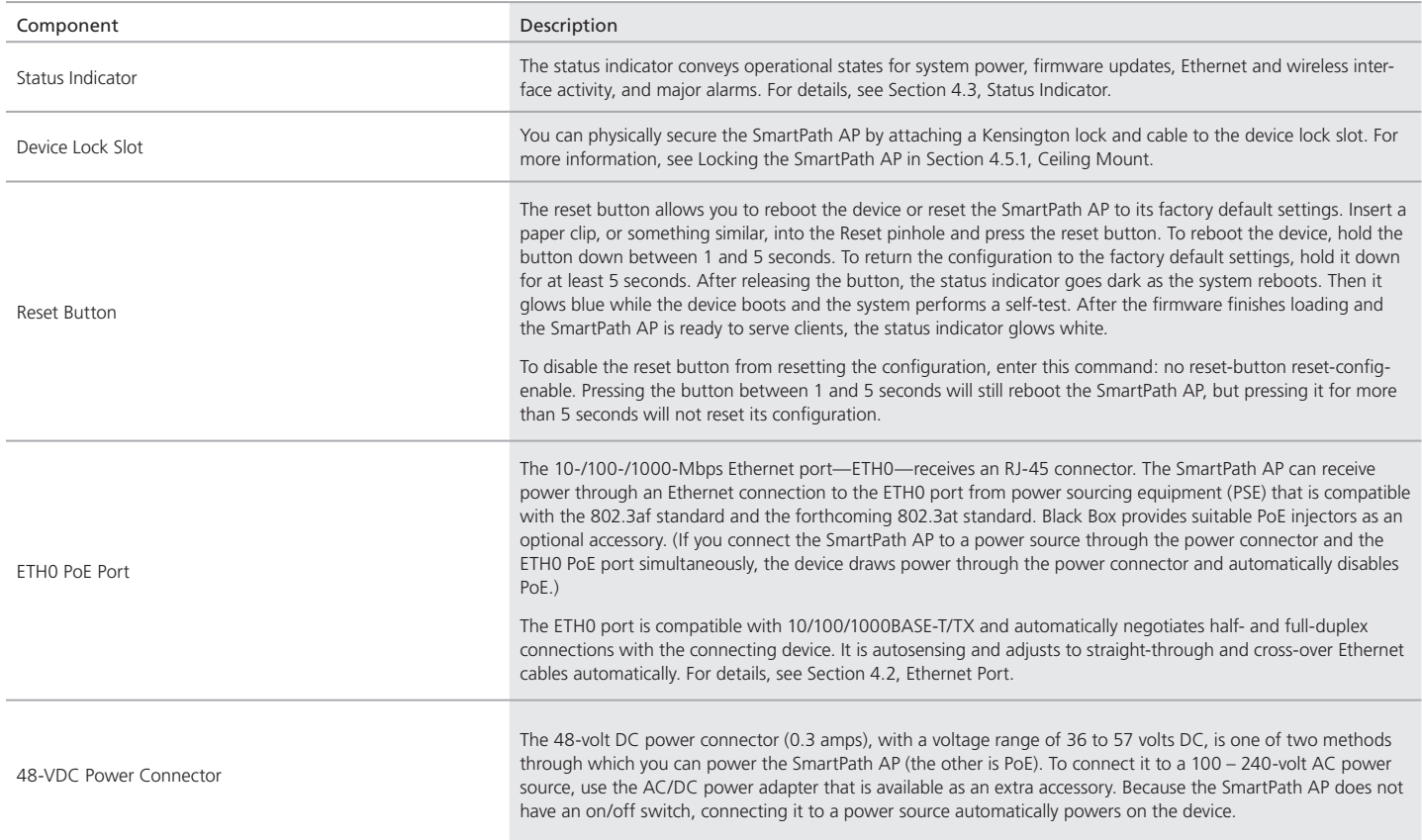

## 4.2 Ethernet Port

The pin assignments in the PoE 10/100/1000BASE-T/TX Ethernet port follow the TIA/EIA-568-B standard (see Figure 3-3 and Table 3-2). The port accepts standard types of Ethernet cable—CAT3, CAT5, CAT5e, or CAT6—and can receive power over the Ethernet cable from PSE that is 802.3af compatible. If you use CAT5, CAT5e, or CAT6 cables, the ETH0 port can also support 802.3at-compliant PSE. Such equipment can be embedded in a switch or router, or it can come from purpose-built devices that inject power into the Ethernet line en route to the SmartPath AP. Because the PoE port has autosensing capabilities, the wiring termination in the Ethernet cable can be either straight-through or cross-over.

## 4.3 Status Indicator

The status indicator has been incorporated into the Black Box logo on the top of the SmartPath AP LWN602A. It is illuminated by various colors to indicate different states of activity. The meanings of the colors are as follows:

- Dark: There is no power or the status indicator is disabled.
- Blue: solid: The device is booting up or there is no backhaul link; flashing: the device is shutting down.
- Green: The default route is through the backhaul Ethernet interface, but not all conditions for normal operations (white) have been met.
- Yellow: The default route is through a backhaul Wi-Fi interface, but not all conditions for normal operations (white) have been met.
- White: The device is powered on and the firmware is operating normally; that is, a wireless interface in access mode is up, a wired or wireless backhaul link is up, and the SmartPath AP has a CAPWAP connection to either SmartPath EMS or a management AP.
- Purple: A new image is being loaded from SmartPath EMS or a management AP.
- Orange: An alarm indicating a firmware or hardware issue has occurred.

For locations where the status indicator might be a distraction or attract unwanted attention, you can adjust its brightness level from bright (the default) to soft to dim. You can even turn it off completely. In SmartPath EMS, choose the brightness level that you want from the LED Brightness drop-down list on the Configuration > Management Services > Management Options page. Through the CLI, enter [ no ] system led brightness { soft | dim | off }. The four settings are represented graphically in Figure 4-2.

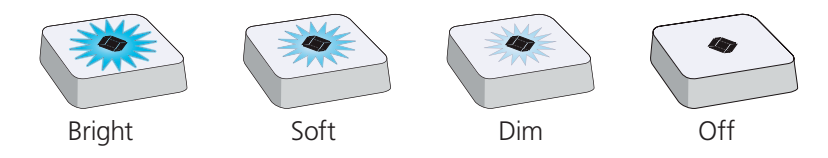

Figure 4-2. Adjustable status indicator brightness levels.

## 4.4 Antennas

Antennas are an integral part of the SmartPath AP (LWN602A). The SmartPath AP LWN602A has four internal single-band antennas. Two of the antennas operate in the 2.4-GHz band (IEEE 802.11b/g/n) and have a 0-dBi gain. The other two antennas operate in the 5-GHz band (IEEE 802.11a/n) and have a 3-dBi gain. All antennas are omnidirectional, providing fairly equal coverage in all directions in a cardioid (heart-shaped) pattern around each antenna (see Figure 2-1).

On the SmartPath AP LWN602A, the two 2.4-GHz antennas link to one radio, and the two 5-GHz antennas link to the other radio, both of which can operate concurrently. The relationship of antennas and radios is shown in Figure 4-3.

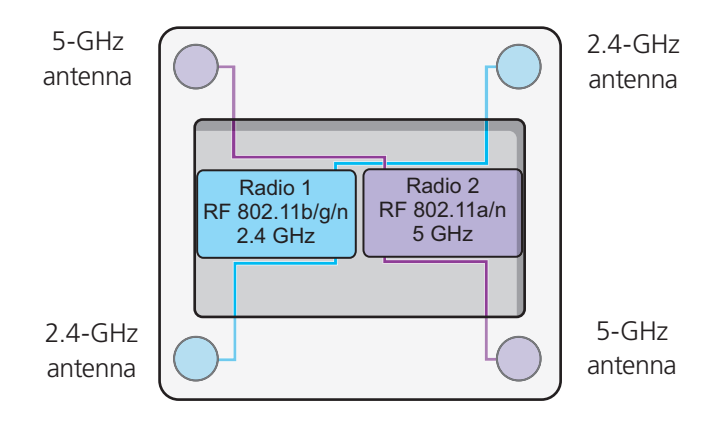

Figure 4-3. Cut-away view of the SmartPath AP (LWN602A) showing the relationship of the internal antennas and radios.

## 4.5 Mounting a SmartPath AP (LWN602A)

Using one of the track clips included in the box with the SmartPath AP, you can mount it to a track in a dropped ceiling grid. To mount the SmartPath AP to any flat surface that can support its weight (1.75 lb., 0.8 kg), use two #6 or #8 screws to mount it on a wall and three screws to mount it on a ceiling.

*NOTE: In addition to these methods, you can also mount the SmartPath AP on a table using the set of four rubber feet that ship*  with the product. Simply peel the rubber feet off the adhesive sheet and press them against the underside of the *SmartPath AP in its four corners.*

## 4.5.1 Ceiling Mount

To mount a SmartPath AP series device to a track in a dropped ceiling, use the appropriate track clip for the width of the ceiling track. Two clips come with the SmartPath AP: one for 1" (2.54 cm) tracks and one for <sup>1</sup> ⁄2" (1.27 cm) tracks.

- 1. Nudge the ceiling tiles slightly away from the track to clear some space and slide one tab of the track clip over the edge of the track.
- 2. With the tips of the track clip prongs positioned against the middle of the track, press upward on the other tab until it clears the track edge, as shown in Figure 4-4. Keeping the prongs away from the track edges until both tabs grip the track ensures that the clip does not snap into place prematurely with only one tab in position.

as transparent to expose the tab above the Position the clip so one tab is over the edge of the ceiling track. (The ceiling track is shown track.)

The two prongs press upward The two prongs press upward and the track unit the table that the track.<br>against the middle of the ceiling track.

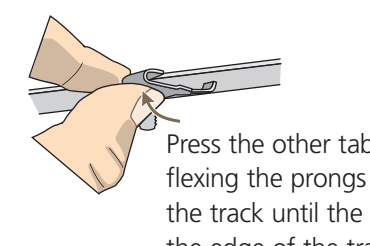

Press the other tab upward,<br>flaving the presses essinat flexing the prongs against flexing the prongs against the track until the tab clears the track until the tab clears the edge of the track.

Figure 4-4. Attaching the track clip to the ceiling track.

3. Twist the track clip until it snaps onto the ceiling track, as shown in Figure 4-5. You can then slide the clip along the track to reposition it if necessary.

(worms's eye view with ceiling tiles removed for clarity) Worms's eye view with ceiling tiles removed for clarity

Twist the clip until the prongs snap **SNAPI** into place and grip the edges of  $T_{\text{rad}}$  and arin the edges of and grip the eages of the track. If necessary, slide the clip along If necessary, slide the clip along the osition it exactly where yo track to position it exactly where you want it to be.

Figure 4-5. Securing the clip to the track and repositioning it if necessary.

4. Holding the SmartPath AP upside down, raise it until the threaded stud on the track clip enters the hole on the SmartPath AP. Then rotate the SmartPath AP until it is firmly attached to the clip (see Figure 4-6).

\

with the Smarti attity in apside<br>Own, lift ituntil the threaded stud down, lift ituntil the threaded stud on the track clip enters the hole in the SmartPath AP. Rotate the are smarti atti zw. notate the<br>SmartPath AP until it is securely With the SmartPath AP upside attached to the clip.

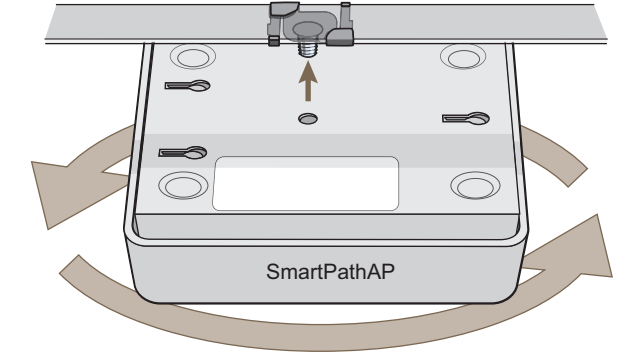

Figure 4-6. Attaching the SmartPath AP to the track clip.

- 5. When you have the SmartPath AP in the correct location, cut or drill a hole in the ceiling through which you can then pass the Ethernet and power cables. Pass the cables through the hole and attach them to the SmartPath AP.
- 6. When done, adjust the ceiling tiles back into their former position.
- *NOTE: You can also mount the SmartPath AP to a solid ceiling—or the underside of any horizontal object such as a cross beam using three #6 or #8 screws. Position the three screws in a T-shaped layout: two screws 2" (5 cm) apart from each other and the third screw center-aligned between them and 4.75" (12 cm) away. Then attach the SmartPath AP to the screws as explained in Section 4.5.2, Surface Mount.*

### Locking the SmartPath AP

To lock the SmartPath AP to a secure object, use a Kensington lock and cable. Loop the cable around a securely anchored object, insert the Kensington lock in the device lock slot in the SmartPath AP, and engage the locking mechanism (Figure 4-7).

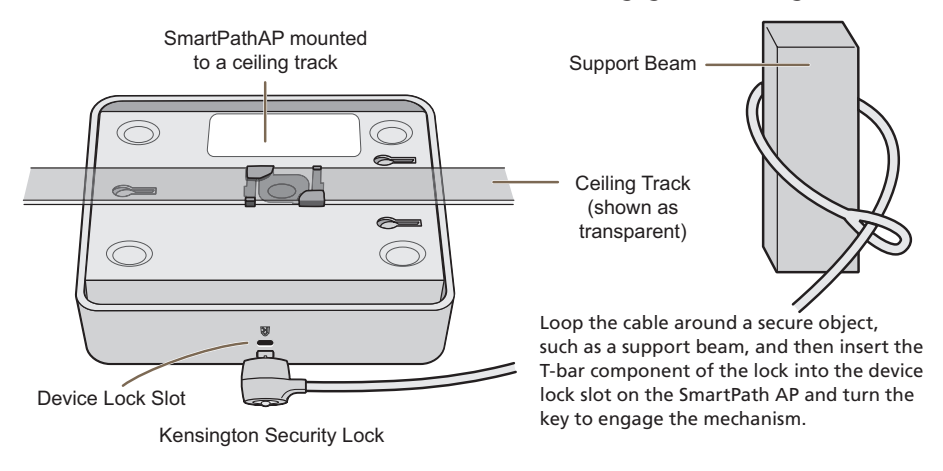

Figure 4-7. Locking the SmartPath AP with a Kensington security lock.

## 4.5.2 Surface Mount

You can attach the SmartPath AP LWN602A to any flat surface that supports its weight. First, attach two screws to the surface. Then, make a hole in the wall a few inches or centimeters above the screws so that you can pass the cables through the wall to the SmartPath AP. Finally, attach the device to the screws, and connect the cables (see Figure 4-8).

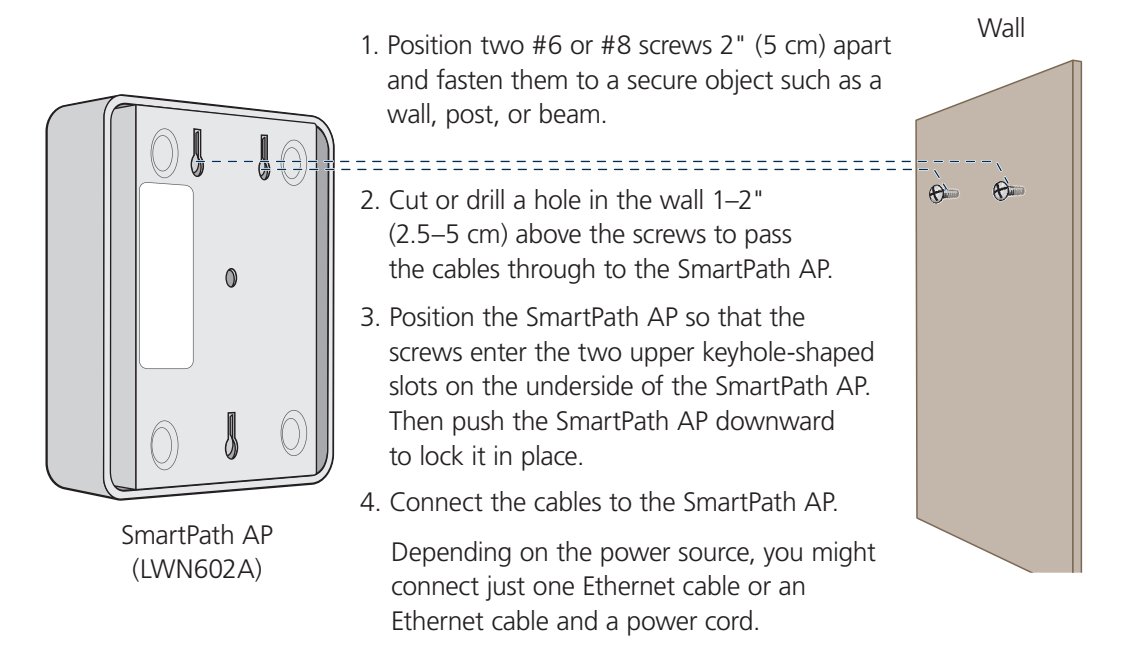

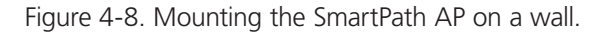

Instead of passing the cables through a hole in the wall, you can also simply run them along the wall from the port side of the SmartPath AP, which is located at the top of the device when it is mounted on a wall.

*NOTE: You can use a Kensington lock to secure the SmartPath AP to a stationary object. For information, see "Locking the SmartPath AP" in Section 4.5.1.*

## 4.6 Device, Power, and Environmental Specifications

Understanding the specifications for the SmartPath AP LWN602A is necessary for optimal deployment and device operation. The following specifications describe the physical features and hardware components, the power adapter and PoE (Power over Ethernet) electrical requirements, and the temperature and humidity ranges in which the device can operate.

### Device Specifications

- Chassis dimensions: 2"H x 6.5"W x 6.5"D (4.6 x 16.3 x 16.3 cm)
- Weight: 1.75 lb. (0.8 kg)
- Antennas: SmartPath AP (LWN602A): two omnidirectional 802.11b/g/n antennas, and two omnidirectional 802.11a/n antennas
- Ethernet port: one autosensing 10-/100-/1000-Mbps port; compliant with the IEEE 802.3af standard and the 802.at standard for PoE (Power over Ethernet)

### Power Specifications

- DC Input: 36 57 VDC (48 V/0.3 A)
- PoE input:
- 802.3af
- Pre-802.3at
- RJ-45 power input pins: Wires 4, 5, 7, 8 or 1, 2, 3, 6

### Environmental Specifications

- Temperature: Operating: +32 to +104° F (0 to +40° C); Storage: -40 to +185° F (-40 to +85° C)
- Relative Humidity: Maximum 95% noncondensing

# 5. The SmartPath EMS Platform

The SmartPath EMS Network Management System provides centralized configuration, monitoring, and reporting for multiple SmartPath APs. The following are a few of the many benefits that a SmartPath EMS offers:

- Simplified installations and management of up to 2000 SmartPath APs
- Profile-based configurations that simplify the deployment of large numbers of SmartPath APs
- Scheduled firmware upgrades on SmartPath APs by location
- Exportation of detailed information on SmartPath APs for reporting

## 5.1 Hardware Description

The SmartPath EMS is a central management system for configuring and monitoring SmartPath APs. You can see its hardware components in Figure 5-1 and read a description of each component in Table 5-1.

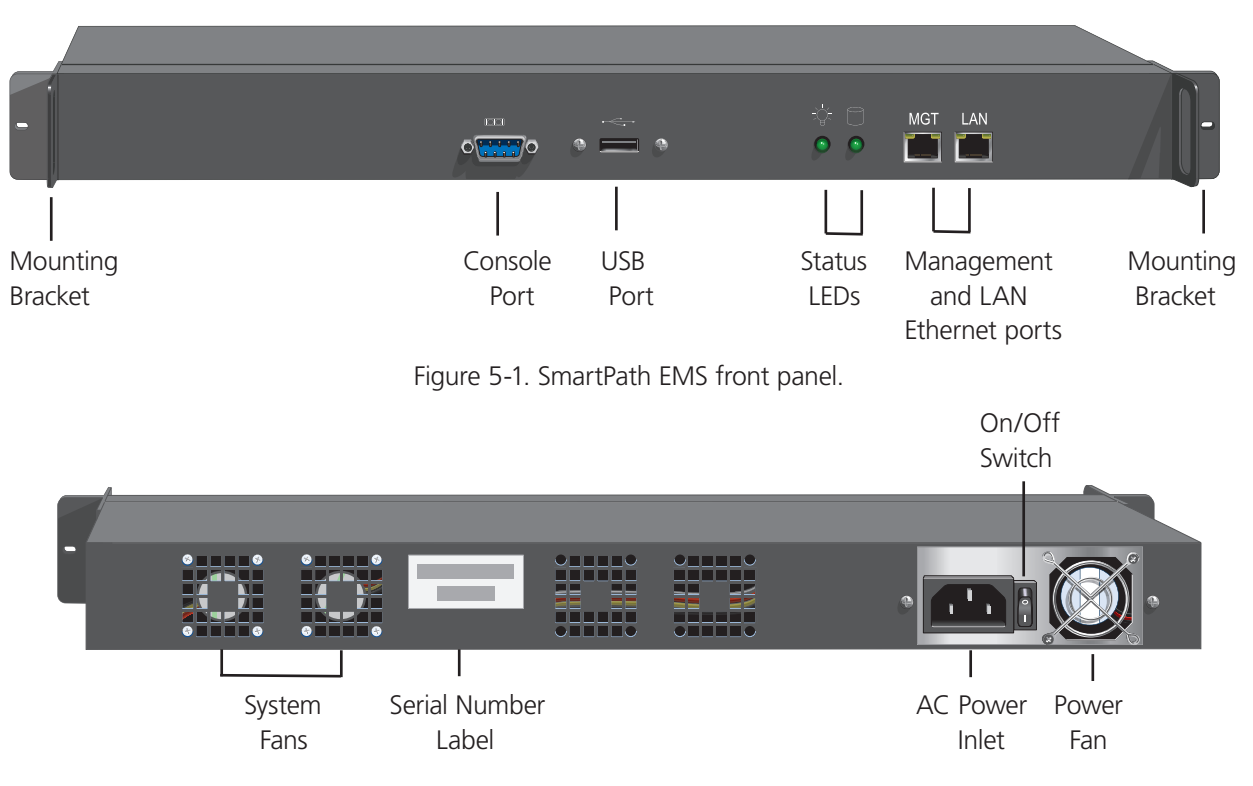

Figure 5-2. SmartPath EMS back panel.

#### Table 5-1. SmartPath EMS component descriptions.

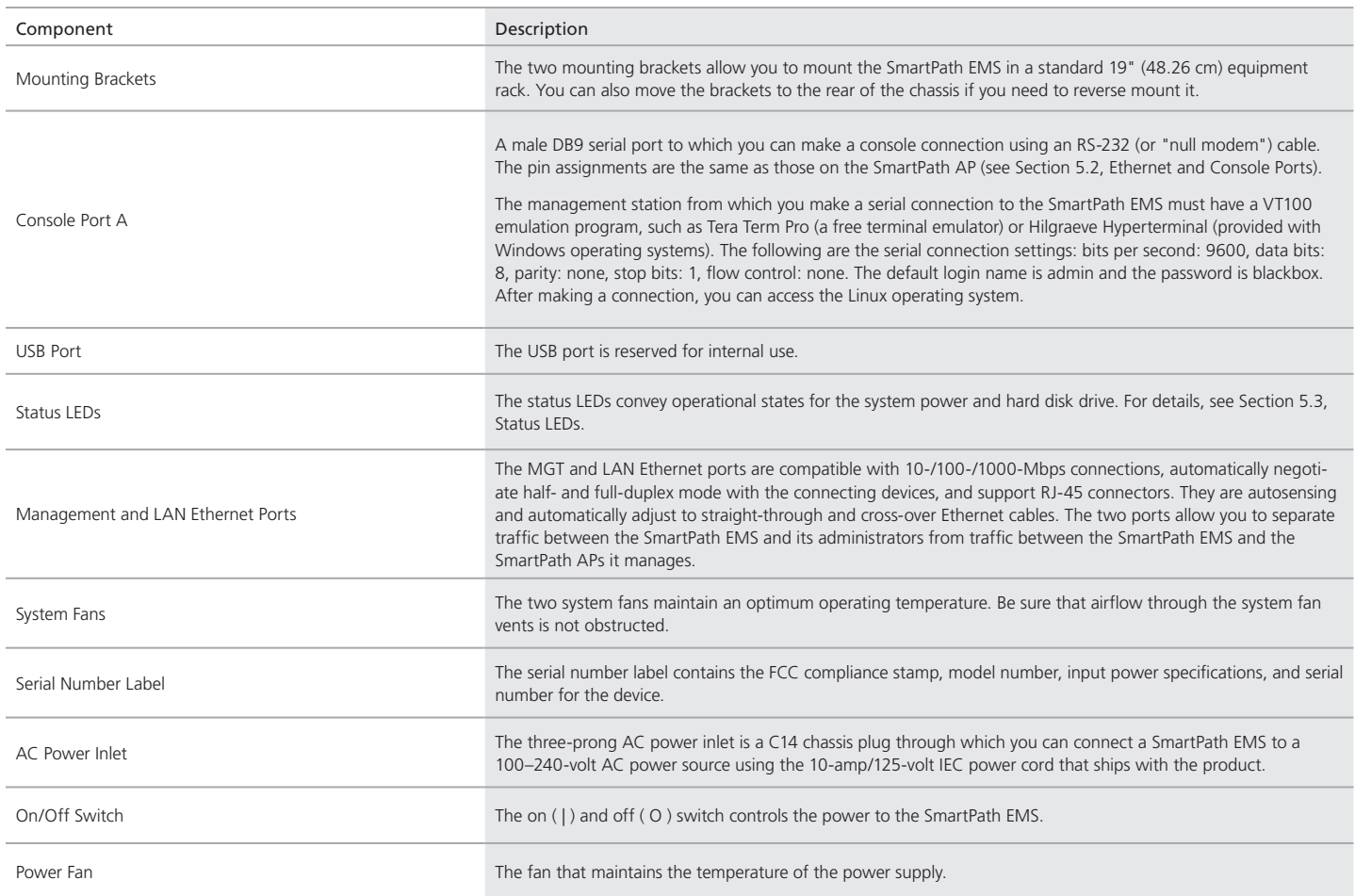

# 5.2 Ethernet and Console Ports

The two 10-/100-/1000-Mbps Ethernet ports on the SmartPath EMS labeled MGT and LAN use standard RJ-45 connector pin assignments that follow the TIA/EIA-568-B standard (see Figure 5-3 and Table 5-2). They accept standard types of Ethernet cable—CAT3, CAT5, CAT5e, or CAT6. Because the ports have autosensing capabilities, the wiring termination in the Ethernet cables can be either straight-through or crossover.

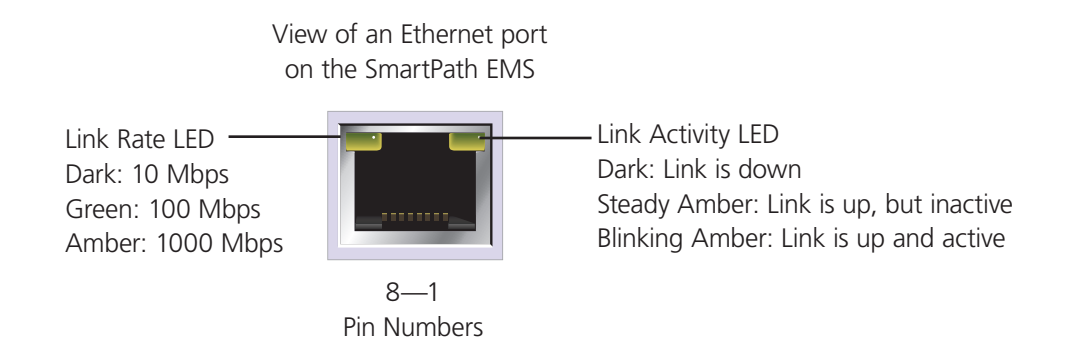

Figure 5-3. View of an Ethernet port on a SmartPath EMS.

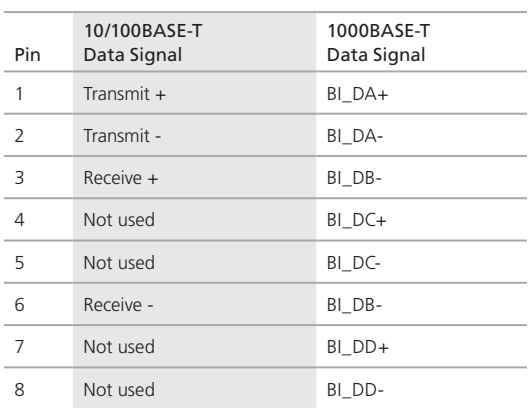

Table 5-2. Ethernet port pin assignments.

Legend:  $BI$  = bidirectional

 $A+/A-$ ,  $B+/B-$ ,  $C+/C-$ ,  $D+/D-$  = wire pairings

The Ethernet ports are autosensing and can automatically adjust to transmit and receive data over straight-through or cross-over Ethernet connections. For a diagram showing T568A and T568B wiring, see Section 3.2, Ethernet and Console Ports.

*NOTE: The default IP address/netmask for the MGT interface is 192.168.2.10/24. For the LAN interface, the default IP address/netmask is 192.168.3.10/24. The IP address of the default gateway is 192.168.2.1.*

The pin assignments in the male DB9 console port follow the Electronic Industries Alliance (EIA) RS-232 standard. To make a serial connection between your management system and the console port on the SmartPath EMS, you can use a null-modem serial cable, use another serial cable that complies with the RS-232 standard, or refer to the pin-to-signal mapping shown in Table 5-3 to make your own serial cable. Connect one end of the cable to the console port on the SmartPath EMS and the other end to the serial (or COM) port on your management system. The management system must have a VT100 terminal emulation program, such as Tera Term Pro (a free terminal emulator) or Hilgraeve Hyperterminal (provided with Windows operating systems).

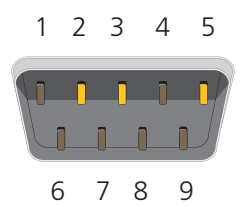

Figure 5-4. View of the console port on the SmartPath EMS.

| Pin            | Signal                    | Direction |
|----------------|---------------------------|-----------|
| 1              | DCD (Data Carrier Detect) | Not used  |
| $\overline{2}$ | RXD (Received Data)       | Input     |
| 3              | TXD (Transmitted Data)    | Output    |
| $\overline{4}$ | DTR (Data Terminal Ready) | Not used  |
| 5              | Ground                    | Ground    |
| 6              | DSR (Data Set Ready)      | Not used  |
| 7              | RTS (Request to Send)     | Not used  |
| 8              | CTS (Clear to Send)       | Not used  |
| 9              | RI (Ring Indicator)       | Not used  |

Table 5-3. RS-232 standard pin assignments.

The above pin assignments show a DTE configuration for a DB9 connector complying with the RS-232 standard. Because this is a console port, only Pins 2, 3, and 5 need to be used.

The serial connection settings are as follows:

- Bits per second: 9600
- Data bits: 8
- Parity: none
- Stop bits: 1
- Flow control: none

### 5.3 Status LEDs

The two status LEDs on the front of the SmartPath EMS indicate various states of activity through their color (dark, green, amber) and illumination patterns (steady glow or blinking). The meanings of the various color and illumination patterns for each LED are shown in Figure 5-5.

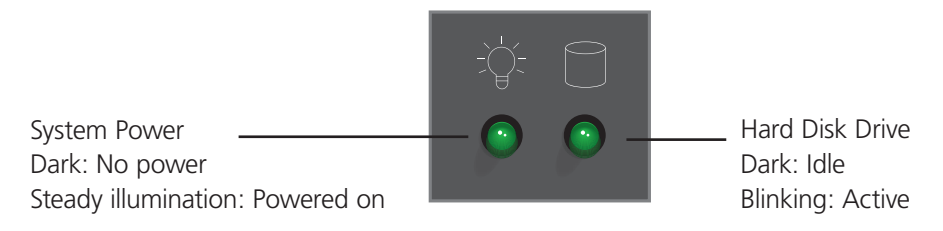

Figure 5-5. Status LEDs.

## 5.4 Rackmounting the SmartPath EMS

You can mount the SmartPath EMS in a standard 19" (48 cm) equipment rack with two rack screws—typically ¾", ½", or ¾" long with 10-32 threads. The SmartPath EMS ships with mounting brackets already attached to its left and right sides near the front panel (see Figure 5-1). In this position, you can front mount the SmartPath EMS as shown in Figure 5-6. Depending on the layout of your equipment rack, you might need to mount the SmartPath EMS in reverse. To do that, move the brackets to the left and right sides near the rear of the SmartPath EMS before mounting it.

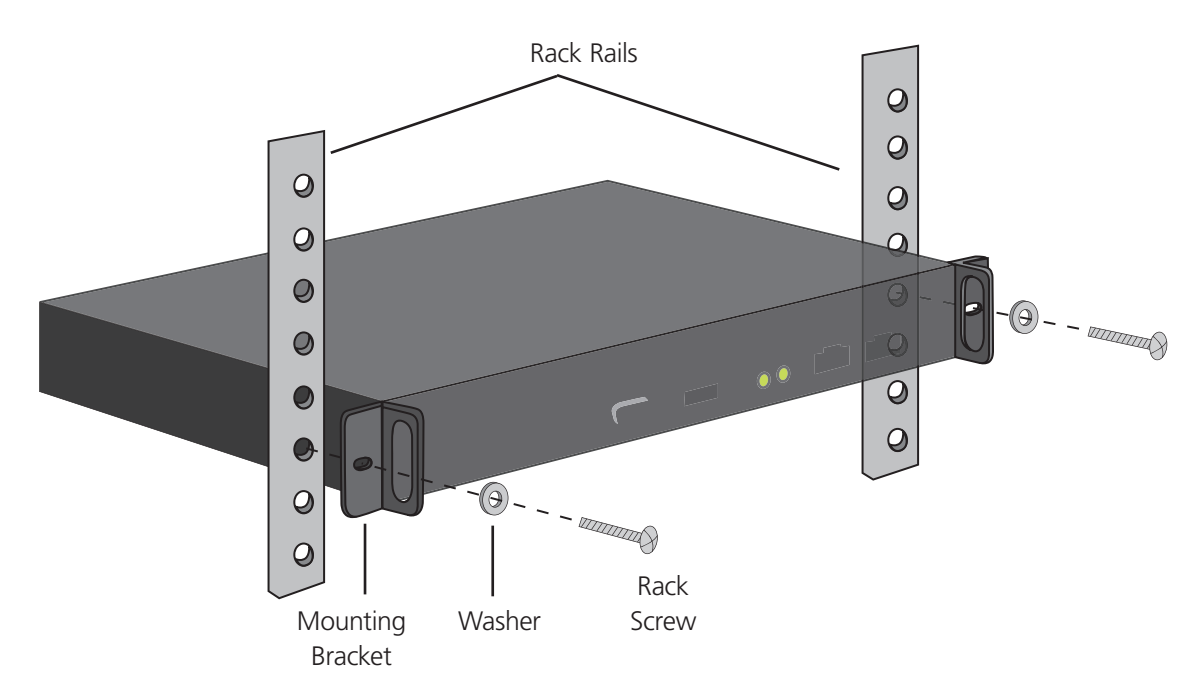

Figure 5-6. Mounting the SmartPath EMS in an equipment rack.

- 1. Position the SmartPath EMS so that the holes in the mounting brackets align with two mounting holes in the equipment rack rails.
- 2. Insert a screw through a washer, the hole in one of the mounting brackets, and a hole in the rail.
- 3. Tighten the screw until it is secure.
- 4. Repeat Steps 2 and 3 to secure the other side of the SmartPath EMS to the rack.

## 5.5 Device, Power, and Environmental Specifications

Understanding the range of specifications for the SmartPath EMS is necessary for optimal deployment and operation of the device. The following specifications describe the physical features and hardware components, the electrical requirements for the power supply and cord, and the temperature and humidity ranges in which the device can operate.

### Device Specifications

- Form factor: 1U rackmountable device
- Chassis dimensions: 1.75"H x 16.8"W x 15.8"D (4.4 x 42.7 x 40.2 cm)
- Weight: 13.75 lb. (6.24 kg)
- Serial port: male DB9 RS-232 port (bits per second:9600, data bits: 8, parity: none, stop bits: 1, flow control: none)
- USB port: standard Type A USB 2.0 port
- Ethernet ports: MGT and LAN autosensing 10/100/1000 Mbps

### Power Specifications

- ATX (Advanced Technology Extended) autoswitching power supply with PFC (power factor corrector):
- Input: 100–240 VAC
- Output: 250 watts
- Power supply cord: Standard three-conductor SVT 18 AWG cord with an NEMA5-15P three-prong male plug and three-pin socket

## Environmental Specifications

- Operating temperature: +32 to +140° F (0 to +60° C)
- Storage temperature: -4 to +176° F (-20 to +80° C)
- Relative humidity: 10% to 90% (noncondensing)

# 6. SmartPath EMS Appliance Online

In addition to a physical SmartPath EMS appliance, the SmartPath EMS network management system is available in one other form. SmartPath EMS Online is a cloud-based service running on hardware hosted and maintained by Black Box (see Figure 6-1). This management system provides cost-effective alternatives for managing WLAN networks that might not require the investment of a physical SmartPath EMS appliance.

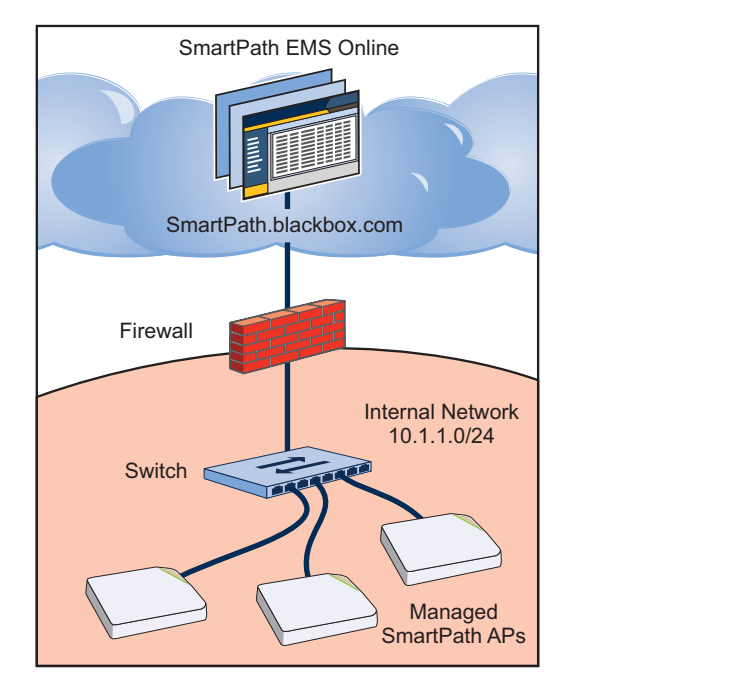

Figure 6-1. SmartPath EMS Online.

Black Box hosts SmartPath EMS Online at smartpath.blackbox.com, maintaining the SmartPath EMS hardware and updating the SmartPath EMS software as new releases become available. You receive access to a VEMS (virtual SmartPath EMS) running on the SmartPath EMS hardware. Each VEMS is an independent management system with its own administrators managing their own set of SmartPath APs. Without the expense of buying a physical appliance or SmartPath EMS Virtual Appliance, SmartPath EMS Online can be the most cost-efficient choice for managing a small number of SmartPath APs.

After purchasing SmartPath EMS Online, you receive your login URL and credentials in an e-mail message. After logging in, you enter the SmartPath landing space. From there, you can access your VEMS.

Through your VEMS, you can manage SmartPath APs deployed remotely. By default, SmartPath APs first try to connect to a local SmartPath EMS. If the MAC address or serial number of the SmartPath AP is already assigned to a VEMS, SmartPath.blackbox.com redirects the SmartPath AP to it (see Figure 6-2).

- *NOTE: Once ordered for use with the VEMS, the SmartPath APs will be preconfigured to try and reach the online VEMS (SmartPath.blackbox.com).*
- *NOTE: If you factory-reset an AP that has been provisioned to look for the online manager at SmartPath.Blackbox.com, it will default to looking for a local EMS. You have to create an SSH connection to the AP and send two config lines using the VEMS CLI (see below).*

Enter:

Capwap client server primary name: Smartpath.blackbox.com and press the <Enter> key.

Save config run boot and press the <Enter> key

Once this is done, when the AP is connected to an Internet connection, the AP will look to the VEMS at SmartPath.blackbox.com and show there.

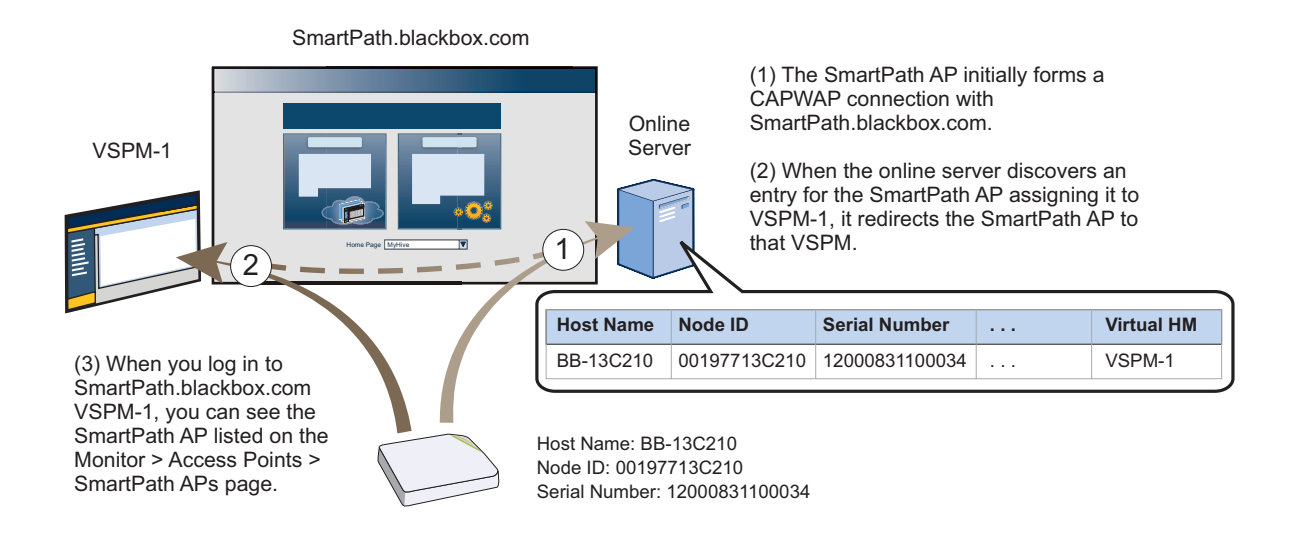

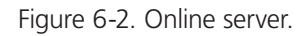

If the SmartPath AP MAC address or serial number is in Smartpath.blackbox.com, but not yet assigned to the VHM, the SmartPath AP that forms a CAPWAP connection with Smartpath.blackbox.com remains connected to it. If the SmartPath AP MAC address or serialnumber is not in Smartpath.blackbox.com, then Smartpath.blackbox.com does not respond to the CAPWAP connection attempts from that SmartPath AP. For details about the initial CAPWAP connection process, see "How SmartPath APs Connect to SmartPath EMS" in Section 8.4.

# 7. Using SmartPath EMS

Think of the cooperative control architecture as consisting of three broad planes of communication. On the data plane, wireless clients gain network access by forming associations with SmartPath APs. On the control plane, SmartPath APs communicate with each other to coordinate functions such as best-path forwarding, fast roaming, and automatic RF management. On the management plane, SmartPath EMS provides centralized configuration, monitoring, and reporting of multiple SmartPath APs. These three planes are shown in Figure 7-1.

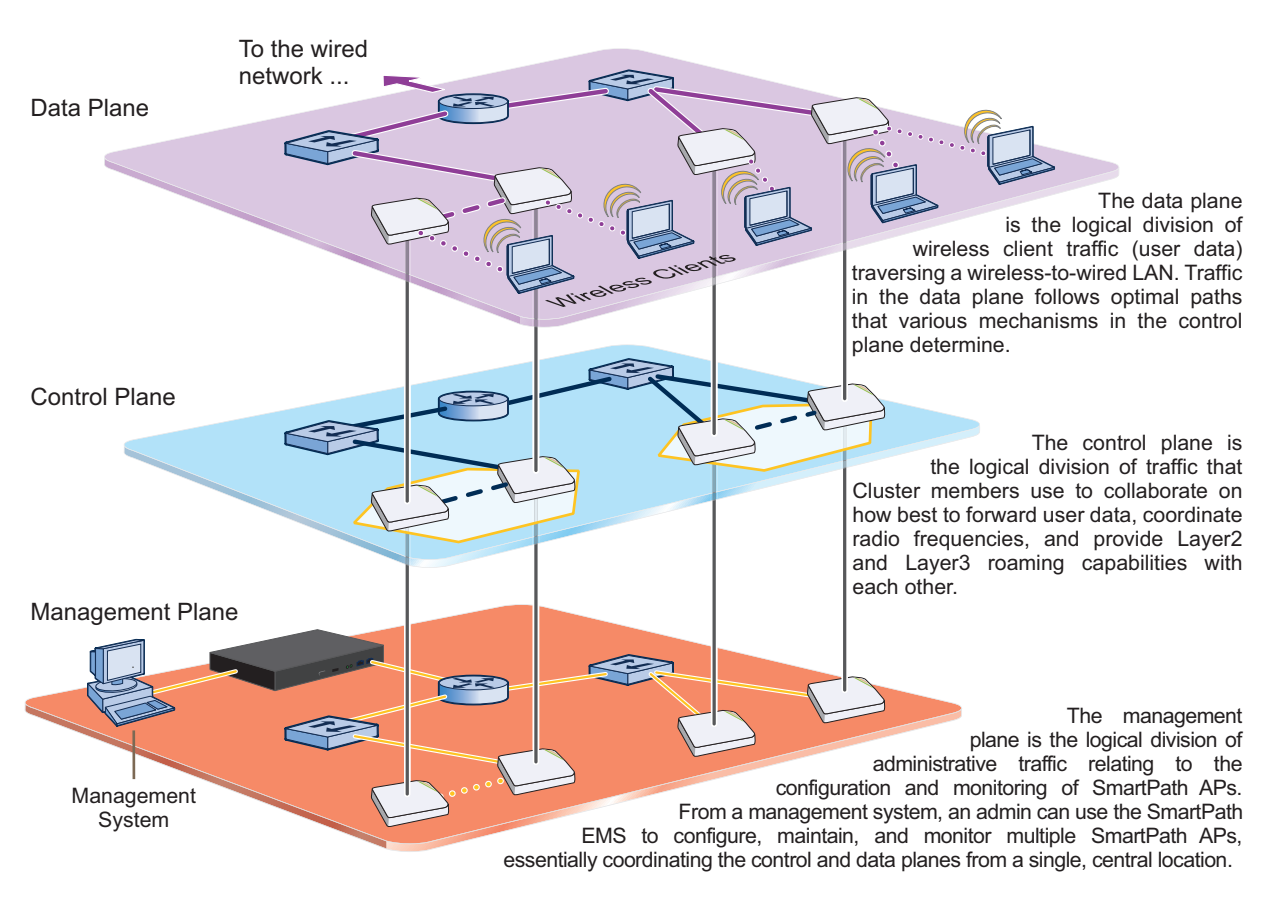

Figure 7-1. Three communication planes in the cooperative control architecture.

As you can see in Figure 7-1, SmartPath EMS operates solely on the management plane. Any loss of connectivity between SmartPath EMS and the SmartPath APs it manages only affects SmartPath AP manageability; such a loss has no impact on communications occurring on the control and data planes.

# 7.1 Installing and Connecting to the SmartPath EMS GUI

To begin using the SmartPath EMS GUI, you must first configure the MGT interface to be accessible on the network, cable SmartPath EMS and your management system (that is, your computer) to the network, and then make an HTTP connection from your system to the MGT interface.

*NOTE: SmartPath EMS has two Ethernet interfaces—MGT and LAN. You can put just the MGT interface on the network and use it for all types of traffic, or you can use both interfaces—which must be in different subnets—and separate SmartPath EMS management traffic (MGT) from SmartPath AP management traffic (LAN).*

Besides SmartPath EMS and your management system, you need two or three Ethernet cables and a serial cable (or "null modem"). The Ethernet cables can be standard CAT3, CAT5, CAT5e, or CAT6 cables with T568A or T568B terminations and RJ-45 connectors. The serial cable must comply with the RS-232 standard and terminate on the SmartPath EMS end with a female DB9 connector. (For more details, see Section 5.2, Ethernet and Console Ports.)

The GUI requirements for the management system are as follows:

- Minimum screen resolution of 1280 x 1024 pixels
- Standard browser—Black Box recommends Internet Explorer® v7.0 or Mozilla® Firefox® v2.0.0 or later—with Flash v9.0 or later, which is required for viewing charts with dynamically updated SmartPath AP alarms and wireless client data

Your management system also needs a VT100 terminal emulation program, such as Tera Term Pro (a free terminal emulator) or Hilgraeve Hyperterminal (provided with Windows 95 to Windows XP operating systems).

Finally, you need an license key or, for a physical SmartPath EMS appliance that does not have Internet access to the entitlement server, a license key. You should have received this when you purchased your SmartPath EMS software license.

### Changing Network Settings

To connect SmartPath EMS to the network, you must first set the IP address/netmask of its MGT interface so that it is in the subnet to which you plan to cable it. To do this, you can use the SmartPath EMS console port.

- 1. Connect the power cable to a 100–240-volt power source, and turn on SmartPath EMS. The power switch is on the back panel of the device.
- 2. Connect one end of an RS-232 serial cable to the serial port (or COM port) on your management system.
- 3. Connect the other end of the cable to the male DB9 console port on SmartPath EMS.
- 4. On your management system, run a VT100 emulation program using the following settings:
- Bits per second (baud rate): 9600
- Data bits: 8
- Parity: none
- Stop bits: 1
- Flow control: none
- 5. Log in by entering the default user name (admin) and password (blackbox).
- 6. The SmartPath EMS CLI shell launches. To change network settings, enter **1** (1 Network Settings and Tools), and then enter **1** again (1 View/Set IP/Netmask /Gateway/DNS Settings).
- 7. Follow the instructions to configure the IP address and netmask for the MGT interface, its default gateway, the SmartPath EMS host name and domain name, and its primary DNS server.
- *NOTE: The default IP address/netmask for the MGT interface is 192.168.2.10/24. The default gateway IP address is 192.168.2.1. The LAN interface is disabled by default and does not have a default IP address. You can define network settings for the LAN interface through the SmartPath EMS GUI after you log in.*

When deciding to use one interface (MGT) or both (MGT and LAN), keep in mind that there are two main types of traffic to and from SmartPath EMS:

- SmartPath EMS management traffic for admin access and file uploads
- SmartPath AP management traffic and configuration, file, and SmartPathOS image downloads to managed SmartPath APs

When you enable both interfaces, SmartPath EMS management traffic uses the MGT interface while SmartPath AP management traffic uses the LAN interface, as shown in Figure 7-2.

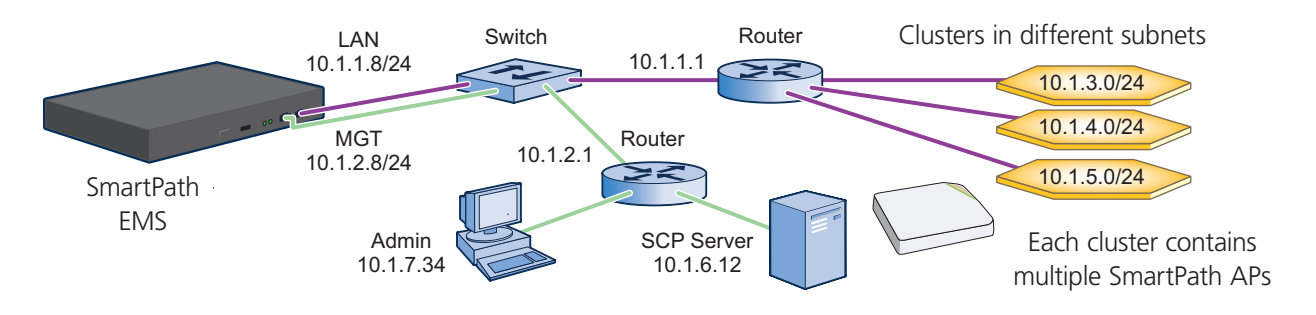

Static Routes: SmartPath EMS sends traffic destined for 10.1.6.0/24 to 10.1.2.1.

SmartPath EMS sends traffic destined for 10.1.7.0/24 to 10.1.2.1.

Default Gateway: 10.1.1.1 (SmartPath EMS sends traffic here when there are no specific routes to a destination.)

Figure 7-2. Using both MGT and LAN interfaces.

*NOTE: To set static routes after you log in to the GUI, click Home > Administration > SmartPath EMS Settings > Routing > Add, set the destination IP address, netmask, and gateway, and then click "Apply."*

When only the MGT interface is enabled, both types of management traffic use it. A possible drawback to this approach is that you cannot separate the two types of management traffic into two different networks. For example, if you have an existing management network, you would not be able to use it for SmartPath EMS management traffic. Both SmartPath EMS and SmartPath AP management traffic would need to flow on the operational network because SmartPath EMS would need to communicate with the SmartPath APs from its MGT interface (see Figure 7-3). However, if the separation of both types of traffic is not an issue, then using just the MGT interface is a simple approach to consider.

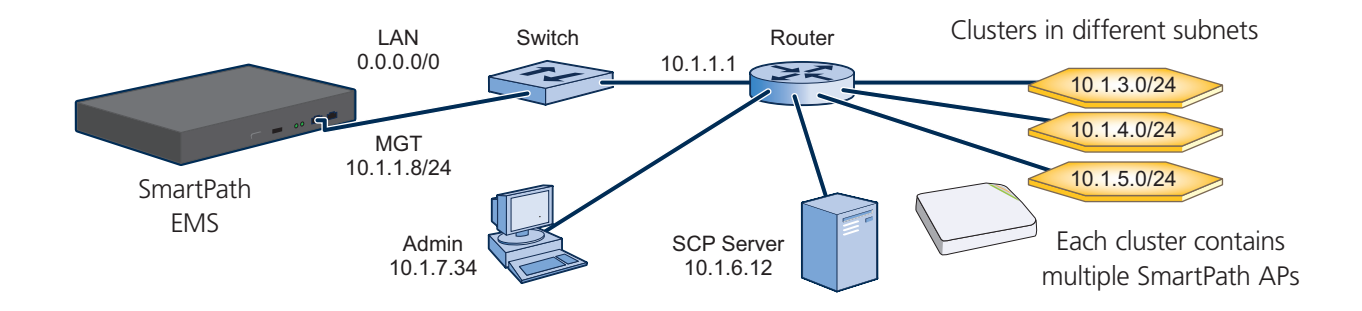

Default Gateway: 10.1.1.1 (SmartPath EMS sends all traffic to the default gateway.)

Figure 7-3. Using just the MGT interface.

8. After you finish configuring the network settings, restart network services by entering 6 (6 Restart Network Services) and then enter yes to confirm the action. You can now disconnect the serial cable.

### Connecting to the GUI through the MGT Interface

- 1. Connect Ethernet cables from the MGT interface and LAN interface—if you are using it—to the network.
- 2. Connect an Ethernet cable from your management system to the network so that you can make an HTTPS connection to the IP address that you set for the MGT interface.
- 3. Open a Web browser and enter the IP address of the MGT interface in the address field. For example, if you changed the IP address to 10.1.1.8, enter this in the address field: https://10.1.1.8.
- *NOTE: If you ever forget the IP address of the MGT interface and cannot make an HTTPS connection to SmartPath EMS, make a serial connection to its console port and enter 1 for "Network Settings and Tools" and then 1 again for "View/Set IP/ Netmask/Gateway/DNS Settings." The serial connection settings are explained in "Changing Network Settings" in Section 7.1, Installing and Connecting to the SmartPath EMS GUI.*

A login prompt appears.

4. Type the default name (admin) and password (blackbox) in the login fields, and then click Log in.

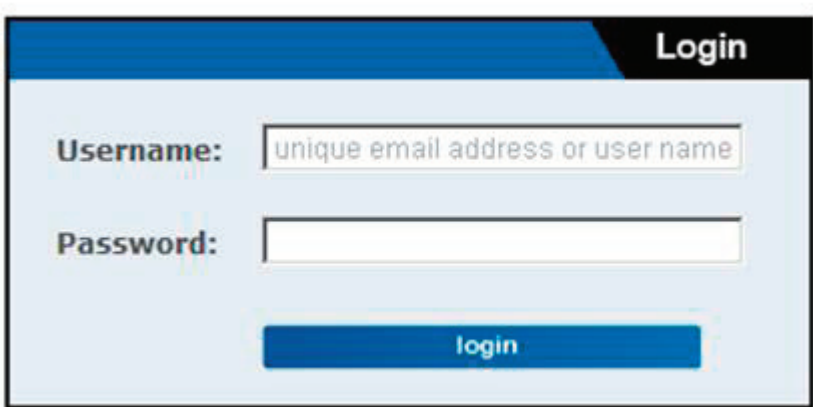

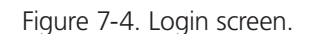

5. If you have not yet installed a SmartPath EMS license on your SmartPath EMS appliance, a prompt to enter a license key appears (as shown below). For SmartPath EMS Online, you first enter SmatPath after login. The prompt to enter a license key appears after you click the SmartPath EMS Online button.

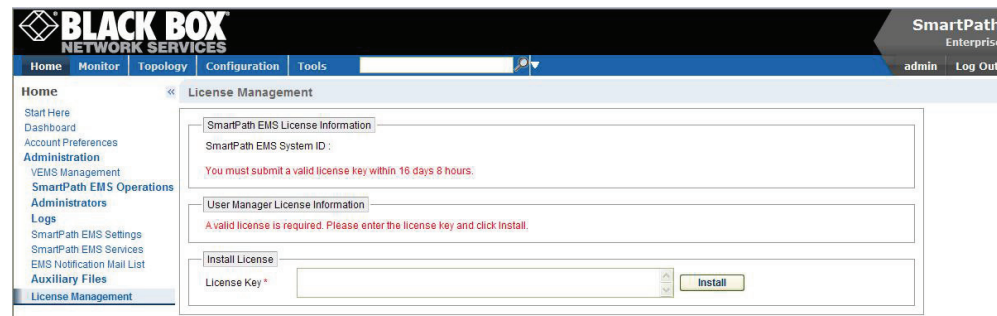

Figure 7-5. SmartPath EMS license information.

For a physical SmartPath EMS appliance, select Install License Key, copy the license key text string previously supplied by Black Box in an e-mail message, paste it in the License Key field, and then click Install.

If you do not have a license key yet, please contact Black Box Technical Support at 724-746-5500 or support@blackbox.com. You'll need to supply valid account information.

6. After entering a license key, the Black Box Corporation End User License Agreement appears. Read it over, and if you agree with its content, click "Agree."

 You are now logged in to the complete SmartPath EMS GUI. Later, after completing the Start Here page in the next steps, you can check details about the installed licenses on the Home > Administration > License Management page. You can also enter more licenses there, if necessary.

7. After logging into SmartPath EMS, you are encouraged to change the root admin password for logging in to SmartPath APs and SmartPath EMS. The default password for both logins is blackbox. To set different passwords, enter them in the New SmartPath AP Password and New SmartPath EMS Password fields, and then enter them again in the Confirm Password fields. The SmartPath AP password can be any alphanumeric string from 5 to 32 characters long, and the SmartPath EMS password can be any alphanumeric string from 1 to 32 characters long.

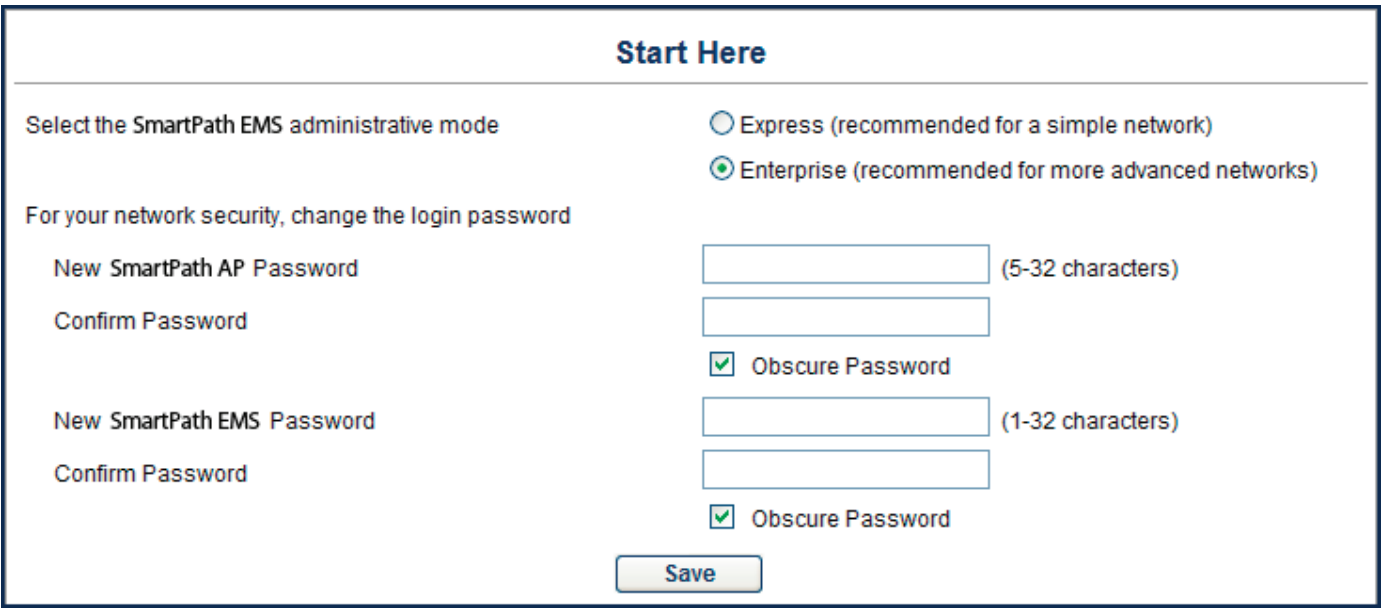

Figure 7-6. Start Here screen.

If you want, you can change just one password at this time, or leave them both as the default and change them later. To see the password string that you enter, clear Obscure Password.

- 9. To save your settings and enter the SmartPath EMS GUI in Enterprise mode, click "Save."
- 10. A message appears prompting you to confirm your selection of Enterprise mode. After reading the confirmation message, click "Yes."

SmartPath EMS displays the Guided Configuration page to assist you with the main configuration steps:

- Device-level settings for SmartPath APs
- The three major WLAN policy-level configuration objects, which reference all other configuration objects: user profiles, SSIDs, and WLAN policies
- The transfer of the device- and policy-level settings from SmartPath EMS to SmartPath APs

# 7.2 Introduction to the SmartPath EMS GUI

Using the SmartPath EMS GUI, you can set up the configurations needed to deploy, manage, and monitor large numbers of SmartPath APs. The configuration workflow is described in Section 7.3. The GUI consists of several important sections, which are shown in Figure 7-7.

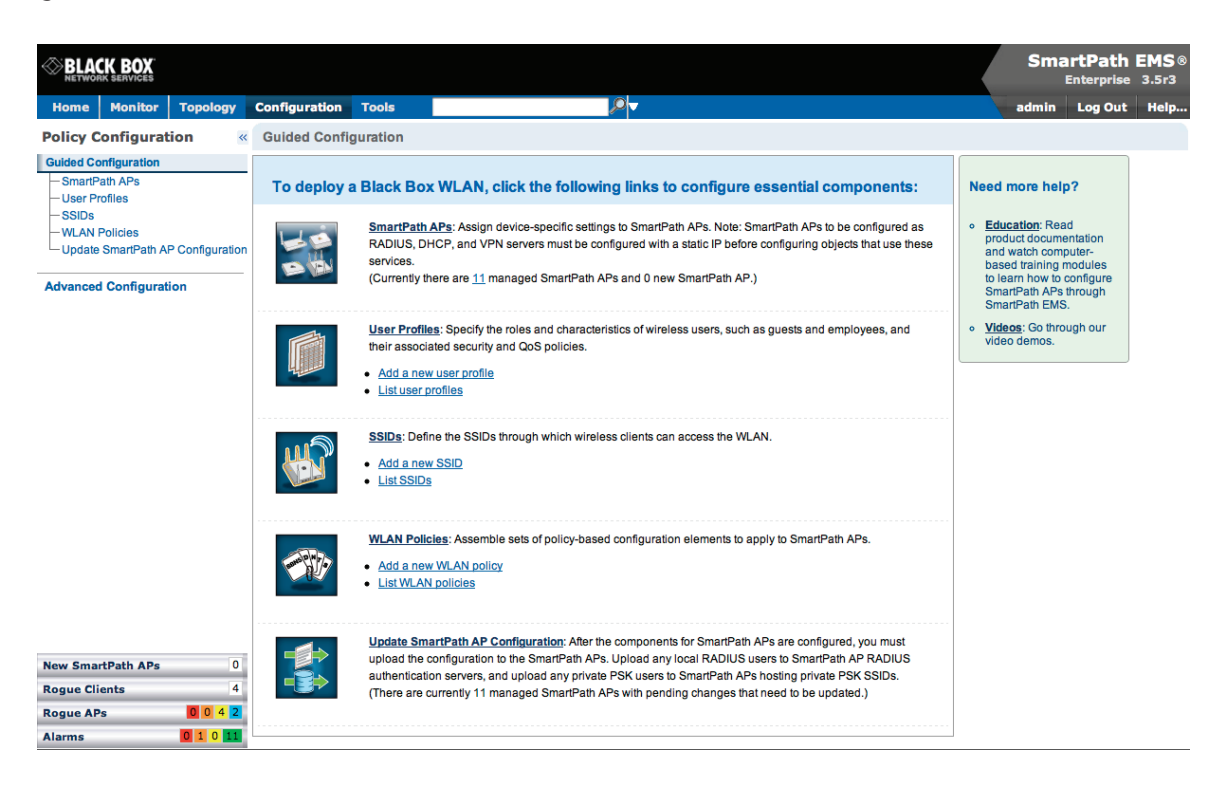

Figure 7-7. Important sections of the SmartPath EMS GUI.

- Menu Bar: The items in the menu bar open the major sections of the GUI. You can then use the navigation tree to navigate to specific topics within the selected section.
- Search: This is a tool for finding a text string anywhere in the GUI (except in Reports). You can do a global search or confine a search to a specific part of the GUI.
- Log Out: Click to log out of your administrative session. If you are logged in as an admin with super user privileges and there are virtual systems, you can exit the home system and enter a different virtual system from here.
- Navigation Tree: The navigation tree contains all the topics within the GUI section that you chose in the menu bar. Items you select in the navigation tree appear in the main panel.
- Main Panel: The main panel contains the windows in which you set and view various parameters.
- Notifications: SmartPath EMS displays a summary of new SmartPath APs, rogue clients, rogue APs, and alarms detected on managed SmartPath APs here. Clicking a displayed number opens the relevant page with more details.

Some convenient aspects that the SmartPath EMS GUI offers are the ability to clone configurations, apply configurations to multiple SmartPath APs at once, and sort displayed information. Brief overviews of these functions are presented in the following sections.

# 7.2.1 Viewing Reports

When viewing reports that contain graphs (Monitor > Reports ...), you can use your mouse to control what information SmartPath EMS displays. Moving your mouse over a measurement point on any line in a graph displays the type of data being reported and the date, time, and value of the measurement. In the graph for active client details (Monitor > Clients > Active Clients > client\_mac\_addr) or a report defined as a "New Report Version", moving your mouse over a color box in the legend hides all other lines except the one matching that color (see Figures 7-8 and 7-9).

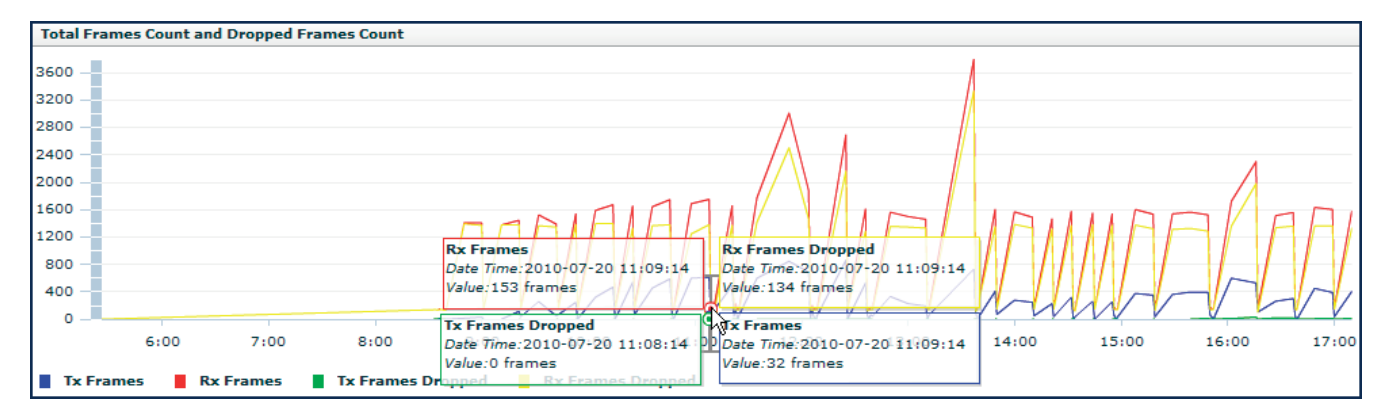

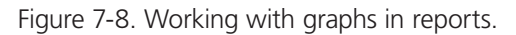

Moving the mouse over a measurement point in a graph displays data about that measurement. If measurement points on multiple lines happen to converge at the same point, SmartPath EMS displays data for all of them. Here you can see information about the total number of transmitted (Tx) and received (Rx) frames and dropped frames.

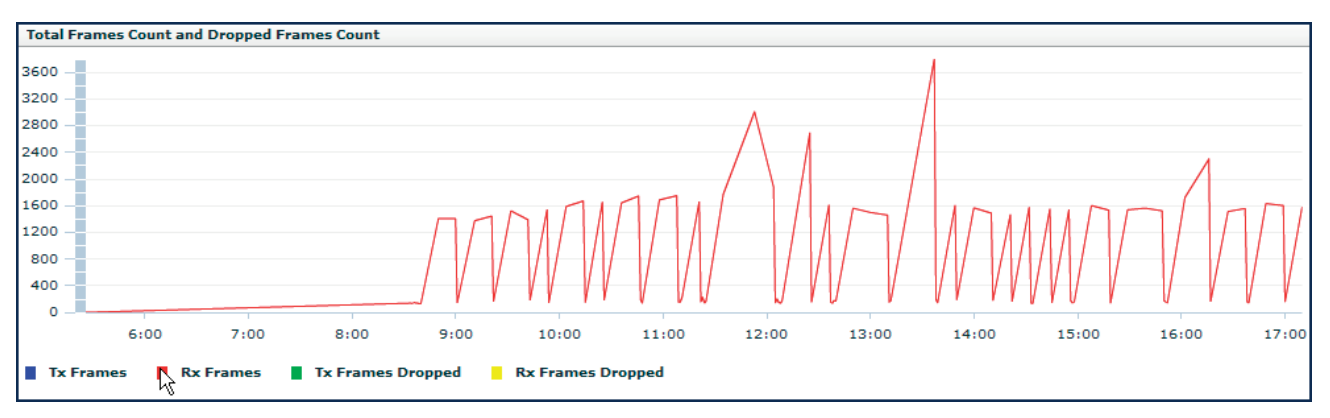

Figure 7-9. Working with graphs in reports.

In the graph showing details for a selected active client, moving the mouse over a colored box in the legend hides all other lines except the one that is the same color as the box under the mouse. Here SmartPath EMS only shows the red line for transmitted frames because the mouse is over the red box next to Rx Frames in the legend.

# 7.2.2 Searching

The SmartPath EMS GUI provides a search feature that you can use to find text strings throughout the SmartPath EMS database and the entire GUI (except in Reports and Topology) or within one or more specified sections of the GUI. By default, SmartPath EMS searches through the following sections of the GUI: Configuration, Access Points, Clients, Administration, and Tools. You can also include Events and Alarms in your search, but not Topology. To restrict the scope of your search, click the down arrow to the right of the search icon and select the areas of the GUI that you want to include and clear those that you want to exclude (see Figure 7-10).

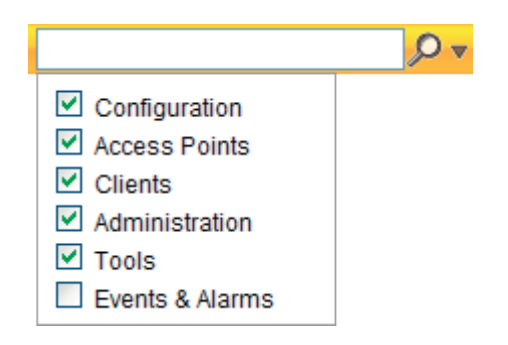

Figure 7-10. Search tool.

The following items are ignored when using the search tool:

- The names of fields in dialog boxes
- The settings on the following Home > Administration pages: SmartPath EMS Settings, SmartPath EMS Services, and SPM Notification Mail List
- Certificates, captive web portal web page files, and image files
- Reports

When you enter a word or phrase in the search field and then click the Search icon—or press the Enter key on your keyboard— SmartPath EMS displays the search results in the left panel that usually contains the navigation tree. The first item in the list is displayed in the main window. To view a different page, click the page name (see Figure 7-11).

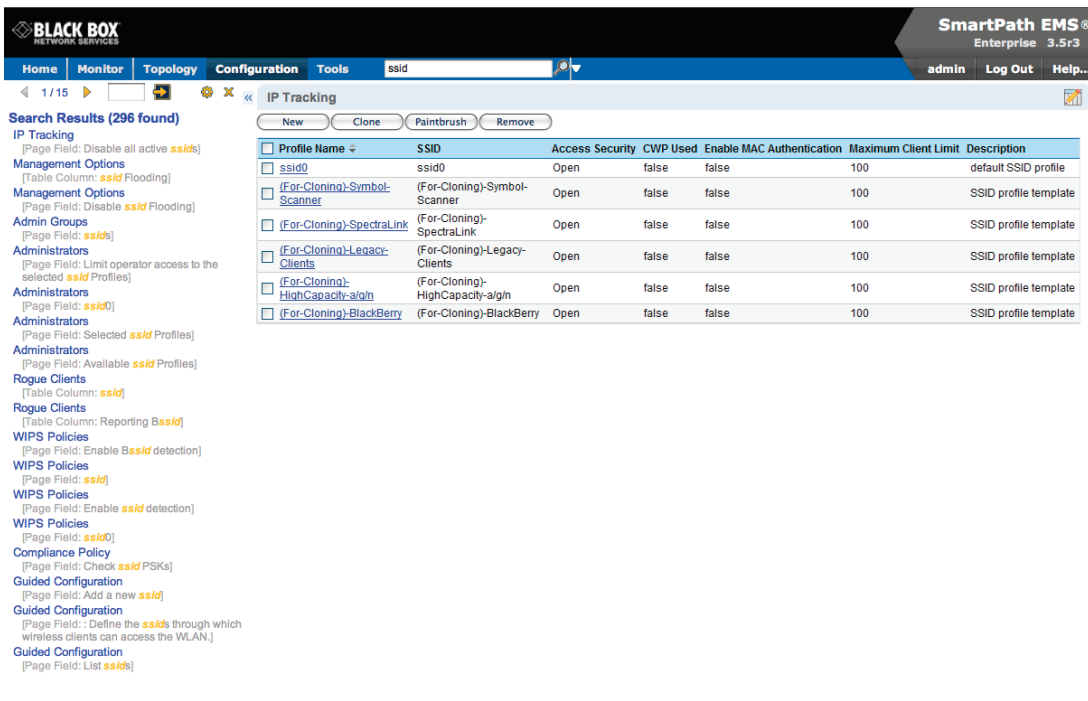

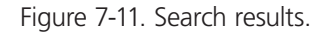

*NOTE: Do not use quotation marks to enclose a phrase of two or more words. Simply enter the phrase that you want to find with spaces. See the SmartPath EMS on-line Help for more information on the Search tool.*

# 7.2.3 Multiselecting

You can select multiple objects to make the same modifications or perform the same operation to all of them at once.

Select the check boxes to select multiple noncontiguous objects, or shift-click to select check boxes for multiple contiguous objects.

Then click the Modify button to configure them with the same settings.

| <b>SmartPath EMS®</b><br><b>BLACK BOX</b><br>Enterprise 3.5r3 |         |                                          |                      |                   |                            |              |                           |                   |             |                                 |                                                 |      |
|---------------------------------------------------------------|---------|------------------------------------------|----------------------|-------------------|----------------------------|--------------|---------------------------|-------------------|-------------|---------------------------------|-------------------------------------------------|------|
| <b>Monitor</b><br><b>Topology</b><br><b>Home</b>              |         | <b>Configuration</b>                     | <b>Tools</b>         |                   |                            | <u>ol-</u>   |                           |                   |             |                                 | admin<br>Log Out                                | Help |
| <b>Monitor</b><br>$\ll$                                       |         | SmartPath APs ( <b>Monitor</b> ○ Config) |                      |                   |                            |              |                           |                   | V           | Total: 11 Items per page: 25 :  | $\vert 4$ 4 1/1 $\vert \rangle$ $\vert \rangle$ | ₩    |
| <b>Access Points</b>                                          | New     | Modify                                   |                      | Clone             | Update<br>Remove           | Tools        |                           |                   |             |                                 |                                                 |      |
| <b>SmartPath APs</b>                                          |         | Audit Host Name                          | <b>Alarm</b>         | <b>IP Address</b> | <b>External IP Address</b> | Node ID      | <b>Connection AP Type</b> |                   |             | <b>Clients</b> Uptime           | <b>SmartPath OS</b>                             |      |
| <b>Friendly APs</b><br><b>Rogue APs</b>                       | Θ       | <b>SIMU-000070</b>                       | $\blacktriangledown$ | 192.168.1.8       | 192.168.1.8                | 008C10000070 | $\mathbb{R}$ $\mathbb{R}$ | Portal            | 20          | 16 Days, 21 Hrs 38 Mins 28 Secs | SmartPath OS 3.5r3 release                      |      |
| - SmartPath AP Update Results ∩                               | n.      | <b>SIMU-000010</b>                       | ⊘                    | 192.168.1.2       | 192.168.1.2                | 008C10000010 | S A                       | Portal            | 20          | 16 Days, 21 Hrs 38 Mins 28 Secs | SmartPath OS 3.5r3 release                      |      |
| <b>Clients</b>                                                | ⊟       | <b>SIMU-000090</b>                       | $\blacktriangledown$ | 192.168.1.10      | 192.168.1.10               | 008C10000090 | 9 ø                       | <b>Mesh Point</b> | 20          | 16 Days, 21 Hrs 38 Mins 28 Secs | SmartPath OS 3.5r3 release                      |      |
| Events<br><b>Alarms</b>                                       | L.<br>⊟ | <b>SIMU-000050</b>                       | $\blacktriangledown$ | 192.168.1.6       | 192.168.1.6                | 008C10000050 | <b>Q</b> A                | <b>Mesh Point</b> | 20          | 16 Days, 21 Hrs 38 Mins 28 Secs | SmartPath OS 3.5r3 release                      |      |
| <b>Reports</b>                                                | ⊟       | <b>SIMU-000080</b>                       | $\blacktriangledown$ | 192.168.1.9       | 192.168.1.9                | 008C10000080 | 9 Ø                       | <b>Mesh Point</b> | 20          | 16 Days, 21 Hrs 38 Mins 28 Secs | SmartPath OS 3.5r3 release                      |      |
| F.<br>Filter<br>None                                          | Θ       | <b>SIMU-000060</b>                       | ⊘                    | 192.168.1.7       | 192.168.1.7                | 008C10000060 | 9 ø                       | Portal            | 20          | 16 Days, 21 Hrs 38 Mins 28 Secs | SmartPath OS 3.5r3 release                      |      |
| $+$ $\mathbb{F}$ $\times$                                     | ⊟       | <b>BB-05db80</b>                         | $\mathbf{C}$         | 10.5.50.106       | 209.128.117.93             | 008C1005DB80 | <b>Q</b> A                | Portal            | $\mathbf 0$ | 27 Days, 19 Hrs 20 Mins 5 Secs  | SmartPath OS 3.5r3 release build0125            |      |
|                                                               | Θ       | <b>SIMU-000000</b>                       | $\blacktriangledown$ | 192.168.1.1       | 192.168.1.1                | 008C10000000 | 9 Ø                       | <b>Mesh Point</b> | 20          | 16 Days, 21 Hrs 38 Mins 29 Secs | SmartPath OS 3.5r3 release                      |      |
|                                                               | ⊟       | <b>SIMU-000020</b>                       | $\blacktriangledown$ | 192.168.1.3       | 192.168.1.3                | 008C10000020 | $\alpha$ $\alpha$         | <b>Mesh Point</b> | 20          | 16 Days, 21 Hrs 38 Mins 29 Secs | SmartPath OS 3.5r3 release                      |      |
|                                                               |         |                                          | $\blacktriangledown$ | 192.168.1.5       | 192.168.1.5                | 008C10000040 | <b>Q</b> A                |                   |             | 16 Days, 21 Hrs 38 Mins 29 Secs | SmartPath OS 3.5r3 release                      |      |
|                                                               | Θ       | <b>SIMU-000040</b>                       |                      |                   |                            |              |                           | <b>Mesh Point</b> | 20          |                                 |                                                 |      |
|                                                               | ⊟       | <b>SIMU-000030</b>                       | $\blacktriangledown$ | 192.168.1.4       | 192.168.1.4                | 008C10000030 | 9 ø                       | <b>Mesh Point</b> | 20          | 16 Days, 21 Hrs 38 Mins 29 Secs | SmartPath OS 3.5r3 release                      |      |
|                                                               |         |                                          |                      |                   |                            |              |                           |                   |             |                                 |                                                 |      |
| $\bullet$<br><b>New SmartPath APs</b>                         |         |                                          |                      |                   |                            |              |                           |                   |             |                                 |                                                 |      |
| 4<br><b>Rogue Clients</b>                                     |         |                                          |                      |                   |                            |              |                           |                   |             |                                 |                                                 |      |
| $0$ 0 4 2<br><b>Rogue APs</b>                                 |         |                                          |                      |                   |                            |              |                           |                   |             |                                 |                                                 |      |
| 01011<br><b>Alarms</b>                                        |         |                                          |                      |                   |                            |              |                           |                   |             |                                 |                                                 |      |

Figure 7-12. Selecting multiple new SmartPath APs.

Here, you use the shift-click multiselection method to select a set of the topmost eight SmartPath APs in the list; that is, you select the checkbox for the top SmartPath AP and hold down the SHIFT key while selecting the checkbox for the eighth SmartPath AP from the top.

## 7.2.4 Cloning Configurations

When you need to configure multiple similar objects, you can save time by configuring just the first object, cloning it, and then making slight modifications to the subsequent objects. With this approach, you can avoid re-entering repeated data.

To clone an object, select it in an open window, and then click the Clone button. Retain the settings you want to keep, and modify those you want to change.

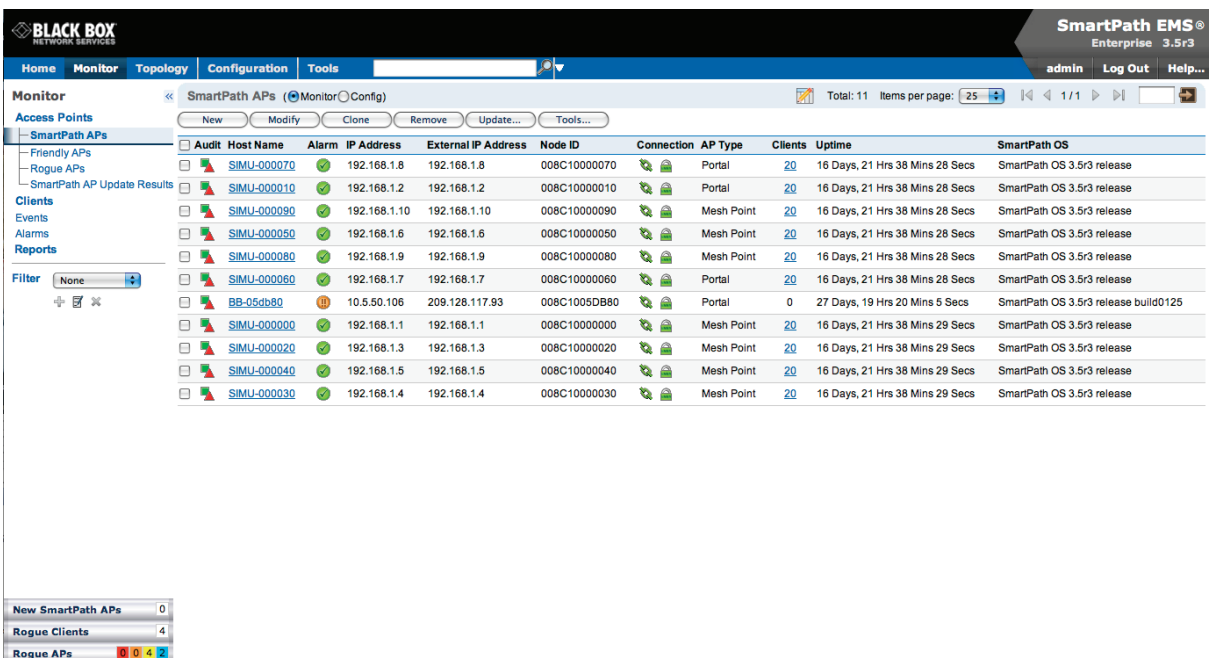

Figure 7-13. Cloning a cluster.

## 7.2.5 Sorting Displayed Data

Alarms

0 1 0 11

You can control how the GUI displays data in the main panel by clicking a column header. This causes the displayed content to reorder itself alphanumerically or chronologically in either ascending or descending order. Clicking the header a second time reverses the order in which the data is displayed.

By default, displayed objects are sorted alphanumerically from the top by name. If you click the name again, the order is reversed; that is, the objects are ordered alphanumerically from the bottom.

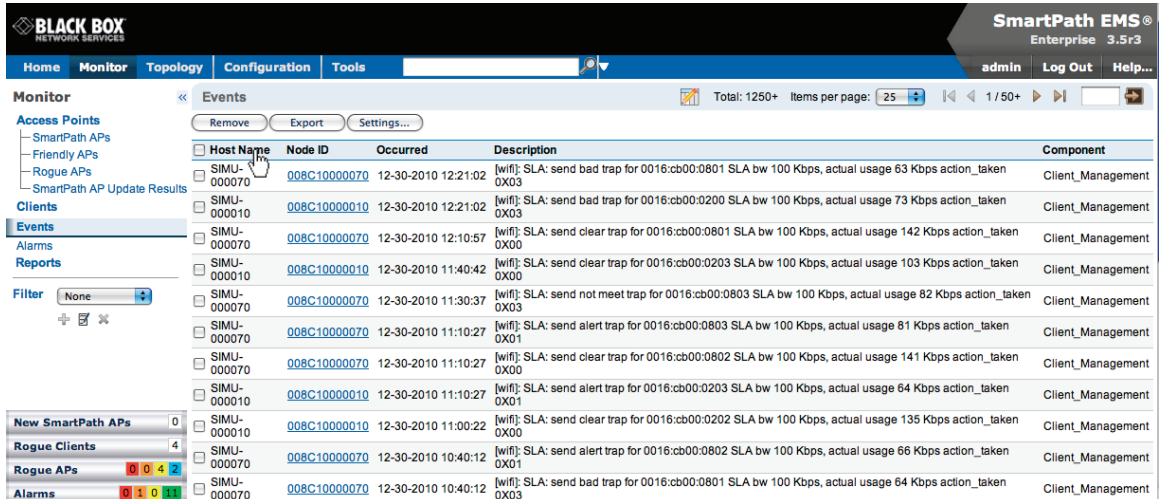

Figure 7-14. Sorting event log entries by SmartPath AP host name and then chronologically.

By clicking the heading of a column, you can reorder the display of objects either alphanumerically or chronologically, depending on the content of the selected column. Here you reorder the data chronologically.

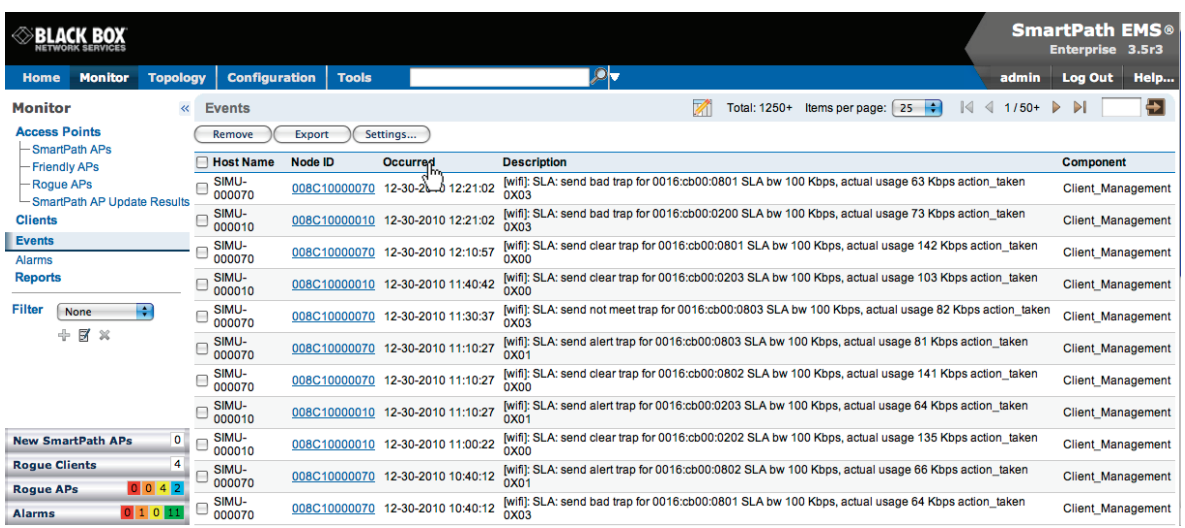

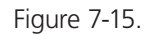

Indicates that the list appears in descending order from the top

Indicates that the list appears in ascending order from the bottom

# 7.3 SmartPath Configuration Workflow (Enterprise Mode)

Assuming that you have already set SmartPath EMS in Enterprise mode and configured its basic settings, and that you have deployed SmartPath APs, which are now connected to SmartPath EMS, you can start configuring the SmartPath APs through SmartPath EMS.\* You can configure numerous objects, some of which might need to reference other objects. An efficient configuration strategy is first to define any objects that you will later need to use when configuring other objects. If one object must reference another that has not yet been defined, there is usually a "New" button that you can click, define the object you need, and then return to the first dialog box to continue with its configuration.

\*When SmartPath APs are in the same subnet as SmartPath EMS, they can use CAPWAP (Control and Provisioning of Wireless Access Points) to discover SmartPath EMS on the network. CAPWAP works within a Layer 2 broadcast domain and is enabled by default on all SmartPath APs. If the SmartPath APs and SmartPath EMS are in different subnets, then you can use one of several approaches to enable SmartPath APs to connect to SmartPath EMS. For information about these options, see "How SmartPath APs Connect to SmartPath EMS" in Section 8.4, Example 4: Connecting SmartPath APs to SmartPath EMS.

*NOTE: An important initial configuration task to perform is to synchronize the internal clocks of all the managed SmartPath APs either with the clock on SmartPath EMS or with the time on an NTP server. If you plan on having the SmartPath APs validate RADIUS, VPN, and HTTPS (captive web portal) certificates, synchronizing all the devices with the same NTP server helps ensure synchronization.*

The typical workflow proceeds like this:

1. Use default settings or configure new settings for various features that, when combined, constitute a user profile, an SSID, and a WLAN policy. These are the three main objects that reference most of the other ones. Together these features define policies that you can apply to multiple SmartPath APs.
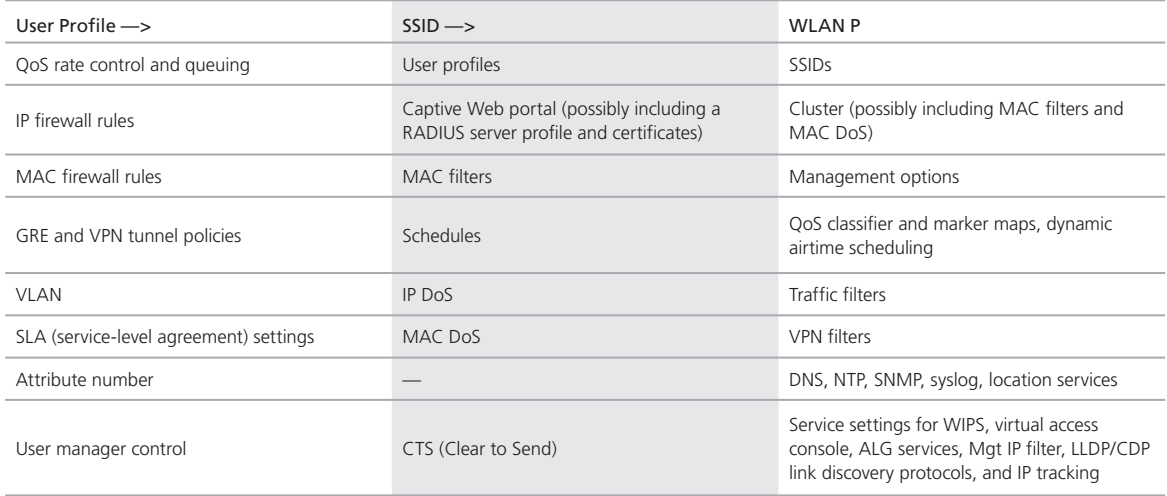

#### Table 7-1. Typical Workflow.

- 2. Define various device-level configuration objects to apply to individual SmartPath APs. These include map, CAPWAP servers, radio profiles, scheduled configuration audits, RADIUS authentication server settings, and DHCP server or DHCP relay agent settings.
- 3. Apply the policy-level settings (contained within a WLAN policy) and device-level settings to one or more SmartPath APs, and then push the configurations to physical SmartPath AP devices across the network.

# 7.4 Updating Software on SmartPath EMS

You can update the software running on SmartPath EMS from either a local directory on your management system or an SCP (Secure Copy) server. If you download an image and save it to a local directory, you can load it from there. If you save the image to an SCP server, you can direct SmartPath EMS to log in and load it from a directory there.

- 1. If you do not yet have an account on the Black Box Support portal, send an e-mail request to (info@blackbox.com) to set one up.
- 2. When you have login credentials, visit www.blackbox.com/support/login and log in.
- 3. Navigate to the software image that you want to load onto SmartPath EMS (Customer Support > Software Downloads > SmartPath EMS software images) and download the file.
- 4. Save the SmartPath EMS image file to a local directory or an SCP server.
- 5. Log in to SmartPath EMS and navigate to Home > Administration > SmartPath EMS Operations > Update Software.
- 6. To load files from a directory on your local management system, choose either Update and clear alarm and event logs or Full update (to keep existing log entries after the upgrade), and then enter the following: File from local host: (select); type the directory path and a file name; or click Browse, navigate to the software file, and select it.

or

To load a file from an SCP server:

File from remote server: (select)

IP Address: Enter the IP address of the SCP server.

SCP Port: Enter the port number of the SCP server (the default port number for SCP is 22).

 File Path: Enter the directory path and SmartPath EMS software file name. If the file is in the root directory of the SCP server, you can simply enter the file name.

User Name: Type a user name with which SmartPath EMS can access the SCP server.

Password: Type a password with which SmartPath EMS can use to log in securely to the SCP server.

or

To load a file from the Black Box update server:

File from Black Box update server: (select)

 A pop-up window appears with a list of newer SmartPath EMS image files. If you have the latest available version, the list will be empty. If there are newer images, select the one you want, and upgrade SmartPath EMS to that image by transferring the file over an HTTPS connection from the server to SmartPath EMS.

7. To save the new software and reboot SmartPath EMS, click "OK."

# 7.5 Updating SmartPathOS Firmware

SmartPath EMS makes it easy to update SmartPathOS firmware running on managed SmartPath APs. First, you obtain new SmartPath AP firmware from Black Box Technical Support and upload it onto SmartPath EMS. Then you push the firmware to the SmartPath APs and activate it by rebooting them.

*NOTE: When upgrading both SmartPath EMS software and SmartPathOS firmware, do so in this order:*

- *Upgrade SmartPath EMS (SmartPath EMS can manage SmartPath APs running the current version of SmartPathOS and also previous versions going back two major releases).*
- *Upload the new SmartPathOS firmware to the managed SmartPath APs, and reboot them to activate it.*
- *Reload the SmartPathOS configurations to the managed SmartPath APs—even if nothing in the configurations has changed—and reboot them to activate the configuration that is compatible with the new SmartPathOS image.*
- 1. Log in to the Black Box SmartPath Portal to obtain a new SmartPathOS image.
- 2. Save the SmartPathOS image file to a directory on your local management system or network.
- 3. Log in to SmartPath EMS and navigate to Monitor > Access Points > SmartPath APs.
- 4. In the SmartPath APs window, select one or more SmartPath APs, and then click "Update > Upload and Activate SmartPathOS Software."

The Upload and Activate SmartPathOS Software dialog box appears.

- 5. To the right of the SmartPathOS Image field, click "Add/Remove."
- 6. In the Add/Remove SmartPathOS Image dialog box that appears, enter one of the following—depending on how you intend to upload the SmartPathOS image file to SmartPath EMS—and then click "Upload:"
	- To load a SmartPathOS image file from the Black Box update server:

SmartPathOS <version> images from Black Box update server: (select)

To load a SmartPathOS image file from a directory on your local management system:

Local File: (select); type the directory path and image file name, or click Browse, navigate to the image file, and select it.

To load a SmartPathOS image file from an SCP server:

SCP Server: (select) IP Address : Enter the IP address of the SCP server.

SCP Port: Enter the port number of the SCP server (the default port number for SCP is 22).

File Path: Enter the path to the SmartPathOS image file and the file name. If the file is in the root directory of the SCP server, you can simply enter the file name.

User Name: Type a user name with which SmartPath EMS can access the SCP server.

Password: Type a password that SmartPath EMS can use to log in securely to the SCP server.

*NOTE: To delete an old SmartPathOS file, select the file in the "Available Images" list, and then click Remove.*

- 7. Click Upload.
- 8. Close the dialog box by clicking the Close icon  $(X)$  in the upper right corner.
- 9. By default, the SmartPath EMS uses SCP to transfer the file to the selected SmartPath APs and requires a manual reboot of the SmartPath APs to activate it. If you want to change these settings, click Settings in the upper right corner of the Upload and Activate SmartPathOS Software page.

 A section expands allowing you to change how SmartPathOS images are displayed (by software version or by file name), how the software is activated (these options are explained below), which transfer protocol to use (SCP or TFTP), the type of connection between SmartPath EMS and the SmartPath APs, and how long to wait before timing out an incomplete update attempt.

 In the Activation Time section, select one of the following options, depending on when you want to activate the firmware—by rebooting the SmartPath APs—after SmartPath EMS finishes loading it:

- Activate at: Select and set the time at which you want the SmartPath APs to activate the firmware. To use this option accurately, make sure that both SmartPath EMS and managed SmartPath AP clocks are synchronized.
- Activate after: Select to load the firmware on the selected SmartPath APs and activate it after a specified interval. The range is 0–3600 seconds; that is, immediately to one hour. The default is 5 seconds.
- Activate at next reboot: Select to load the firmware and not activate it. The loaded firmware gets activated the next time the SmartPath AP reboots.
- *NOTE: When choosing which option to use, consider how SmartPath EMS connects to the SmartPath APs it is updating. See Section 7.6.*
- 10. To save your settings, click the Save icon in the upper right corner. Otherwise, click the Close icon to use these settings just this time. If you do not save your modified settings, the next time you upload a SmartPathOS image to SmartPath APs, SmartPath EMS will again apply the default settings.
- 11. Select the file you just loaded from the SmartPath OS Image drop-down list, select one or more SmartPath APs at the bottom of the dialog box, and then click Upload.

 SmartPath EMS displays the progress of the SmartPathOS image upload—and its eventual success or failure—on the Monitor > Access Points > SmartPath AP Update Results page.

## 7.6 Updating SmartPath APs in a Mesh Environment

When updating cluster members in a mesh environment, be careful of the order in which the SmartPath APs reboot. If a portal completes the upload and reboots before a mesh point beyond it completes its upload—which most likely would happen because portals receive the uploaded content first and then forward it to mesh points—the reboot will interrupt the data transfer to the mesh point. This can also happen if a mesh point linking SmartPath EMS to another mesh point reboots before the more distant mesh point completes its upload. As a result of such an interruption, the affected mesh point receives an incomplete firmware or configuration file and aborts the update.

*NOTE: A mesh point is a cluster member that uses a wireless backhaul connection to communicate with the rest of the cluster. SmartPath EMS manages mesh points through another cluster member that acts as a portal, which links mesh points to the wired LAN.*

When updating SmartPath APs in a mesh environment, the SmartPath EMS communicates with mesh points through their portal and, if there are any intervening mesh points, through them as well. While updating SmartPath APs in such an environment, it is important to keep the path from the SmartPath EMS to all SmartPath APs clear so that the data transfer along that path is not disrupted. Therefore, when updating a firmware image or configuration on SmartPath APs in a mesh environment, make sure that the portal or a mesh point closer to the portal does not reboot before the upload to a mesh point farther away completes.

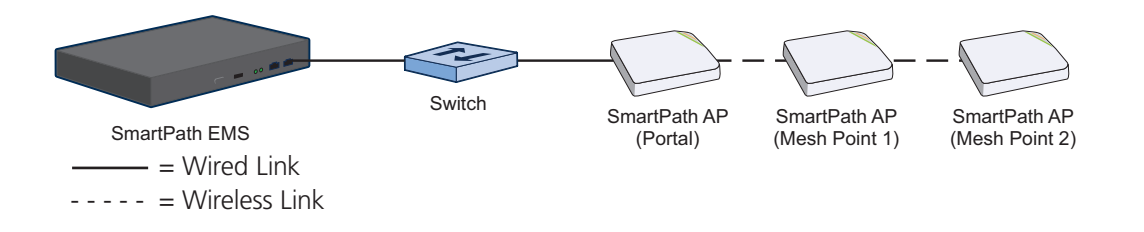

Figure 7-16. SmartPath APs in a mesh environment.

To avoid the reboot of an intervening SmartPath AP from interfering with an ongoing upload to a mesh point beyond it, allow enough time for the firmware to reach the farthest mesh points before activating the firmware. After all the SmartPath APs have the firmware, rebooting any SmartPath APs between them and SmartPath EMS becomes inconsequential.

# 8. Basic Configuration Examples

This chapter introduces the SmartPath EMS GUI in Enterprise mode through a series of examples showing how to create a basic configuration of an SSID, cluster, and WLAN policy. It then explains how to connect several SmartPath APs to SmartPath EMS, accept them for management, and push the configuration to them over the network.

*NOTE: Although maps provide a convenient method for organizing and managing your SmartPath AP deployment, they are not strictly required and are not covered in this chapter. For information about using maps, see Section 9.1.*

You can look at any of the following examples individually to study how to configure a specific feature or view all of them sequentially to understand the basic workflow for configuring and managing SmartPath APs through SmartPath EMS.

The examples are as follows:

- Section 8.1, Example 1: Defining an SSID: Define the security and network settings that wireless clients and SmartPath APs use to communicate.
- Section 8.2, Example 2: Creating a Cluster: Create a cluster so that the SmartPath APs can exchange information with each other to coordinate client access, provide best-path forwarding, and enforce QoS policy.
- Section 8.3, Example 3: Creating a WLAN Policy: Define a WLAN policy, which contains the SSID and cluster defined in the first two examples.
- Section 8.4, Example 4: Connecting SmartPath APs to SmartPath EMS: Cable two SmartPath APs to the network to act as portals and set up a third one as a mesh point. Put the SmartPath APs on the same subnet as SmartPath EMS and allow them to make a CAPWAP connection to SmartPath EMS.
- Section 8.5, Example 5: Assigning the Configuration to SmartPath APs: Assign the WLAN policy to the SmartPath APs. Also, change SmartPath AP login settings and—if necessary—country codes.

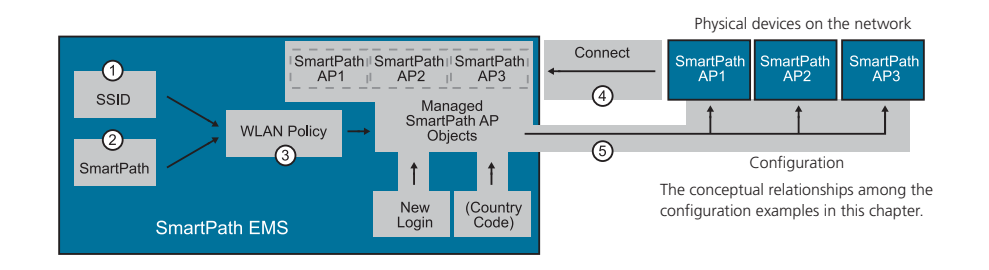

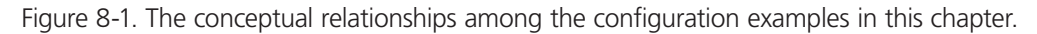

In the first three examples, you define configuration objects in the Configuration section of the GUI. In the last two examples, you connect some SmartPath APs to the network, enable them to make a CAPWAP connection to SmartPath EMS, and then manage them in the Monitor section of the GUI.

## 8.1 Example 1: Defining an SSID

A service set identifier (SSID) is an alphanumeric string that identifies a group of security and network settings that wireless clients and access points use when establishing wireless communications with each other. In this example, you define the following SSID, which uses a preshared key (PSK) for client authentication and data encryption:

SSID name: test1-psk

SSID access security: WPA/WPA2 PSK (Personal)

Preshared key: CmFwbo1121

A PSK is the simplest way to provide client authentication and data encryption: simply configure an SSID with the same PSK on the SmartPath AP and its clients. A PSK authenticates clients by the simple fact that the clients and SmartPath AP have the same key. For data encryption, both the SmartPath AP and clients use the PSK as a pairwise master key (PMK) from which they generate a pairwise transient key (PTK), which they use to encrypt unicast traffic. Although the PSK/PMK is the same on all clients, the generated PTKs are different not only for each client but for each session.

Because of its simplicity, a PSK is suitable for testing and small deployments; however, there is a drawback with using PSKs on a larger scale. All clients connecting through the same SSID use the same PSK, so if the key is compromised or a user leaves the company, you must change the PSK on the SmartPath AP and all its clients. With a large number of clients, this can be very timeconsuming. For examples of key management solutions that are more suitable for large-scale deployments, see the 802.1X and private PSK examples in Chapter 9. For the present goal of showing how to use SmartPath EMS to configure an SSID, the PSK method works well.

To configure the SSID, log in to the SmartPath EMS GUI (see Section 7.1), click Configuration > SSIDs > New, enter the following, and then click Save:

Profile Name: test1-psk (A profile name does not support spaces, although an SSID name does.)

 The profile name is the name for the entire group of settings for an SSID. It can reference a captive Web portal; include default or modified data rate settings; apply denial of service (DoS) policies, MAC filters, and schedules; and specify the SSID name that the SmartPath AP advertises in beacons and probe responses. The profile name—not the SSID name (although they can both be the same)—is the one that appears in the Available SSIDs list in the WLAN Policy dialog box. You will later choose this SSID when defining a WLAN policy in Section 8.3.

 When you type in a profile name, SmartPath EMS automatically fills in the SSID field with the same text string. By default, the profile and SSID names are the same, yet they can also be different. You can create many different SSID profiles, each with a different group of settings, but each with the same SSID name. For users, their clients connect to the same SSID at different locations. From the SmartPath AP perspective, each SSID profile applies a different group of settings.

## SSID: test1-psk

This is the SSID name that clients discover from beacons and probe responses.

Description: Test SSID for learning how to use the GUI; remove later

 This note and the very name "test1-psk" are deliberately being used as reminders to replace this configuration later with an SSID profile and SSID name that you really intend to use in your WLAN.

SSID Access Security: WPA/WPA2 PSK (Personal)

Use Default WPA/WPA2 PSK Settings: (select)

 By default, when a SmartPath AP hosts a WPA/WPA2 PSK (Personal) SSID, it negotiates with clients over the use of WPA or WPA2 for key management and TKIP or CCMP (AES) for encryption, and uses whichever methods each client supports. Also, the PSK text string is in ASCII format by default.

Key Value and Confirm Value: CmFwbo1121 (To see the text strings that you enter, clear the Obscure Password checkbox.)

 With these settings, the SmartPath AP and its clients can use either WPA or WPA2 for key management, CCMP (AES) or TKIP for data encryption, and the preshared key "CmFwbo1121" as the pairwise master key from which they each generate pairwise transient keys.

Enable Captive Web Portal: (clear)

Enable MAC Authentication: (clear)

User profile assigned to users that associate with this SSID: default-profile

 The predefined user profile "default-profile" applies the standard SmartPath Quality of Service level through the predefined QoS policy "def-user-qos" and assigns user traffic to VLAN 1.

SSID Broadcast Band: 2.4 GHz (11n/b/g)

 SmartPath APs have two radios: a 2.4-GHz radio, which supports 802.11n/b/g, and a 5-GHz radio, which supports 802.11n/a. On all SmartPath AP models, both radios can function concurrently. This setting broadcasts the SSID on the wifi0 interface, which is bound to the 2.4-GHz radio. (There is an assumption that your clients support at least one of the following IEEE standards: 802.11n, 802.11g, or 802.11b.)

 As will be seen later in this chapter, one SmartPath AP will be deployed as a mesh point; that is, it will not have an Ethernet connection but will connect to the wired network over a wireless backhaul link through another SmartPath AP that does have an Ethernet connection (see Section 8.5). Because of this, the SmartPath APs must use one radio for wireless backhaul communications and the other radio for client access. By default, both the 2.4-GHz and 5-GHz radios are in access mode.

 In the series of examples in this chapter, you set the 5-GHz radio in backhaul mode, and the 2.4-GHz radio in access mode. Therefore, you assign the SSID to the 2.4-GHz band.

To see how the different SSID settings determine the way that the SmartPath AP advertises the SSID and how clients form associations with it, see Figure 8-2.

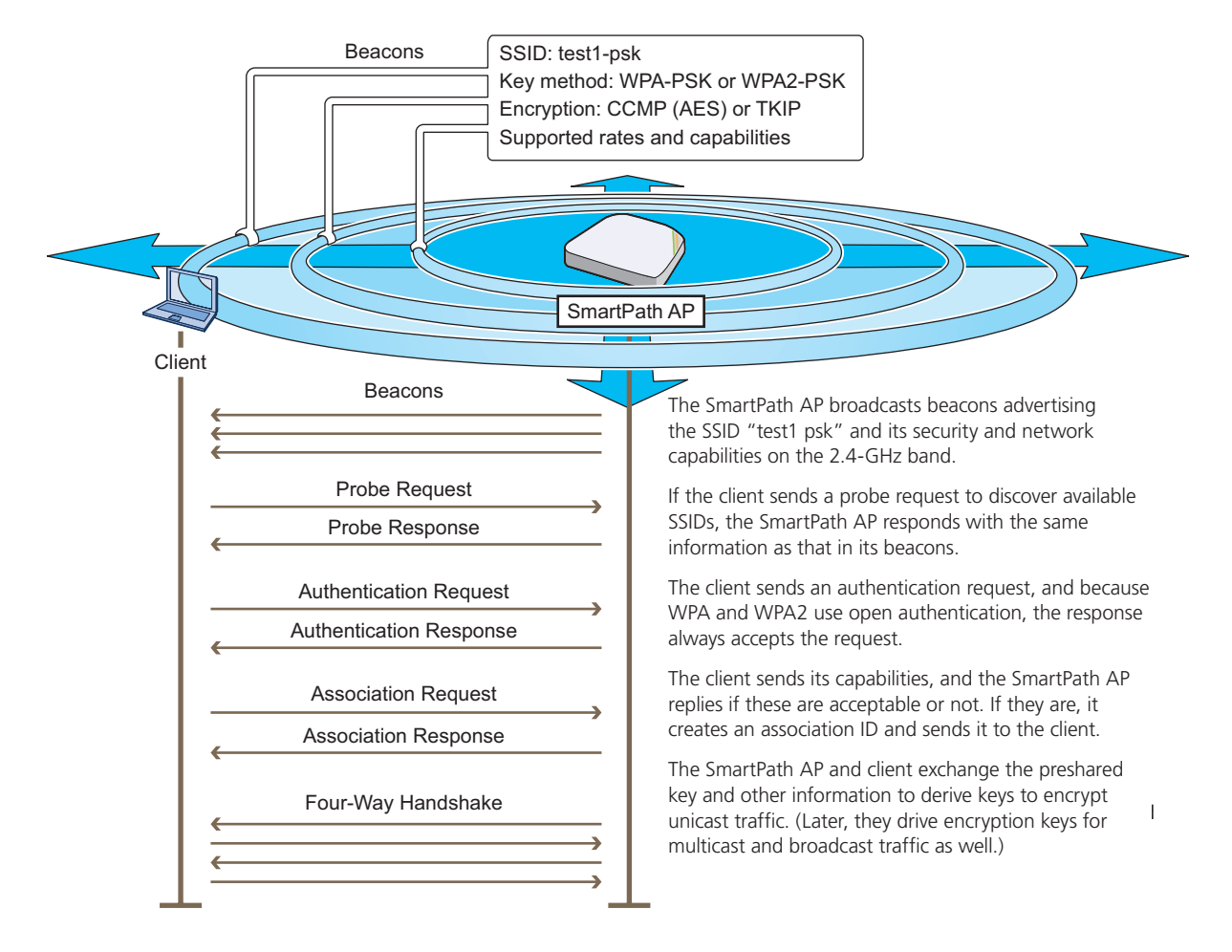

Figure 8-2. How a client discovers the SSID and forms a secure association.

# 8.2 Example 2: Creating a Cluster

A cluster is a group of SmartPath APs that exchanges information with each other to form a collaborative whole. Through coordinated actions based on shared information, cluster members can provide the following services:

- Consistent Quality of Service (QoS) policy enforcement across all cluster members
- Coordinated and predictive wireless access control that provides seamless Layer 2 and Layer 3 roaming to clients moving from one cluster member to another (The members of a cluster can be in the same subnet or different subnets, allowing clients to roam across subnet boundaries.)
- Dynamic best-path routing for optimized data forwarding and network path redundancy
- Automatic radio frequency and power selection for wireless mesh and access radios
- Tunneling of client traffic from one cluster member to another, such as the tunneling of guest traffic from a SmartPath AP in the internal network to another SmartPath AP in the corporate DMZ

Cluster members use Wi-Fi Protected Access with a preshared key (WPA-PSK) to exchange keys and secure wireless cluster communications. To authenticate and encrypt wireless cluster communications, cluster members use open authentication and CCMP (AES) encryption. CCMP is a rough acronym for "Counter Mode with Cipher Block Chaining Message Authentication Code Protocol" that makes use of Advanced Encryption Standard (AES). This is very similar to the security provided by the SSID in the preceding example.

In this example, you define a cluster and name it "cluster-test1". Later, in Section 8.3, you assign the cluster to a WLAN policy, which in turn, you assign to SmartPath AP devices in Section 8.5.

*NOTE: A WLAN policy is different from a cluster. Unlike the members of a WLAN policy who share a set of policy-based configurations, the members of a cluster communicate with each other and coordinate their activities as access points. WLAN policy members share configurations. Cluster members work together collaboratively.*

Click Configuration > Advanced Configuration > Clusters > New, enter the following, leave the other options at their default settings, and then click Save:

Cluster: cluster1-test (You cannot include spaces in the name of a cluster.)

Description: Test cluster for learning how to use the GUI; remove later

 As was done in the previous example, this note and the name "cluster1-test" are intended to act as reminders to replace this configuration later with a cluster name that you really intend to use.

Modify Encryption Protection: (select)

Automatically generate password: (select)

 The password is what cluster members use when authenticating themselves to each other over the wireless backhaul link using WPA-PSK CCMP (AES). As an admin, you never need to see or know what this string is; therefore, using the automatic password generation method saves you the trouble of inventing a long—up to 63 characters—and random alphanumeric string.

Optional Settings: Leave the optional settings as they are by default. For information about these settings, and about any setting in the GUI for that matter, see the SmartPath EMS on-line Help system.

# 8.3 Example 3: Creating a WLAN Policy

Through SmartPath EMS, you can configure two broad types of features:

- Policy-level features—In combination, these features form policies that control how users access the network: SSIDs, user profiles, QoS forwarding mechanisms and rates, clusters, AAA (authentication, authorization, accounting) services, management services (DNS, NTP, SNMP, and syslog), tunnel policies, IP and MAC firewall policies, and VLAN assignments.
- Device-level features—These features control how cluster members communicate with the network and how radios operate in different modes, frequencies, and signal strengths.

A WLAN policy is an assembly of policy-level feature configurations that SmartPath EMS pushes to all SmartPath APs that you assign to the policy. Because these configurations are policy-based, they can apply across multiple physical devices. In contrast, device-level configurations are more appropriately applied to smaller sets of devices or to individual devices themselves.

In this example, you create a WLAN policy that includes the SSID and cluster configured in the previous two examples. Although the New WLAN Policy dialog box consists of several pages, for this basic configuration, you only need to configure items on the first page (see Figure 8-3).

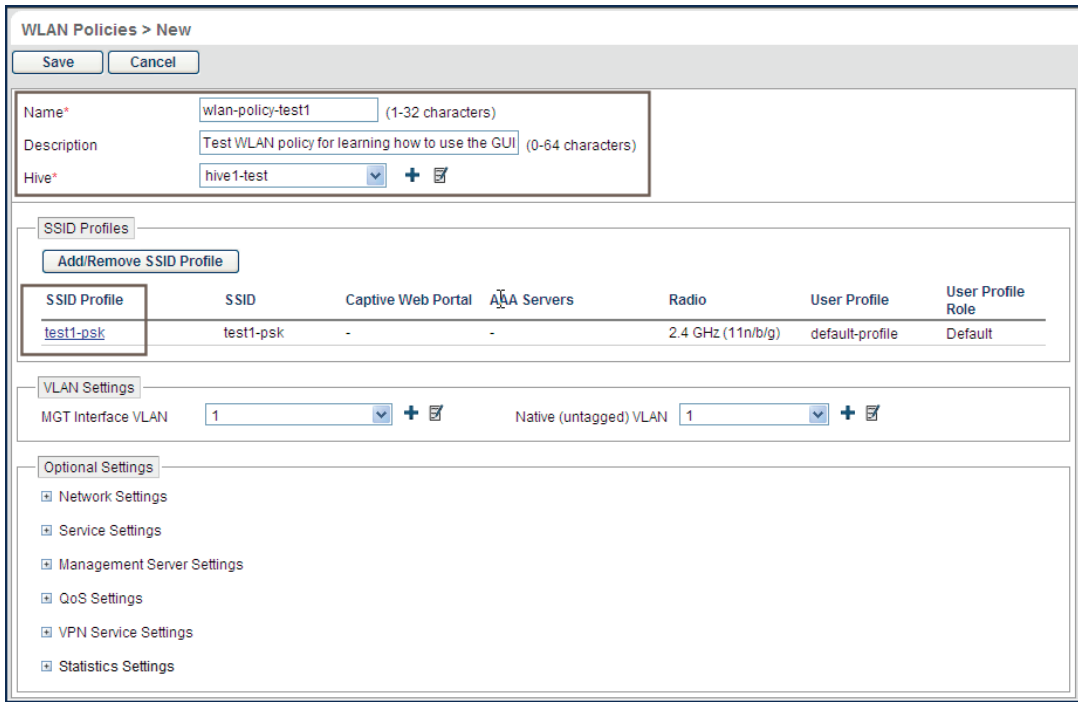

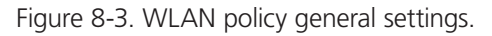

Click Configuration > WLAN Policies > New, enter the following on the first page of the new WLAN policy dialog box, leave all the other settings as they are, and then click Save:

Name: wlan-policy-test1 (You cannot use spaces in the WLAN policy name.)

Description: Test WLAN policy for learning how to use the GUI; remove later

Cluster: cluster1-test (The cluster was previously configured in "Example 2: Creating a Cluster" in Section 8.2.)

 SSID Profiles: Click Add/Remove SSID Profile, choose test1-psk in the Available SSID Profiles list, click the right arrow ( > ) to move it to the Selected SSID Profiles list, and then click Apply. (The SSID was previously configured in Section 8.1.)

The creation of a WLAN policy that puts the SmartPath APs to which you apply it in a cluster and provides them with an SSID is complete. In the following examples, you deploy several SmartPath APs on a network, accept them for SmartPath EMS management, and then apply the WLAN policy to them.

# 8.4 Example 4: Connecting SmartPath APs to SmartPath EMS

In this example, you set up three SmartPath APs for management through SmartPath EMS. Cable two of the SmartPath APs— SmartPath AP1 and SmartPath AP2—to the network. Run an Ethernet cable from the eth0 port on each SmartPath AP to a switch so that they are in the same subnet as the IP address of the MGT interface on SmartPath EMS. (Neither the SmartPath AP 300 eth1 port nor the SmartPath EMS LAN port are used in this example.) You can use AC/DC power adapters to connect them to a 100–240 VAC power source or allow them to obtain power through PoE from PSE on the network. (Both power adapters and PoE injectors are available from Black Box as options.) Place the third SmartPath AP—SmartPath AP3—within range of the other two, and use a power adapter to connect it to an AC power source. See Figure 8-4, in which the switch uses PoE to provide power to SmartPath APs 1 and 2.

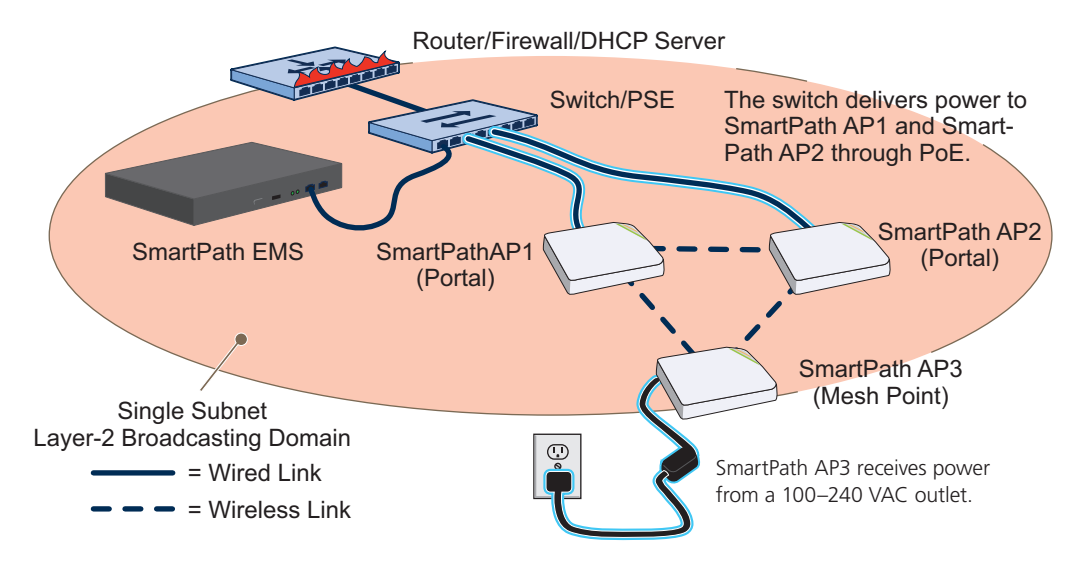

Figure 8-4. Connecting SmartPath APs to the network.

By default, the SmartPath APs obtain their network settings dynamically from a DHCP server. SmartPath AP3 reaches the DHCP server after first forming a wireless link with the other two SmartPath APs. (A SmartPath AP in the position of SmartPath AP3 is referred to as a mesh point, and SmartPath APs such as SmartPath AP1 and 2 are called portals.)

Within the framework of the CAPWAP protocol, SmartPath APs act as CAPWAP clients and SmartPath EMS as a CAPWAP server. Because all devices are in the same subnet in this example, the clients can broadcast CAPWAP Discovery Request messages to discover and establish a secure connection with the server automatically. During the connection process, each client proceeds through a series of CAPWAP states, resulting in the establishment of a secure Datagram Transport Layer Security (DTLS) connection. These states and the basic events that trigger the client to transition from one state to another are shown in Figure 8-5.

*NOTE: To illustrate all possible CAPWAP states, Figure 8-5 begins by showing a SmartPath AP and SmartPath EMS already in the Run state. When a SmartPath AP first attempts to discover a SmartPath EMS—after the SmartPath AP has an IP address for its mgt0 interface and has discovered or has been configured with the SmartPath EMS IP address—it begins in the Discovery state.*

For information about various ways that SmartPath APs can form a secure CAPWAP connection with a physical SmartPath EMS appliance or a SmartPath EMS Virtual Appliance in the same or different subnets, and with SmartPath EMS Online, see "How SmartPath APs Connect to SmartPath EMS" in this section.

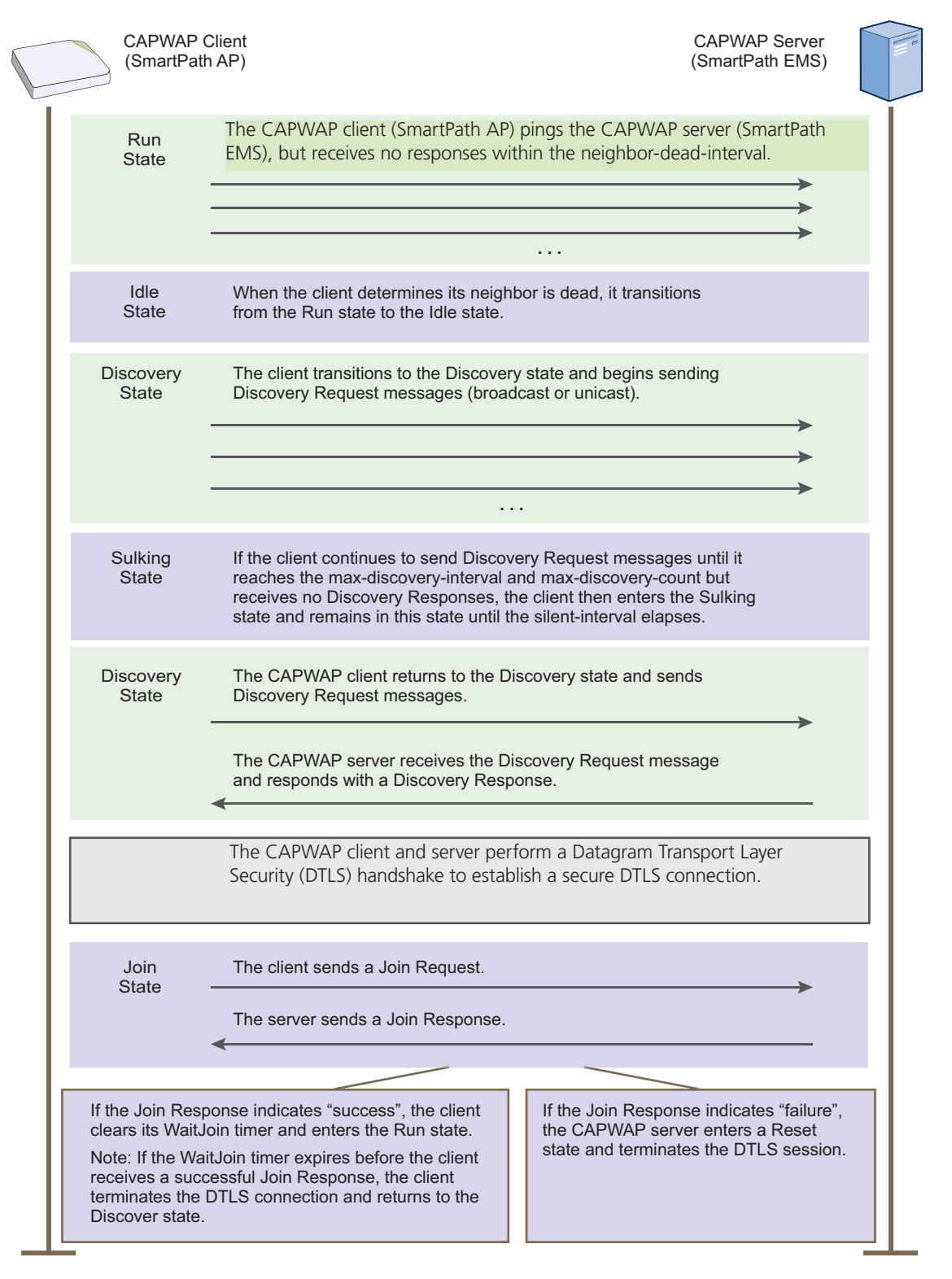

Figure 8-5. CAPWAP Connection process—beginning from the run state.

Check that the SmartPath APs have made a CAPWAP connection with SmartPath EMS:

Click "Monitor > Access Points > SmartPath APs."

The page displays the three SmartPath APs that you put on the network. If you see the three SmartPath APs, refer to Figure 8-6. If you do not see them, check the following:

• Do the SmartPath APs have power?

 Check the PWR (Power) status LED on the top of the devices. If it is glowing steady green, it has power and has finished booting up. If the PWR status LED on a SmartPath AP (LWN602HA) is pulsing green, it is still loading the SmartPathOS firmware. If the PWR status LED is dark, the device does not have power. If a SmartPath AP is getting power through PoE from the switch or from a power injector, make sure that the PSE is configured and cabled correctly. If a SmartPath AP is powered from an AC outlet, make sure that the power cable is firmly attached to the power connector, the AC/DC power adapter, and the outlet.

• Are the two portals—SmartPath AP1 and SmartPath AP2—connected to the Ethernet network?

 When the devices are properly connected, the ETH0 status LED on the SmartPath AP (LWN602HA) pulses green to indicate a 1000-Mbps link or amber for a 10-/100-Mbps link. If the ETH0 is dark, make sure that both ends of the Ethernet cable are fully seated in the SmartPath AP and switch ports. If the ETH0 status LED is still dark, try a different cable.

• Did the SmartPath APs receive network settings from a DHCP server? At a minimum, each SmartPath AP needs to receive an IP address, netmask, and default gateway in the same subnet as SmartPath EMS. To check their settings, make a physical or virtual console connection to the SmartPath APs,\* and do the following:

 To check the IP address, netmask, and default gateway of the mgt0 interface on a SmartPath AP, enter show interface mgt0, and look at the settings displayed in the output.

\* To make a physical console connection, connect a console cable to the SmartPath AP as explained in Chapter 5 (the SmartPath AP platform chapter). A virtual access console is an SSID that the SmartPath AP automatically makes available for administrative access when it does not yet have a configuration and cannot reach its default gateway. By default, the SSID name is "<hostname>\_ac". Form a wireless association with the SmartPath AP through this SSID, check the IP address of the default gateway that the SmartPath AP assigns to your wireless client, and then make an SSH or Telnet connection to the SmartPath AP at that IP address. When you first connect, the Initial CLI Configuration Wizard appears. Because you do need to configure all the settings presented in the wizard, enter N to cancel it. When prompted to log in, enter the default admin name: BB-(last six digits of MAC address) (for example, BB-123456) and password: blackbox. For SmartPath APs set with "world" as the region code, enter the boot-param country-code number command. For number, enter the country code for the location where you intend to deploy the SmartPath AP. For a list of country codes, see Appendix: Country Codes.

 A mesh point must first establish a wireless link to a portal over their backhaul interfaces before it can contact a DHCP server. To see that the mesh point (SmartPath AP3) has successfully formed a link with a portal using the default cluster "cluster0", enter show cluster cluster0 neighbor and check the Cstate column. If at least one other SmartPath AP is listed as a neighbor and its cluster state is Auth, the mesh point has successfully formed a link and can access the network. If the cluster state is anything else, it might still be in the process of forming a link. The following are the various cluster states:

Disv (Discover)—Another SmartPath AP has been discovered, but there is a mismatch with its cluster ID.

 Neibor (Neighbor)—Another SmartPath AP has been discovered whose cluster ID matches, but it has not yet been authenticated.

CandPr (Candidate Peer)—The cluster ID on a discovered SmartPath AP matches, and it can accept more neighbors.

 AssocPd (Association Pending)—A SmartPath AP is on the same backhaul channel, and an association process in progress.

 Assocd (Associated) —A SmartPath AP has associated with the local SmartPath AP and can now start the authentication process.

 Auth (Authenticated)—The SmartPath AP has been authenticated and can now exchange data traffic. You can also check the presence of cluster neighbors by viewing the entries listed in the Supplicant column for the wifi1.1 interface in the output of the show auth command.

 If the SmartPath AP does not have any network settings, check that it can reach the DHCP server. To check if a DHCP server is accessible, enter interface mgt0 dhcp-probe vlan-range <number1> <number2>, in which <number1> and <number2> indicate the range of VLAN IDs on which you want the SmartPath AP to probe for DHCP servers. The results of this probe indicate if a DHCP server is present and has responded. If the probe succeeds, check the DHCP server for MAC address filters or any other settings that might interfere with delivery of network settings to the SmartPath AP.

• Are the SmartPath APs in the same subnet as SmartPath EMS?

 SmartPath APs must be in the same subnet and the same VLAN as SmartPath EMS for their broadcast CAPWAP Discovery messages to reach it. If you can move the SmartPath APs or SmartPath EMS so that they are all in the same subnet, do so. If they must be in different subnets from each other, it is still possible for the SmartPath APs to contact SmartPath EMS, but not by broadcasting CAPWAP messages. For a list of other connection options, see "How SmartPath APs Connect to SmartPath EMS" on the next page.

• Can the SmartPath APs ping the IP address of the SmartPath EMS MGT interface?

Enter the ping <ip\_addr> command on the SmartPath AP, where the variable <ip\_addr> is the IP address of the SmartPath EMS MGT interface. If it does not elicit any ICMP echo replies from SmartPath EMS, make sure that SmartPath EMS is connected to the network through its MGT interface, not its LAN interface, and that the IP address settings for the MGT interface are accurate (see SP Admin > SmartPath EMS Settings > Interface Settings in the SmartPath EMS GUI).

• What is the status of the CAPWAP client running on the SmartPath AP?

 To check the CAPWAP status of a SmartPath AP, enter the show capwap client command. Compare the "RUN state" with the CAPWAP states explained in Figure 8-5. Check that the SmartPath AP has an IP address for itself and the correct address for SmartPath EMS. If for some reason, the SmartPath AP does not have the correct address for SmartPath EMS, you can set it manually by entering the capwap client server name <ip\_addr> command, in which <ip\_addr> is the SmartPath EMS MGT interface IP address.

When SmartPath APs have contacted SmartPath EMS, they appear in the Monitor > Access Points > SmartPath APs page, as shown in Figure 8-6.

#### Audit icons:

Green square + red triangle: The configuration on a SmartPath AP does not match that on the SmartPath EMS.

Two green squares: they match.

CAPWAP connection and security icons:

Green linked chain/red unlinked chain: The SmartPath AP is connected or disconnected.

Green locked padlock/red unlocked padlock: and reorder them. Connection is secured through DTLS or not.

You can customize the table contents by clicking the Edit Table icon. You can add more columns (radio channels and power, for example), remove columns,

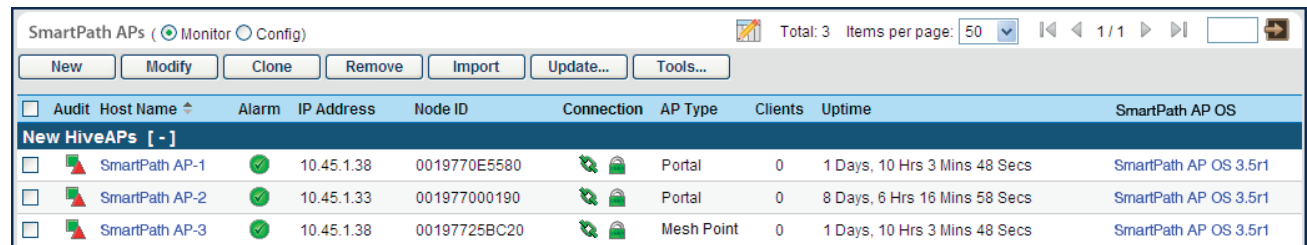

The host names have been changed to match those in the example. By default, the host name is BB- + the last six bytes of its MAC address. (Example: BB-0E5580)

The AP type for SmartPath AP1 and SmartPath AP2 is "Portal." They have Ethernet connections to the network. SmartPath AP3 is the "Mesh Point." It connects to the network through a portal.

Figure 8-6. Monitor > Access Points > SmartPath APs (view mode: Monitor).

*NOTE: If you see a different group of SmartPath AP settings, make sure that Monitor is selected as the view mode at the top of the SmartPath APs page. The GUI provides two view modes for SmartPath APs, one that focuses on monitoring SmartPath APs (Monitor) and another that focuses on configuring them (Config).*

## How SmartPath APs Connect to SmartPath EMS

If CAPWAP (Control and Provisioning of Wireless Access Points) clients are in the same Layer 2 broadcast domain as the CAPWAP server—as they are in the previous example—the clients broadcast CAPWAP Discovery Request messages to discover and establish a secure connection with the server automatically. There is no need for any extra configuration on your part.

However, if the CAPWAP clients and server are in different subnets, the clients cannot discover the server by broadcasting CAPWAP Discovery Request messages. In this case, you can use one of the following methods to configure SmartPath APs with the SmartPath EMS IP address or domain name, or configure them so that they can learn it through DHCP or DNS. When SmartPath APs have the SmartPath EMS IP address or domain name, they can then send unicast CAPWAP Discovery Request messages to it.

• Log in to the CLI on the SmartPath AP and enter the IP address or domain name of the CAPWAP server:

## **capwap client server name** <string>

- Configure the DHCP server to supply the SmartPath EMS domain name as DHCP option 225 or its IP address as option 226 in its DHCPOFFER. (If you use a domain name, the authoritative DNS server for that domain must also be configured with an A record that maps the domain name to the SmartPath EMS IP address.) A SmartPath AP requests options 225 and 226 by default when it broadcasts DHCPDISCOVER and DHCPREQUEST messages.
- *NOTE: If you need to change the DHCP option number (perhaps because another custom option with that number is already in use on the DHCP server), enter this command with a different option number: interface mgt0 dhcp client option custom clustermanager <number> { ip | string }*

• If SmartPath EMS continues to use its default domain name ("clustermanager") plus the name of the local domain to which it and the SmartPath APs belong, configure an authoritative DNS server with an A record that resolves "clustermanager.<local\_ domain>" to an IP address. If a SmartPath AP does not have an IP address or domain name configured for the CAPWAP server and does not receive an address or a domain name returned in a DHCP option, then it tries to resolve the domain name to an IP address.

If you are using SmartPath EMS Online instead of a physical SmartPath EMS appliance or SmartPath EMS Virtual Appliance and the SmartPath APs go on-line for the first time without any specific CAPWAP server configuration entered manually or received as a DHCP option, they progress through the following cycle of CAPWAP connection attempts. First, they try to connect with a CAPWAP server at clustermanager.<local\_domain>. If that is unsuccessful, they next try to elicit a response from the broadcast of CAPWAP Discovery messages on their local subnet. If neither of these efforts produces a response, they try to connect to SmartPath EMS Online, first using the CAPWAP UDP port 12222 and then using CAPWAP over the HTTP TCP port of 80. This cycle is shown in Figure 8-7.

1. If the DNS server cannot resolve the domain name to an IP address, the SmartPath AP broadcasts CAPWAP Discovery messages on its local subnet for a CAPWAP server (SmartPath EMS). If SmartPath EMS is on the local network and responds, they form a secure CAPWAP connection.

The SmartPath AP tries to connect to SmartPath EMS using the following default domain name: smartpathEMS.<local\_domain>,

where "<local\_domain>" is the domain name that a DHCP server supplied to the SmartPath AP.

If a DNS server has been configured with an A record to resolve that domain name to an IP address, the SmartPath AP and SmartPath EMS then form a secure CAPWAP connection.

If the first two searches for a local SmartPath EMS produce no results, the SmartPath AP broadens its search even wider and tries to contact SmartPath EMS Online at SmartPath.blackbox.com:12222. If the online server has a serial number or MAC address for that SmartPath AP, it responds and they form a secure CAPWAP connection.

If the SmartPath AP cannot make a CAPWAP connection to SmartPath EMS Online using UDP Port 12222, it tries to reach it by using TCP Port 80:smartpath.blackbox.com:80. If that proves unsuccessful, the SmartPath AP returns to its initial search through a DNS lookup and repeats the cycle.

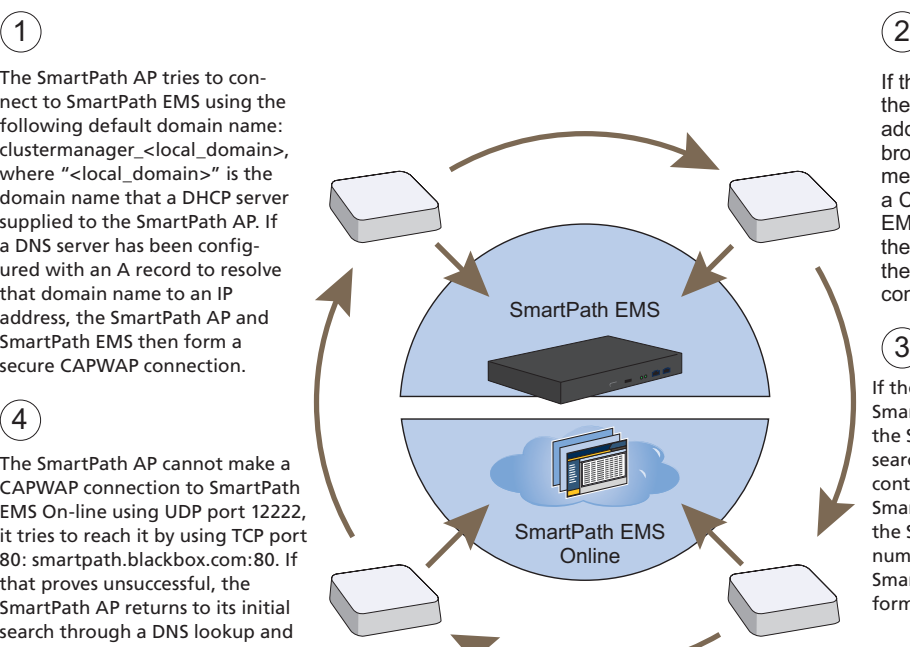

If the DNS server cannot resolve the domain name to an IP address, the SmartPath AP broadcasts CAPWAP Discovery messages on its local subnet for a CAPWAP server (SmartPath EMS). If SmartPath EMS is on the local network and responds, they form a secure CAPWAP connection.

3 If the first two searches for a loc SmartPath EMS produce no results, the SmartPath AP broadcasts its search even wider and tries to contact SmartPath EMS Online at SmartPath.blackbox.com:12222. If the SmartPath.black.com has a serial number or MAC address for that SmartPath AP, it responds and they form a secure CAPWAP connection. If the first two searches for a local

Figure 8-7. Discovering the CAPWAP server.

 $(4)$ 

repeats the cycle.

# 8.5 Example 5: Assigning the Configuration to SmartPath APs

After completing the steps in the previous examples, you now assign the WLAN policy to the SmartPath APs. In addition, you set one radio in access mode and one in backhaul mode, and you change their login settings (and country code if necessary). Finally, you push the configuration to the SmartPath APs. The transfer of SmartPath AP configuration assignments is presented conceptually in Figure 8-8.

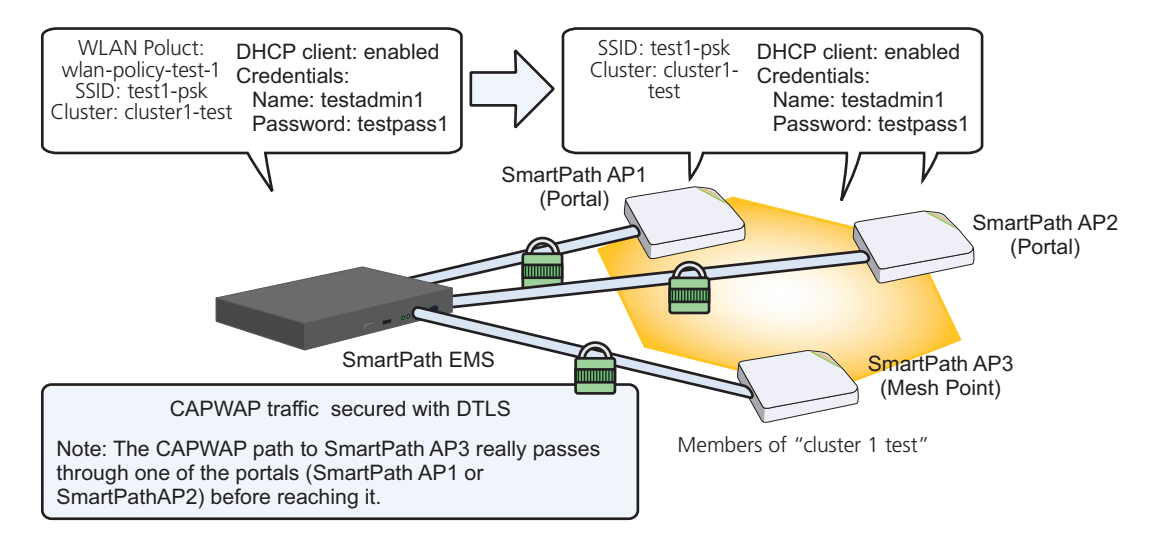

Figure 8-8. SmartPath AP configuration assignments.

### Assigning Configurations

- 1. Click "Monitor > Access Points > SmartPath APs (View mode: Config)."
- 2. Because you can only set radio modes on individual SmartPath APs, click one of their names, select Use one radio (2.4 GHz) for client access and one radio (5 GHz) for a mesh link, and then click Save. Repeat this step for all the other SmartPath APs as well.
- 3. To modify all the SmartPath APs at the same time, select the checkbox in the header to the left of Host Name, which selects the checkboxes of all the SmartPath APs, and then click "Modify."

The SmartPath APs > Modify (Multiple) dialog box appears.

- 4. From the WLAN Policy drop-down list, choose wlan-policy-test1. This is the WLAN policy that you created in Section 8.3. Do not modify any of the other basic settings.
- 5. In the Optional Settings section, expand Credentials, and then enter the following in the Root Admin Configuration section:

New Admin Name: testadmin1

 This is the root admin name that SmartPath EMS uses to make SSH connections and upload a full configuration to managed SmartPath APs. The default root admin name and password is admin and blackbox.

New Password: testpass1

Confirm New Password: testpass1

 Although changing the login credentials is not necessary, it is good practice, which is why it is included here. When you are ready to deploy the SmartPath APs on your network, change the admin name and password again.

*NOTE: To see the text strings that you enter, clear the Obscure Password check box.*

6. Leave the other settings as they are, and then click Save to save your configuration and close the dialog box.

7. Check your settings in the SmartPath APs window (see Figure 8-9).

| <b><i>SBLACK BOX</i></b><br><b>NETWORK SERVICES</b> |                              |                 |                                     |                        |                      |                         |                            |              |                           |                   |    |                                 |                                                               | <b>SmartPath EMS®</b><br>Enterprise 3.5r3 |  |
|-----------------------------------------------------|------------------------------|-----------------|-------------------------------------|------------------------|----------------------|-------------------------|----------------------------|--------------|---------------------------|-------------------|----|---------------------------------|---------------------------------------------------------------|-------------------------------------------|--|
| <b>Home</b>                                         | <b>Monitor</b>               | <b>Topology</b> |                                     | <b>Configuration</b>   | <b>Tools</b>         |                         |                            | <b>Joly</b>  |                           |                   |    |                                 | admin<br>Log Out                                              | Help                                      |  |
| <b>Monitor</b>                                      |                              | $\ll$           | SmartPath APs (  iMonitor ○ Config) |                        |                      |                         |                            |              |                           |                   | V  | Total: 11 Items per page: $25$  | $\mathbb{N}$ $\triangleleft$ 1/1 $\mathbb{R}$<br>$\mathbb{R}$ | Ð                                         |  |
| <b>Access Points</b>                                |                              |                 | New                                 | Modify                 |                      | Clone                   | Update<br>Remove           | Tools        |                           |                   |    |                                 |                                                               |                                           |  |
| $\mathbf{-S}$ martPath APs                          |                              |                 |                                     | <b>Audit Host Name</b> |                      | <b>Alarm IP Address</b> | <b>External IP Address</b> | Node ID      | <b>Connection AP Type</b> |                   |    | <b>Clients</b> Uptime           | <b>SmartPath OS</b>                                           |                                           |  |
| - Friendly APs<br>-Rogue APs                        |                              |                 | ⊟<br>4                              | <b>SIMU-000070</b>     | $\blacktriangledown$ | 192.168.1.8             | 192.168.1.8                | 008C10000070 | $\alpha$ $\alpha$         | Portal            | 20 | 16 Days, 23 Hrs 36 Mins 35 Secs | SmartPath OS 3.5r3 release                                    |                                           |  |
|                                                     | -SmartPath AP Update Results |                 | G<br>$\Box$                         | <b>SIMU-000010</b>     | $\triangleleft$      | 192.168.1.2             | 192.168.1.2                | 008C10000010 | $\mathbb{R}$ $\mathbb{R}$ | Portal            | 20 | 16 Days, 23 Hrs 36 Mins 35 Secs | SmartPath OS 3.5r3 release                                    |                                           |  |
| <b>Clients</b><br><b>Events</b>                     |                              |                 | ⊟                                   | <b>SIMU-000090</b>     | $\sqrt{ }$           | 192.168.1.10            | 192.168.1.10               | 008C10000090 | $\mathbb{Z}$ $\cong$      | <b>Mesh Point</b> | 20 | 16 Days, 23 Hrs 36 Mins 35 Secs | SmartPath OS 3.5r3 release                                    |                                           |  |
| Alarms                                              |                              |                 | $\qquad \qquad \Box$                | <b>SIMU-000050</b>     | $\sqrt{ }$           | 192.168.1.6             | 192.168.1.6                | 008C10000050 | $\mathbb{Z}$ $\cong$      | <b>Mesh Point</b> | 20 | 16 Days, 23 Hrs 36 Mins 35 Secs | SmartPath OS 3.5r3 release                                    |                                           |  |
| <b>Reports</b>                                      |                              |                 |                                     |                        |                      |                         |                            |              |                           |                   |    |                                 |                                                               |                                           |  |
| Filter                                              | None                         | <b>R</b>        |                                     |                        |                      |                         |                            |              |                           |                   |    |                                 |                                                               |                                           |  |
|                                                     | $+$ E $\times$               |                 |                                     |                        |                      |                         |                            |              |                           |                   |    |                                 |                                                               |                                           |  |
|                                                     |                              |                 |                                     |                        |                      |                         |                            |              |                           |                   |    |                                 |                                                               |                                           |  |
|                                                     | <b>New SmartPath APs</b>     | $\bullet$       |                                     |                        |                      |                         |                            |              |                           |                   |    |                                 |                                                               |                                           |  |
| <b>Roque Clients</b>                                |                              | $\overline{4}$  |                                     |                        |                      |                         |                            |              |                           |                   |    |                                 |                                                               |                                           |  |
| <b>Roque APs</b>                                    |                              | 0042            |                                     |                        |                      |                         |                            |              |                           |                   |    |                                 |                                                               |                                           |  |
| <b>Alarms</b>                                       |                              | 01011           |                                     |                        |                      |                         |                            |              |                           |                   |    |                                 |                                                               |                                           |  |

Figure 8-9. Monitor > Access Points > SmartPath APs (view mode: Config).

## Updating the Country Code

For SmartPath APs intended for use in the United States, the region code is preset as "FCC"—for "Federal Communications Commission"—and the country code is preset as "United States". If this is the case, you can skip this section.

If the preset region code for the managed SmartPath APs is "World", you must set the appropriate country code to control the radio channel and power selections that SmartPath APs can use. If this is the case, set the country code as follows:

1. On the Monitor > Access Points > SmartPath APs page, select the checkbox for SmartPath AP3, and then click Update > Update Country Code.\*

\*When updating the country code on SmartPath APs in a mesh environment, you do not want the rebooting of portals to interrupt the data path between the SmartPath EMS and mesh points before they can complete their update process. Therefore, try to update and reboot mesh points first. Then, update and reboot the portals. See Section 7.6.

2. In the Update Country Code dialog box, enter the following, and then click Upload:

- Choose the country where they are deployed from the New Country Code drop-down list.
- *NOTE: Be sure to choose the correct country. An incorrect choice might result in illegal radio operation and cause harmful interference to other systems.*
- In the Activate after field, set an interval in seconds after which the SmartPath AP reboots to activate the updated country code settings.
- Make sure that the checkbox for SmartPath AP3 is selected.

SmartPath EMS updates the country code on SmartPath AP3 and then reboots it after the activation interval that you set elapses. After SmartPath AP3 reboots, it puts the appropriate radio settings for the updated country code into effect.

3. Select the checkboxes for the two portals SmartPath AP1 and SmartPath AP2, and then repeat the previous steps to update their country codes.

 After they reboot, all the SmartPath APs will have the correct country code, will reform into a cluster, and reconnect to SmartPath EMS.

#### Uploading SmartPath AP Configurations

At this point, you have finished assigning configurations to the managed SmartPath AP objects on SmartPath EMS, and it is time to push these configurations from SmartPath EMS to the physical SmartPath AP devices. Because this is the first time to use SmartPath EMS to update the configuration on these SmartPath APs, you must perform a full upload, which requires rebooting the SmartPath APs to activate their new configurations.

Because SmartPath AP3 is a mesh point and the update involves changing its cluster—from cluster0 to cluster1-test—you must make sure to update its configuration before updating the configurations on SmartPath AP1 and SmartPath AP2. If you upload the configuration on all of them at the same time and schedule them to reboot too quickly (say, 1 second after the upload process completes), there is a chance that the portal through which the configuration for the mesh point is passing will reboot before the mesh point finishes receiving its configuration. If that happens, only the configuration on the portals will be updated. As a result, the portals will become members of a different cluster (cluster1-test) from the mesh point (cluster0). The mesh point will no longer be able to connect to the network through a portal using cluster0 and will become disconnected from the network and from SmartPath EMS.

To avoid the preceding scenario, you must first change the cluster on mesh points while they can still connect to the network. After you change the cluster to which the mesh points belong, they will will lose network and SmartPath EMS connectivity temporarily until you update the configuration on the portals. After they also join the new cluster, the mesh points will once again be able to connect through their portals to the network and to SmartPath EMS. For more information on this topic, see Section 7.6.

1. On the Monitor > Access Points > SmartPath APs page, select the checkbox for SmartPath AP3, and then click Update > Upload and Activate Configuration.

The Upload and Activate Configuration dialog box appears.

2. When initially sending the configuration to SmartPath APs, SmartPath EMS must perform a complete upload, which it does automatically. After that, it automatically performs a delta upload by comparing the current configuration for the SmartPath AP stored on SmartPath EMS with that running on the SmartPath AP and then uploading only the parts that are different. The three options (found in the Settings section) for uploading configurations are as follows:

 Complete Upload: This option uploads the complete configuration to the selected SmartPath APs and reboots them to activate their new configuration.

 Delta Upload (Compare with last SmartPath EMS config): This option uploads only the parts of the configuration that were not previously pushed to the SmartPath APs from SmartPath EMS.

 Delta Upload (Compare with running SmartPath AP config): This option uploads only the changes to the configuration based on a comparison of the current configuration for the selected SmartPath APs on SmartPath EMS with the current configuration running on the SmartPath APs.

Uploading a delta configuration does not require activation by rebooting the SmartPath AP and is, therefore, less disruptive. However, before SmartPath EMS can upload a delta configuration to a managed SmartPath AP, it must first upload the full configuration and activate it by rebooting the SmartPath AP. After that, you can use the delta options.

*NOTE: If there is any failure when performing a delta upload, use a complete upload the next time.*

3. Click Settings, select Activate after, leave the default interval of 5 seconds, and then click Save. The three options for controlling the activation of an uploaded configuration are as follows:

 Activate at: Select this option and set the time when you want the updated SmartPath APs to activate their new configuration. This is a good choice if you want to stagger the activation, or if you want to load a configuration now but activate it when the network is less busy. To use this option accurately, both SmartPath EMS and the managed SmartPath APs need to have NTP enabled.

 Activate after: Select this option to load a configuration on the selected SmartPath APs and activate it after a specified interval. The range is 0–3600 seconds; that is, immediately to one hour. The default is 5 seconds.

 Activate at next reboot: Select this option to load the configuration and not activate it. The loaded configuration is activated the next time the SmartPath AP reboots.

4. Select Upload and activate configuration (the other items that can be uploaded are inapplicable at this point), make sure that SmartPath AP3 is selected, and then click Upload.

 SmartPath EMS begins transferring the configuration to SmartPath AP3 and displays the Monitor > Access Points > SmartPath AP Update Results page where you can observe the progress and the result of the operation.

 After SmartPath AP3 reboots to activate its new configuration, it tries to reconnect with SmartPath EMS. However, it cannot do so because it is a mesh point that now belongs to the cluster1-test cluster while its portals—SmartPath AP1 and 2—are still using their original configurations in which they are members of cluster0. This loss of connectivity will continue until you update the portals, which you do next.

5. Repeat the previous steps to update SmartPath AP1 and SmartPath AP2.

 After they reboot and activate their new configurations, check the status of their CAPWAP connections by looking at the CAPWAP column on the Monitor > Access Points > SmartPath APs page with the View mode set as Monitor. After a few minutes, all three SmartPath APs will reestablish their connections.

# 9. Common Configuration Examples

Through the use of examples, this chapter shows how to use SmartPath EMS in Enterprise mode to configure several features that are somewhat more advanced than those covered in the previous chapter. The examples cover topics such as topological maps, IEEE 802.1X authentication, captive web portals, and the SmartPath EMS concept of classifier tags, which is a method for assigning the different definitions of a single network object to various managed SmartPath APs. By trying out these examples or perhaps just reading them—you can better familiarize yourself with the SmartPath EMS GUI and how to use it to manage and configure SmartPath APs.

The following examples in this chapter show how to use SmartPath EMS to configure the following features:

- Secton 9.1, Example 1: Mapping Locations and Installing SmartPath APs—Upload image files of topology maps to SmartPath EMS and use one of two ways to associate physical SmartPath APs with their corresponding icons on the maps.
- Section 9.2, Example 2: IEEE 802.1X with an External RADIUS Server—Configure an IEEE 802.1X SSID and enable SmartPath APs to act as RADIUS authenticators, forwarding authentication requests from their wireless clients to an external RADIUS authentication server.
- Section 9.3, Example 3: Providing Guest Access through a Captive Web Portal—Provide controlled and limited wireless network access for guests. This example includes the configuration of a captive web portal, QoS policy, IP firewall policy, user profile, and SSID.
- Section 9.4, Example 4: Private PSKs—Import a file of user names, e-mail addresses, and other data to create private PSK users. Assign the users to a private PSK SSID, and distribute the private PSK data to users through e-mail.
- Section 9.5: Example 5: Using SmartPath AP Classifiers—Define a single VLAN object with three different definitions, each definition marked with a classifier tag so that the SmartPath APs similarly tagged at different sites can apply the appropriate VLAN for their location.

# 9.1 Example 1: Mapping Locations and Installing SmartPath APs

SmartPath EMS allows you to mark the location of SmartPath APs on maps so that you can track devices and monitor their status. First, you must upload the maps to SmartPath EMS, and then name and arrange them in a structured hierarchy (see "Setting Up Topology Maps"). After that, you can follow one of two ways to install SmartPath APs so that you can later put their corresponding icons on the right maps (see Section 9.1.1).

In this example, you set up maps and install more than 70 SmartPath APs at three locations in a corporate network. After that, you can use SmartPath EMS to create configurations for them, and then push the configurations to them over the network. The general design of the deployment is shown in Figure 9-1.

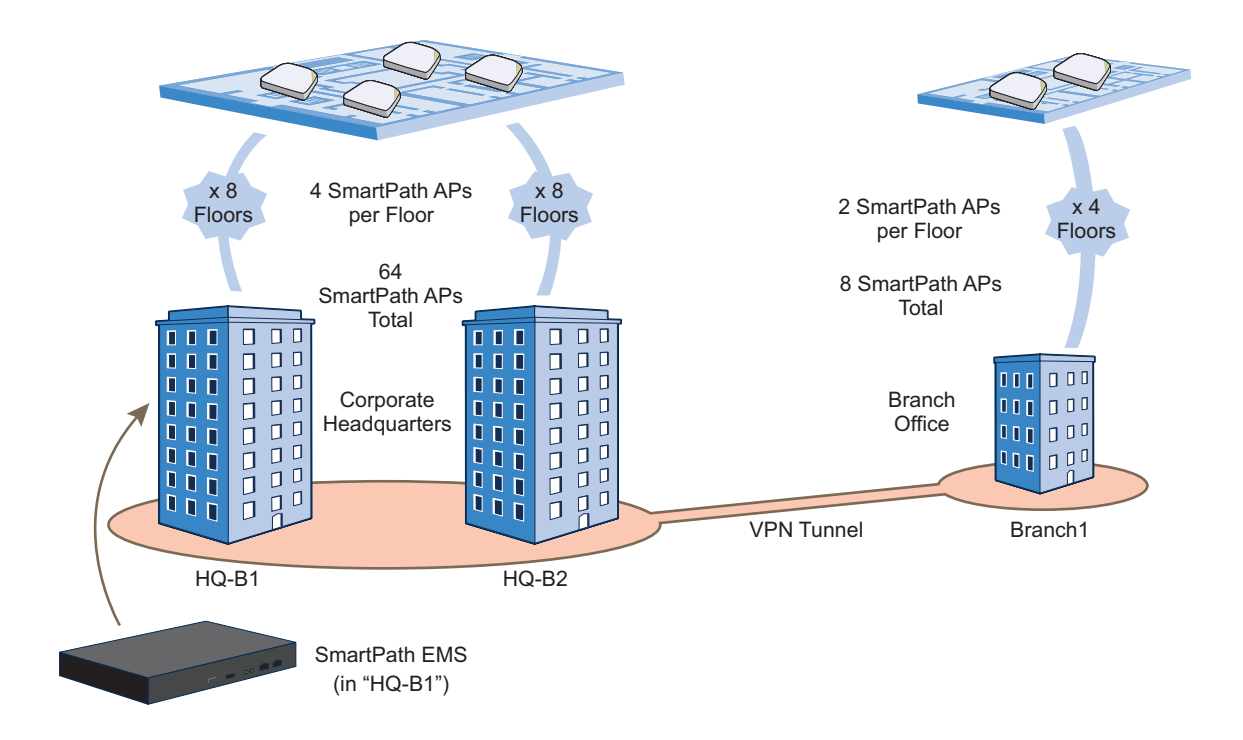

Figure 9-1. Deployment overview.

# 9.1.1 Setting Up Topology Maps

In this example, you upload maps to SmartPath EMS showing floor plans for three office buildings and organize them in a hierarchical structure. You need to make .png of .jpg files of drawings or blueprints showing the layout of each floor. Also, as an easy means of organizing the maps in the SmartPath EMS GUI, you create a file showing the three buildings HQ-B1, HQ-B2, and Branch-1. By using this drawing at the top topographical level, you can display icons for each floor of each building. You can then click an icon to link to its corresponding map. This is shown in Figure 9-2.

*NOTE: Instead of using an illustration of buildings, you can also set the image of the root map as None and use the Add Wall tool*  to draw three simple rectangles. This option is useful when you have floor plans but not an illustration depicting the *external buildings.*

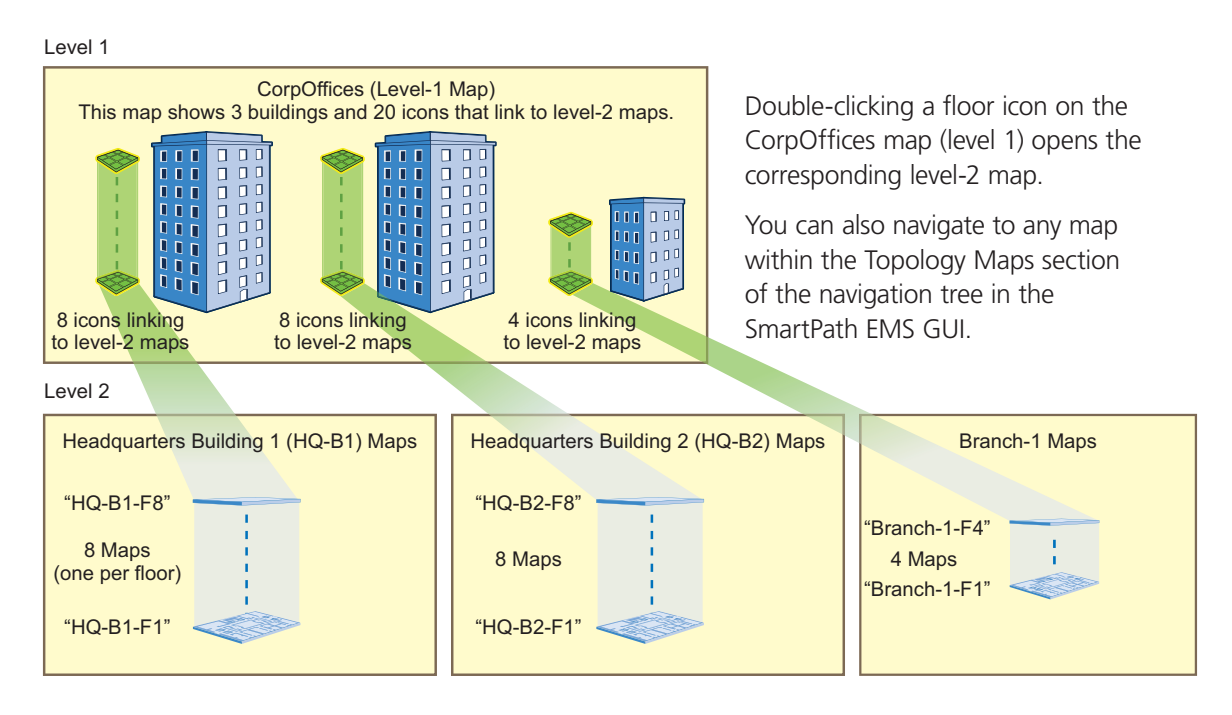

Figure 9-2. Organizational structure of level-1 and -2 maps.

## Uploading Maps

*NOTE: All image files that you upload to SmartPath EMS must be in .png or .jpg format.*

- 1. Log in to the SmartPath EMS GUI as explained in Section 7.1.
- 2. To begin using maps, you must first set the root map, which will be at the top level of all the maps you add under it. Click Topology, enter the following, and then click Update:

 Root Map Name: CorpOffices (Note that spaces are not allowed in map level names. This will be the map at the top of a hierarchical structure of maps. After defining this map, you can then add other maps beneath it.)

 Operational Environment: Because the CorpOffices "map" does not contain any SmartPath AP icons—it is an illustration of three buildings that you use to organize the submaps of the floors in each building—the environment setting is irrelevant. Leave it at its default, Office.

Background Image: Click Import > Upload, navigate to corp\_offices.png and select it. Then choose corp\_offices.png from the Background Image drop-down list.

 Map Size and SmartPath AP Installation Height: Because the corp\_offices.png depicts buildings instead of a floor plan, it is not necessary to specify the size of the image or the SmartPath AP installation height.

3. To add maps below the root map, click Topology, right-click CorpOffices, and then choose Add/Delete Image from the pop-up menu that appears. In the Add/Delete Image window, click Upload, navigate to the directory containing the image files that you want to upload, select up to five of them, and then click Open.

The selected image files are transferred from your management system to SmartPath EMS as shown in Figure 9-3.

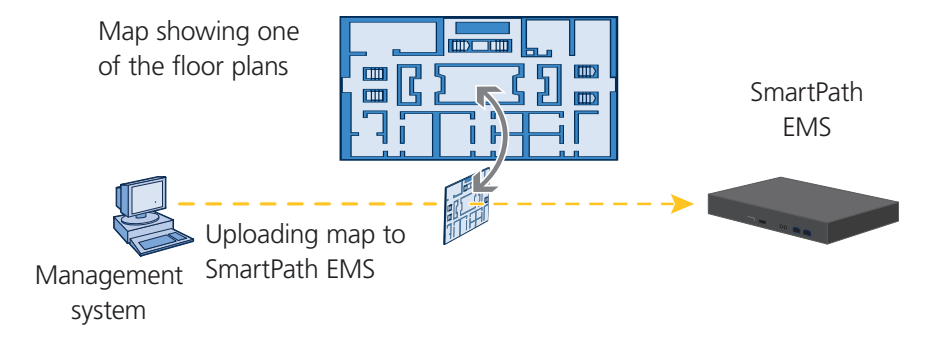

Figure 9-3. Uploading a map of a building floor plan.

- 4. Repeat this for all the image files that you need to load, and then close the dialog box when done. For this example, you load these 21 files:
- 8 maps for the eight floors in HQ-B1 (Headquarters Building 1)
- 8 maps for the eight floors in HQ-B2 (Headquarters Building 2)
- 4 maps for the four floors in Branch-1
- 1 file (named "corp\_offices.png" in this example) that shows a picture of the three buildings

### Naming and Arranging Maps within a Structure

- 1. Click Topology, right-click the top level map "CorpOffices", and then choose New from the pop-up menu that appears.
- 2. In the New Map (Submap for CorpOffices) dialog box, enter the following, and then click Create:

Map Name: HQ-B1-F1

Map Icon: Floor

 Environment: Because the environment is that of a typical office building, choose Office. The environment assists in the prediction of signal strength and attenuation shown in the heat maps.

Background Image: Choose HQ-B1-F1.png from the drop-down list.

Map Width (optional): 120 feet (SmartPath EMS automatically calculates map height using the aspect ratio of the image.)

SmartPath AP Installation Height: 13 feet; a fairly standard ceiling height in offices

 A floor icon ( ) labeled "HQ-B1-F1" appears on the CorpOffices image, and a new entry named "HQ-B1-F1" appears nested under "CorpOffices" in the navigation tree.

- 3. Select the icon, and drag it to the location you want.
- 4. Click Topology, right-click the top level map "CorpOffices", and then choose New from the pop-up menu that appears.
- 5. In the New Map (Submap for CorpOffices) dialog box, enter the following, and then click Create:

Map Name: HQ-B1-F2 Map Icon: Floor Environment: Office Background Image: Choose HQ-B1-F2.png from the drop-down list. Map Width (optional): 120 feet SmartPath AP Installation Height: 13 feet

 A floor icon labeled "HQ-B1-F2" appears on the CorpOffices image, and a new entry named "HQ-B1-F2" appears nested under "CorpOffices" in the navigation tree.

6. Select the icon and drag it to the location you want.

 After adding the CorpOffices "map" (really an illustration showing three buildings), two floor plans for the first and second floors of "HQ-B1", and dragging the floor icons into position, the display of the CorpOffices map looks similar to that in Figure 9-4.

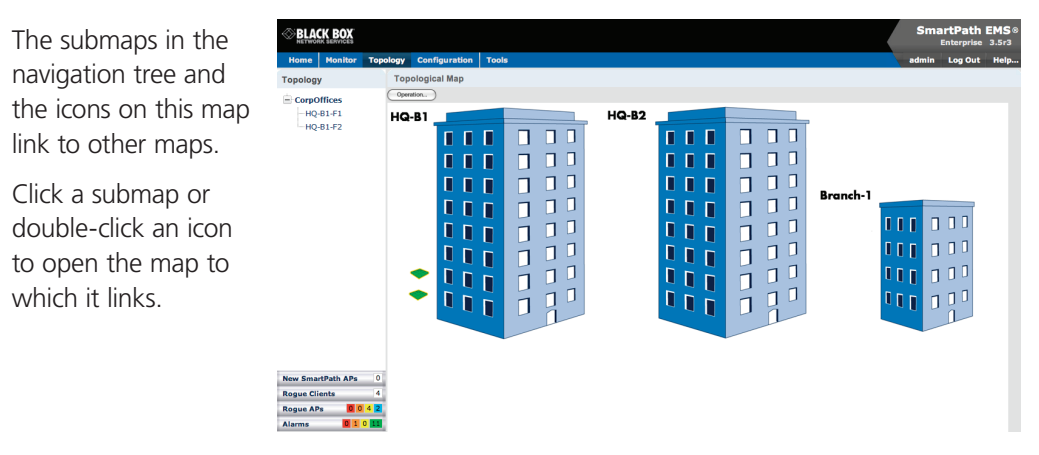

Figure 9-4. CorpOffice map (Level 1) with links to Level-2 maps HQ-B1-F1 and HQ-B1-F2.

7. Repeat this process until you have arranged all the maps and icons in place as shown in Figure 9-5.

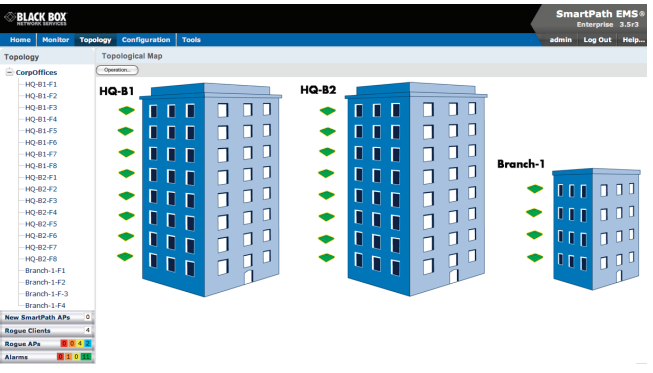

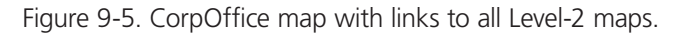

*NOTE: You can add up to seven levels to the map hierarchy. You can also remove maps as long as they do not have any submaps or SmartPath AP icons on them. To remove a map from the hierarchy, right-click it in the Map Hierarchy list, select Remove from the short-cut menu that pops up, and then click "Yes."*

# 9.1.2 Preparing the SmartPath APs

There are several approaches that you can take when mapping the location of installed SmartPath AP devices. Two possible approaches are presented below. The first approach ("Using MAC Addresses") allows you to install SmartPath APs without needing to do any extra configurations, but you later have to match each SmartPath AP with the right map in SmartPath EMS manually. With the second approach ("Using SNMP"), SmartPath EMS automatically assigns SmartPath APs to maps. This approach does require a small amount of configuration of each SmartPath AP up front, but after the SmartPath APs form a CAPWAP connection with SmartPath EMS, the automatic assignment of SmartPath APs to their appropriate maps on SmartPath EMS occurs without any further effort.

*NOTE: For a summary of how SmartPath APs use CAPWAP to discover and connect to SmartPath EMS, see "How SmartPath APs Connect to SmartPath EMS" in Section 8.4, Connecting SmartPath APs to SmartPath EMS.*

## Using MAC Addresses

With this approach, you write down the MAC address labelled on the underside of each SmartPath AP and its location while installing the SmartPath APs throughout the buildings. The MAC address on the label is for the mgt0 interface. Because the MAC addresses of all SmartPath APs begin with the MAC OUI 008C:10, you only need to record the last six numerals in the address. For example, if the MAC OUI is 008C:1000:0120, you only need to write "000120" to be able to distinguish it from other SmartPath APs later.

*NOTE: 008C:10 is the Black Box MAC address portion. You need to change this.*

1. Make copies of the maps uploaded to SmartPath EMS, label them, and take them along when installing the SmartPath APs.

2. When you install a SmartPath AP, write the last six digits of its MAC address at its location on the map.

When SmartPath APs automatically connect with SmartPath EMS, SmartPath EMS displays them on the Monitor > Access Points > SmartPath APs page. You can differentiate them in the displayed list by MAC address (node ID), which allows you to match the SmartPath APs in the GUI with those you noted during installation so that you can properly assign each one to a map.

### Using SNMP

This approach makes use of the Simple Network Management Protocol (SNMP) sysLocation Management Information Base (MIB) object, which you define on SmartPath APs. SmartPath EMS can use this information to associate a SmartPath AP with a map and provide a description of where on the map each SmartPath AP belongs.

- 1. Make copies of the maps you uploaded to SmartPath EMS, label them, and take them with you for reference when installing the SmartPath APs.
- 2. For each SmartPath AP that you install, do the following:

 2.1 Make a serial connection to the console port, and log in (see "Log in through the console port" in Section 11.1, Example 1: Deploying a Single SmartPath AP).

 2.2 Enter the following command, in which string1 describes the location of the SmartPath AP on the map (in open format) and string2 is the name of the map:

## **snmp location** string1@string2

 For example, if you install a SmartPath AP in the northwest corner on the first floor of Building 1, enter snmp location northwest\_corner@HQ-B1-F1. If you want to use spaces in the description, surround the entire string with quotation marks: snmp location "northwest corner@HQ-B1-F1".

 If you want, you can include some or all of the map hierarchy in the SNMP location string. For example, if a map named "floor-1" is nested under a higher level map named "building-1", then enter the command as follows: snmp location northwest\_corner@floor-1@building-1 . Similarly, if these two maps are nested under a higher level map named "campus-1", then include that next higher level in the SNMP location string: snmp location northwest\_corner@floor-1@building-1@campus-1. Although including the map hierarchy is unnecessary to identify a map in SmartPath EMS—all map names must be unique—including the map hierarchy in the SNMP location can provide a simple way to check that preconfigured SmartPath APs get distributed to various sites correctly before they are installed.

 2.3 Mount and cable the SmartPath AP to complete its installation. (For mounting instructions, see the mounting section in the chapter for the SmartPath AP platform that you are installing.)

When a SmartPath AP connects to SmartPath EMS, SmartPath EMS checks its SNMP location and automatically associates it with the map specified in its SNMP location description. You can then click the icon to see its location and drag it to the specified location on the map. Also, on the Monitor > Access Points > SmartPath APs page (view mode: Config), you can sort detected SmartPath APs by map name to assign them more easily to WLAN policies.

## *NOTE: The first approach—using MAC addresses—makes the deployment considerably easier for installers, whereas the second approach—using SNMP—makes new SmartPath AP management easier for the SmartPath EMS administrator. You can decide which approach makes the most sense for your team.*

# 9.2 Example 2: IEEE 802.1x with an External RADIUS Server

You can configure SmartPath APs to act as RADIUS authenticators, also known as RADIUS clients or network access server (NAS) devices. They forward IEEE 802.1X/EAP user authentication requests and responses between wireless supplicants and up to four RADIUS authentication servers (a primary and three backups). In this example, you configure two SmartPath APs to act as RADIUS authenticators. They provide network access to wireless clients/RADIUS supplicants and pass authentication requests between the supplicants and a RADIUS authentication server.

*NOTE: This example makes several assumptions about the RADIUS authentication server: (1) user accounts are already stored on it; (2) it listens on UDP port 1812 for authentication requests; (3) it uses "t6bEdmNfot3vW9vVr6oAz48CNCsDtInd" as its shared secret; (4) it allows RADIUS authentication requests from NAS devices in the 10.1.1.0/24 subnet. For configuration details, consult the product documentation for your RADIUS server.*

You also configure an SSID that makes use of IEEE 802.1X/EAP authentication on the SmartPath AP authenticators. Because an SSID using 802.1X/EAP authentication can support numerous user profiles, the example shows how two groups of users employees and IT staff—can access the same SSID but be assigned to two different VLANs. See Figure 9-6.

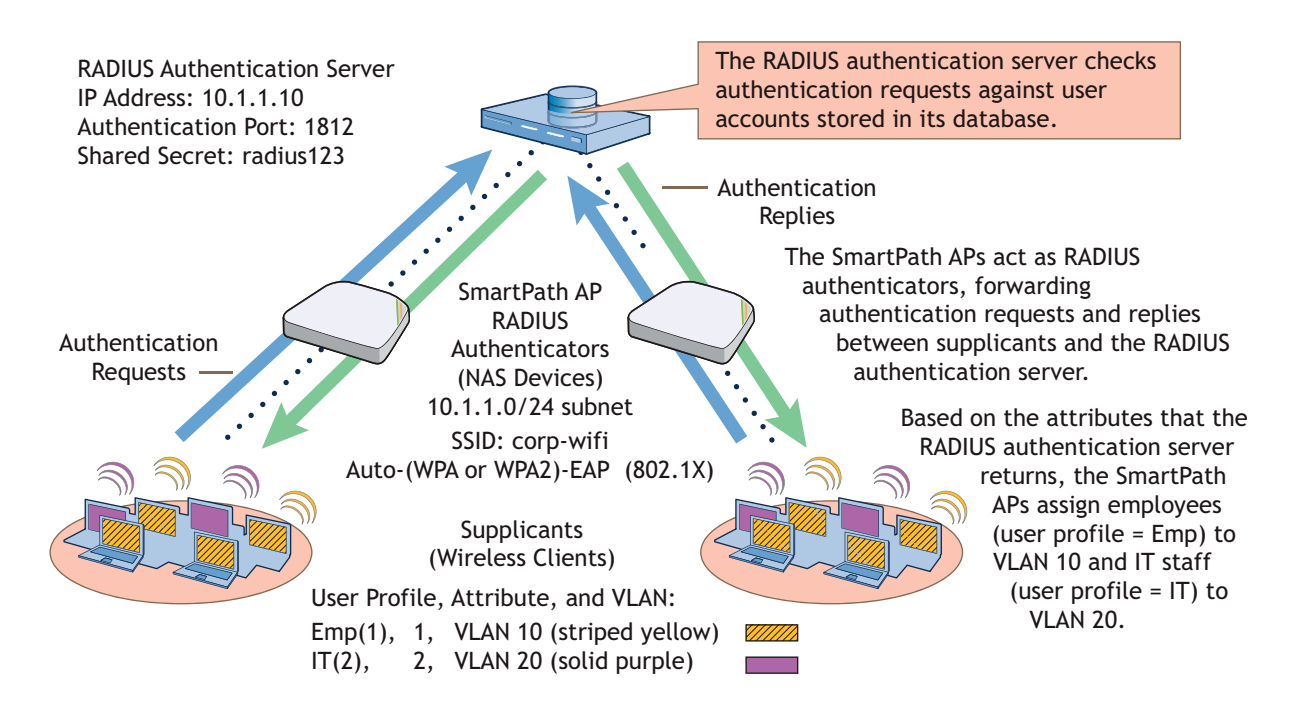

Figure 9-6. Authentication requests and replies for wireless clients on two SmartPath APs.

This example assumes that you have already accepted the SmartPath APs for SmartPath EMS management, assigned them to a WLAN policy that includes a cluster and at least one SSID, and pushed that configuration to them. In other words, the SmartPath APs are already under SmartPath EMS management by the time you begin the configuration in this example. If that is not yet the case, see Chapter 8 before continuing.

#### VLANs and User Profiles

To begin, you create two VLAN objects and then two user profiles, each of which references one of the VLANs. When you configure the SSID later, you reference both user profiles in the SSID configuration. With this approach, the SmartPath APs apply different VLANs to traffic from different users based on their corresponding user profiles.

1. To create a VLAN object for employee traffic, click "Configuration > Advanced Configuration > Network Objects > VLANs > New," and then enter the following in the VLANs dialog box:

VLAN Name: VLAN-10

Enter the following, and then click "Apply:"

VLAN ID: 10

Type: Global

 Setting the type as "Global" means that SmartPath EMS applies the VLAN entry to all SmartPath APs that include the VLAN object in their configuration—unless you add another VLAN entry to this VLAN object and assign it a more specific classification type such as a classifier tag, map, or SmartPath AP. Then the SmartPath AP applies the other VLAN entry if it has the same classifier tag, is on the specified map, or is the specified SmartPath AP.

Description: VLAN for employees

- 2. To save the configuration and close the VLANs dialog box, click "Save."
- 3. To create a VLAN object for IT staff traffic, select the check box for the newly created VLAN object "VLAN-10" in the list on the Configuration > Advanced Configuration > Network Objects > VLANs page, and then click Clone.

The VLANs dialog box appears with the settings for VLAN-10.

4. For VLAN Name, enter VLAN-20; in the VLAN ID field, change 10 to 20; modify the Description field to VLAN for IT staff; and then click "Save."

You can see the two newly created VLAN objects on the Configuration > Advanced Configuration > Network Objects > VLANs page.

5. To create a user profile for employees, click "Configuration > User Profiles > New," enter the following, leave the other settings as they are, and then click "Save:"

Name: Emp(1)

 Including the attribute number "(1)" as part of the user profile name is helpful when troubleshooting and when configuring the RADIUS server. The name "Emp(1)" serves as reminder to use 1 as the Tunnel-Private-Group-ID attribute when configuring the RADIUS server. SmartPath APs use a combination of three RADIUS attributes to determine which user profile to assign to an authenticated user: Tunnel-Type = GRE (10), Tunnel-Medium-Type = IP (1), and Tunnel-Private-Group-ID = <number>. If a SmartPath AP receives all three attributes and the third one matches a user profile attribute, it then applies that user profile to traffic from the authenticated user. Including the attribute number in the user profile name makes configuring the RADIUS server a bit simpler.

Attribute Number: 1

Default VLAN: VLAN-10

Description: For employees to use VLAN 10

6. To create a user profile for IT staff, select the check box of the user profile that you just created, "Emp(1)", and then click Clone.

The User Profiles dialog box appears with the settings for Emp(1).

7. For Name, enter IT(2); for Attribute Number, enter 2; for Default VLAN, choose VLAN-20, modify the text in the Description field to For IT staff to use VLAN 20, and then click Save.

### SmartPath APs as RADIUS Authenticators

SmartPath AP RADIUS authenticators provide network access to wireless clients and pass authentication requests between the wireless clients acting as RADIUS supplicants and a RADIUS authentication server. In this section, you configure the settings that control how the SmartPath APs communicate with the RADIUS authentication server.

Click Configuration > Advanced Configuration > Authentication > AAA Client Settings > New, and enter the following:

RADIUS Name: RADIUS-10.1.1.10

 This is a name for the RADIUS configuration object on SmartPath EMS. Provide it with a useful name that easily identifies it to you. The name can be up to 32 characters and cannot contain spaces.

Description: HQ RADIUS server with employee accounts

Enter a useful comment about the configuration. It can be up to 64 characters, including spaces.

In the RADIUS Servers section, enter the following to define the necessary network and security settings for making secure connections with the RADIUS authentication server:

 Click the New icon to the right of the IP Address/Domain Name drop-down list, and define the IP address of the RADIUS authentication server in the IP Objects/Host Names dialog box that appears:

IP Address: (select; this setting automatically applies a netmask of 255.255.255.255)

Object Name: AuthServer-10.1.1.10

Enter the following, and then click Apply to add the IP address to the address configuration:

IP Entry: 10.1.1.10

Type: Global

 Setting the type as "Global" means that SmartPath EMS applies the IP entry to all SmartPath APs that include the IP address/host name object in their configuration.

Description: RADIUS auth server at 10.1.1.10

Click "Save" to save the address configuration and return to the AAA Client Settings page.

IP Address/Domain Name: AuthServer-10.1.1.10 (This is the address that you just created.)

Server Type: Authentication

 You can define the service that the RADIUS server provides: authentication, accounting, or both (auth/acct). In this example, the server only authenticates users, so there is no need to enable accounting. When RADIUS accounting is enabled, the RADIUS authenticators report the status and cumulative length of RADIUS supplicant sessions to the RADIUS authentication server. Accounting is often used to track client activity so that users can be accurately charged for network use. It is also sometimes used to gather statistics about general network usage.

Shared Secret: t6bEdmNfot3vW9vVr6oAz48CNCsDtInd

Confirm Secret: t6bEdmNfot3vW9vVr6oAz48CNCsDtInd

 The shared secret that you enter here must exactly match that on the RADIUS authentication server. Because the authentication server and authenticators use it to verify each other's identities when establishing a RADIUS session, it is important that the shared secret be fairly strong. Therefore, you use the longest string possible—32 alphanumeric characters—randomly arranged. To see the text strings that you enter, clear the Obscure Password checkbox.

#### Server Role: Primary

 To provide server redundancy, you can configure up to four RADIUS servers, designating one as the primary server and the others as backup servers. The RADIUS authenticators only send RADIUS authentication requests to the backup servers when the primary server becomes unreachable. Because only one RADIUS server is configured in this example, it must be designated as the primary.

To add the RADIUS authentication server to the AAA client settings configuration, click Apply.

In the Advanced Settings section, you can change the RADIUS authentication port number, enable RADIUS accounting, and change the RADIUS accounting port number. For this example, keep their default values.

#### Authentication Port: 1812

 UDP port 1812 is the default port number on which RADIUS servers listen for authentication requests. In this example, the RADIUS server is using the default port number. If your RADIUS server listens on a different port, make sure that you enter that port number here.

#### Accounting Port: 1813

 UDP port 1813 is the default port number on which RADIUS accounting servers listen for accounting reports. In this example, accounting is not enabled, so this setting is irrelevant.

You can expand the Optional Settings section at the bottom of the page to modify additional settings pertaining to RADIUS; however, the default settings work well for this example and do not need to be changed.

#### Retry Interval: 600 seconds (the default setting)

 This field is only relevant when both primary and backup RADIUS authentication servers are configured. The retry interval defines how long a SmartPath AP RADIUS authenticator waits before retrying a previously unresponsive primary RADIUS server, even if the current backup server is responding. When there is only a single RADIUS authentication server, as in this example, the retry interval does not matter.

Accounting Interim Update Interval: 20 seconds (the default setting)

 This setting defines the interval for sending RADIUS accounting updates to report the status and cumulative length of RADIUS supplicant sessions. This setting is important when enforcing RADIUS accounting, which is not involved in the present example. Therefore, this setting is irrelevant here.

Permit Dynamic Change of Authorization Messages (RFC 3576): (clear; the default setting)

 This option allows SmartPath AP RADIUS authenticators to accept unsolicited disconnect and Change of Authorization (CoA) messages from the RADIUS authentication server by enabling the dynamic authorization extension provided in RFC 3576, Dynamic Authorization Extensions to Remote Authentication Dial In User Service (RADIUS). "Disconnect" messages terminate a user's session immediately, and CoA messages modify session authorization attributes such as VLANs and user profile IDs. The ability for SmartPath AP RADIUS authenticators to accept these messages from the RADIUS authentication server is not required in this example, so it remains disabled.

To save the configuration as "RADIUS-10.1.1.10" and close the dialog box, click Save.

#### Defining an SSID with 802.1X/EAP Authentication

Define an SSID that supports 802.1X/EAP authentication and directs the SmartPath AP RADIUS authenticators to forward authentication requests from RADIUS supplicants to the RADIUS authentication server that you just defined.

Click "Configuration > SSIDs > New," enter the following, leave all other values at their default settings, and then click "Save:"

Profile Name: corp-wifi

SSID: corp-wifi

Description: Employee and IT WLAN access; 802.1X

SSID Access Security: WPA/WPA2 802.1X (Enterprise)

Use Default 802.1X Settings: (select)

 By default, when a SmartPath AP hosts a WPA/WPA2 802.1X (Enterprise) SSID, it negotiations with clients over the use of WPA or WPA2 for key management and TKIP or CCMP (AES) for encryption, and uses whichever methods each client supports. The SmartPath AP and client use EAP (802.1X) for authentication through an external RADIUS server.

RADIUS Server: RADIUS-10.1.1.10

User profile assigned if no attribute is returned from RADIUS after successful authentication: Emp(1)

 The SmartPath AP RADIUS authenticator applies the user profile "Emp(1)" to users if the RADIUS authentication server successfully authenticates them and returns a Tunnel-Private-Group-ID attribute that matches the attribute for this user profile (1). The SmartPath AP also applies this profile to users if the RADIUS authentication server does not return any attributes.

 If the RADIUS server authenticates a user and returns attributes that do not match an existing user profile, the user profile lookup will fail and SmartPath AP will reject the client.

 User profiles assigned via attributes returned from RADIUS after successful authentication: Click IT(2) in the Available User Profiles list, and then click the right arrow ( > ) to move it to the Selected User Profiles list.

 The SmartPath AP RADIUS authenticator applies the "IT(2)" user profile only if the RADIUS authentication server returns a Tunnel-Private-Group-ID attribute matching the attribute for this user profile (2).

Only the selected user profiles can be assigned via RADIUS for use with this SSID: (clear)

 When cleared, this setting allows access to authenticated users even when the Tunnel-Private-Group-ID attribute that the RADIUS authentication server returns matches another user profile configured on the SmartPath AP but not specified for this SSID. If you do not mind granting access to all valid user accounts on the RADIUS authentication server, disable this option by clearing the checkbox. This is the default setting.

 On the other hand, if you want to restrict access to authenticated users only when the RADIUS authentication server returns attributes that match one of the specified user profiles for the SSID, enable this option by selecting the checkbox and then specifying the action that you want to the SmartPath AP to take: ban the client for a period of time, ban it indefinitely, or simply disconnect it. You might want to enable this if the RADIUS authentication server contains accounts for users other than employees and IT staff—perhaps there are accounts for contractors and guests. Even though the server would approve authentication requests from such users if they submitted a correct user name and password, you might not want them to use this SSID to access the WLAN.

SSID Broadcast Band: 2.4 GHz (11n/b/g)

 Assigning an SSID to the 2.4-GHz radio in access mode allows SmartPath APs to use their second radio, which operates at 5 GHz, for wireless backhaul communications.

#### Applying the RADIUS and SSID Settings to SmartPath APs

- 1. Click Configuration > WLAN Policies > (select the name of a WLAN policy that has already been applied to the SmartPath APs) > Add/Remove SSID Profile, select corp-wifi in the Available SSID Profiles list, click the right arrow ( > ) to move it to the Selected SSID Profiles list, click Apply to add the SSID to the WLAN policy, and then click Save to save the modified policy and close its dialog box.
- 2. Click Monitor > Access Points > SmartPath APs > (checkboxes for the two SmartPath AP RADIUS authenticators) > Update > Upload and Activate Configuration, enter the following, and then click Upload:

Upload and activate configuration: (select)

Upload and activate CWP pages and Server key: (clear)

Upload and activate certificate for RADIUS and VPN services: (clear)

Upload and activate employee, guests, and contractor credentials: (clear)

Check boxes for both SmartPath APs: (select)

### Connecting Supplicants to the WLAN

The 802.1X authentication process is somewhat different depending on the operating system on which the RADIUS supplicant is running and whether the client uses the user's login credentials to authenticate itself on a domain. If the supplicant is on a PC running Windows Vista® and is on a domain, and the RADIUS server is configured with domain authentication:

1. View the available SSIDs in the area, and select corp-wifi.

2. Click Connect.

Because most PC-based supplicants use their Windows login credentials to authenticate the client with the domain, the 802.1X authentication process happens automatically.

*NOTE: If the supplicant is on a PC running Windows XP, you must configure it to use PEAP for authentication. By default, a Windows XP wireless client uses Smart Card or other Certificate instead of PEAP.*

If the supplicant is Windows based and you are not on a domain:

1. Configure the SSID on your client as follows:

Network name (SSID): corp-wifi

Network authentication: WPA2

Data encryption: AES

Enable IEEE 802.1X authentication for this network: (select)

EAP type: Protected EAP (PEAP)

Authenticate as computer when computer information is available: (clear)

Authenticate as guest when user or computer information is unavailable: (clear)

Validate server certificate: (clear)

Select Authentication Method: Secured password (EAP-MSCHAP v2)

Automatically use my WIndows logon name and password (and domain if any): (clear)

2. View the available SSIDs in the area and select corp-wifi.

3. Click "Connect."

4. When the prompt appears for you to select a certificate or enter other credentials to validate your identity, click the prompt, enter the user name and password stored on the RADIUS server, and then click "OK."

If the supplicant is on a Macintosh computer and is not on a domain, view the available SSIDs in the area, and select corp-wifi. Then click Join Network, and accept the certificate that the RADIUS server provides, assuming it is from a trustworthy source. After the RADIUS server validates your identity, the client connects to the WLAN.

# 9.3 Example 3: Providing Guest Access through a Captive Web Portal

A captive Web portal is a way to control network access by requiring users to authenticate their identity or complete a registration form before assigning them network and user profile settings that allow them network access beyond the SmartPath AP with which they associated. A captive web portal provides registered users with network access while containing unregistered users. Because the Black Box captive web portal feature is very flexible, you will have a number of choices to make when configuring it. Several of these are examined first—"Registration Types," "Providing Network Settings", and "Modifying Captive Web Portal Pages"—and then a complete configuration example is presented.

# 9.3.1 Registration Types

Self-Registration

The user self-registers by entering data that can then be saved to a syslog server

There are five types of registration (four are shown in Figure 9-7) that a captive Web portal can require of users:

Self-Registration: With this option, users must complete a registration form and accept a network use policy before being allowed to pass through the captive Web portal. This is a good choice when you cannot know in advance who will be attempting to make a network connection through the captive Web portal and simply want to keep a record of the users, or if user authentication is unimportant.

User Authentication: With this option, users must enter and submit a valid user name and password to log in. The SmartPath AP acts as a RADIUS authenticator or RADIUS client and forwards the submitted login credentials to a RADIUS server for authentication. The RADIUS authentication server can either be an internal server on a SmartPath AP or an external RADIUS server on the network. This is a good choice when you can set up a RADIUS authentication server with user accounts before the users attempt to access the network.

Both (Auth/Self-reg): This is a combination of the previous two registration types. Users can authenticate themselves by submitting a user name and password or complete and submit a registration form.

Use Policy Acceptance: With this option, the user is presented with a network use policy, and only has to click Accept to gain network access.

External Authentication: SmartPath APs redirect unregistered users' HTTP and HTTPS traffic to a captive Web portal on an external server, such as the amigopod Visitor Management Appliance.

# User Authentication

The user submits a name and password, which are sent to a RADIUS server for authentication.

Both (Auth/Self-reg) Authentication at the

*<b>SELACK BOX* 

top and self-registration at the bottom (the user The user must accept a network

Use Policy Acceptance

use policy to gain network access.

submits one of them). for tracking and auditing. SmartPath SmartPath

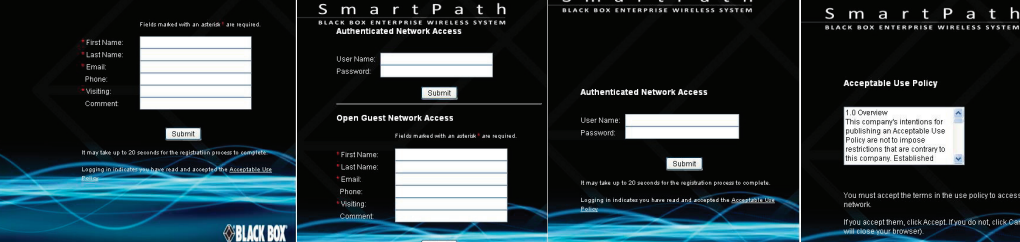

Figure 9-7. Four types of registration through a captive Web portal running on a SmartPath AP.

**EBLACK BOX** 

# 9.3.2 Providing Network Settings

In addition to various registration types, Black Box offers two approaches to providing captive Web portal clients with network settings. One approach uses external DHCP and DNS servers on the network, and the other uses internal DHCP and DNS servers on the SmartPath AP itself.

### Captive Web Portal with External DHCP and DNS Servers

services that must always be permitted by services that must always be permitted by the

SmartPath AP firewall.

With this approach, when the client of a previously unregistered visitor first associates with the guest SSID, the SmartPath AP allows DHCP and DNS traffic to pass through so that the client can receive its address and TCP/IP assignments and resolve domain names to IP addresses. It also allows ICMP traffic for diagnostic purposes. However, the SmartPath AP intercepts all HTTP and HTTPS traffic from that client—and drops all other types of traffic—thereby limiting its network access to just the SmartPath AP with which it associated. No matter what website the visitor tries to reach, the SmartPath AP directs the visitor's browser to a registration page. After the visitor registers, the SmartPath AP stores the client's MAC address as a registered user, applies the appropriate user profile to the visitor, and stops keeping the client captive; that is, the SmartPath AP no longer intercepts HTTP and HTTPS traffic from that MAC address, but allows the client to access external web servers. The entire process is shown in Figure 9-8.

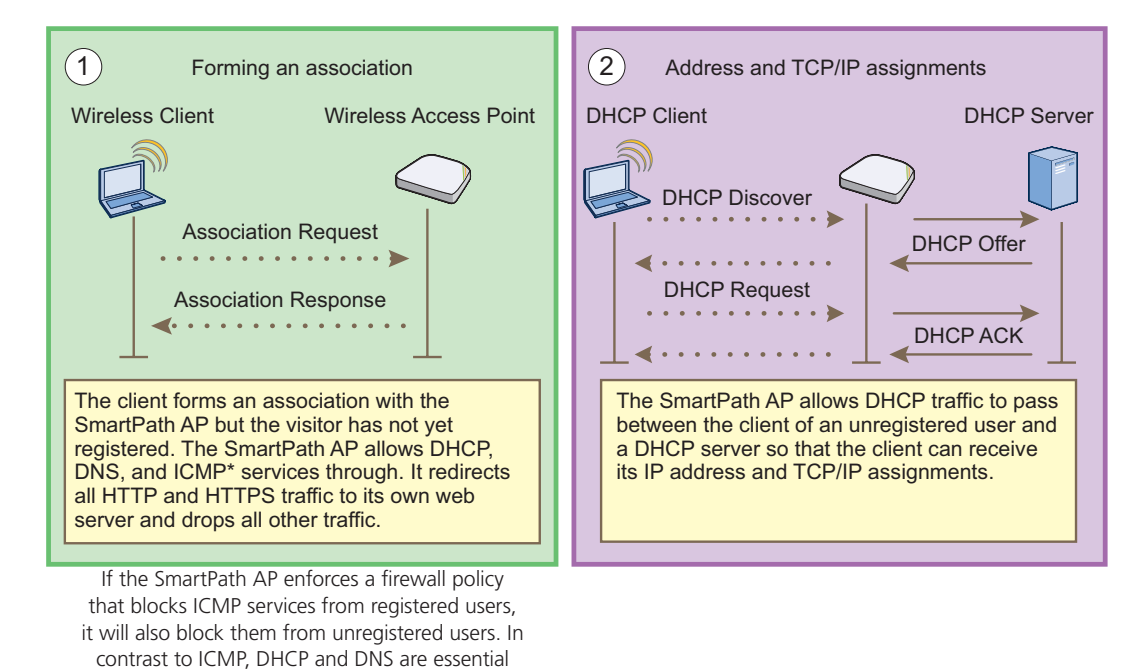

Figure 9-8. Captive Web portal exchanges using external DHCP and DNS servers.

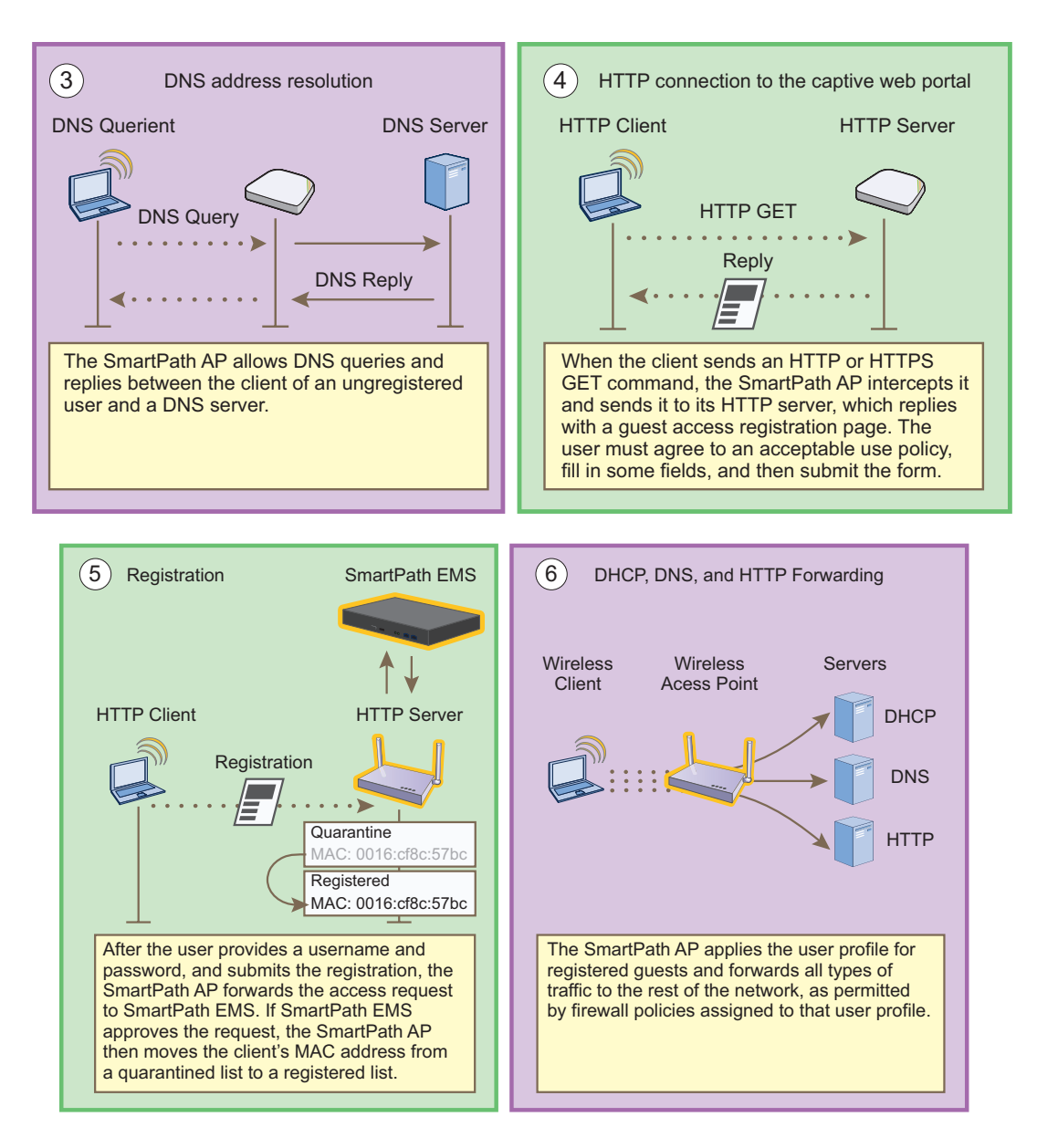

Figures 9-9 and 9-10. Captive Web portal exchanges using HTTP.

To enable the captive web portal to forward DHCP and DNS traffic from unregistered users to external servers on the network, click Configuration > Advanced Configuration > Authentication > Captive Web Portals > New, and select Use external DHCP and DNS servers on the network.

## Captive Web Portal with Internal DHCP and DNS Servers

With this approach, when the client of an unregistered user first associates with the SmartPath AP, it acts as a DHCP, DNS, and Web server, limiting the client's network access to just the SmartPath AP with which it is associated. No matter what website the user tries to reach, the SmartPath AP directs the browser to a registration page. After the user registers, the SmartPath AP stores the client's MAC address as a registered user and stops keeping the station captive; that is, the SmartPath AP no longer acts as a DHCP, DNS, and web server for traffic from that MAC address, but allows the client to access external servers. The entire process is shown in Figures 9-11 and 9-12.

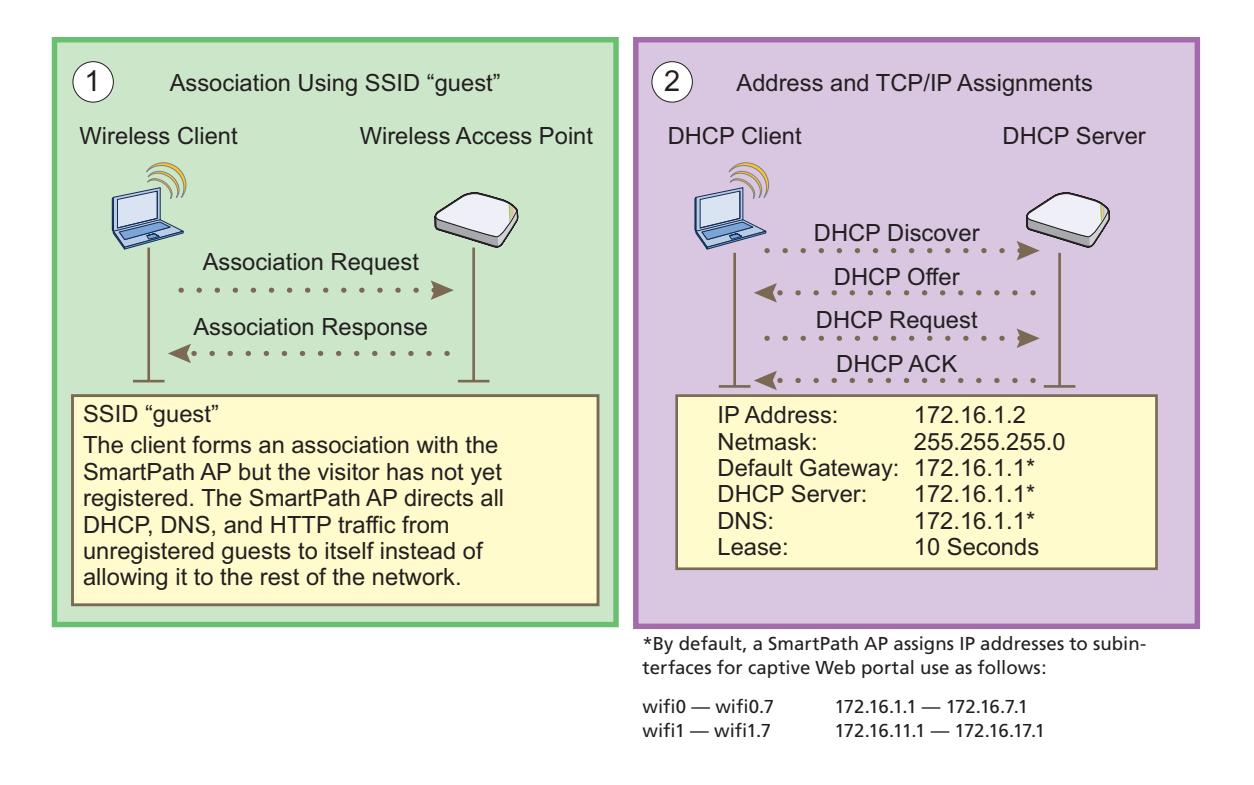

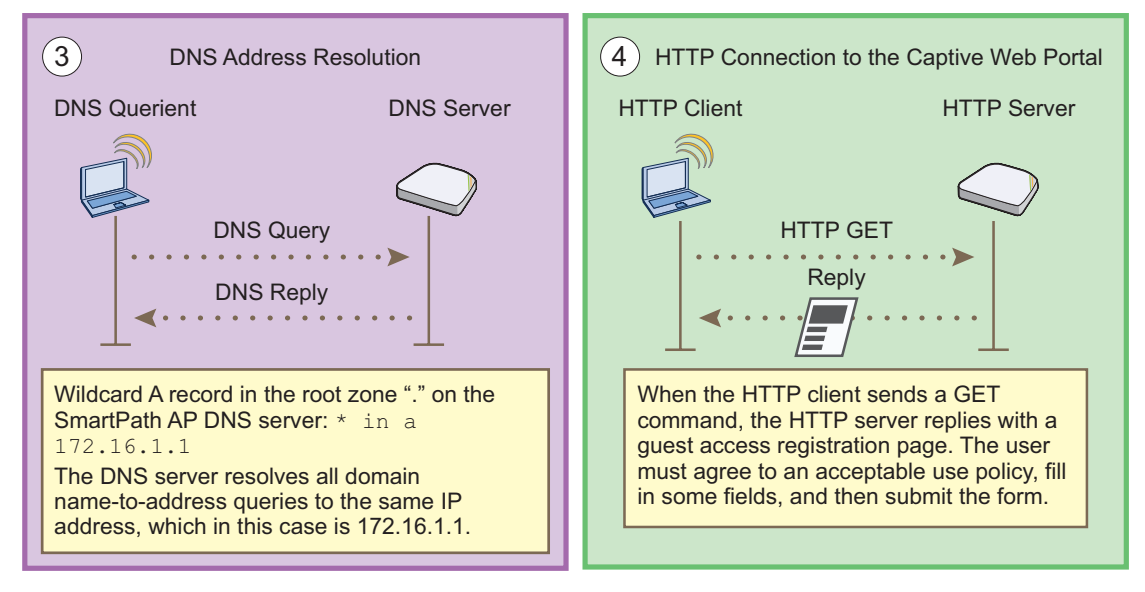

Figures 9-11 and 9-12. Captive Web portal exchanges using internal servers, Steps 1–4.
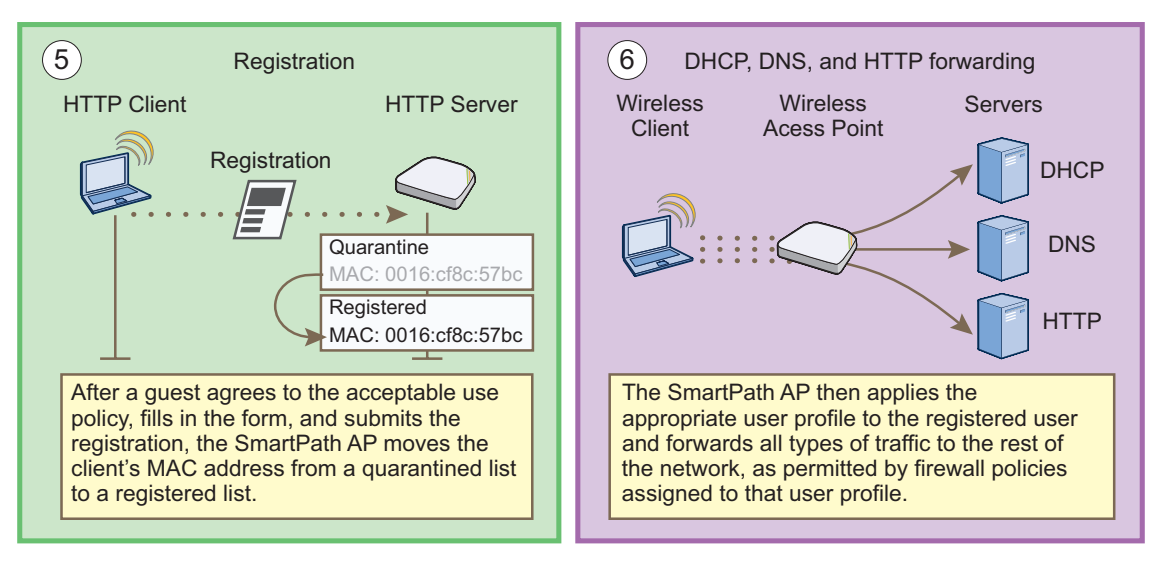

Figure 9-13. Captive Web portal exchanges using internal servers, Steps 5–6.

To enable the captive Web portal to forward DHCP and DNS traffic from unregistered users to its internal servers, click Configuration > Advanced Configuration > Authentication > Captive Web Portals > New, and select Use internal DHCP and DNS servers on the SmartPath AP. By default, the internal DHCP server issues leases with a ten-second lifetime, and if a client with a nonexistent lease requests a lease renewal, the SmartPath AP responds by broadcasting a DHCP NAK. You can change the SmartPath AP response so that it sends a unicast NAK or ignores the request completely (Keep Silent).

# 9.3.3 Modifying Captive Web Portal Pages

Black Box provides .html files and images for use on the captive Web portal server and a tool in the GUI to modify the supplied text, colors, and images to better suit the needs of your organization. The various file names and their purposes are as follows. An example of the default web page components is shown in Figure 9-14:

- registration.html (the main login page for self-registration)
- authentication.html (the main login page for user authentication)
- auth-reg.html (the main login page for either self-registration or user authentication)
- eula.html (the login page for the acceptable use policy)
- success.html (the page that appears after registering successfully)
- blackbox\_3d.jpg (default main image on the web pages)
- failure.html (the page that appears after an unsuccessful registration attempt)
- blackbox\_hex\_light.jpg (optional background image)
- reg.php (a file that the SmartPath AP generates automatically and stores on its internal Web server)
- blackbox hex dark.jpg (optional background image)
- blackbox\_spacer.png (a transparent image that provides space at the top of Web pages; size 200 x 103 px)
- blackbox logo reverse.png (Black Box logo with white text at the bottom of the Web pages; size 111 x 48 px)
- blackbox 3d bg.png (an image that provides blue filler as background around the main image; size 5 x 5 px)
- blackbox\_logo.png (Black Box logo with dark text; size 111 x 48 px)

• use-policy.html (the page that appears when you click the Acceptable Use Policy link on the registration.html or auth-reg.html pages)

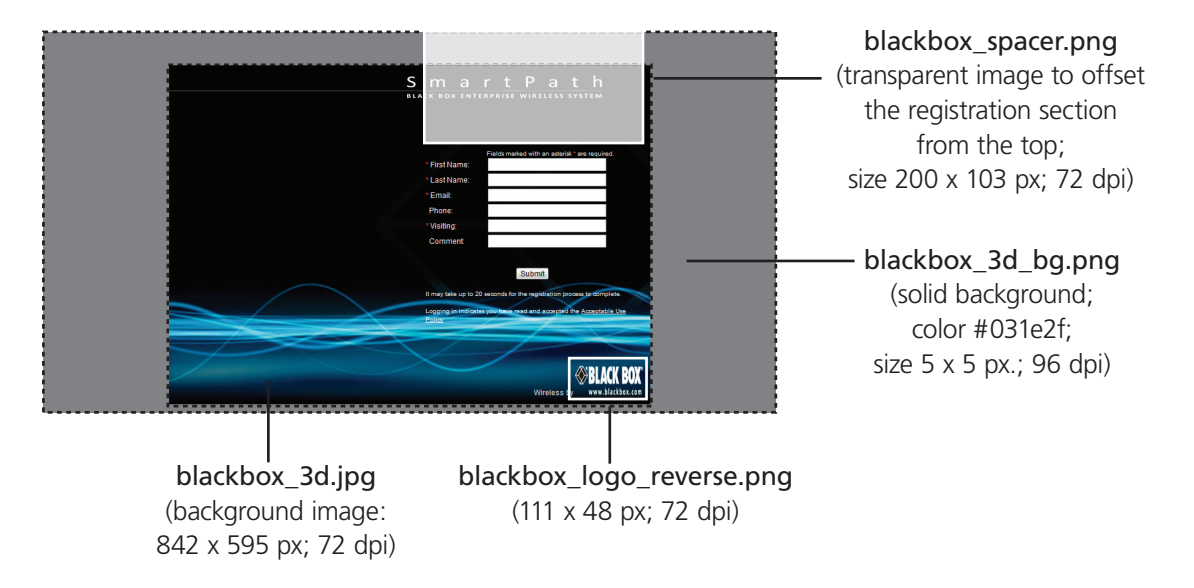

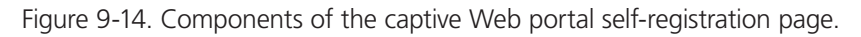

Unregistered users' browsers are redirected to the login page of the captive Web portal for the SSID to which they associate. The login page might be registration.html, authentication.html, or auth-reg.html, depending on the registration method that you configure the portal to use. You can have a different registration page for each SSID.

To modify the default set of .html and image files for a captive Web portal, do the following:

- 1. Click Configuration > Advanced Configuration > Authentication > Captive Web Portals > New.
- 2. Enter a name for the captive Web portal configuration, and choose one of the following methods from the Registration Type drop-down list:

 User Authentication: Requires users to submit a valid user name and password to log in. The SmartPath AP then forwards the submitted login credentials to a RADIUS server for authentication.

 Self-registration: Requires users to enter data and accept a network use policy before being allowed to pass through the captive Web portal.

Both (Auth/Self-reg): Requires users to submit either one of the two types of registration.

Use Policy Acceptance: Requires users to accept a network usage policy before accessing the network.

 There is also a fifth option, External Authentication, which redirects unregistered users' HTTP and HTTPS traffic to a captive Web portal on an external server instead of redirecting it to an internal captive Web portal on a SmartPath AP. For information about configuring it, see the SmartPath EMS on-line Help.)

3. To modify the login page, expand Captive Web Portal Login Page Settings, select Modify automatically generated Web pages, click Customize Login Page, modify any of the following settings to customize the look of the captive web portal pages, and then click Save:

 Background Image: You have three preloaded image files to use—blackbox\_3d.jpg (default), blackbox\_hex\_dark.jpg, and blackbox\_hex\_light.jpg—and you can also import an image file of your choice.

 To import a background image, click Add/Remove to open the Add/Remove CWP Web Page Resources page. Click Browse, navigate to the image file and select it, and then click Upload.

 Whatever size the background image is, it eventually tiles. If you use an image that tiles seamlessly, the tiling cannot be noticed. See the two alternative background images with hexagons in the Background Image drop-down list for examples.

 Foreground Color: The foreground color controls the color of the text that appears on the page. By default, it is white (RGB 255, 255, 255), which shows up clearly against the dark blue of the default background image smartpath\_3d.jpg. If you change the background image to something with lighter colors, such as blackbox\_hex\_light.jpg, you can make the foreground color darker to provide greater contrast.

 Header Image: This image file is empty and acts as a shim or spacer to offset the form from the top of the page. By default, the head image is smartpath\_spacer.png, and it is 200 x 103 px at 72 dpi. If you want to increase or decrease the space above the form, you can replace this with a different .png file. The file format is Portable Network Graphics (PNG) because it supports transparency. You can also replace it with a file containing an image if you prefer.

 Footer Image: By default, this is a graphic of the Black Box logo. The file name is blackbox\_logo\_reverse.png and its dimensions are 111 x 48 px at 72 dpi. If you replace this with a different image, make sure it has the same or nearly the same dimensions to avoid distortion.

 Use Policy: This is a text file that states the company policy for network usage. A user can view the policy by clicking the "Acceptable Use Policy" link on the registration page during the captive web portal registration process. A generic policy is provided in the "use-policy.txt" file. You can export this file, edit it, and import the edited file, or replace it with a completely different file.

*NOTE: You can check how your customizations affect page appearance by clicking Preview.*

- 4. In a similar manner, you can also modify the automatically generated pages that appear after a successful login and after an unsuccessful one. These pages appear after a user successfully registers or fails to register. The file names are success.html and failure.html and are called by the internal script reg.php. The background image, foreground color, header image, and footer image function similarly to those on the Login page. You can specify the same images or different ones on the result pages, and you can use preloaded images or import others to use instead.
- *NOTICE: The main difference between the success page and the login page is the notice that is displayed to users. By default, the notice is "You are now connected to the wireless network." You can modify this to a different message as long as it has fewer than 256 characters. You can click inside the text box and edit the text on-screen or copy text from an external source and paste it into the text box.*
- *NOTE: In addition to modifying the images and text for the preloaded HTML files and importing new image files, you can also import entire Web pages. In the sections for the login page, success page, and failure page, select Import custom Web pages, click Add/Remove, browse to the files that you want to import, and then click Upload.*

 *You can also export the default captive Web portal HTML and image files from SmartPath EMS and use them for reference when designing new ones. To do that, click the Export option at the top of the Configuration > Advanced Configuration > Authentication > Captive Web Portals > New page.*

# 9.3.4 Configuring a Captive Web Portal

In this example, you configure a captive Web portal to provide guests with wireless network access. The configuration includes the following elements:

- Captive Web Portal—Define a captive Web portal that uses self-registration, the auto-generated Web pages provided in SmartPath EMS, and external DHCP and DNS servers.
- QoS Rate Limiting—To preserve bandwidth for employees, reduce the rate limit for guests somewhat.
- Firewall Policy—To maintain security, restrict visitors to accessing just the public network.
- User Profile—Apply the QoS rate limiting and firewall policy to the user profile that the SmartPath AP applies to traffic from successfully registered users.
- SSID—Configure an SSID that secures wireless traffic with a preshared key and permits access to the public network only through the captive Web portal.
- WLAN Policy—Add the SSID to a WLAN policy.
- Files and Configuration Upload—Push the captive web portal files and the WLAN policy to the managed SmartPath APs.

Guests use a preshared key to secure wireless traffic between their wireless clients and SmartPath APs. After forming a secure association with a SmartPath AP, the SmartPath AP intercepts all outbound traffic—except DHCP, DNS, and ICMP traffic—and presents them with a self-registration page. The guests must complete a form and accept a network usage policy before being allowed to access the public network. Registered visitors' activity can be tracked and stored in historical logs on a syslog server for security and compliance auditing.

## Captive Web Portal

To create a captive Web portal requiring users to self-register to gain network access, click Configuration > Advanced Configuration > Authentication > Captive Web Portals > New, enter the following, leave all the other values at their default settings, and then click Save:

Name: CWP-guest1

Registration Type: Self-registration

Description: Captive Web portal for guest registration

Leaving everything else at its default setting creates a captive Web portal configuration that uses all the predefined Web files and the default network settings. The DHCP, DNS, and ICMP traffic from the clients of unregistered users is allowed to pass through the SmartPath AP to external servers.

## QoS Rate Limiting

To allot guests with enough bandwidth to satisfy basic network access but not enough to interfere with employee traffic, click Configuration > Advanced Configuration > QoS Policies > Rate Control & Queuing > New, enter the following, and then click Save:

### Name: QoS-Guests

Per User Rate Limit: 2000 kbps for 802.11a/b/g; 2000 kbps for 802.11n

This is the maximum amount of bandwidth that a single user belonging to this profile can use. It is far less than the bandwidth you can reserve for other users such as employees, but it should be sufficient for basic Web access for visitors.

Description: QoS per guest

Per User Queue Management: Enter the following items in bold, and leave all other settings unchanged:

| Class Number-Name  | Scheduling Type      | <b>Scheduling Weight</b> | Weight % (Read<br>Only) | <b>Policing Rate Limit</b><br>(kbps) (8-2.11a/b/g) | <b>Policing Rate Limit</b><br>(kbps) (802.11n) |
|--------------------|----------------------|--------------------------|-------------------------|----------------------------------------------------|------------------------------------------------|
| 7-Network Control  | Strict               | 0                        | $\mathbf{0}$            | 0                                                  | $\overline{0}$                                 |
| 6-Voice            | Strict               | $\mathbf 0$              | $\mathbf{0}$            | 0                                                  | $\overline{0}$                                 |
| 5-Video            | Weighted Round Robin | 60                       | 28                      | 2000                                               | 2000                                           |
| 4-Controlled Load  | Weighted Round Robin | 50                       | 23                      | 2000                                               | 2000                                           |
| 3-Excellent Effort | Weighted Round Robin | 40                       | 19                      | 2000                                               | 2000                                           |
| 2-Best Effort 1    | Weighted Round Robin | 30                       | 14                      | 2000                                               | 2000                                           |
| 1-Best Effort 2    | Weighted Round Robin | 20                       | 9                       | 2000                                               | 2000                                           |
| 0-Background       | Weighted Round Robin | 10                       | $\overline{4}$          | 2000                                               | 2000                                           |

Table 9-1. QoS rate limiting parameters.

The rate limit for network control and voice is 0 kbps because guests are not permitted to run any applications that would generate network control traffic or use VoIP applications. In this example, guests are expected to use cell phones or other phones provided for them. (If you want to provide VoIP for guests, then you must enable the SIP ALG, add another rule to the firewall policy permitting SIP traffic, and set the rate limit for voice at 128 kbps.)

### Firewall Policy

You create a firewall policy that permits outgoing HTTP and HTTPS traffic from within the corporate network to the public network but not to the corporate network itself. When applying the policy to a user profile, you apply a default action that denies all incoming traffic and all other unspecified types of outgoing traffic.

#### Address Objects

To make address objects for use in firewall rules to block traffic to private IP address space in the internal network, click Configuration > Advanced Configuration > Network Objects > IP Objects/Host Names > New, enter the following, and then click Apply:

Network: (select)

Object Name: 10.0.0.0/8

 In the IP Entry field, enter 10.0.0.0 for the IP address, 255.0.0.0 for the netmask, choose Global for the type, enter a useful description such as Deny RFC 1918 (private addresses), and then click Apply.

To save the address and close the dialog box, click "Save."

Repeat the above to create two more address objects, one for 172.16.0.0/12 (IP address = 172.16.0.0; netmask = 255.240.0.0) and another for 192.168.0.0/16 (IP address = 192.168.0.0; netmask = 255.255.0.0).

#### Custom Service

To make a custom service for NAT-T (NAT Traversal) to permit IKE traffic when traversing a NAT device, click Configuration > Advanced Configuration > Network Objects > Network Services > New, enter the following, and then click Save:

Name: NAT-T

Description: NAT Traversal

IP Protocol: UDP (17)

Port Number: 4500

Service Idle Timeout: 1800

ALG Type: (leave blank)

## Firewall Policy Rules

To create an IP firewall policy to control outgoing traffic, click Configuration > Advanced Configuration > Security Policies > IP Policies > New, and enter the following:

Policy Name: guest-IP-policy-from-access

Description: Allow guests to access the public network

To add rules to permit DHCP, DNS, HTTP, HTTPS, IKE, and NAT-T to the public network while denying any type of traffic to the internal network, enter the following (CTRL-click to select multiple services):

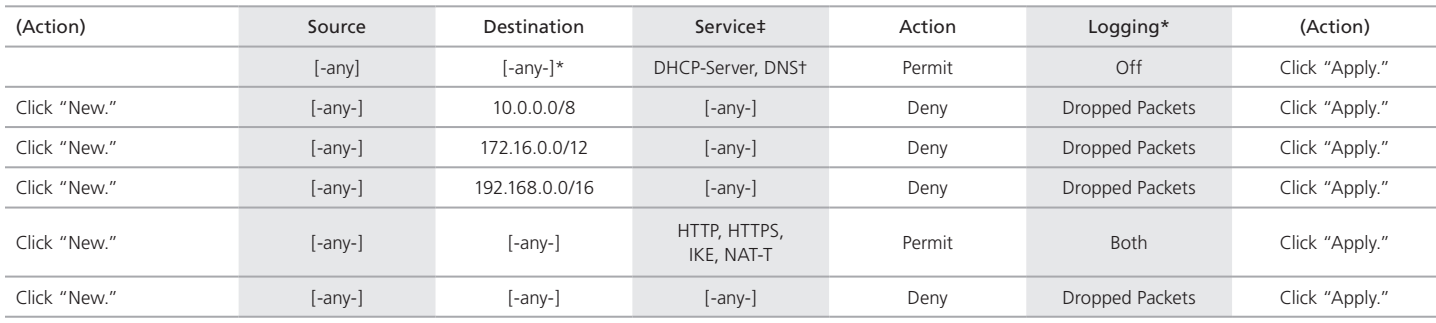

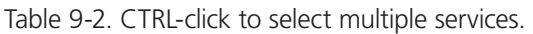

\* You do not enable logging for DHCP and DNS services because they would generate too many log entries. You enable logging for packets that SmartPath EMS drops because of the enforcement of rules that deny traffic (Dropped Packets) and the logging of session initiation and termination (Both) for traffic permitted by policy rules.

†Because the source for DHCPDISCOVER and DHCPREQUEST messages does not yet have an IP address and the destination is 255.255.255.255 for broadcast traffic, both the source and destination IP addresses must be set as "[-any-]".

‡Press the SHIFT key while selecting multiple contiguous services, and the CTRL key while selecting multiple contiguous or noncontiguous services. When you click Apply, SmartPath EMS generates a separate rule for each service.

SmartPath EMS adds new rules to the bottom of the rule list, so that if you enter the rules in the order presented above, they will already be in the correct positions, as shown in Figure 9-15. The SmartPath AP firewall checks policy rules from top to bottom and applies the first match that it finds.

| IP Policies > New<br>Cancel<br>Save                                                                                                    |                  |                       |              |               |                                       |                      |             |  |  |  |
|----------------------------------------------------------------------------------------------------|------------------|-----------------------|--------------|---------------|---------------------------------------|----------------------|-------------|--|--|--|
| guest-IP-policy-from-acces (1-32 characters)<br>Policy Name*<br>Allow guests to access the public network<br>Description<br>(0-64 characters)<br>Policy Rule<br><b>New</b><br>Remove |                  |                       |              |               |                                       |                      |             |  |  |  |
| $\Box$<br><b>Rule ID</b>                                                                                                    | <b>Source IP</b> | <b>Destination IP</b> | Service      | <b>Action</b> | Logging                               |                      |             |  |  |  |
| $\Box$ 1                                                                                                    | $[-any.]$        | $[ -any-]$            | DHCP-Server  | Permit        | $\ddot{\phantom{1}}$<br>Off           | $\checkmark$         | Up          |  |  |  |
| $\Box$ 2                                                                                                    | $[-any.]$        | $[ -any- ]$           | <b>DNS</b>   | Permit        | $\ddotmark$<br>Off                    | $\ddot{\phantom{1}}$ | <b>Down</b> |  |  |  |
| $\Box$ 3                                                                                                    | $[-any.]$        | 10.0.0.0/8            | $[-any.]$    | Deny          | $\ddotmark$<br><b>Dropped Packets</b> | ×                    |             |  |  |  |
| $\Box$ 4                                                                                                    | $[-any.]$        | 172.16.0.0/12         | $[-any.]$    | Deny          | $\ddotmark$<br><b>Dropped Packets</b> | ×                    |             |  |  |  |
| $\Box$ 5                                                                                                    | $[-any.]$        | 192.168.0.0/16        | $[-any.]$    | Deny          | $\ddotmark$<br><b>Dropped Packets</b> | Y                    |             |  |  |  |
| $\Box$ 6                                                                                                    | $[-any.]$        | $[-any.]$             | <b>HTTP</b>  | Permit        | $\ddot{\phantom{1}}$<br><b>Both</b>   | Y                    |             |  |  |  |
| $\Box$ 7                                                                                                    | $[-any.]$        | $[ -any - ]$          | <b>HTTPS</b> | Permit        | $\ddotmark$<br><b>Both</b>            | $\ddot{\phantom{1}}$ |             |  |  |  |
| $\Box$ 8                                                                                                    | $[-any.]$        | $[ -any - ]$          | <b>IKE</b>   | Permit        | $\ddotmark$<br><b>Both</b>            | M                    |             |  |  |  |
| $\Box$ 9                                                                                                    | $[-any.]$        | $[ -any - ]$          | NAT-T        | Permit        | $\ddotmark$<br><b>Both</b>            | $\ddot{\phantom{1}}$ |             |  |  |  |
| $\Box$ 10                                                                                                    | $[-any-]$        | $[-any.]$             | $[-any.]$    | Deny          | $\ddotmark$<br><b>Dropped Packets</b> | Y                    |             |  |  |  |
|                                                                                                    |                  |                       |              |               |                                       |                      |             |  |  |  |

Figure 9-15. Firewall policy rules.

*NOTE: If you need to rearrange a set of policy rules, select the checkbox to the left of a rule, and then click the Up and Down buttons on the right to move the selected rule to a new position.*

The rules in this policy allow clients to access a DHCP and DNS server to get their network settings and resolve DNS queries so that they can access the captive web portal. They deny traffic to all private IP address spaces, thus blocking access to the internal network. Rules 7–9 allow HTTP and HTTPS traffic so that guests can browse the public network and they allow IKE and NAT-T traffic so that they can make VPN connections back to their corporate sites. Finally, Rule 10 logs all outgoing packets that SmartPath APs drop because the firewall blocked them.

To save the firewall policy and close the dialog box, click "Save."

*NOTE: You do not have to create a policy to control incoming traffic because you will set the default action to deny all incoming and outgoing traffic not specified in any of the policy rules.*

### User Profile

A user profile contains the rate control and queuing QoS settings, VLAN, firewall policies, tunnel policy, and schedules that you want the SmartPath AP to apply to traffic from certain users. Because the SSID in this example uses a preshared key for user authentication, you can assign a single user profile to it.\* The SmartPath AP then applies the various settings in the user profile to all traffic on this SSID.

\*An SSID using a preshared key supports a single user profile. An SSID using 802.1X authentication can support multiple user profiles.

To define a user profile so that SmartPath APs can apply the appropriate QoS settings, VLAN, and firewall policies to all traffic on that SSID, click Configuration > User Profiles > New, enter the following, leave the other settings as they are, and then click Save:

Name: Self-reg-guests(3)

 The number 3 is included as part of the user profile name so that you can easily know its attribute number when looking at the user profile name.

Attribute Number: 3

 You must enter an attribute number that is unique for the WLAN policy to which the user profile is attached. Although you can define different user profiles with the same attribute number in SmartPath EMS, the attribute number must be unique for each user profile that appears in the same WLAN policy. You can set an attribute number between 1 and 4095. (The default user profile "default-profile", which cannot be deleted, uses attribute 0.)

 In this example, you only associate the user profile to an SSID that authenticates users with a preshared key, so the attribute number is not used here. It becomes important if you use a remote RADIUS authentication server for IEEE 802.1X authentication. When replying to a successful user authentication request, the server returns a set of attributes, and SmartPath APs use a combination of three of them to determine which user profile to assign to traffic from an authenticated user:

Tunnel-Type  $=$  GRE (10) Tunnel-Medium-Type =  $IP(1)$ Tunnel-Private-Group-ID = <number>

If a SmartPath AP receives all three attributes and the Tunnel-Private-Group-ID matches the attribute of a user profile, it then applies that user profile to traffic from the authenticated user. Regardless of its ultimate use in an SSID using a preshared key or 802.1X, the attribute number for a user profile is a required setting.

Default VLAN: 1

Description: Visiting guests

Manage users for this profile via User Manager: (clear)†

†Although not a component in this example, User Manager is an excellent option for guest management. Information about setting up and managing users through User Manager is available in the SmartPath EMS on-line Help. You can perform a search for "User Manager," or navigate through the TOC to Home > Administration > User Manager.

Expand Firewalls, and enter the following in the IP Firewall Policy section:

From-Access: guest-IP-policy-from-access

This is the policy that you created in "Firewall Policy."

To-Access: (nothing)

Default Action: Deny

Expand QoS Settings, and enter the following:

Rate Control & Queuing Policy: QoS-Guests

 This is the policy that you created in "QoS Rate Limiting." The SmartPath AP applies these rates and scheduling to users that belong to this user profile on an individual basis.

CAC Guaranteed Airtime: 0 (default)

 Call Admission Control (CAC) monitors the SmartPath AP resource load and airwaves for congestion, and then determines whether to allow additional VoIP calls using Session Initiation Protocol (SIP) or Vocera services to initiate on that SmartPath AP. If the SmartPath AP and airwaves are already overused, then a new caller is not permitted to start a call. Because this user policy will not be applied to voice traffic, it is unnecessary to set this.

Policing Rate Limit a/b/g mode (0-54000 Kbps): 2000

Policing Rate Limit 11n mode (0-2000000 Kbps): 2000

 The maximum traffic policing rate for the entire user profile is the same as that for an individual user. By keeping the two rates the same, a single on-line user is not restricted to a smaller rate than that of the profile to which he or she belongs. (These rates can be the same as or greater than the individual user rates.)

 Setting a rate limit of 2000 kbps provides guests with a basic amount of available bandwidth without interfering with the bandwidth usage of other users, such as employees.

## Scheduling Weight: 5

 The weight defines a preference for forwarding traffic. It does not specify a percentage or an amount. Its value is relative to the weights of QoS schedules in other user profiles in the same WLAN policy.

 Because wireless access for guests is mainly a convenience and not a necessity, you assign it a weight that is low in comparison to the weights of other user profiles to give guests the lowest priority. In this example, 5 is used. Because this setting is a relative weight, modify it as necessary based on the weights of the other user profiles present.

## *NOTE: Although SmartPath APs apply policing at all times, they only apply scheduling weights when usage is at maximum capacity.*

#### SSID

You can provide visitors with secure but unregistered network access by issuing them a preshared key to use when associating with the guest SSID. A receptionist can provide visitors with the preshared key along with access instructions upon their arrival, as shown in Figure 9-16. This approach provides visitors with secured network access by using WPA or WPA2 with preshared keys and TKIP or CCMP (AES) encryption.

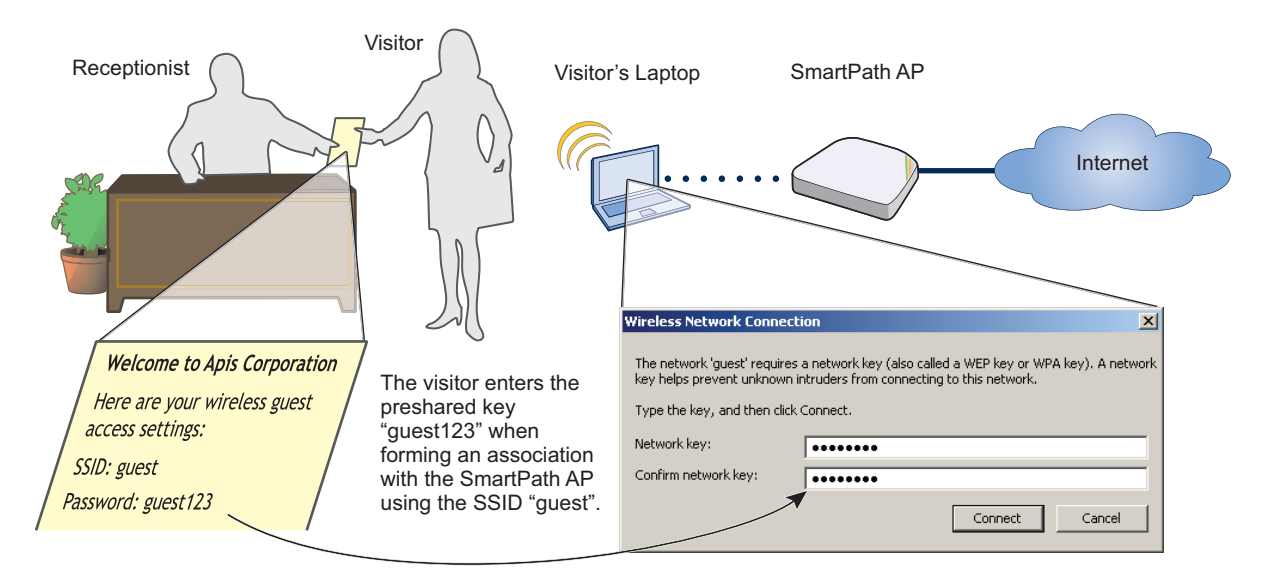

Figure 9-16. Guest access using a preshared key.

The guest SSID provides secure network access for visitors. Also, by linking visitors to the guest SSID, you can differentiate them from employees—who associate with other SSIDs—so that you can apply one group of settings for visitors and another for employees. In addition, by assigning employees and guests to different VLANs, you can separate their traffic.

To create an SSID for guest access, click "Configuration > SSIDs > New," enter the following, leave all other values at their default settings, and then click "Save:"

Profile Name: guest

SSID: guest

Description: SSID for registering company guests

SSID Access Security: WPA/WPA2 PSK (Personal)

Use Default WPA/WPA2 PSK Settings: (select)

Key Value and Confirm Value: guest123

Enable Captive Web Portal: (select); CWP-guest1

Self-Registration Access: User Profile: Self-reg-guests(3)

SSID Broadcast Band: 2.4 GHz (11n/b/g)

## WLAN Policy

To add the SSID to an existing WLAN policy, click Configuration > WLAN Policies > wlan\_policy, enter the following and then click Save:

 In the SSID Profiles section, click Add/Remove SSID Profile, select guest in the Available SSID Profiles list, click the right arrow ( > ) to move the SSID profile to the Selected SSID Profiles list, and then click Apply.

## Files and Configuration Upload

To push the files and configuration to the managed SmartPath APs on which you want to provide guest access, click Monitor > Access Points > SmartPath APs > (select SmartPath APs) > Update > Upload and Activate Configuration, enter the following, and then click Upload:

Upload and activate configuration: (select)

Upload and activate CWP pages and Server key: (select)

Upload and activate certificate for RADIUS and VPN services: (clear)

Upload and activate employee, guests, and contractor credentials: (clear)

List of all SmartPath APs selected on the Monitor > Access Points > SmartPath APs page: (select)

 Because the WLAN policy for the selected SmartPath APs contains an SSID using captive Web portal files, upload and activate the files required for the captive Web portal to function and also the configuration. SmartPath EMS uploads the captive web portal files first followed by the configuration.

The SmartPath AP Update Results page appears so that you can monitor the progress of the upload procedure. When complete, "100%" appears in the Upload Rate column and "Successful" appears in the Update Result column.

- *NOTE: If a managed SmartPath AP already has the maximum number of captive Web portal directories (8), you must remove at*  least one of them before you can add a new one. To see how many directories are already on a SmartPath AP and remove *a directory if necessary, do the following:*
	- *1. Click Monitor > Access Points > SmartPath APs > (select a SmartPath AP) > Update > Remove Captive Web Page Directory > Remove Specific Web Page Directory.*
	- *2. Select the checkbox of the directory that you want to remove, and then click Submit.*

To test the captive Web portal:

- 1. Take a wireless client near one of the SmartPath APs, and form an association with the guest SSID, entering guest123 when prompted for the preshared key.
- 2. After the client has formed an association, open a Web browser.

 The SmartPath AP intercepts the HTTP or HTTPS traffic from your browser to the URL of its home page and redirects it to the login page (registration.html) on the captive Web portal.

3. Complete the registration form, and then click Submit.

After a successful registration, the "Login Successful" page appears.

4. Close the Web page and open a new browser window.

 The browser successfully opens to its home page, and you can visit other sites on the public network. If there is any Web server on the local network, try to browse to it and you will find that it is not possible. Similarly, if you try to ping the default gateway or a remote website (www.blackbox.com, for example), you will find that you do not receive any responses because the firewall does not permit ICMP traffic to either the internal or external network. On the other hand, if there is a remote IKE peer to which you can build a VPN tunnel, you will find that you will be able to do so.

## 9.4 Example 4: Private PSKs

Private PSKs are unique preshared keys created for individual users on the same SSID.3 They offer unique keys per user and user profile flexibility (similar to 802.1X) with the simplicity of preshared keys. For this example, the steps for generating, applying, and distributing private PSK user data are as follows:

- 1. Define two user profiles.
- 2. Create two private PSK user groups. Each group includes an attribute that links it to one of the user profiles.
- 3. Import manually created private PSK users and assign them to one of the two private PSK user groups.
- 4. Create an SSID that references the private PSK groups and user profiles to which the PSK groups link.
- 5. Reference the SSID in a WLAN policy.
- 6. Push the configuration and user database to managed SmartPath APs.
- 7. E-mail private PSK user data to individuals to use when connecting to the network through the SSID.
- *NOTE: Before you can e-mail the private PSK user data, you must configure the SMTP server and From Email settings in the Update Email Service Settings section on the Home > Administration > SmartPath EMS Services page.*

An overview of the process is shown in Figure 9-17.

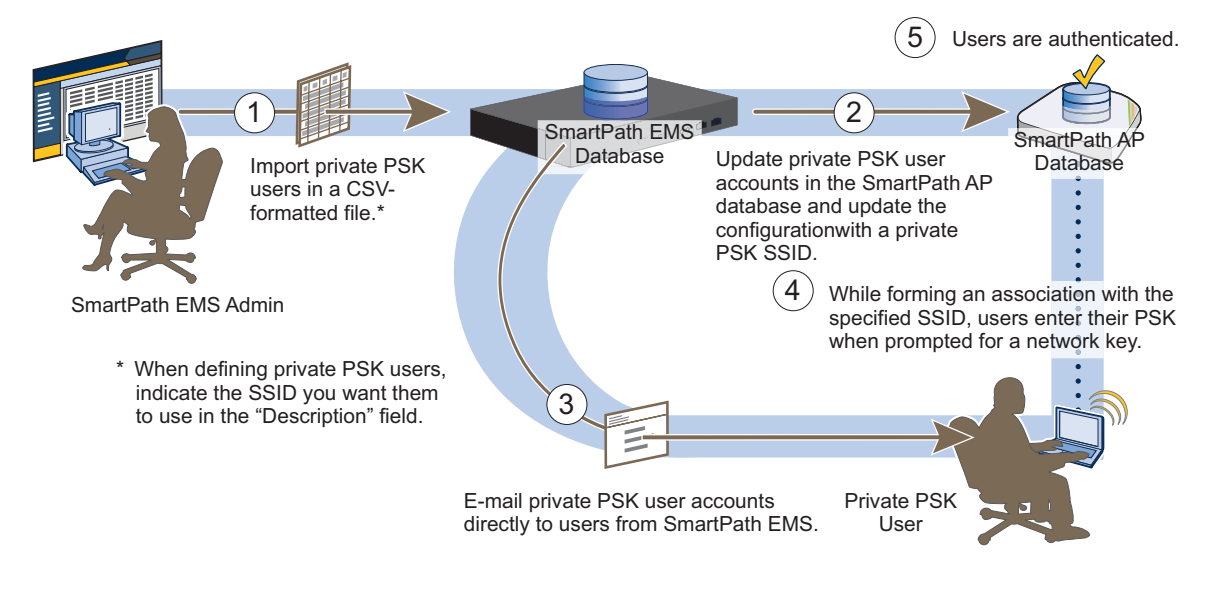

Figure 9-17. Private PSK configuration, application, distribution, and usage.

*\*NOTE: It is also possible for groups of users to use the same private PSK. For example, you might find it expedient to create a single private PSK user for visitors. You then e-mail the private PSK user data to the lobby ambassador to hand out to all visitors that arrive that week. If you set the validity period so that it recurs on a weekly basis, SmartPath EMS and the SmartPath APs generate a new PSK for that private PSK user each week. With this approach, the SmartPath APs update*  the PSK automatically at the start of each new week, and you simply e-mail the new data from SmartPath EMS to the *lobby ambassador to distribute to that week's visitors. (It is important that the system clocks on SmartPath EMS and the SmartPath APs be synchronized for this to work properly.)*

# 9.4.1 User Profiles

Unlike a traditional PSK SSID, a private PSK SSID can support multiple user profiles. For this example, you create two user profiles, one for employees with full network access and another for contractors with limited access.

To define a user profile for employees, click Configuration > User Profiles > New, enter the following, leave the other settings as they are, and then click Save:

Name: Employees(30)

The number 30 is included as part of the user profile name so that you can easily know its attribute.

Attribute Number: 30

 The SmartPath AP uses this attribute number to link the user profile to a user group with the same attribute. You can use any number between 1 and 4095.

#### Default VLAN: 1

Description: Corporate employees

To define a user profile for contractors with a firewall policy that allows basic network protocols to the public network while blocking access to the internal network, click Configuration > User Profiles > New, enter the following, leave the other settings as they are, and then click Save:

Name: Contractors(35)

Attribute Number: 35

Default VLAN: 1

Description: short-term contractors

Expand Firewalls, and enter the following in the IP Firewall Policy section:

From-Access: Click the New icon to open the IP Firewall Policy dialog box, and then enter the following:

Policy Name: contractors-outgoing-IP-policy

Description: Apply to contractor user profiles

Policy Rules:

 To add rules permitting only DHCP, DNS, HTTP, and HTTPS to the public network while denying any type of traffic to the internal network, enter the following (use CTRL-click or SHIFT-click to select multiple services):

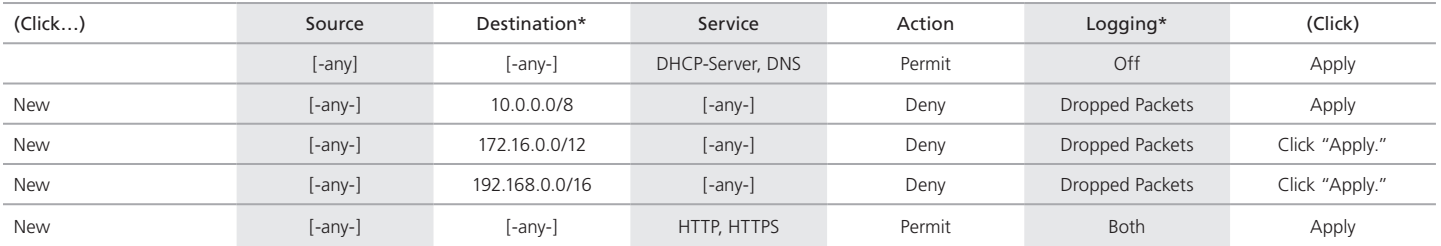

#### Table 9-3. CTRL-click or SHIFT-click to select multiple services.

\* The three addresses "10.0.0.0/8", "172.16.0.0/12", and "192.168.0.0/16" that define private network address space were created in a previous example. See "Address Objects" in Figure 9-15.

Click "Save" to save the IP firewall policy and return to the User Profile dialog box.

From-Access: contractors-outgoing-IP-policy (This is the firewall policy that you just created.)

To-Access: (nothing)

Default Action: Deny

## 9.4.2 Private PSK User Groups

You next create two private PSK user groups, one for employees and another for contractors.

To create a private PSK user group for employees, click Configuration > Advanced Configuration > Authentication > Local User Groups > New, enter the following, and then click Save:

User Group Name: Employees(30)

 Including the attribute number in the private PSK user group name and in the user profile name makes it easier to match them when configuring the SSID.

Description: Corp employees

User Type: Manually created private PSK users

User Profile Attribute: 30

This must be the same number as the user profile "Employees(30)".

VLAN ID: 1

 If you leave this field empty, the SmartPath AP applies the VLAN ID set in the Employees(30) user profile, which is already set as 1. If you set a different VLAN ID here than the one in the user profile, this setting takes precedence over the one in user profile.

Reauthorization Time: 1800 (default)

 This setting is only used when private PSK user accounts are stored on a RADIUS server and a reauthorization interval is not set on the server for those users. If user accounts are stored on a RADIUS server that returns a reauthorization interval attribute, the SmartPath APs use that value instead of this one. If user accounts are stored locally on SmartPath APs, the SmartPath APs ignore this setting.

To create a private PSK user group for contractors, click Configuration > Advanced Configuration > Authentication > Local User Groups > New, enter the following, and then click Save:

User Group Name: Contractors(35)

Description: Contractors at corp

User Type: Manually created private PSK users

User Profile Attribute: 35

VLAN ID: 1

Reauthorization Time: 1800 (default)

*NOTE: If you want to define advanced options, click + to expand the Private PSK Advanced Options section. You can modify the characteristics of keys that SmartPath EMS generates, such as their length, the types of characters used in them, the method of their generation, and the period of time during which they are valid. This example uses the default settings, one of*  which is the requirement that the password in the imported .csv file must contain letters, digits, and special characters. *This requirement has significance in Section 9.4.4.*

# 9.4.3 Importing Private PSK Users

Create a list of private PSK users in a .csv file, assign them to the two private PSK user groups Employees(30) and Contractors(35), and import the file to SmartPath EMS.

1. Define a set of private PSK users in a CSV-formatted file, and save it to your management system. The left-to-right order of columns in file must be as follows:

User Name, User Type (3), User Group Name, Password, Email, Description, Virtual SmartPath EMS Name

 The value 3 indicates that the user type is a manually defined private PSK user. When using the default settings, the password must contain letters, digits, and special characters.\* Multiple e-mail addresses (up to 128 characters total) must be separated by semicolons without spaces before or after the semicolons. The text in the Description column is included in the e-mail sent to users, so you use it to identify the SSID. The last column is only required if there is at least one virtual SmartPath EMS system and you are logged in to "All VSPMs" as an admin with superuser privileges. Otherwise, omit it.

\* If you do not include a password string in the imported file, SmartPath EMS automatically generates a random string during the import process. For example, if the first entry omits the password, it would be as follows (note the empty space between the commas): Bob Lai, 3, Employees(30), , hm-admin@apis.com;blai@apis.com, Use SSID star, home

The following is a sample of a few private PSK user definitions:

#User Name, User Type 3, User Group Name, Password, Email, Description, VHM

Bob Lai, 3, Employees(30), hon;VP#243, hm-admin@apis.com;blai@apis.com, Use SSID star, home

Jenny Lo, 3, Employees(30), loN#953d:)n, hm-admin@apis.com;jlo@apis.com, Use SSID star, home

Phil Wei, 3, Contractors(35), meX18ca1#!, hm-admin@apis.com;mgr@apis.com, Use SSID star, home

Bill Li, 3, Contractors(35), Cm\$7)3bO1!, hm-admin@apis.com;mgr@apis.com, Use SSID star, home

 Notice that the private PSK user definitions for employees are sent directly to the people who will use them, but those for contractors are sent to a department manager for dissemination. All definitions are also sent to the SmartPath EMS administrator as a backup.

2. Click Configuration > Advanced Configuration > Authentication > Local Users > Import > Browse, navigate to the file containing the private PSK user definitions, select it, and then click Import.

# 9.4.4 Private PSK SSID

To configure an SSID for the private PSK users that you have created, click Configuration > SSIDs > New, enter the following, and then click Save:

Profile Name: star

SSID: star

 The profile name is the name that you reference in the WLAN policy and contains the SSID and related configuration objects, such as user profiles and user groups. The SSID is the name that SmartPath APs broadcast. Although they can be different so that you can create different profiles for the same SSID for use at different locations, the two names are the same in this example.

Description: Use for both employees and contractors

SSID Access Security: Private PSK

Use Default Private PSK Settings: (select)

 Private PSK User Groups: Select Employees(30) and Contractors(35) in the Available Private PSK User Groups list and then click the right arrow  $($  >  $)$  to move them to the Selected Private PSK groups list.

 User Profiles for Traffic Management: Select Employees(30) and Contractors(35) in the Available User Profiles list and then click the right arrow to move them to the Selected User Profiles list.

SSID Broadcast Band: 2.4 GHz (11n/b/g)

This is the broadcast band for the radio operating in access mode.

### 9.4.5 WLAN Policy

To add the SSID to a WLAN policy, click Configuration > WLAN Policies > wlan\_policy\_name > Add/Remove SSID Profile, select star in the Available SSID Profiles list, click the right arrow ( > ) to move it to the Selected SSID Profiles list, click Apply, and then click Save.

To push the private PSK user groups, users, and WLAN policy configuration to the SmartPath APs on which you want to provide guest access, click Monitor > Access Points > SmartPath APs > (select SmartPath APs) > Update > Upload and Activate Configuration, enter the following, and then click Upload:

Upload and activate configuration: (select)

Upload and activate CWP pages and Server key: (clear)

Upload and activate certificate for RADIUS and VPN services: (clear)

Upload and activate employee, guests, and contractor credentials: (select)

List of all SmartPath APs selected on the Monitor > Access Points > SmartPath APs page: (select)

 Because the WLAN policy for the selected SmartPath APs contains an SSID using captive web portal files, upload and activate the files required for the captive Web portal to function and also the configuration. SmartPath EMS uploads the captive Web portal files first followed by the configuration.

The SmartPath AP Update Results page appears so that you can monitor the progress of the upload procedure. When complete, "100%" appears in the Upload Rate column and "Successful" appears in the Update Result column.

# 9.4.6 E-mail Notification

To distribute the private PSK user definitions to the employees and the manager in charge of the contractors, click Configuration > Advanced Configuration > Authentication > Local Users, select the users, and then click Email PSK. The specified recipients receive a separate e-mail message for each private PSK user, with content like the following:

 PSK: hon;VP#243 Description: Use SSID star User Name: Bob Lai Start Time: End Time:

If you define a lifetime for a private PSK user (configurable in the Private PSK Advanced Options section in the Local User Group dialog box), start and end times are also listed here. This can be useful if you want to provide users—such as the contractors in this example perhaps—with WLAN connectivity for a fixed period of time.

Instead of sending the private PSK users through e-mail, you can also export them in a .csv file. To do that, select the users that you want to export, click the Export PSK button, and then save it to a directory of your choice. You can open the file using a spreadsheet program such as Microsoft Excel®.

# 9.5 Example 5: Using SmartPath AP Classifiers

In SmartPath EMS, some network objects can support multiple definitions as long as each definition is uniquely classified by a map name, SmartPath AP name, or classifier tag—and one of the definitions is classified as global. The definition classified as global is what SmartPath EMS applies when none of the other more specific classification types are applicable. When you then assign a WLAN policy that includes that one network object to various SmartPath APs, SmartPath EMS applies the appropriate definition based on the location, name, or tag of each SmartPath AP. The network objects that support multiple definitions are IP addresses/host names, MAC addresses/OUIs, and VLANs.

In this example, there are four sites: a main office and three branch offices. You assign the same WLAN policy to the SmartPath APs at all branch offices. However, the network at each office uses a different VLAN for its wireless clients:

- Branch office 1: VLAN 10
- Branch office 2: VLAN 20
- Branch office 3: VLAN 30

To continue using a single WLAN policy for all branch offices while supporting their different VLANs, you use SmartPath AP classifiers. You do not classify SmartPath APs at Branch Office 1. As a result, they will use the VLAN definition classified as global. You classify the SmartPath APs at Branch Offices 2 and 3 as "branch2" and "branch3". You also classify two VLAN definitions as "branch2" and "branch3" so that SmartPath EMS will apply them to the SmartPath APs with the same classifiers. The classification scheme is show in Figure 9-18.

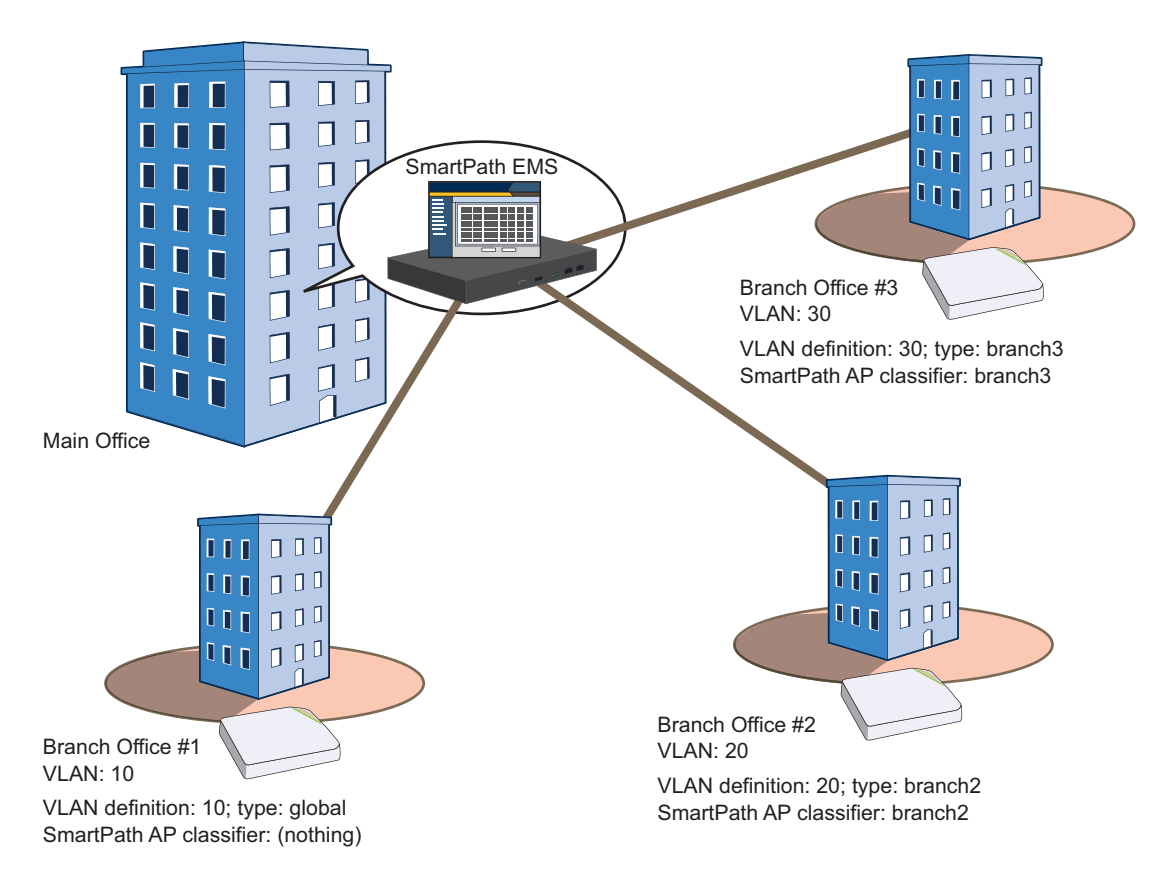

Figure 9-18. SmartPath AP classifiers and VLANs.

*NOTE: It is assumed that the SmartPath APs have already been assigned to maps in the Topology section of the GUI.*

The configuration steps are as follows:

- 1. Classify SmartPath APs at Branch Offices 2 and 3.
- 2. Create a VLAN object with three definitions for VLANs 10, 20, and 30.
- 3. Reference the VLAN object in a user profile that is used in an SSID that is part of the WLAN policy used by the SmartPath APs at each branch office.
- 4. Update all the SmartPath APs and note how the user profile at each site has the correct VLAN definition.

# 9.5.1 Set SmartPath AP Classifiers

Click Monitor > Access Points > SmartPath APs (view mode: Config), and then click the column heading Topology Map to group the managed SmartPath APs by the map to which they are assigned.

Multiselect the SmartPath APs belonging to all the maps at Branch Office 2,\* click Modify, expand Advanced Settings, enter branch2 in the Tag1 field, and then click Save.

\*To multiselect all the SmartPath APs on the same map, click the first SmartPath AP assigned to a map and then SHIFT-click the last one. This example assumes that you have used a naming convention that allows you to select SmartPath APs on multiple maps at the same site because all the maps at that site begin with the same word, such as "branch2-floor1", "branch2-floor2", and so on.

Multiselect the SmartPath APs belonging to all the maps at branch office 3, click Modify, expand Advanced Settings, enter branch3 in the Tag1 field, and then click Save.

# 9.5.2 Create a VLAN Object with Three Definitions

Click Configuration > Advanced Configuration > Network Objects > VLANs > New, enter the following, and then click Apply:

VLAN Name: branchVLAN-10-20-30

VLAN ID: 10

Type: Global

Description: VLAN at Branch Office #1

Click New, enter the following, and then click Apply:

VLAN ID: 20

Type: Classifier

Value: branch2

Description: VLAN at Branch Office #2

Click New, enter the following, and then click Apply:

VLAN ID: 30

Type: Classifier

Value: branch3

Description: VLAN at Branch Office #3

To save your settings and close the dialog box, click Save.

## 9.5.3 Reference the VLAN Object

To assign the VLAN object to a user profile that is used in an SSID that is part of the WLAN policy assigned to the SmartPath APs at all the branch offices:

Click Configuration > User Profiles > user\_profile\_name, choose branchVLAN-10-20-30 from the Default VLAN drop-down list, and then click Save.

The relationships among the objects from the SmartPath APs down to each VLAN definition are as follows:

SmartPath AP > WLAN policy > SSID > user profile > VLAN object > VLAN definition

— VLAN 10; Type: global

branch2 VLAN 20; Type: classifier = branch2

branch3 VLAN 30; Type: classifier = branch3

## 9.5.4 Update SmartPath APs

To apply the VLAN definitions to the SmartPath APs at all the branch offices, click Monitor > Access Points > SmartPath APs, multiselect the SmartPath APs at all branch offices, click Update > Upload and Activate Configuration, and then enter the following:

Upload and activate configuration: (select)

Upload and activate CWP pages and Server key: (clear)

Upload and activate certificate for RADIUS and VPN services: (clear)

Upload and activate employee, guests, and contractor credentials: (clear)

List of all SmartPath APs selected on the Monitor > Access Points > SmartPath APs page: (select)

The SmartPath AP Update Results page appears so that you can monitor the progress of the upload procedure. When complete, "100%" appears in the Upload Rate column and "Successful" appears in the Update Result column.

Check that the VLANs are being applied properly:

 In the Upload and Activate Configuration dialog box, click the host name of a SmartPath AP at Branch Office 1, and then select View Configuration. Notice the VLAN ID that appears in the View Configuration-clusterap\_name window that pops up:

user-profile name vlan-id 10

 Close the Configuration Details window, and then click the host name of a SmartPath AP at Branch Office 2. The VLAN ID for the same user profile is 20:

user-profile name vlan-id 20

If you click the host name for a SmartPath AP at Branch Office 3, you can see that its VLAN ID is 30:

user-profile name vlan-id 30

Make sure that all the SmartPath APs in the list at the bottom of Upload and Activate Configuration page are selected, and then click Upload.

# 10. SmartPath Operating System (OS)

You can deploy a single SmartPath AP and it will provide wireless access as an autonomous AP. However, if you deploy two or more SmartPath APs in a cluster, you can provide superior wireless access with many benefits. A cluster is a set of SmartPath APs that exchanges information with each other to form a collaborative whole (see Figure 10-1). Through coordinated actions based on shared information, cluster members can provide the following services that autonomous APs cannot:

- Consistent QoS policy enforcement across all cluster members
- Coordinated and predictive wireless access control that provides fast roaming to clients moving from one cluster member to another
- Best-path routing for optimized data forwarding
- Automatic radio frequency and power selection

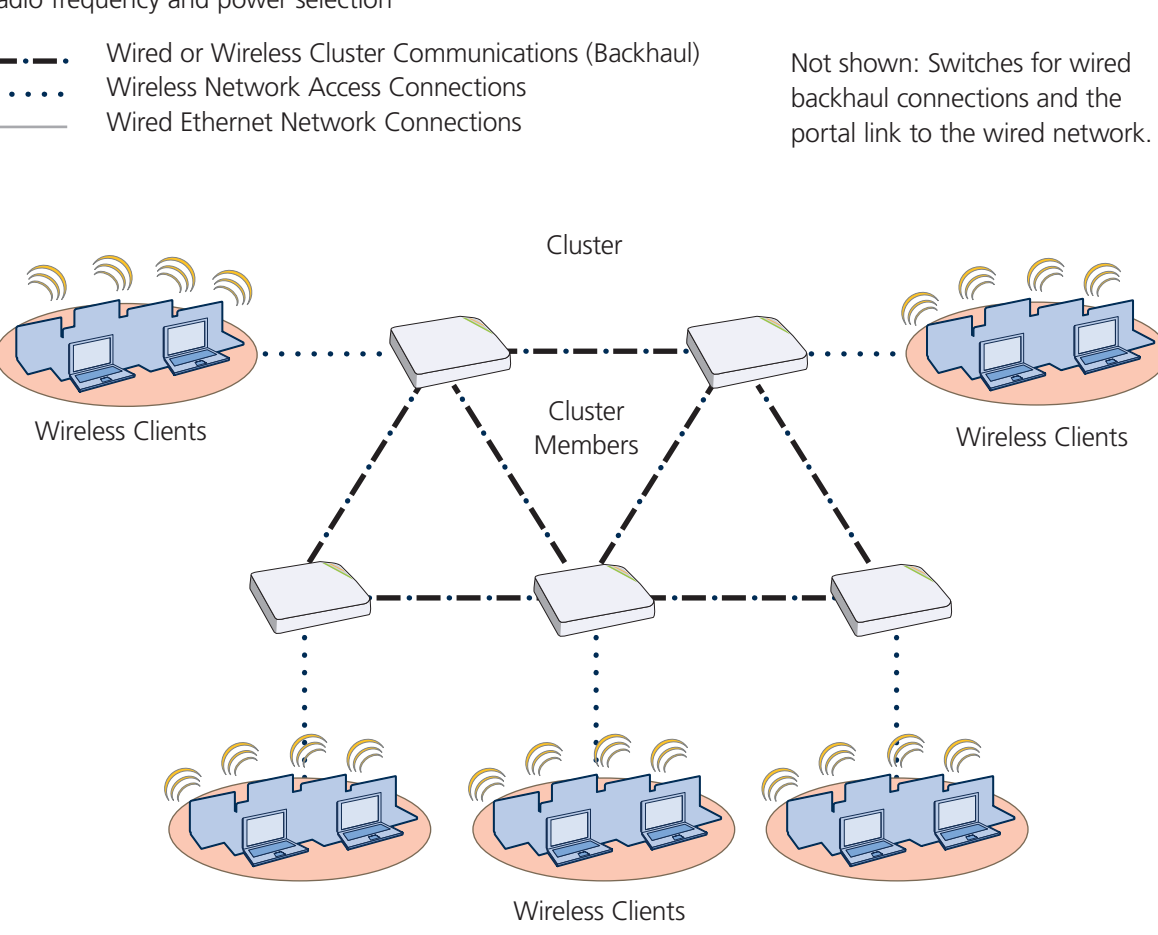

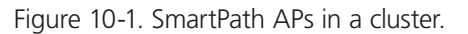

SmartPathOS is the operating system that runs on SmartPath APs.

# 10.1 Common Default Settings and Commands

Many major components of SmartPathOS are automated and typically require no further configuration. For example, radio power and frequency selection occurs automatically, as does route learning. Also, after defining a cluster and a password that cluster members use to secure communications, all SmartPath APs belonging to that cluster automatically initiate and maintain communications with each other.

Additionally, there are many default settings that simplify the setup of a SmartPath AP because these are the typical settings for many of the most common deployments. The following are some important default settings and the commands necessary to change them if you need to do so.

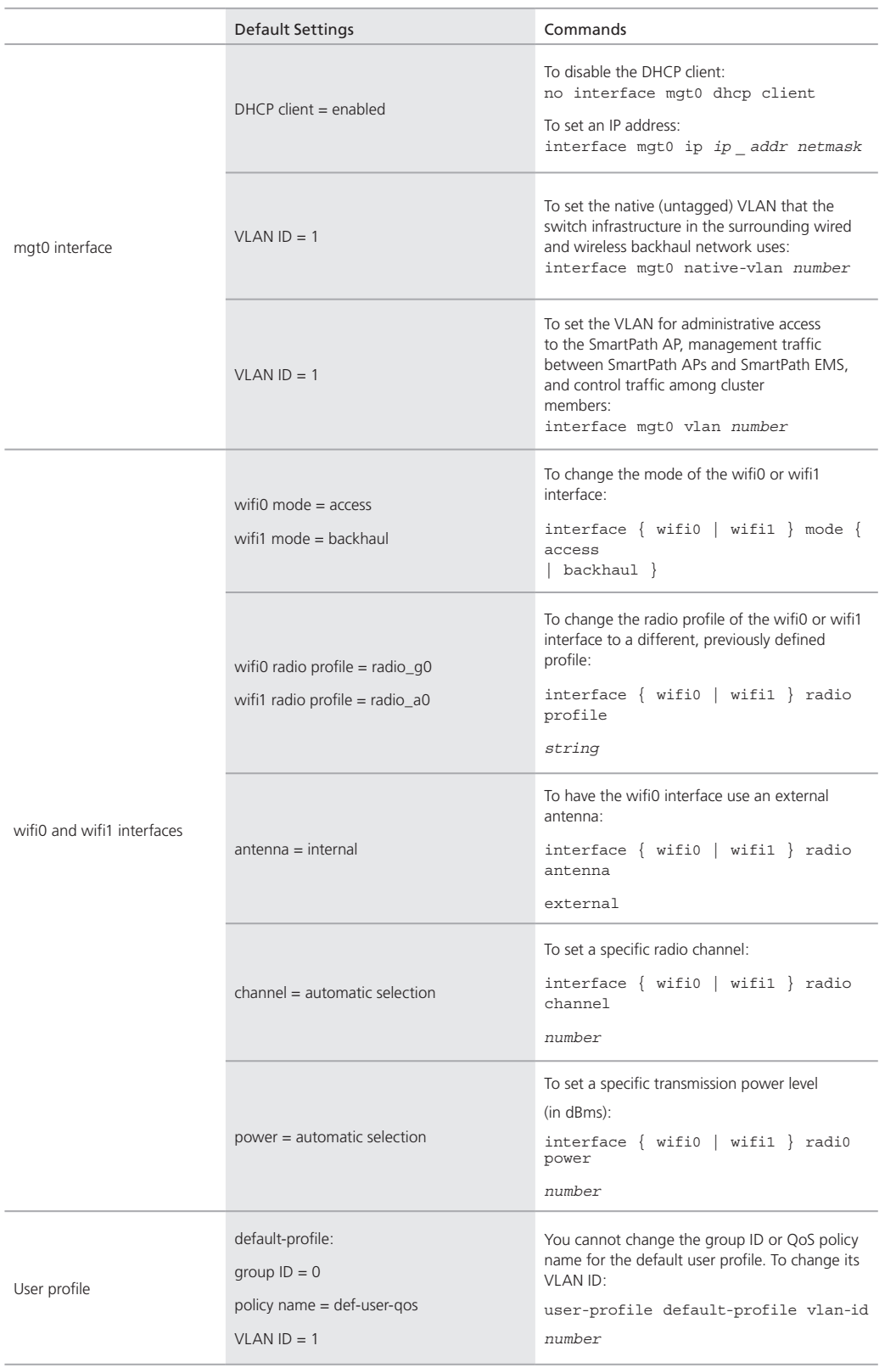

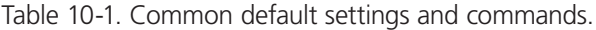

# 10.2 Configuration Overview

The amount of configuration depends on the complexity of your deployment. As you can see in "Deployment Examples (CLI)" in Chapter 11, you can enter a minimum of three commands to deploy a single SmartPath AP, and just a few more to deploy a cluster.

However, for cases when you need to fine tune access control for more complex environments, SmartPathOS offers a rich set of CLI commands. The configuration of SmartPath APs falls into two main areas: Device-Level Configurations (Section 10.2.1) and Policy-Level Configurations (Section 10.2.2). Consider your deployment plans and then refer to the following sections for guidance on the commands you need to configure them.

*NOTE: To find all commands using a particular character or string of characters, you can do a search using the following command:* show cmds | { include | exclude } *string*

## 10.2.1 Device-Level Configurations

Device-level configurations refer to the management of a SmartPath AP and its connectivity to wireless clients, the wired network, and other cluster members. The following list contains some key areas of device-level configurations and relevant commands.

• Management

• Administrators, admin authentication method, login parameters, and admin privileges

```
admin { auth | manager-ip | min-password-length | read-only | read-write |
root-admin } …
• Logging settings
log { buffered | console | debug | facility | flash | server | trap } …
• Connectivity settings
- Interfaces
interface { eth0 | wifi0 | wifi1 } …
• Layer 2 and Layer 3 forwarding routes
route mac _ addr …
ip route { default | host | net } ip _ addr …
• VLAN assignments
For users:
user-profile string qos-policy string vlan-id number attribute number
```
For the mgt0 interface (the native VLAN in the surrounding network, and the VLAN for administrative access, management traffic, and control traffic among cluster members):

interface mgt0 native-vlan *number*

interface mgt0 vlan *number*

• Radio settings

radio profile *string* …

# 10.2.2 Policy-Level Configurations

Policies control how wireless clients access the network. The following list contains some key areas of policy-level configurations and relevant commands.

• QoS settings

```
qos { classifier-map | classifier-profile | marker-map | marker-profile | policy } …
```
• User profiles

user-profile *string* …

• SSIDs

ssid *string* …

• AAA (authentication, authorization, and accounting) settings for IEEE 802.1X authentication

aaa radius-server …

Although the configuration of most SmartPathOS features involves one or more related commands, to define and apply a QoS policy to a group of users, you must configure several different but related features: a QoS policy, a user profile, and—if you do not authenticate users with a RADIUS server—an SSID that references the user profile, and an interface to which you assign the SSID. The configuration steps are shown in Figure 10-2.

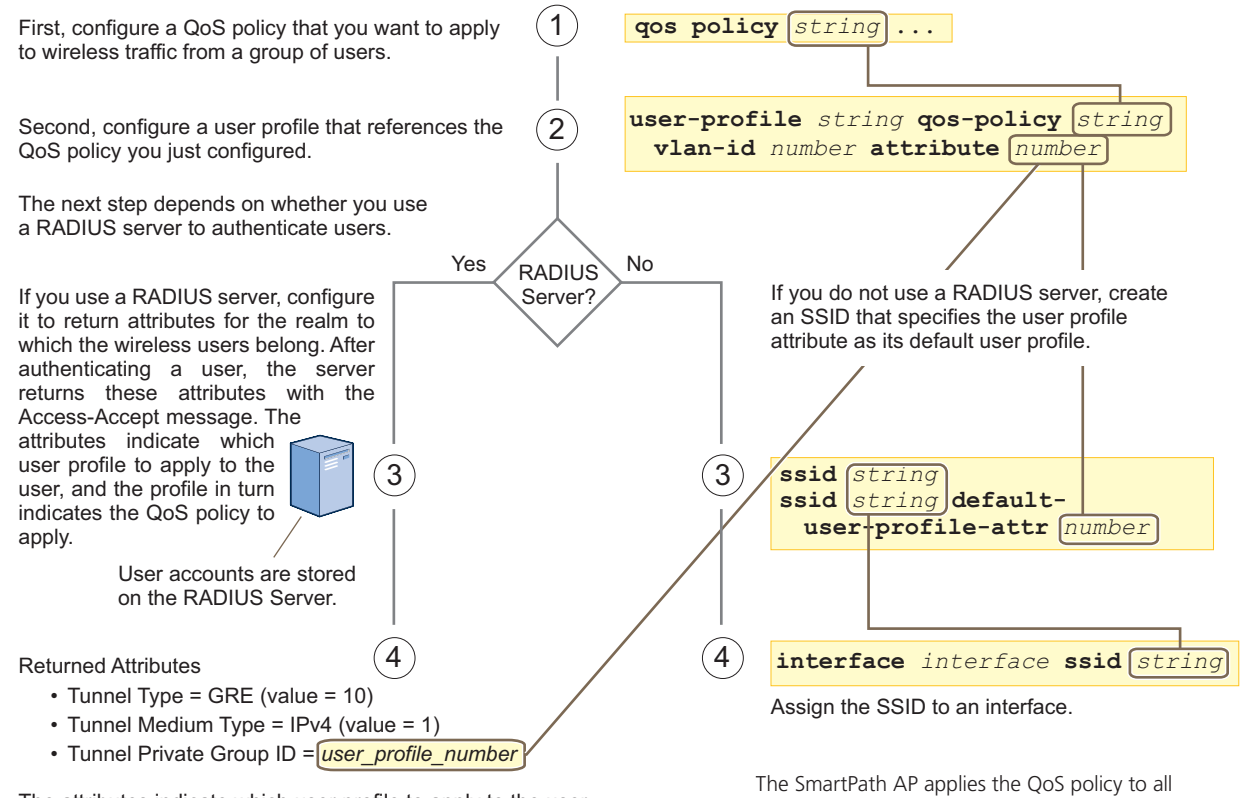

The attributes indicate which user profile to apply to the user, and the profile in turn indicates which QoS policy to apply.

 $\frac{1}{2}$  includes the the  $\frac{1}{2}$  and  $\frac{1}{2}$  are pointed in the SSID. wireless clients that associate with the SSID. wireless clients that associate with the SSID.

Figure 10-2. Steps for configuring and applying QoS.

# 10.3 SmartPathOS Configuration File Types

SmartPathOS supports several types of configuration files: running, current, backup, bootstrap, default, and failed.

The running configuration (config) is the configuration that is actively running in DRAM. During the bootup process, a SmartPath AP loads the running config from one of up to four config files stored in flash memory:

- current: a flash file containing a combination of default and admin-defined settings. During the bootup process, this is the first config that the SmartPath AP attempts to load as the running config. This is also the file to which you typically save commands from the running config (you can also save them to the bootstrap config). See Figure 10-3.
- backup: a flash file that the SmartPath AP attempts to load during the reboot process if there is a newly uploaded current config file or if it cannot load the current config file. See Figures 10-4 and 10-5.
- bootstrap: a flash file containing a second config composed of a combination of default and admin-defined settings. The SmartPath AP fails over to this config when you enter the reset config command or if both the current and backup config files fail to load. See Figure 10-6.
- default: a flash file containing only default settings. If there is no bootstrap config, the SmartPath AP reverts to this config when you enter the reset config command or if both the current and backup config files fail to load. See Figure 10-6.

### *NOTE: There is also a failed config file, which holds any backup config that fails to load. See Figure 10-5.*

When using the CLI, the two most frequently accessed config types are the running config and current config. When you enter a command in the running config, the SmartPath AP performs it immediately. However, because the running config is stored in volatile memory (DRAM), the commands are not yet permanent and will be lost when the SmartPath AP next reboots. For your configuration settings to persist after rebooting, enter the save config command. This command saves the running config to the current config, which is a file stored in nonvolatile (flash) memory. See Figure 10-3.

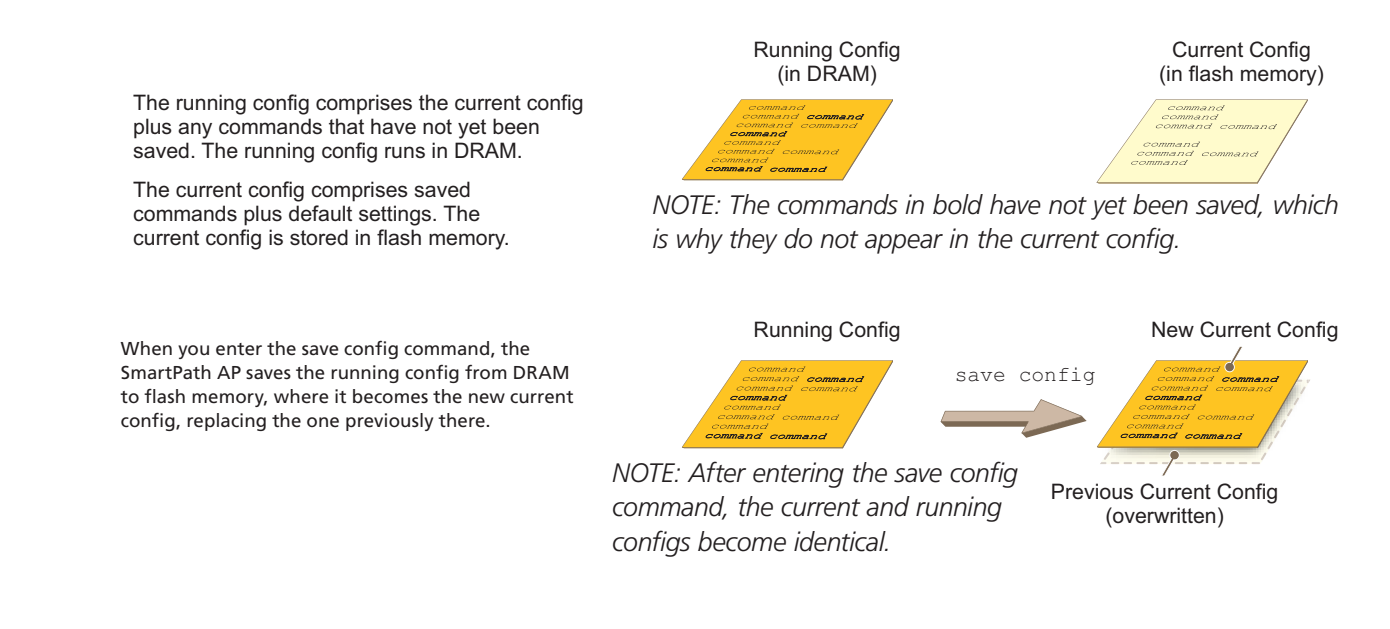

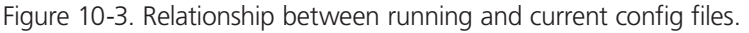

When you upload a configuration file from SmartPath EMS or from a TFTP or SCP server, the SmartPath AP stores the uploaded file in the backup config partition in flash memory, where it remains until the SmartPath AP reboots. If there is a backup config file already stored in flash, the newly uploaded file overwrites it. See Figure 10-4.

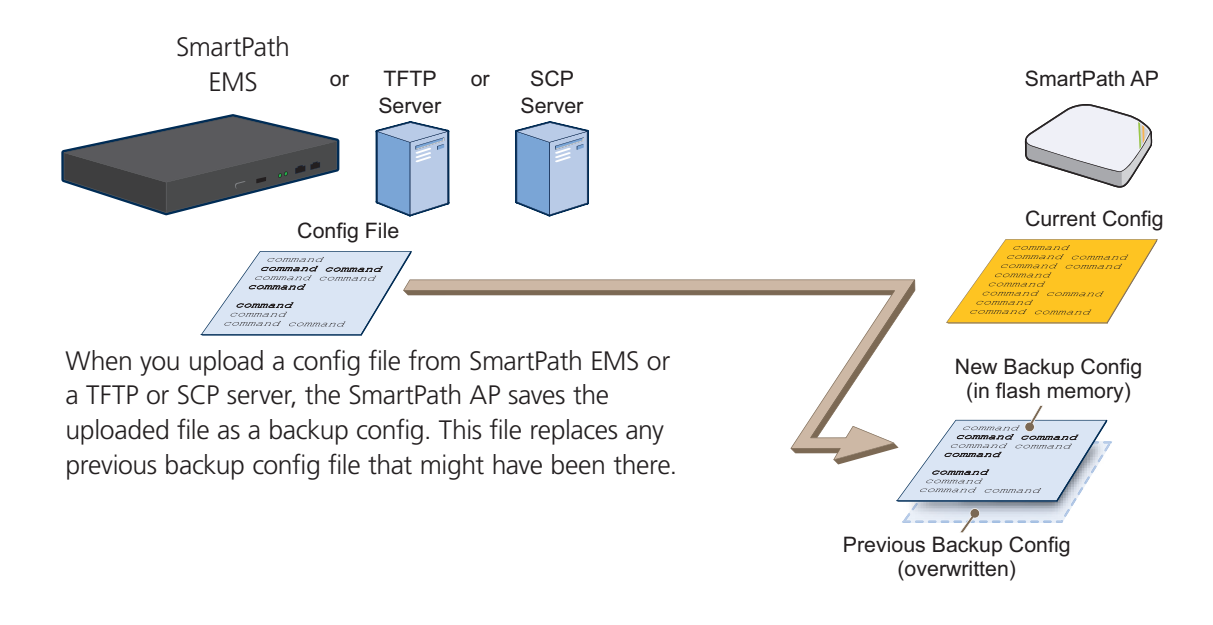

Figure 10-4. Relationship between current and backup config files during a file upload.

When the SmartPath AP reboots, it attempts to load the the newly uploaded config file. If the file loads successfully, the SmartPath AP makes that file the new current config and makes the previous current config the new backup config. If the file does not load successfully, the SmartPath AP reboots again and loads the previous current config file. The SmartPath AP saves the file it was unable to load as a failed config for diagnostics. See Figure 10-5.

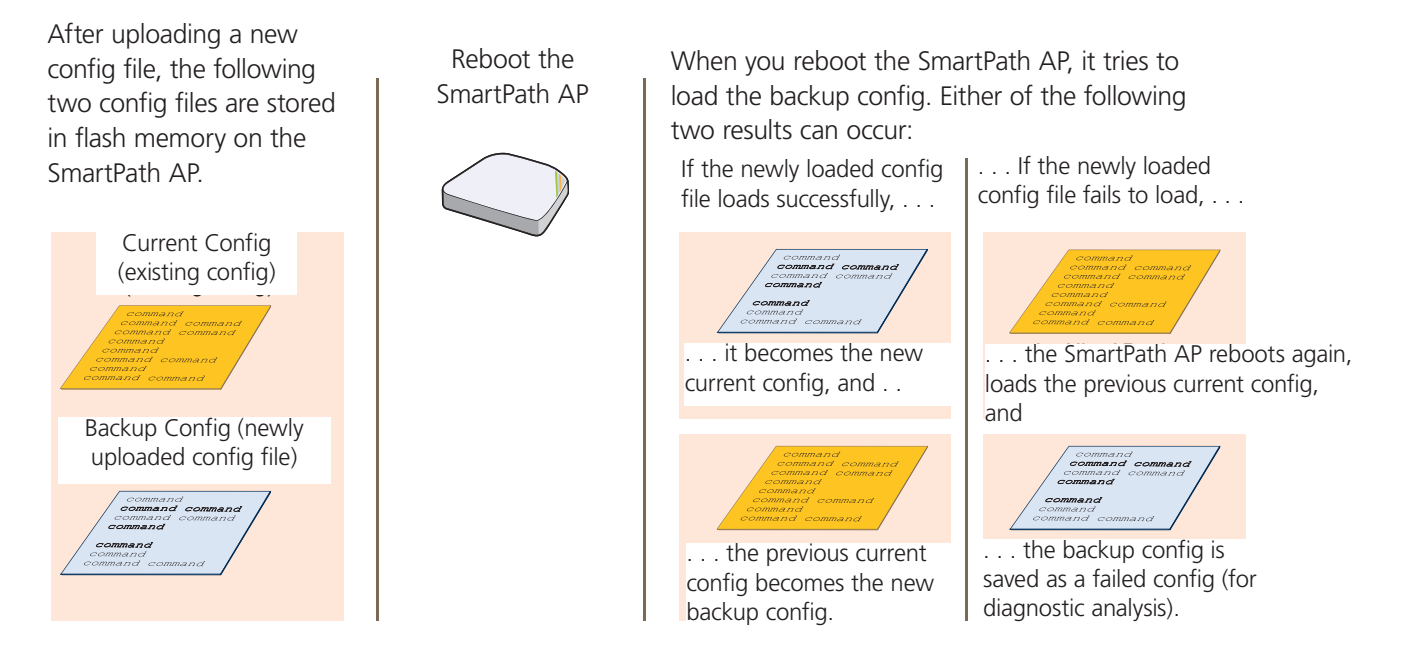

Figure 10-5. Relationship between current and backup config files while rebooting a SmartPath AP.

*NOTE: To upload and activate a config file from SmartPath EMS , see "Uploading SmartPath AP Configurations." To upload and activate a config file from a TFTP or SCP server using the CLI, use the following commands:*

save config tftp://*ip \_ addr:filename* current { *hh:mm:ss* | now | offset *hh:mm:ss* } save config scp://*username@ip addr:filename current* { hh:mm:ss |now |offset *hh:mm:ss* } When a SmartPath AP ships from the factory, it is loaded with a default config file, which acts initially as the running and current configs. If you enter and save any commands, the SmartPath AP then stores a separate config file as the current config, combining the default settings with the commands you entered and saved. If you want to return to the default settings, you can press the reset button or enter the reset config command. A SmartPath AP might also return to the default config if both the current and backup configs fail to load, which might happen if you update the SmartPathOS firmware to an image that cannot work with either config.

*NOTE: You can disable the ability of the reset button to reset the configuration by entering this command:*  no reset-button reset-config-enable

Reverting to the default config can be very useful, especially in the early stages when you are still learning about SmartPathOS and are likely to be experimenting with different settings. However, retaining the ability of a SmartPath AP to revert to its default settings after its deployment can present a problem if it is a mesh point in a cluster. If the SmartPath AP reverts to the default config, it will not be able to rejoin its cluster. Consequently, it will not be able to get an IP address through DHCP nor be able to communicate with SmartPath EMS (assuming that you are managing it through SmartPath EMS). In this case, you would have to make a serial connection to the console port on the SmartPath AP and reconfigure its cluster settings through the CLI.

To avoid the above situation, you can use a bootstrap config. A bootstrap config is typically a small config file that comes last in the boot order (current – backup – bootstrap) and that replaces the default config as the one a SmartPath AP loads when you reset the configuration. See Figure 10-6.

## *NOTE: Be careful to remember the login name and password defined in the bootstrap config file. If they become lost or* forgotten, you must obtain a one-time login key from Black Box technical support. To get the key, you must already *have had a support contract in place*

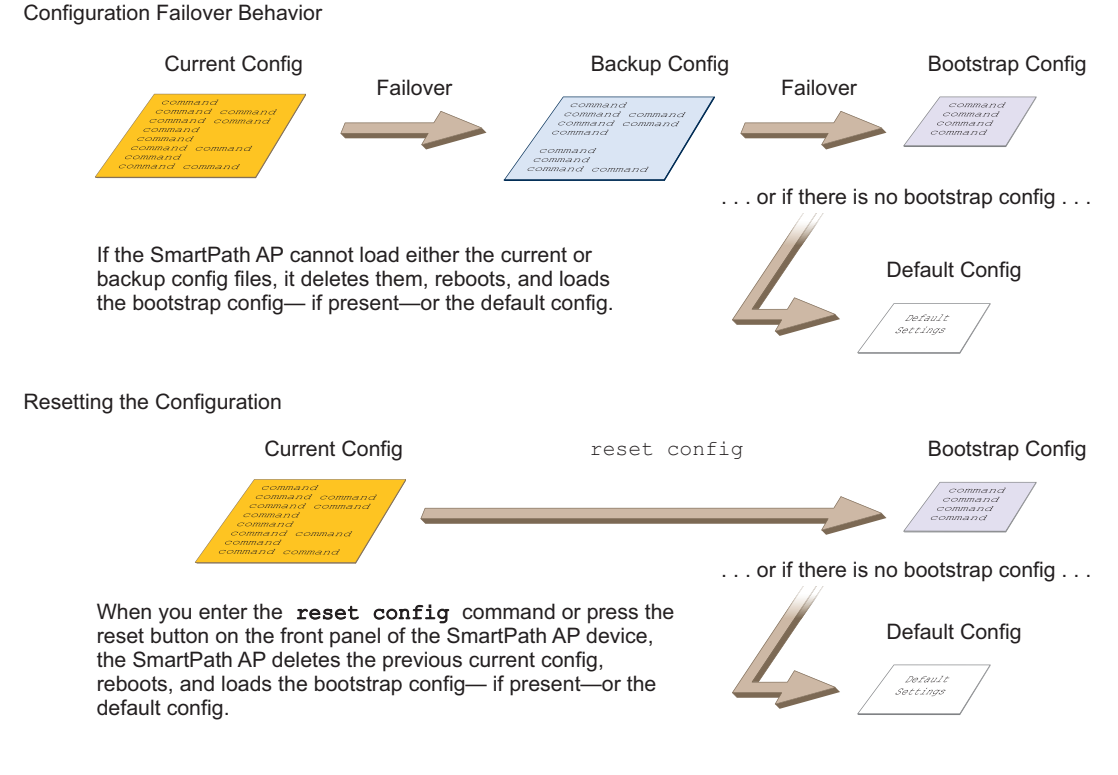

Figure 10-6. Relationship of current, backup, bootstrap, and default config files.

To create and load a bootstrap config, make a text file containing a set of commands that you want the SmartPath AP to load as its bootstrap configuration (for an example, see Section 11.5). Save the file locally and then load it with one of the following commands:

save config tftp://*ip \_ addr:filename* bootstrap

save config scp://*username@ip \_ addr:filename* bootstrap

*NOTE: Similar to the way that a current config consists of the commands you added on top of the default config, a bootstrap config consists of default definitions and settings plus whatever other settings you configure.*

After it is loaded, you can enter the following command to view the bootstrap file: show config bootstrap

If you want to run the bootstrap config, enter the following commands:

load config bootstrap

reboot

When the bootstrap config loads, enter the login parameters you defined for that configuration. To return to your previous current config file, enter the following commands:

load config backup

reboot

# 11. Deployment Examples CLI

This chapter presents several deployment examples to introduce the primary tasks involved in configuring SmartPath APs through the SmartPathOS CLI.

In Deploying a Single SmartPath AP in Section 11.1, you deploy one SmartPath AP as an autonomous access point. This is the simplest configuration: You only need to enter and save three commands.

In Deploying a Cluster in Section 11.2, you add two more SmartPath APs to the one deployed in the first example to form a cluster with three members. The user authentication method in this and the previous example is very simple: A preshared key is defined and stored locally on each SmartPath AP and on each wireless client.

In Using IEEE 802.1X Authentication in Section 11.3, you change the user authentication method. Taking advantage of existing Microsoft Active Directory (AD) user accounts, the SmartPath APs use IEEE 802.1X Extensible Authentication Protocol (EAP) to forward authentication requests to a RADIUS server whose database is linked to that of the AD server.

In Applying QoS in Section 11.4, you apply QoS (Quality of Service) filters to user traffic so that delay-sensitive voice traffic receives higher priority than other more delay-resistant traffic.

*NOTE: To focus attention on the key concepts of an SSID (first example), cluster (second example), and IEEE 802.1X authentication (third example), QoS was intentionally omitted from these examples. However, the QoS settings you define in the last example can apply equally well to the configurations in the others.*

In Loading a Bootstrap Configuration in Section 11.5, you load a bootstrap config file on the SmartPath APs. When a bootstrap config is present, it loads instead of the default config whenever SmartPathOS is reset or if the current and backup configs do not load. This example shows how using a bootstrap config can help minimize theft and increase convenience.

Because each example builds on the previous one, it is recommended to read them sequentially. Doing so will help build an understanding of the fundamentals involved in configuring SmartPath APs.

If you want to view just the CLI commands used in the examples, see "CLI Commands for Examples" in Section 11.6. Having the commands in blocks by themselves makes it easy to copy-and-paste them at the command prompt.

The following are the equipment and network requirements for these examples:

- Equipment
- Management system (computer) capable of creating a serial connection to the SmartPath AP
- VT100 emulator on the management system
- Serial cable (also called a "null-modem cable") that ships as an optional accessory (AH-ACC-Serial-DB9). You use this to connect your management system to the SmartPath AP.
- *NOTE: You can also access the CLI by using Telnet or Secure Shell (SSH). After connecting a SmartPath AP to the network, make either a Telnet or SSH connection to the IP address that the DHCP server assigns the mgt0 interface. (Telnet is disabled by default.)*
- Network
- Layer 2 switch through which you connect the SmartPath AP to the wired network
- Ethernet cable—either straight-through or cross-over
- Network access to a DHCP server
- For the third and fourth examples, network access to an AD server and RADIUS server

# 11.1 Example 1: Deploying a Single SmartPath AP

In this example, you deploy one SmartPath AP (SmartPath AP-1) to provide network access to a small office with 15–20 wireless clients. You only need to define the following SSID parameters on the SmartPath AP and clients:

- SSID name: employee
- Security protocol suite: WPA-auto-psk
- WPA—Uses Wi-Fi Protected Access, which provides dynamic key encryption and mutual authentication of the client and SmartPath AP
- Auto—Automatically negotiates WPA or WPA2 and the encryption protocol: Advanced Encryption Standard (AES) or Temporal Key Integrity Protocol (TKIP)
- PSK—Derives encryption keys from a preshared key that the client and SmartPath AP both already have
- Preshared key: N38bu7Adr0n3

After defining SSID "employee" on SmartPath AP-1, you then bind it to the wifi0 interface, which is in access mode by default. The wifi0 interface links to radio 1, which operates at 2.4 GHz (in accordance with the IEEE 802.11b, g, and n standards). This example assumes that the clients also support 802.11b, g, or n.

*NOTE: By default, the wifi1 interface is in backhaul mode and links to the 5-GHz radio, supporting IEEE 802.11a and 802.11n. To put wifi1 in access mode so that both interfaces provide access—wifi0 at 2.4 GHz and wifi1 at 5 GHz—enter this*  command: interface wifi1 mode access. Then, in addition to binding SSID "employee" to wifi0 (as explained in Step 2), *also bind it to wifi1.*

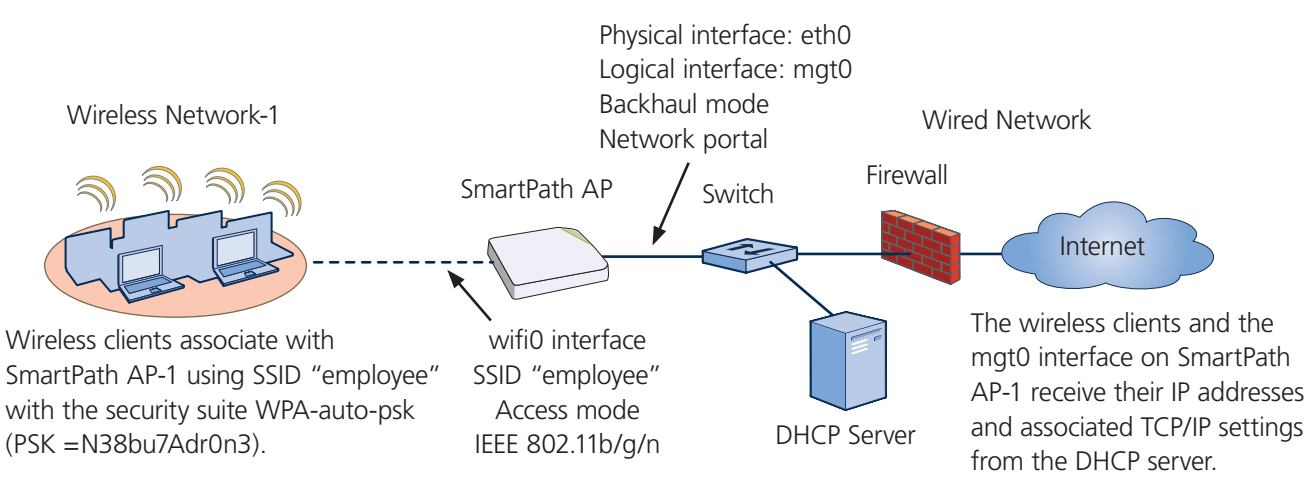

Figure 11-1. Single SmartPath AP for a small wireless network.

## Step 1: Log in through the console port.

1. Connect the power cable from the DC power connector on the SmartPath AP to the AC/DC power adapter that ships with the device as an option, and connect that to a 100–240-volt power source.

*NOTE: If the switch supports PoE, the SmartPath AP can receive its power that way instead.*

 The Power LED glows steady amber during the bootup process. After the bootup process completes, it then glows steady green to indicate that the firmware is loaded and running.

- 2. Connect one end of an RS-232 serial (or "null modem") cable to the serial port (or Com port) on your management system.
- 3. Connect the other end of the cable to the male DB9 or RJ-45 console port on the SmartPath AP.

4. On your management system, run a VT100 terminal emulation program, such as Tera Term Pro (a free terminal emulator) or Hilgraeve Hyperterminal (provided with Windows operating systems). Use the following settings:

- Bits per second (baud rate): 9600
- Data bits: 8
- Parity: none
- Stop bits: 1
- Flow control: none

 For SmartPath APs set with "FCC" as the region code, the Initial CLI Configuration Wizard appears. For SmartPath APs set with "world" as the region code, a prompt appears to set the country code for the location where you intend to deploy the SmartPath AP. To set the country code, enter the boot-param country-code number command, in which number is the appropriate country code number. For a list of country codes, see Appendix: Country Codes.

5. Because you do not need to configure all the settings presented in the wizard, press N to cancel it.

The login prompt appears.

6. Log in using the default user name admin and password blackbox.

#### Step 2: Configure the SmartPath AP.

1. Create an SSID and assign it to an interface.

ssid employee

```
ssid employee security protocol-suite wpa-auto-psk ascii-key N38bu7Adr0n3
```
 You first create an SSID named "employee" and then define its protocol suite and preshared key (N38bu7Adr0n3) in standard ASCII (American Standard Code for Information Interchange) text.

interface wifi0 ssid employee

 You assign the SSID to the wifi0 interface, which is in access mode by default. When you make this assignment, the SmartPath AP automatically creates subinterface wifi0.1 and uses that for the SSID. The SmartPath AP (LWN602HA) supports up to eight per interface for a possible maximum total of 16. A SmartPath AP can use one or two Wi-Fi interfaces in access mode to communicate with wireless clients accessing the network, and a Wi-Fi interface in backhaul mode to communicate wirelessly with other SmartPath APs when in a cluster (see subsequent examples).

2. (Optional) Change the name and password of the root admin.

admin root-admin mwebster password 3fF8ha

 As a safety precaution, you change the default root admin name and password to mwebster and 3fF8ha. The next time you log in, use these instead of the default definitions.

3. (Optional) Change the host name of the SmartPath AP.

hostname SmartPath AP-1

4. Save your changes to the currently running configuration, and then log out of the serial session.

```
save config
```
exit

The SmartPath AP configuration is complete.

*NOTE: By default, the minimum password length is 5 characters. You can change the minimum length by entering the following command: admin min-password-length <number> (The minimum password length can be between 5 and 32 characters.)*

### Step 3: Configure the wireless clients.

Define the "employee" SSID on all the wireless clients. Specify WPA-PSK for network authentication, AES or TKIP for data encryption, and the preshared key N38bu7Adr0n3.

#### Step 4: Position and power on the SmartPath AP.

- 1. Place the SmartPath AP within range of the wireless clients and, optionally, mount it as explained in the mounting section in the chapter about the SmartPath AP model that you are using.
- 2. Connect an Ethernet cable from the PoE In port to the network switch.
- 3. If you have powered off the SmartPath AP, power it back on by reconnecting it to a power source.

When you power on the SmartPath AP, the mgt0 interface, which connects to the wired network through the eth0 port, automatically receives its IP address through DHCP.

#### Step 5: Check that clients can form associations and access the network.

- 1. To check that a client can associate with the SmartPath AP and access the network, open a wireless client application and connect to the "employee" SSID. Then contact a network resource, such as a web server.
- 2. Log in to the SmartPath AP CLI, and check that you can see the MAC address of the associated client and an indication that the correct SSID is in use by entering the following command:

show ssid employee station

#### **show ssid employee station**

Chan=channel number; Pow=Power in dbm; A-Mode=Authentication mode; Cipher=Encryption mode; A-Time=Associated time; Auth=Authenticated; UPID=User profile Identifier; Phymode=Physical mode;

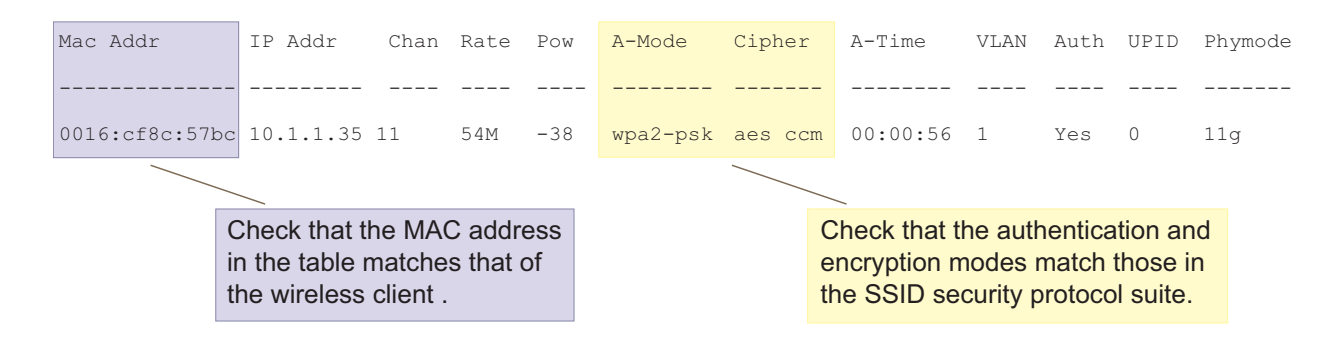

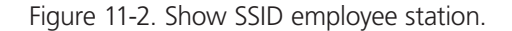

*NOTE: You can also enter the following commands to check the association status of a wireless client: show auth, show roaming cache, and show roaming cache mac <mac\_addr>.*

The setup of a single SmartPath AP is complete. Wireless clients can now associate with the SmartPath AP using SSID "employee" and access the network.

## 11.2 Example 2: Deploying a Cluster

Building on "Deploying a Single SmartPath AP" in Section 11.1, the office network has expanded and requires more SmartPath APs to provide greater coverage. In addition to the basic configuration covered in the previous example, you configure all three SmartPath APs to form a cluster within the same Layer 2 switched network. The following are the configuration details for the cluster:

- Cluster name: cluster1
- Preshared key for cluster1 communications: s1r70ckH07m3s

#### *NOTE: The security protocol suite for cluster communications is WPA-AES-psk.*

SmartPath AP-1 and -2 are cabled to a switch and use the native ("untagged") VLAN for wired backhaul communications. They communicate with each other over both wired and wireless backhaul links, the wired link taking precedence. However, SmartPath AP-3 only communicates with SmartPath AP-1 and -2 over a wireless link (see Figure 2). Because SmartPath AP-1 and -2 connect to the wired network, they act as portals. In contrast, SmartPath AP-3 is a mesh point.

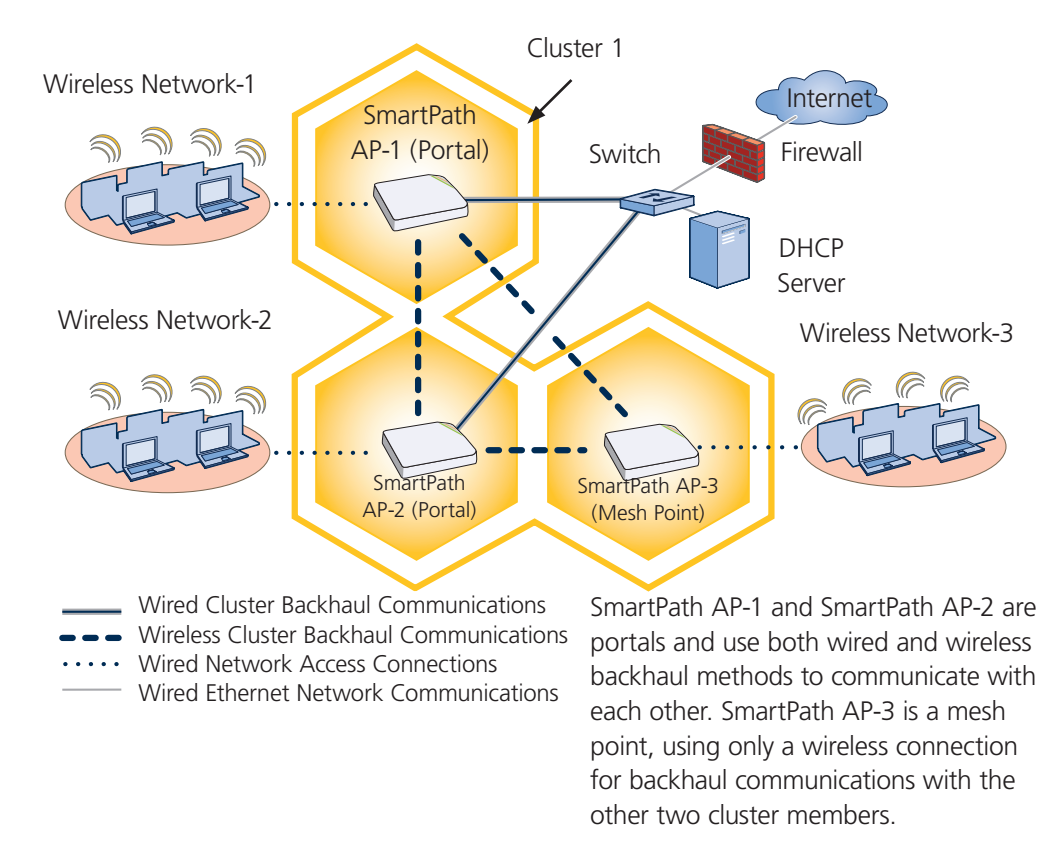

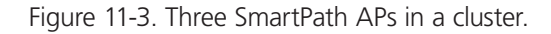

*NOTE: If all cluster members can communicate over wired backhaul links, you can then use both radios for access. The wifi0 interface is already in access mode by default. To put wifi1 in access mode, enter this command: interface wifi1 mode access. In this example, however, a wireless backhaul link is required.*

#### Step 1: Configure SmartPath AP-1

1. Using the connection settings described in the first example, log in to SmartPath AP-1.

2. Configure SmartPath AP-1 as a member of "cluster1" and set the security protocol suite.

```
 cluster cluster1
```
 You create a cluster, which is a set of SmartPath APs that collectively distribute data and coordinate activities among themselves, such as client association data for fast roaming, route data for making optimal data-path forwarding decisions, and policy enforcement for QoS and security.

cluster cluster1 password s1r70ckH07m3s

You define the password that cluster members use to derive the preshared key for securing backhaul communications with each other. The password must be the same on all cluster members.

interface mgt0 cluster cluster1

**show interface**

By setting "cluster1" on the mgt0 interface, you join SmartPath AP-1 to the cluster.

save config

3. Before closing the console session, check the radio channel that SmartPath AP-1 uses on its backhaul interface, which by default is wifi1:

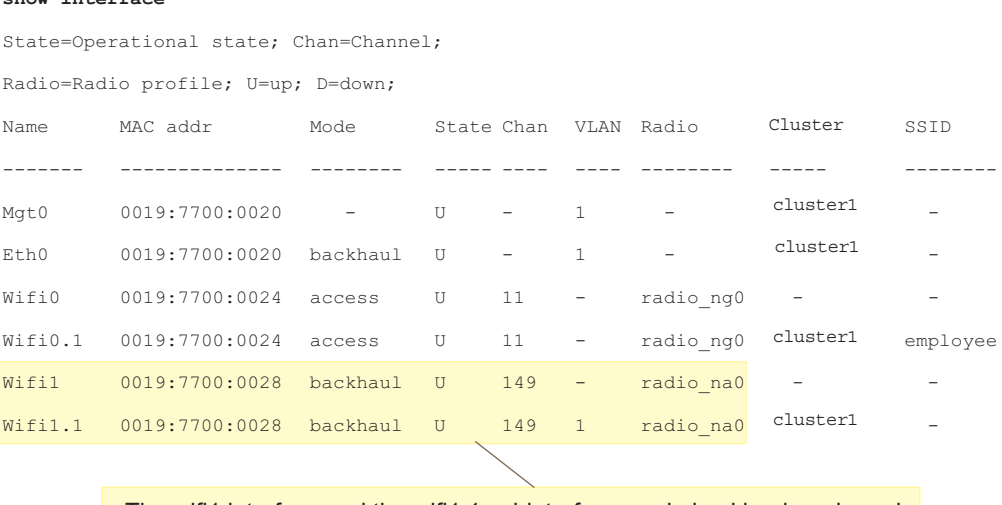

The wifi1 interface and the wifi1.1 subinterface are in backhaul mode and are using channel 149. Both wifi1 and wifi1.1 use the default radio profile radio\_na0. (Depending on the SmartPath AP model, the default profile might be radio a0.) This is a profile for radio2, which operates in the 5 GHz frequency range as specified in the IEEE 802.11a and n standards.

Figure 11-4. Show interface.

SmartPath AP-1 is set to use wireless interface wifi1 and its subinterface wifi1.1 for backhaul communications.

Write down the radio channel for future reference (in this example, it is 149). When configuring SmartPath AP-2 and -3, make sure that they also use this channel for backhaul communications.

exit

## Step 2: Configure SmartPath AP-2 and SmartPath AP-3.

- 1. Power on SmartPath AP-2 and log in through its console port.
- 2. Configure SmartPath AP-2 with the same commands that you used for SmartPath AP-1:

```
 ssid employee
```
ssid employee security protocol-suite wpa-auto-psk ascii-key N38bu7Adr0n3

interface wifi0 ssid employee

cluster cluster1

cluster cluster1 password s1r70ckH07m3s

interface mgt0 cluster cluster1

3. (Optional) Change the name and password of the superuser.

admin superuser mwebster password 3fF8ha

4. Check that the channel ID for wifi1 and wifi1.1 is now 149.

#### show interface

If the channel ID for wifi1 and wifi1.1 is not 149, set it to 149 so that SmartPath AP-2 uses the same channel as SmartPath AP-1 for backhaul communications.

```
 interface wifi1 radio channel 149
```
Setting the channel for the parent interface (wifi1) sets it for all its subinterfaces. An interface in backhaul mode only needs one subinterface, which by default is wifi1.1.

save config

exit

5. Repeat the above steps for SmartPath AP-3.

### Step 3: Connect SmartPath AP-2 and SmartPath AP-3 to the network.

- 1. Place SmartPath AP-2 within range of its clients and within range of SmartPath AP-1. This allows SmartPath AP-1 and -2 to send backhaul communications to each other wirelessly as a backup path in case either member loses its wired connection to the network.
- 2. Connect an Ethernet cable from the PoE In port on SmartPath AP-2 to the network switch.
- 3. Power on SmartPath AP-2 by connecting it to a power source.

 After SmartPath AP-2 finishes booting up (indicated when the Power LED changes from steady amber to steady green), it automatically discovers another member of cluster1 (SmartPath AP-1). The two members use a preshared key based on their shared secret (s1r70ckH07m3s) to authenticate each other and AES to encrypt wired backhaul communications and AES-CCMP to encrypt wireless backhaul communications between themselves. You can tell when they have formed a cluster because the Mesh LED changes its blinking pattern from a fast to slow.

- 4. Place SmartPath AP-3 within range of its wireless clients and one or both of the other cluster members.
- 5. Power on SmartPath AP-3 by connecting it to a power source.

 After SmartPath AP-3 boots up, it discovers the two other members of cluster1 over a wireless backhaul link. The members authenticate themselves and establish a security association for encrypting backhaul communications among themselves. SmartPath AP-3 then learns its default route to the wired network from the other cluster members. If the other members send routes with equal costs—which is what happens in this example—SmartPath AP-3 uses the first route it receives. When it learns this route, it can communicate with the DHCP server to get an IP address for its mgt0 interface.

Page 142 724-746-5500 | blackbox.com 724-746-5500 | blackbox.com

6. Check that SmartPath AP-3 has associated with the other members at the wireless level.

Log in to SmartPath AP-3 and enter this command to see its neighbors in cluster1:

Log in to SmartPath AP-3 and enter this command to see its neighbors in SmartPath AP-1:

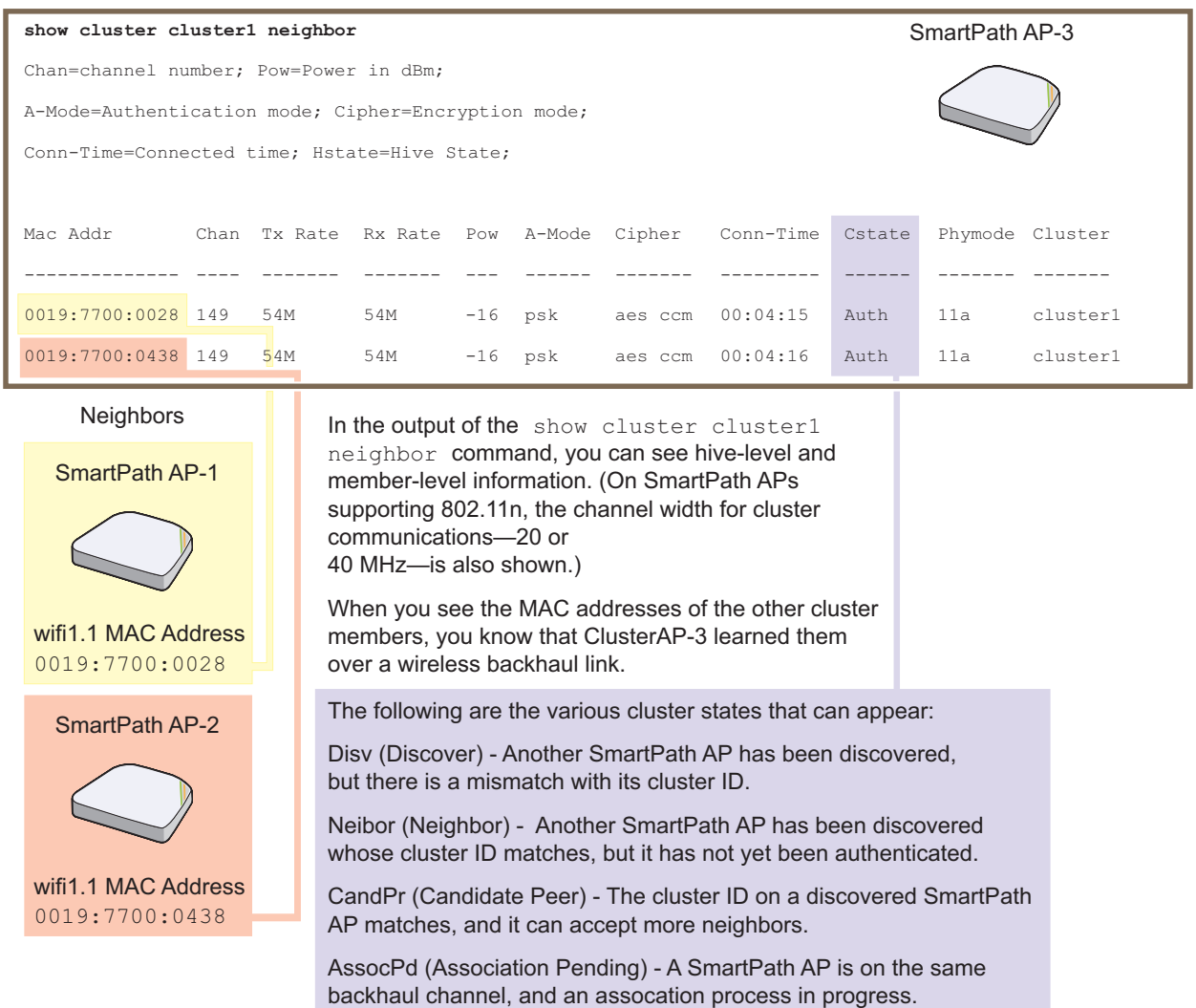

Assocd (Associated) - A SmartPath AP has associated with the local SmartPath AP and can now start the authentication process.

Auth (Authenticated) - The SmartPath AP has been authenticated and can now exchange data traffic.

Figure 11-5. Neighbors in Cluster 1.

7. To check that the cluster members have full data connectivity with each other, associate a client in wireless network-1 with SmartPath AP-1 (the SSID "employee" is already defined on clients in wireless network-1; see Section 11.1). Then check if SmartPath AP-1 forwards the client's MAC address to the others to store in their roaming caches.

After associating a wireless client with SmartPath AP-1, log in to SmartPath AP-1 and enter this command:

show ssid employee station

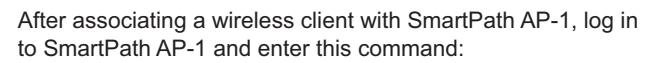

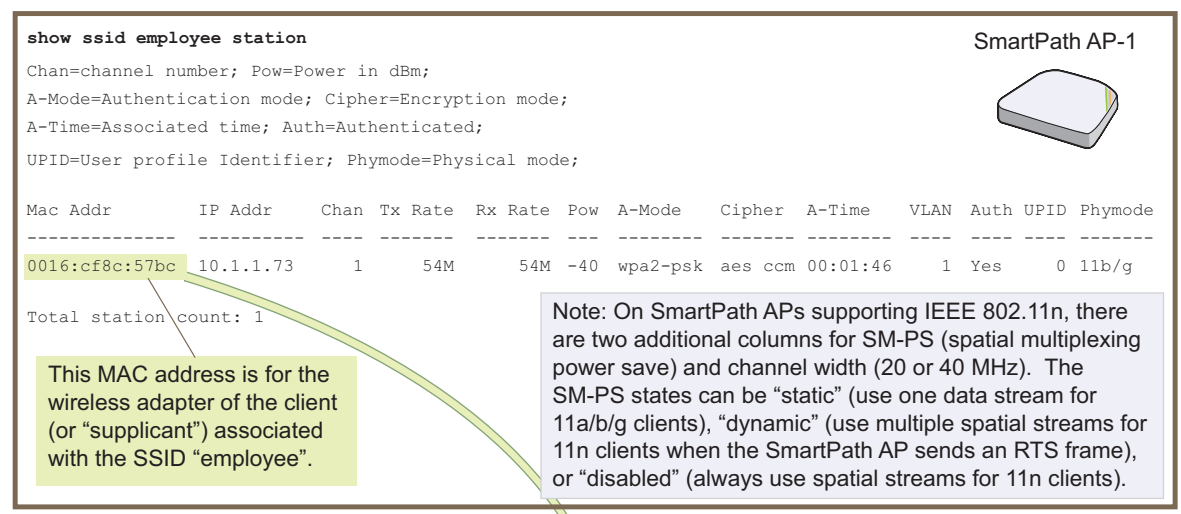

Then log in to SmartPath AP-2 and enter this command:

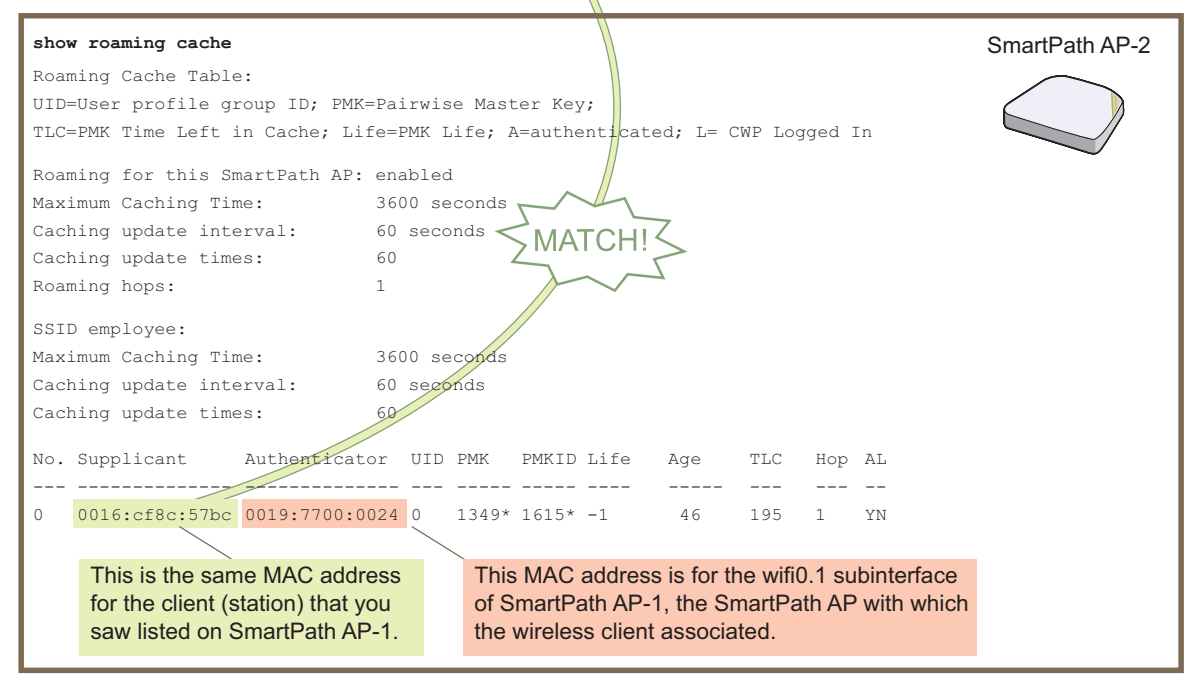

Figure 11-6. Show SSID employee station.

When you see ther MAC address of the wireless client that is associated with SmartPath AP-1 in the roaming cache of SmartPath AP-2, you know that SmartPath AP-1 and -2 are successfully sending data over the backhaul link.

Repeat this to confirm that SmartPath AP-3 also has a backhaul connection with the other members.
# Step 4: Configure wireless clients.

Define the "employee" SSID on all the wireless clients in wireless network-2 and -3. Specify WPA-PSK for network authentication, AES or TKIP for data encryption, and the preshared key N38bu7Adr0n3.

The setup of cluster1 is complete. Wireless clients can now associate with the SmartPath APs using SSID "employee" and access the network. The SmartPath APs communicate with each other to share client associations (to support fast roaming) and routing data (to select optimal data paths).

# 11.3 Example 3: Using IEEE 802.1x Authentication

In this example, you use a Microsoft AD (Active Directory) server and a RADIUS server to authenticate wireless network users. To accomplish this, you make the following modifications to the cluster set up in "Deploying a Cluster:"

- Configure settings for the RADIUS server on the SmartPath APs
- Change the SSID parameters on the SmartPath APs and wireless clients to use IEEE 802.1X.

The basic network design is shown in Figure 11-7.

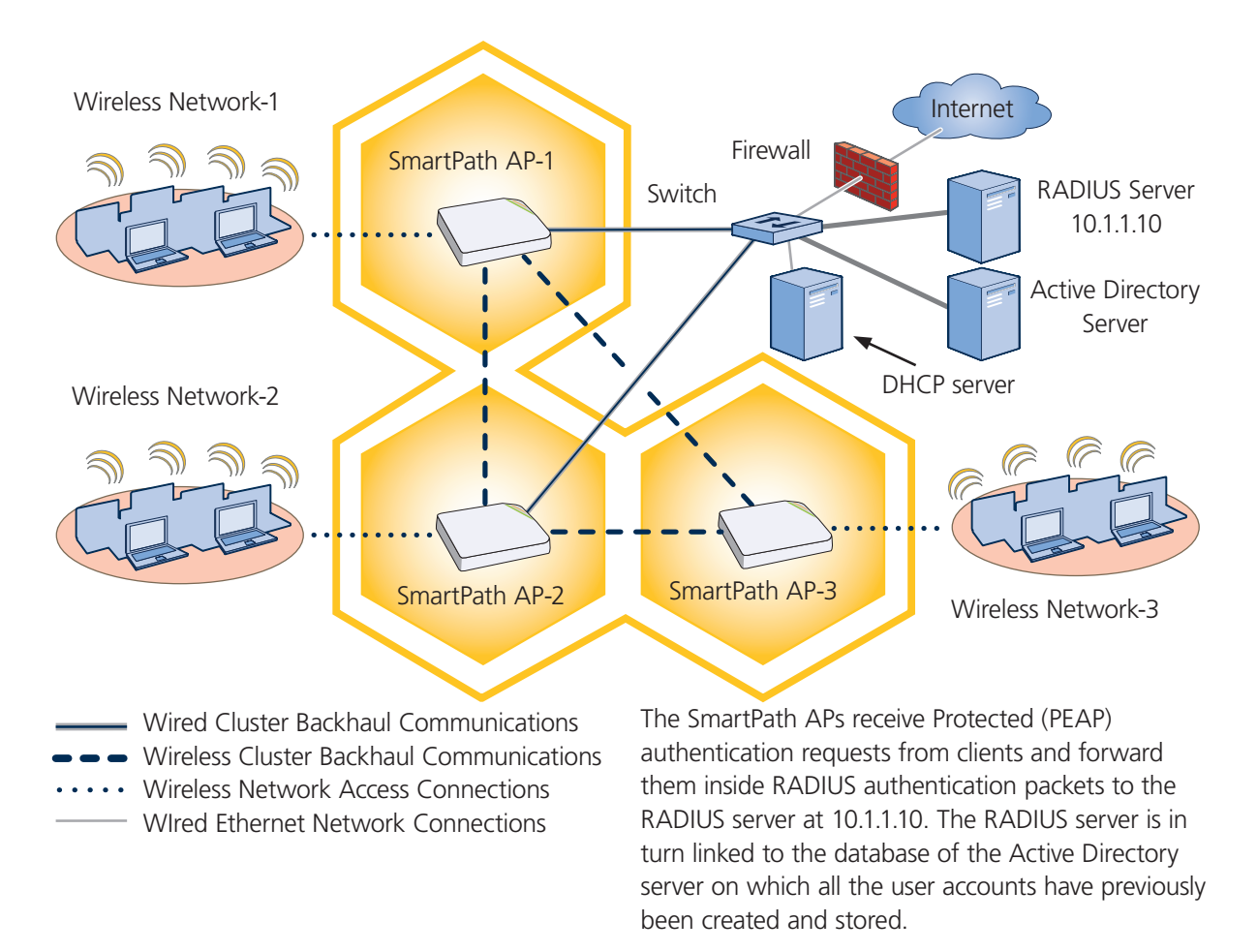

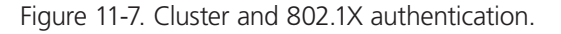

*NOTE: This example assumes that the RADIUS and AD servers were previously configured and populated with user accounts that*  have been in use on a wired network (not shown). The only additional configuration on these servers is to enable the *RADIUS server to accept authentication requests from the SmartPath APs.*

## Step 1: Define the RADIUS server on the SmartPath AP-1.

Configure the settings for the RADIUS server (IP address and shared secret) on SmartPath AP-1.

aaa radius-server first 10.1.1.10 shared-secret s3cr3741n4bl0X

The IP address of the RADIUS server is 10.1.1.10, and the shared secret that SmartPath AP-1 and the RADIUS server use to authenticate each other is "s3cr3741n4b10X". You must also enter the same shared secret on the RADIUS server when you define the SmartPath APs as access devices (see Step 4).

#### Step 2: Change the SSID on SmartPath AP-1.

1. Change the authentication method in the SSID.

ssid employee security protocol-suite wpa-auto-8021x

save config

The protocol suite requires Wi-Fi Protected Access (WPA) or WPA2 security protocol for authentication and key management, AES or TKIP encryption, and user authentication through IEEE 802.1X.

2. Enter the show interface mgt0 command and note the dynamically assigned IP address of the mgt0 interface. You need to know this address to define SmartPath AP-1 as an access device on the RADIUS server in Step 4.

 $ev^+$ 

#### Step 3: Configure SmartPath AP-2 and SmartPath AP-3.

- 1. Log in to SmartPath AP-2 through its console port.
- 2. Configure SmartPath AP-2 with the same commands that you used for SmartPath AP-1:

aaa radius-server first 10.1.1.10 shared-secret s3cr3741n4bl0X

ssid employee security protocol-suite wpa-auto-8021x

save config

*NOTE: Although all SmartPath APs in this example use the same shared secret, they can also use different secrets.*

3. Enter the show interface mgt0 command to learn its IP address. You need this address for Step 4.

exit

4. Log in to SmartPath AP-3 and enter the same commands.

#### Step 4: Configure the RADIUS Server to accept authentication requests from the SmartPath APs.

Log in to the RADIUS server and define the three SmartPath APs as access devices. Enter their individual mgt0 IP addresses or the subnet containing the IP addresses of all their mgt0 interfaces and the shared secret:

s3cr3741n4bl0X

#### Step 5: Modify the SSID on the wireless clients.

Modify the "employee" SSID on all the wireless clients in wireless network-2 and -3. Specify WPA or WPA2 for network authentication, AES or TKIP for data encryption, and Protected EAP (PEAP) for user authentication.

If the supplicant is on a PC running Windows Vista and is on a domain, and the RADIUS server is configured with domain authentication:

1. View the available SSIDs in the area, and select employee.

2. Click Connect.

 Because most PC-based supplicants use their Windows login credentials to authenticate the client with the domain, the 802.1X authentication process happens automatically.

*NOTE: If the supplicant is on a PC running Windows XP, you must configure it to use PEAP for authentication. By default, a Windows XP wireless client uses Smart Card or other Certificate instead of PEAP.*

If the supplicant is Windows based and you are not on a domain.

1. Configure the SSID on your client as follows:

Network name (SSID): employee

Network authentication: WPA2

Data encryption: AES

Enable IEEE 802.1X authentication for this network: (select)

EAP type: Protected EAP (PEAP)

Authenticate as computer when computer information is available: (clear)

Authenticate as guest when user or computer information is unavailable: (clear)

Validate server certificate: (clear)

Select Authentication Method: Secured password (EAP-MSCHAP v2)

Automatically use my WIndows logon name and password (and domain if any): (clear)

- 2. View the available SSIDs in the area and select employee.
- 3. Click Connect.
- 4. When the prompt appears for you to select a certificate or enter other credentials to validate your identity, click the prompt, enter the user name and password that are stored on the RADIUS authentication server, and then click OK.
- If the supplicant is on a Macintosh computer and is not on a domain:
- 1. View the available SSIDs in the area, and select employee.
- 2. Click Join Network.
- 3. Accept the certificate that the RADIUS server provides, assuming it is from a trustworthy source. After the RADIUS authentication server validates your identity, the client connects to the WLAN.

#### Step 6: Check that clients can form associations and access the network.

- 1. To check that a client can associate with a SmartPath AP and access the network, open a wireless client application and connect to the "employee" SSID. Then contact a network resource, such as a Web server.
- 2. Log in to the SmartPath AP CLI, and check that you can see the MAC address or the associated client and an indication that the correct SSID is in use by entering the following command:

show ssid employee station

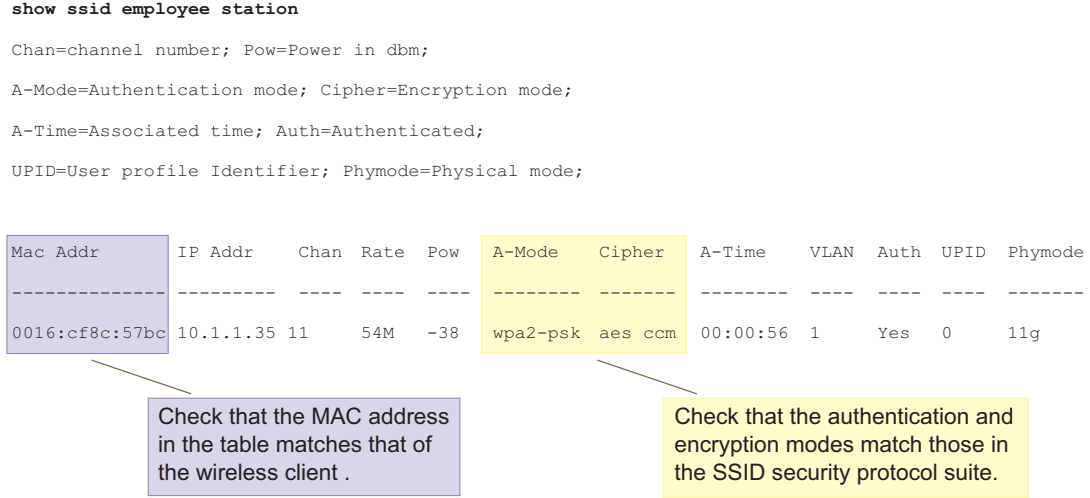

Figure 11-8. Checking the MAC address and authentication and encryption types.

Check that the MAC and IP addresses in the table match those of the wireless client.

Check that the authentication and encryption modes match those in the SSID security protocol suite.

*NOTE: You can also enter the following commands to check the association status of a wireless client: show auth, show roaming cache, and show roaming cache mac <mac\_addr>.*

The setup for using IEEE 802.1X is complete. Wireless clients can now associate with the SmartPath AP using SSID "employee," authenticate themselves through IEEE 802.1X to a RADIUS server, and access the network.

# 11.4 Example 4: Applying QoS

In this example, you want the cluster members to prioritize voice, streaming media, and e-mail traffic. First, you map distinguishing elements of these traffic types to three SmartPath QoS classes:

Class 6: voice traffic from VoIP phones with MAC OUI 00:12:3b (the OUI for all phones in the network)

Voice traffic is very sensitive to delay and cannot tolerate packet loss without loss of voice quality. When other traffic is competing with voice traffic for bandwidth, it becomes essential to prevent that traffic from interfering with voice traffic. Because voice traffic for a single call requires very little bandwidth—typically from 8 to 64 kbps depending on the voice codec used—a good approach for setting its rate is to calculate the bandwidth necessary for a voice call plus related telephony traffic from a single user's computer, softphone, or handset and then multiply that by the potential number of concurrent VoIP users.

Class 5: streaming media using the Microsoft Media Server (MMS) protocol on TCP Port 1755

Although streaming media is also time sensitive, streaming media software for both clients and servers offers limited buffering to prevent choppy sounds and pixelated video when network congestion occurs. Because congestion for more than a few seconds can adversely effect streaming media, it is important to assign this type of traffic a higher priority than other types, but its priority should be lower than that for voice, which is even more sensitive to delay.

Class 3: data traffic for e-mail using the following protocols:

SMTP (Simple Mail Transfer Protocol) on TCP Port 25

POP3 (Post Office Protocol version 3) on TCP Port 110

Then you create classifier profiles that reference these traffic-to-class mappings. You bind the profiles to the wifi0.1 and eth0 interfaces so that cluster members map the traffic matching these profiles that arrives at these interfaces to the proper SmartPath classes.

You next define a QoS policy that defines how the cluster members prioritize and process the traffic mapped to Classes 6, 5, and 3. The QoS policy (named "voice") is shown in Figure 11-9 and has these settings:

# Class 6 (voice)

Forwarding: strict (Cluster members forward traffic mapped to this class immediately without queuing it.)

Maximum rate for all Class 6 traffic: 512 kbps, which supports an 8- to 64-kbps VoIP call (depending on the compression that the codec provides) plus other telephony traffic such as DHCP, DNS, HTTP, and TFTP.

# Class 5 (streaming media)

Forwarding: WRR (weighted round robin) with a weight of 90

By assigning class 5 a higher weight (90) than Class 3 and 2 weights (Class  $3 = 60$ , Class  $2 = 30$ ), you give streaming media roughly a 3:2 priority over Class 3 traffic and a 3:1 priority over Class 2 traffic.

Maximum traffic rate for all Class 5 traffic: 20,000 kbps

You change the bandwidth available for streaming media when there is no competition for it (the default rate for Class 5 is 10,000 kbps on SmartPath APs that do not support the IEEE 802.11n standard and 50,000 kbps on SmartPath APs that do. However, you do not set the maximum rate (54,000 or 1,000,000 kbps, depending on the SmartPath AP model that you are configuring) to ensure that streaming media does not consume all available bandwidth even if it is available.

# Class 3 (e-mail)

Forwarding: WRR with a weight of 60

To help ensure that e-mail traffic remains flowing even when other types of data traffic compete with it for available bandwidth, you elevate its priority by mapping SMTP and POP3 traffic to Class 3 and giving that class a higher weight (60) than the weight for Class 2 traffic (30).

Maximum traffic rate for all Class 3 traffic: 54,000 or 1,000,000 kbps (the default, depending on the SmartPath AP)

*NOTE: The SmartPath AP assigns all traffic that you do not specifically map to a class to Class 2, which by default uses WRR with a weight of 30 and a rate of 54,000 or 1,000,000 kbps, depending on the SmartPath AP.*

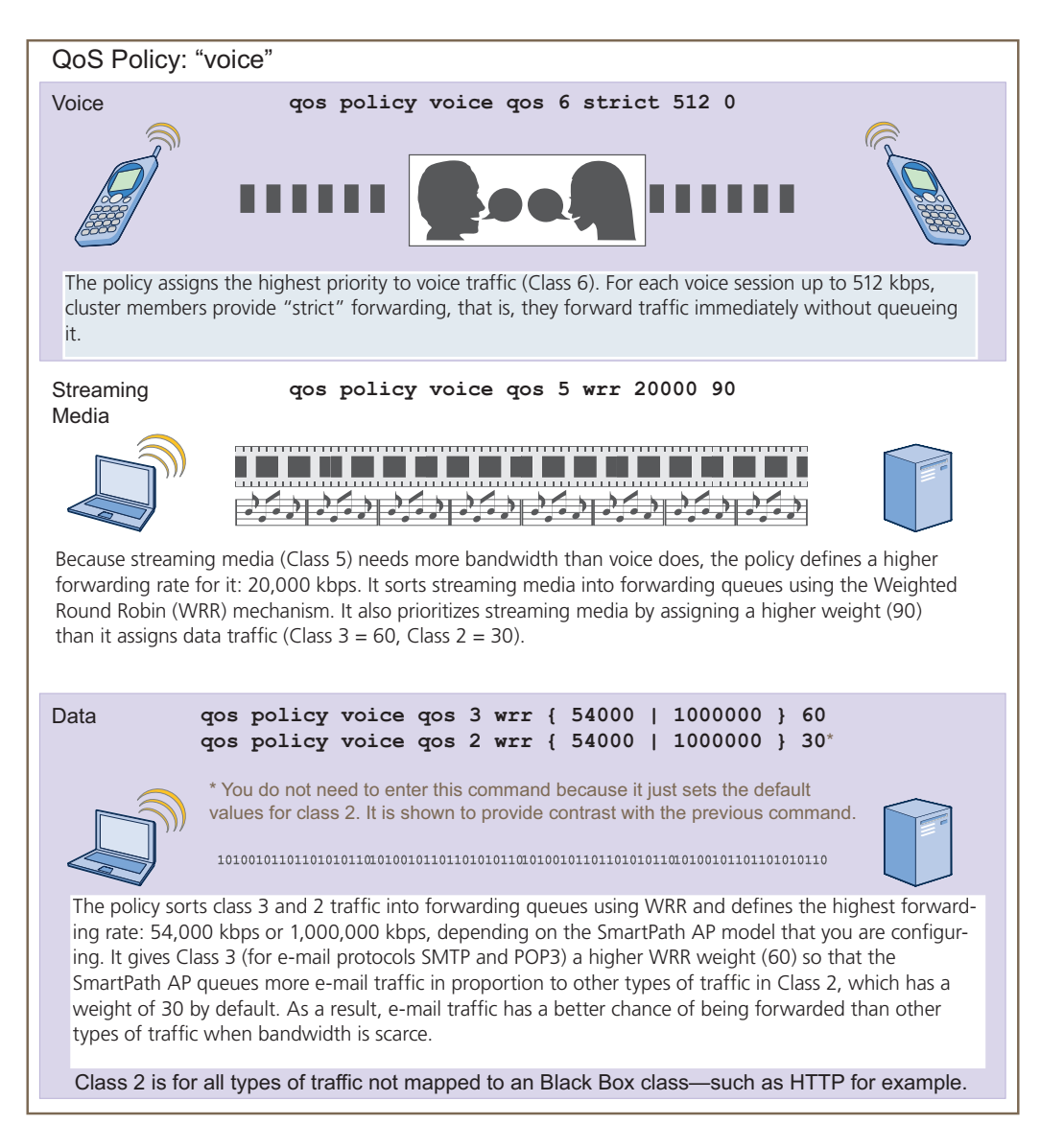

Figure 11-9. QoS policy "voice" for voice, streaming media, and data.

*NOTE: This example assumes that the RADIUS and AD servers were previously configured and populated with user accounts and have been serving a wired network (not shown). The only additional configuration is to enable the RADIUS server to accept authentication requests from the SmartPath APs.*

Finally, you create a user profile "employee-net" and apply the QoS policy "voice" to the user profile on each cluster member. You also configure the RADIUS server to return attributes in its authentication responses to indicate the user group to which the cluster members then assign users.

# Step 1: Map traffic types to QoS classes on SmartPath AP-1.

1. Map the MAC organizational unit identifier (OUI) of network users' VoIP phones to Class 6.

qos classifier-map oui 00:12:3b qos 6

In this example, all network users use VoIP phones from the same vendor whose OUI (that is, the MAC address prefix ) is 00:12:3b. When SmartPath AP-1 receives traffic from a client whose source MAC address contains this OUI, it assigns it to Class 6.

2. Define the custom services that you need.

service mms tcp 1755 service smtp tcp 25 service pop3 tcp 110

The Microsoft Media Server (MMS) protocol can use several transports (UDP, TCP, and HTTP). However, for a SmartPath AP to be able to map a service to a SmartPath QoS class, it must be able to identify that service by a unique characteristic such as a static destination port number or a nonstandard protocol number. Unlike MMS/UDP and MMS/HTTP, both of which use a range of destination ports, MMS/TCP uses the static destination Port 1755, which a SmartPath AP can use to map the service to a class.

Therefore, you define a custom service for MMS using TCP Port 1755. You also define custom services for SMTP and POP3 so that you can map them to SmartPath Class 3. By doing so, you can prioritize e-mail traffic above other types of traffic that the SmartPath AP assigns to Class 2 by default.

3. Map services to classes.

qos classifier-map service mms qos 5 qos classifier-map service smtp qos 3 qos classifier-map service pop3 qos 3

Unless you map a specific service to a QoS class, a SmartPath AP maps all traffic to Class 2. In this example, you prioritize voice, media, and e-mail traffic by assigning them to higher QoS classes than Class 2, and then by defining the forwarding and weighting mechanisms for each class (see Step 3).

#### Step 2: Create profiles to check traffic arriving at interfaces on SmartPath AP-1.

1. Define two classifier profiles for the traffic types "mac" and "service."

qos classifier-profile employee-voice mac qos classifier-profile employee-voice service qos classifier-profile eth0-voice mac qos classifier-profile eth0-voice service

Classifier profiles define which components of incoming traffic SmartPath AP-1 checks. Because you specify "mac" and "service", it checks the MAC address in the Ethernet frame header and the service type (by protocol number in the IP packet header and port number in the transport packet header). If it detects traffic matching a classifier-map, it maps it to the appropriate class. However, before this can happen, you must first associate the profiles with the interfaces that will be receiving the traffic that you want checked. This you do with the next two commands.

2. Associate the classifier profiles with the employee SSID and the eth0 interface so that SmartPath AP-1 can classify incoming traffic arriving at these two interfaces.

ssid employee qos-classifier employee-voice

interface eth0 qos-classifier eth0-voice

By creating two QoS classifiers and associating them with the employee SSID and eth0 interface, SmartPath AP-1 can classify traffic flowing in both directions for subsequent QoS processing; that is, it can classify traffic flowing from the wireless LAN to the wired LAN, and from the wired LAN to the wireless LAN.

*NOTE: If the surrounding network uses the IEEE 802.1p QoS classification system (for wired network traffic) or 802.11e (for wireless network traffic), you can ensure that SmartPath AP-1 checks for them by entering these commands:*

qos classifier-profile eth0-voice 8021p qos classifier-profile employee-voice 80211e

# Step 3: Apply QoS on SmartPath AP-1.

1. Create a QoS policy. For SmartPath APs supporting IEEE 802.11a/b/g: qos policy voice qos 5 wrr 20000 90 qos policy voice qos 3 wrr 54000 60 For SmartPath APs supporting IEEE 802.11a/b/g/n: qos policy voice qos 6 strict 512 0 qos policy voice qos 5 wrr 20000 90 qos policy voice qos 3 wrr 1000000 60

By default, a newly created QoS policy attempts to forward traffic mapped to Classes 6 and 7 immediately upon receipt. This immediate forwarding of received traffic is called "strict" forwarding. To assign strict forwarding to VoIP traffic from phones whose MAC OUI is mapped to Class 6, you simply retain the default settings for Class 6 traffic on SmartPath APs supporting 802.11a/b/g data rates. For SmartPath APs supporting 802.11n data rates, the default user profile rate is 20,000 kbps for Class 6 traffic, so you change it to 512 kbps.

For Classes 5 and 3, you limit the rate of traffic and set WRR weights so that the SmartPath AP can control how to put the ratelimited traffic into forwarding queues. You use the default settings for Class 2 traffic.

When you enter any one of the above commands, the SmartPath AP automatically sets the maximum bandwidth for all members of the user group to which you later apply this policy and the bandwidth for any individual group member. You leave the maximum traffic rate at the default 54,000 or 1,000,000 kbps—depending on the SmartPath AP model that you are configuring—for the user group. You also leave the maximum bandwidth for a single user at 54,000 or 1,000,000 kbps, so that if a single user needs all the bandwidth and there is no competition for it, that user can use it all.

Also by default, the traffic rate for this policy has a weight of 10. At this point, because this is the only QoS policy, the weight is inconsequential. If there were other QoS policies, then their weights would help determine how the SmartPath AP would allocate the available bandwidth.

The QoS policy that you define is shown in Figure 11-10. Although you did not configure settings for QoS Classes 0, 1, 2, 4, and 7, the policy applies default settings to them. The SmartPath AP assigns all traffic that you do not specifically map to a class to Class 2, which uses WRR with a weight of 30 and a default rate of 54,000 or 1,000,000 kbps. Because nothing is mapped to Classes 0, 1, 4, and 7, their settings are irrelevant.

the policy applies. The user rate defines the maximum amount for any single user. The user rate can be equal to but not greater than the user profile rate. The user profile rate defines the total amount of bandwidth for all users to which

NOTE: The maximums shown here are for SmartPath APs that support 802.11n data rates. For other SmartPath APs, the maximum rates are 54,000 kbps.

```
show qos policy voice 
Policy name=voice; user rate limit=1000000kbps;
User profile rate=1000000kbps; user profile weight=10;
Class=0; mode=wrr; weight=10; limit=1000000kbps;
Class=1; mode=wrr; weight=20; limit=1000000kbps;
Class=2; mode=wrr; weight=30; limit=1000000kbps;
Class=3; mode=wrr; weight=60; limit=1000000kbps;
Class=4; mode=wrr; weight=50; \limimit=1000000kbps;
Class=5; mode=wrr; weight=90; limit=20000kbps;
Class=6; mode=strict; weight=0; limit=512kbps;
Class=\frac{1}{2}; mode=strict; weight=0; limit=20000kbps;
      data rates. For other SmartPath APs, the maximum rates are 54,000 kbps.<br>
qos policy voice<br>
ey name=voice; user rate limit=1000000kbps;<br>
profile rate=1000000kbps; user profile weight=10;<br>
s=0; mode=wrr; weight=20; limit=1
```
The forwarding mode for class 6 (voice) The forwarding mode for Class 6 (voice) is is strict. The SmartPath AP forwards strict. The SmartPath AP forwards packets belonging to this class immediately without queueing them.

The forwarding mode for Class  $\overline{5}$  (streaming media) and 2-3 (data) is weighted round robin (WRR). The SmartPath AP forwards traffic belonging to these classes by putting them into forwarding queues. The weights determine how many bits per forwarding queues. The weights determine how many bits per second go into each queue. For every 30 bits that the second go into each queue. For every 30 bits that the SmartPath AP queues for class 2, it queues approximately SmartPath AP queues for Class 2, it queues approximately 60 bits for Class 3, and 90 bits for Class 5. These amounts are approximations because the SmartPath AP also has an internal set weight for traffic in different classes that skews forwarding in favor of traffic belonging to higher classes.

Figure 11-10. QoS policy "voice."

2. Create a user profile and apply the QoS policy to it.

user-profile employee-net qos-policy voice attribute 2

You apply the QoS policy "voice" to all users belonging to the user-profile "employee-net" with attribute 2. On the RADIUS server, you must configure Attribute 2 as one of the RADIUS attributes that the RADIUS server returns when authenticating users (see Step 5 on the next page).

*NOTE: When SmartPath AP-1 does not use RADIUS for user authentication, you must assign the user profile to an SSID. To do that, use the following command:* ssid employee default-user-profile-attr 2

save config

exit

Step 4: Configure SmartPath AP-2 and SmartPath AP-3. 1. Log in to SmartPath AP-2 through its console port. 2. Configure SmartPath AP-2 with the same commands that you used for SmartPath AP-1: qos classifier-map oui 00:12:3b qos 6 service mms tcp 1755 service smtp tcp 25 service pop3 tcp 110 qos classifier-map service mms qos 5 qos classifier-map service smtp qos 3 qos classifier-map service pop3 qos 3 qos classifier-profile employee-voice mac qos classifier-profile employee-voice service qos classifier-profile eth0-voice mac qos classifier-profile eth0-voice service ssid employee qos-classifier employee-voice interface eth0 qos-classifier eth0-voice For SmartPath APs supporting IEEE 802.11a/b/g: qos policy voice qos 5 wrr 20000 90 qos policy voice qos 3 wrr 54000 60 For SmartPath APs supporting IEEE 802.11a/b/g/n: qos policy voice qos 6 strict 512 0 qos policy voice qos 5 wrr 20000 90 qos policy voice qos 3 wrr 1000000 60 user-profile employee-net qos-policy voice attribute 2 save config exit

3. Log in to SmartPath AP-3 and enter the same commands.

#### Step 5: Configure RADIUS server attributes.

- 1. Log in to the RADIUS server and define the three SmartPath APs as RADIUS clients.
- 2. Configure the following attributes for the realm to which the wireless user accounts in network-1, -2, and -3 belong:
- Tunnel Type = GRE (value =  $10$ )
- Tunnel Medium Type = IP (value =  $1$ )
- Tunnel Private Group ID = 2

The RADIUS server returns the above attributes for all wireless users it authenticates from network-1, -2, and -3. The SmartPath AP uses the combination of returned RADIUS attributes to assign users to the user group 2 ("employee-net"). It does not use them to create a GRE tunnel, which the tunnel type attribute might lead you to think.

Page 154 724-746-5500 | blackbox.com 724-746-5500 | blackbox.com

When there is more traffic than available bandwidth, the SmartPath AP applies the "voice" policy. It performs strict forwarding for voice and uses a WRR scheduling discipline for directing streaming media and data traffic to queues to await forwarding. The QoS configuration is complete.

# 11.5 Loading a Bootstrap Configuration

As explained in Section 10.3, SmartPathOS Configuration File Types, a bootstrap config file is typically a small set of commands to which a SmartPath AP can revert when the configuration is reset or if the SmartPath AP cannot load its current and backup configs. If you do not define and load a bootstrap config, the SmartPath AP reverts to the default config in these situations, which can lead to two potential problems:

- If both the current and backup configs fail to load on a SmartPath AP acting as a mesh point in a hard-to-reach location—such as a ceiling crawlspace—the SmartPath AP would revert to the default config. Because a mesh point needs to join a cluster before it can access the network and the default config does not contain the cluster settings that the mesh point needs to join the cluster, an administrator would need to crawl to the device to make a console connection to reconfigure the SmartPath AP.
- If the location of a SmartPath AP is publicly accessible, someone could press the reset button on the front panel of the device to return the configuration to its default settings, log in using the default login name and password (admin, blackbox), and thereby gain complete admin access.

*NOTE: You can disable the ability of the reset button to reset the configuration by entering this command:* no reset-button reset-config-enable

A bootstrap configuration can help in both of these situations. For the first case, a bootstrap config with the necessary cluster membership settings can allow the SmartPath AP to connect to the network and thereby become accessible over the network for further configuring. For the second case, a bootstrap config with a number of obstacles such as a hard-to-guess login name and password and a disabled access subinterface can make the firmware inaccessible and the device unusable.

SmartPath AP-1 and -2 are in locations that are not completely secure. SmartPath AP-3 is a mesh point in a fairly inaccessible location. To counter theft of the first two SmartPath APs and to avoid the nuisance of physically accessing the third SmartPath AP, you define a bootstrap config file that addresses both concerns and load it on the SmartPath APs.

# Step 1: Define the bootstrap config on SmartPath AP-1.

1. Make a serial connection to the console port on SmartPath AP-1, log in, and load the default config.

load config default

## reboot

You do not want the bootstrap config to contain any of your previously defined settings from the current config. Therefore, you load the default config, which has only default settings. When you begin with the default config and enter the commands that define the bootstrap config, the bootstrap config will have just those commands and the default config settings.

- 2. Confirm the reboot command, and then, when you are asked if you want to use the Black Box Initial Configuration Wizard, enter no.
- 3. Log in using the default user name admin and password blackbox.
- 4. Define admin login parameters for the bootstrap config that are difficult to guess.

admin root-admin Cwb12o11siNIm8vhD2hs password 8wDamKC1Lo53Ku71

You use the maximum number of alphanumeric characters for the login name (20 characters) and password (32 characters). By mixing uppercase and lowercase letters with numbers in strings that do not spell words or phrases, you make the login much harder to guess.

5. Leave the various interfaces in their default up or down states.

By default, the wifi0 and wifi0.1 interfaces are down, but the mgt0, eth0, wifi1, and wifi1.1 subinterfaces are up. The cluster members need to use wifi1.1, which is in backhaul mode, so that SmartPath AP-3 can rejoin cluster1 and, through cluster1, access DHCP and DNS servers to regain network connectivity. (By default, mgt0 is a DHCP client.) You leave the eth0 interface up so that Cluster-1 and Cluster-2 can retain an open path to the wired network. However, with the two interfaces in access mode—wifi0 and wifi0.1— in the down state, none of the SmartPath APs will be able provide network access to any wireless clients. Wireless clients cannot form associations through wifi1.1 nor can a computer attach through the eth0 interface—because it is also in backhaul mode—and obtain network access through the mesh.

6. Define the cluster settings so that any of the three SmartPath APs using the bootstrap config can rejoin the grid.

cluster cluster1

cluster cluster1 password s1r70ckH07m3s

interface mgt0 cluster cluster1

When a SmartPath AP boots up using the bootstrap config, it can rejoin cluster1 because the configuration includes the cluster name and password and binds the mgt0 interface to the cluster. This is particularly useful for SmartPath AP-3 because it is a mesh point and can only access the wired network after it has joined the cluster. It can then reach the wired network through either of the portals, SmartPath AP-1 or SmartPath AP-2.

7. Save the configuration as a bootstrap config.

save config running bootstrap

If anyone resets the current configuration, the SmartPath AP will load this bootstrap config and thwart any thief from accessing the configuration and any wireless client from accessing the network.

*NOTE: Be careful to remember the login name and password defined in a bootstrap config file. If they become lost or forgotten, you must obtain a one-time login key from Black Box technical support. To get the key, you must already have had a*  support contract in place. The first one-time login key is free. After that, there is a small handling fee for each additional *key.*

#### Step 2: Save the bootstrap config to a TFTP server.

1. Check the configurations to make sure the settings are accurate.

show config bootstrap

Check that the settings are those you entered in the previous step for the bootstrap config.

show config backup

*NOTE: The backup config is the previous current config. This is the configuration that has all your previously defined settings.*

2. Return to the previous current config.

load config backup

reboot

3. When SmartPath AP-1 finishes rebooting, log back in using the login parameters you set in Section 11.1 (mwebster, 3fF8ha).

4. Check that the current config is the same as your previous current config.

show config current

5. Save the file as bootstrap-cluster1.txt to the root directory of your TFTP server running on your management system at 10.1.1.31, an address received by the same DHCP server and in the same subnet as the SmartPath AP addresses.

save config bootstrap tftp://10.1.1.31:bootstrap-cluster1.txt

#### Step 3: Load the bootstrap config file on SmartPath AP-2 and SmartPath AP-3.

- 1. Make a serial connection to the console port on SmartPath AP-2 and log in.
- 2. Upload the bootstrap-cluster1.txt config file from the TFTP server to SmartPath AP-2 as a bootstrap config.
- save config tftp://10.1.1.31:bootstrap-cluster1.txt bootstrap
- 3. Check that the uploaded config file is now the bootstrap config.

```
show config bootstrap
```
4. Repeat the procedure to load the bootstrap config on SmartPath AP-3. The bootstrap configs are now in place on all three SmartPath APs.

# 11.6 Command Line Interface (CLI) Commands for Examples

This section includes all the CLI commands for configuring the SmartPath APs in the previous examples. The CLI configurations are presented in their entirety (without explanations) as a convenient reference, and—if you are reading this guide as a PDF—as an easy way to copy and paste the commands. Simply copy the blocks of text for configuring the SmartPath APs in each example and paste them at the command prompt.

```
NOTE: The following sections omit optional commands, such as changing the login name and password, and commands used to 
      check a configuration.
```
# 11.6.1 Commands for Example 1

Enter the following commands to configure the SSID "employee" on the single SmartPath AP in Example 1 in Section 11.1:

```
ssid employee
```

```
ssid employee security protocol-suite wpa-auto-psk ascii-key N38bu7Adr0n3
```
interface wifi0.1 ssid employee

save config

# 11.6.2 Commands for Example 2

Enter the following commands to configure three SmartPath APs as members of "cluster1" in Example 2 in Section 11.2: SmartPath AP-1:

```
cluster cluster1
      cluster cluster1 password s1r70ckH07m3s
      interface mgt0 cluster cluster1
      save config
SmartPath AP-2:
      ssid employee
      ssid employee security protocol-suite wpa-auto-psk ascii-key N38bu7Adr0n3
      interface wifi0.1 ssid employee
      cluster cluster1
      cluster cluster1 password s1r70ckH07m3s
      interface mgt0 cluster cluster1
      save config
```
#### SmartPath AP-3:

ssid employee ssid employee security protocol-suite wpa-auto-psk ascii-key N38bu7Adr0n3 interface wifi0.1 ssid employee cluster cluster1 cluster cluster1 password s1r70ckH07m3s interface mgt0 cluster cluster1 save config

## 11.6.3 Commands for Example 3

Enter the following commands to configure the cluster members to support IEEE 802.1X authentication in Example 3 in Section 11.3:

SmartPath AP-1:

aaa radius-server first 10.1.1.10 shared-secret s3cr3741n4bl0X

ssid employee security protocol-suite wpa-auto-8021x

save config

#### SmartPath AP-2:

aaa radius-server first 10.1.1.10 shared-secret s3cr3741n4bl0X

ssid employee security protocol-suite wpa-auto-8021x

save config

#### SmartPath AP-3:

aaa radius-server 10.1.1.10 shared-secret s3cr3741n4bl0X

ssid employee security protocol-suite wpa-auto-8021x

save config

#### 11.6.4 Commands for Example 4

Enter the following commands to configure the cluster members to apply QoS to voice, streaming media, and data traffic in Example 4 in Section 11.4:

#### SmartPath AP-1:

```
qos classifier-map oui 00:12:3b qos 6
service mms tcp 1755
service smtp tcp 25
service pop3 tcp 110
qos classifier-map service mms qos 5
qos classifier-map service smtp qos 3
qos classifier-map service pop3 qos 3
qos classifier-profile employee-voice mac
qos classifier-profile employee-voice service
```
qos classifier-profile eth0-voice mac qos classifier-profile eth0-voice service ssid employee qos-classifier employee-voice interface eth0 qos-classifier eth0-voice For SmartPath APs supporting IEEE 802.11a/b/g: qos policy voice qos 5 wrr 20000 90 qos policy voice qos 3 wrr 54000 60 For SmartPath APs supporting IEEE 802.11a/b/g/n: qos policy voice qos 6 strict 512 0 qos policy voice qos 5 wrr 20000 90 qos policy voice qos 3 wrr 1000000 60 user-profile employee-net qos-policy voice attribute 2 save config SmartPath AP-2: qos classifier-map oui 00:12:3b qos 6 service mms tcp 1755 service smtp tcp 25 service pop3 tcp 110 qos classifier-map service mms qos 5 qos classifier-map service smtp qos 3 qos classifier-map service pop3 qos 3 qos classifier-profile employee-voice mac qos classifier-profile employee-voice service qos classifier-profile eth0-voice mac qos classifier-profile eth0-voice service ssid employee qos-classifier employee-voice interface eth0 qos-classifier eth0-voice For SmartPath APs supporting IEEE 802.11a/b/g: qos policy voice qos 5 wrr 20000 90 qos policy voice qos 3 wrr 54000 60 For SmartPath APs supporting IEEE 802.11a/b/g/n: qos policy voice qos 6 strict 512 0 qos policy voice qos 5 wrr 20000 90 qos policy voice qos 3 wrr 1000000 60 user-profile employee-net qos-policy voice attribute 2

save config SmartPath AP-3: qos classifier-map oui 00:12:3b qos 6 service mms tcp 1755 service smtp tcp 25 service pop3 tcp 110 qos classifier-map service mms qos 5 qos classifier-map service smtp qos 3 qos classifier-map service pop3 qos 3 qos classifier-profile employee-voice mac qos classifier-profile employee-voice service qos classifier-profile eth0-voice mac qos classifier-profile eth0-voice service ssid employee qos-classifier employee-voice interface eth0 qos-classifier eth0-voice For SmartPath APs supporting IEEE 802.11a/b/g: qos policy voice qos 5 wrr 20000 90 qos policy voice qos 3 wrr 54000 60 For SmartPath APs supporting IEEE 802.11a/b/g/n: qos policy voice qos 6 strict 512 0 qos policy voice qos 5 wrr 20000 90 qos policy voice qos 3 wrr 1000000 60 user-profile employee-net qos-policy voice attribute 2 save config 11.6.5 Commands for Example 5

Enter the following commands to create bootstrap config files and load them on the cluster members in Example 5 in Section 11.5:

bootstrap-security.txt

admin root-admin Cwb12o11siNIm8vhD2hs password 8wDamKC1Lo53Ku71 cluster cluster1 cluster cluster1 password s1r70ckH07m3s interface mgt0 cluster cluster1 SmartPath AP-1

save config tftp://10.1.1.31:bootstrap-security.txt bootstrap show config bootstrap

SmartPath AP-2

save config tftp://10.1.1.31:bootstrap-security.txt bootstrap

show config bootstrap

SmartPath AP-3

save config tftp://10.1.1.31:bootstrap-meshpoint.txt bootstrap show config bootstrap

# 12. Traffic Types

This is a list of all the types of traffic that might be involved with a SmartPath AP and SmartPath EMS deployment. If a firewall lies between any of the sources and destinations listed below, make sure that it allows these traffic types.

Service Source Destination Protocol SRC Port DST Port Notes Active Directory SmartPath AP RADIUS server mgt0 interface Active Directory domain controller or global catalog server 6 TCP 1024-65535 139, and 445 or 3268 Required for a SmartPath AP RADIUS server to contact a domain controller on Port 445 or a global catalog server on Port 3268 17 UDP 1024-65535 389 DHCP Unregistered wireless client SmartPath AP Wi-Fi subinterface in access mode 17 UDP 68 67 Required for captive Web portal functionality DNS Unregistered wireless client SmartPath AP Wi-Fi subinterface in access mode 17 UDP 53, or 1024-<br>65535 <sup>65535</sup> <sup>53</sup> Required for captive Web portal functionality GRE SmartPath AP mgt0 interface SmartPath AP mgt0 SmartPath AP mgt0 <br>interface <br>47 GRE N.A. N.A. Required to support DNX\* and Layer 3 roaming between members of different clusters HTTP Unregistered wireless client SmartPath AP Wi-Fi subinterface in access mode 6 TCP 1024–65535 80 Required for captive Web portal functionality HTTPS Unregistered wireless client SmartPath AP Wi-Fi subinterface in access mode 6 TCP 1024–65535 <sup>443</sup> Required for captive Web portal functionality using a server key IKE SmartPath AP VPN client mgt0 interface SmartPath AP VPN server mgt0 interface 17 UDP 500 and 4500 for NAT— Traversal 500 and 4500 for NAT—Traversal Required for SmartPath AP VPN clients to connect to SmartPath AP VPN servers IPsec ESP SmartPath AP VPN client or server mgt0 interface SmartPath AP VPN server or client mgt0 interface 50 ESP N.A. N.A. Required for IPsec VPN traffic to flow between SmartPath AP VPN clients and servers IPsec ESP with NAT— Traversal enabled SmartPath AP VPN client or server mgt0 interface SmartPath AP VPN server or client mgt0 interface 17 UDP 4500 4500 Required for VPN traffic to flow when a NAT device is detected in-line LDAP SmartPath AP RADIUS server mgt0 interface OpenLDAP server 6 TCP 1024–65535 389 Required for a SmartPath AP RADIUS server to contact an OpenLDAP server **LDAPS** SmartPath AP RADIUS server mgt0 interface OpenLDAP server 6 TCP 1024–65535 636 Required for a SmartPath AP RADIUS server to make an encrypted connection to an OpenLDAP server RADIUS accounting SmartPath AP mgt0 interface RADIUS server 17 UDP 1024–65535 1813† Required to support RADIUS accounting RADIUS authentication SmartPath AP mgt0 SmartPath AP mgt0 RADIUS RADIUS 1024–65535 1812† Required for 802.1x authentication<br>Interface of users of users

Table 12-1. Traffic supporting network access for wireless clients.

\*DNX = dynamic network extensions

†This is the default destination port number. You can change it to a different port number from 1 to 65535.

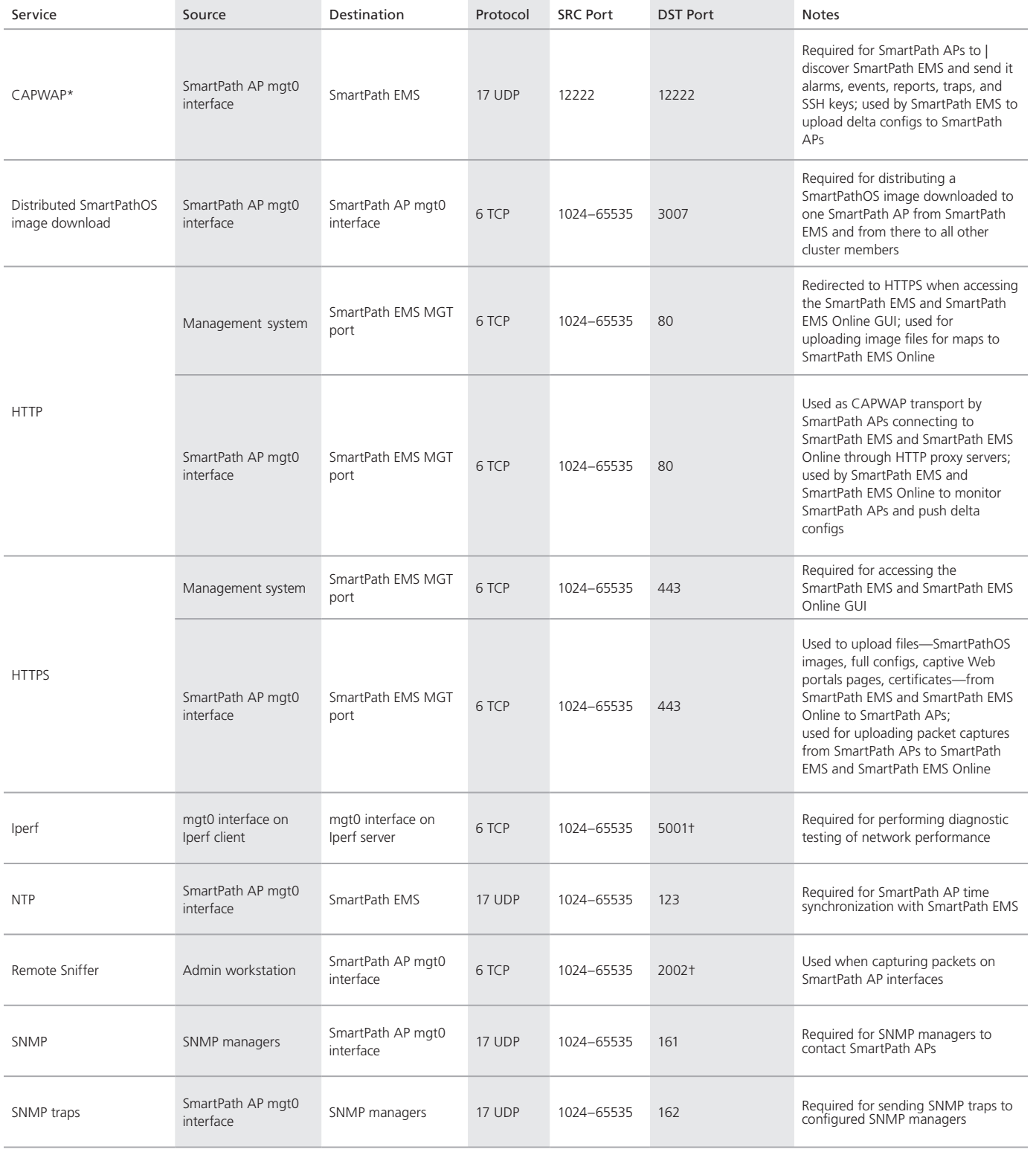

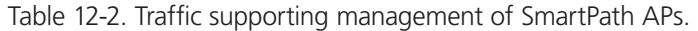

\*Control and provisioning of wireless access points.

†This is the default destination port number. You can change it to a different port number from 1 to 65535.

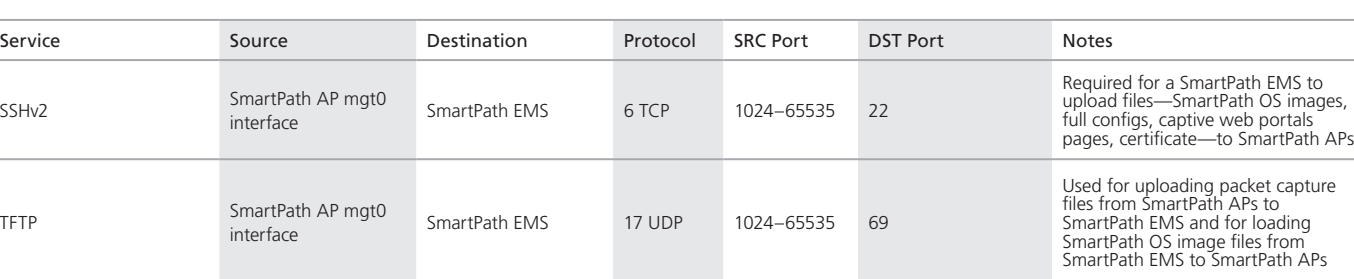

Table 12-2 (continued). Traffic supporting management of SmartPath APs.

\*Control and provisioning of wireless access points.

†This is the default destination port number. You can change it to a different port number from 1 to 65535.

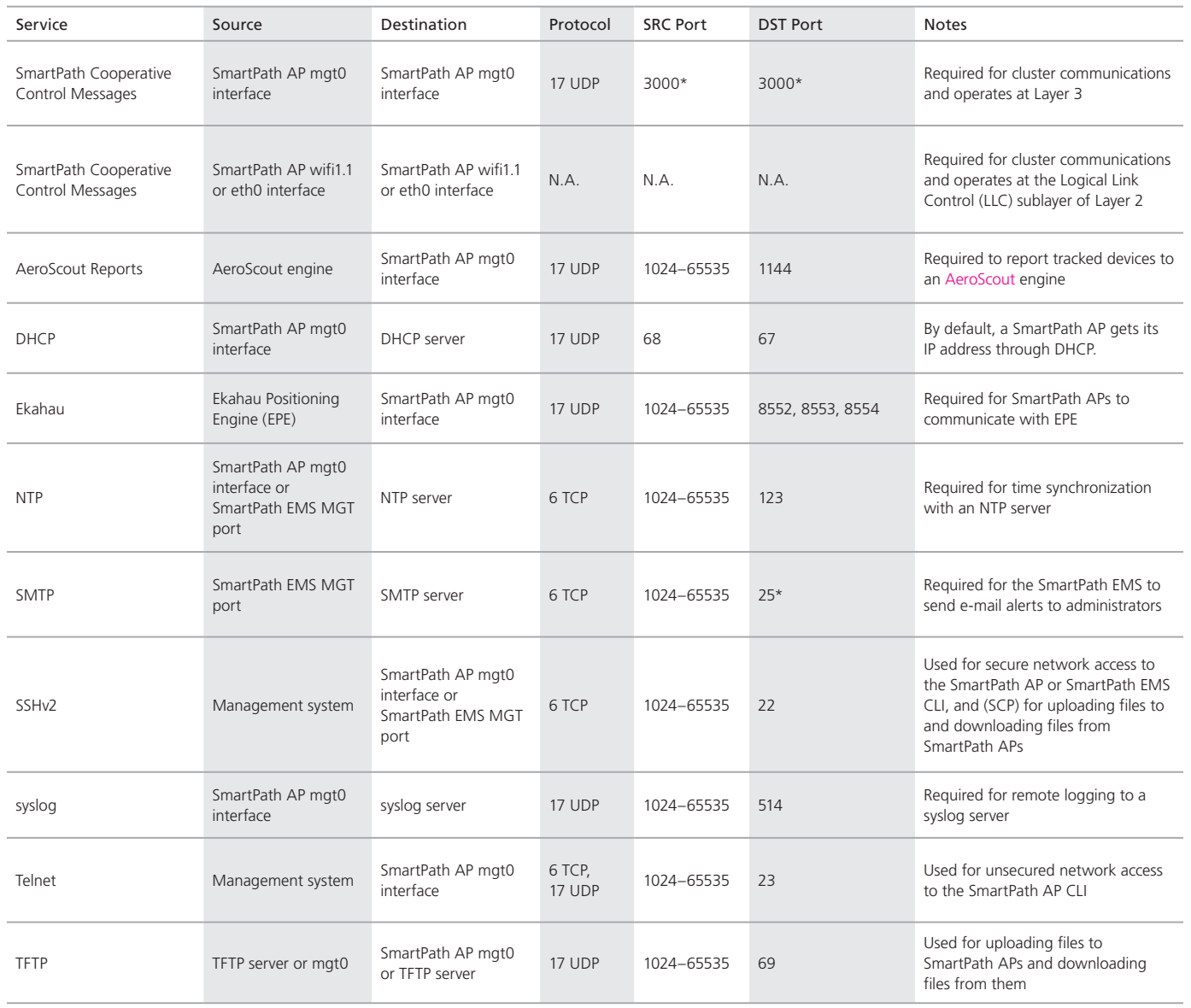

#### Table 12-3. Traffic supporting device operations.

\* This is the default port number. You can change it to a different port number from 1024 to 65535.

# Appendix. Country Codes

When the region code on a SmartPath AP is preset as "world," you must set a country code for the location where you intend to deploy the SmartPath AP. This code determines the radio channels and power settings that the SmartPath AP can use when deployed in that country. For SmartPath APs intended for use in the United States, the region code is preset as

"FCC"—for "Federal Communications Commission"—and the country code is preset for the United States. You can see the region code in the output of the show boot-param command.

To set a country code when the region is "world", enter the following command, in which number is the appropriate country code number: boot-param country-code number.

# *NOTE: Be sure to enter the correct country code. An incorrect entry might result in illegal radio operation and cause harmful interference to other systems.*

To apply radio settings for the updated country code, reboot the SmartPath AP by entering the reboot command.

To see a list of the available channels available for the country code that you have set on the SmartPath AP, enter the following command: show interface { wifi0 | wifi1 } channel. For example, the output for the show interface wifi0 channel command on a SmartPath AP whose region code is FCC and country code is 840 (United States) shows that Channels 1 through 11 are available. If a channel does not appear in this list, you cannot configure the radio to use it.

The following list of country codes is provided for your convenience.

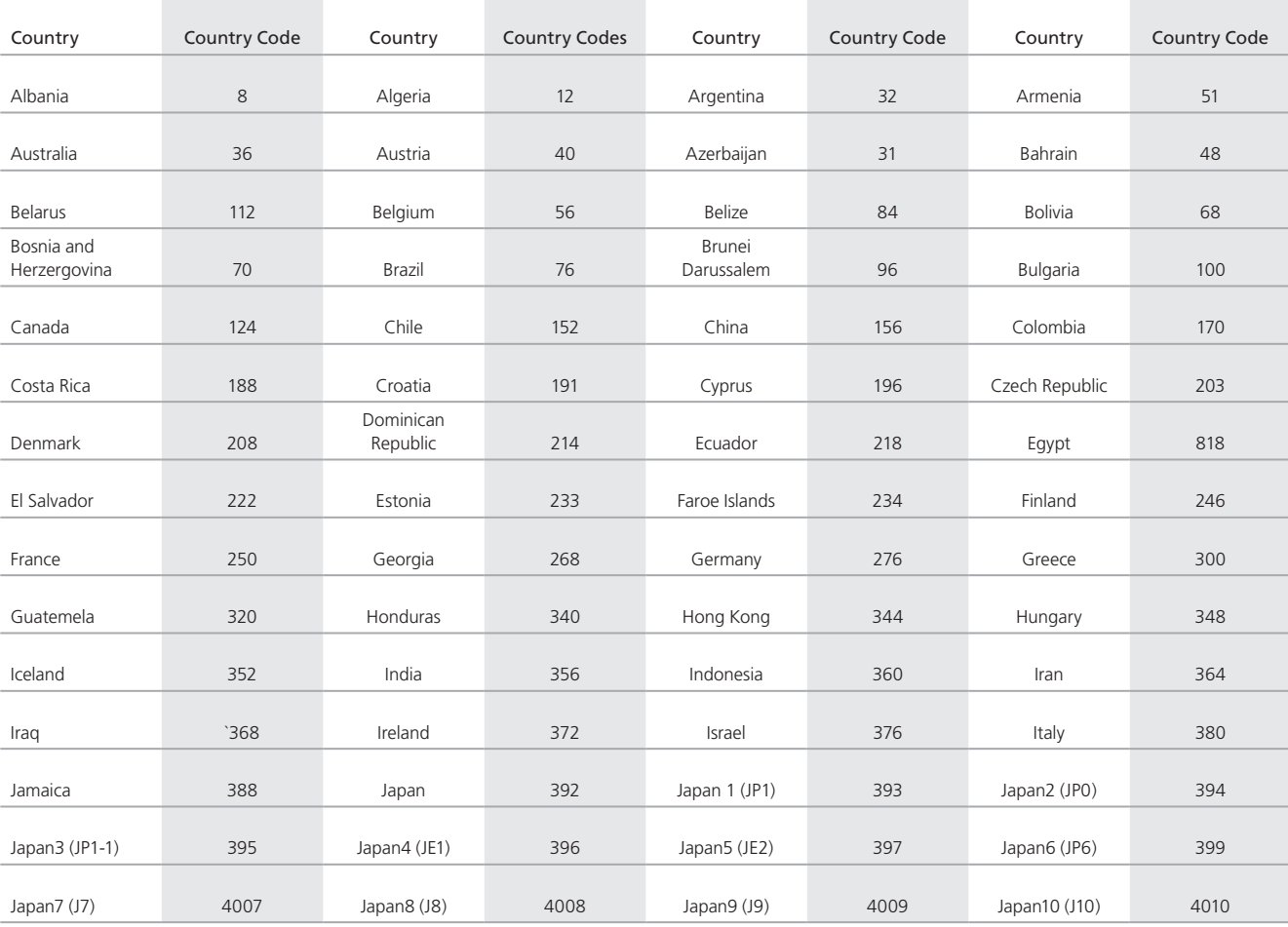

Table A-1. Countries and country codes.

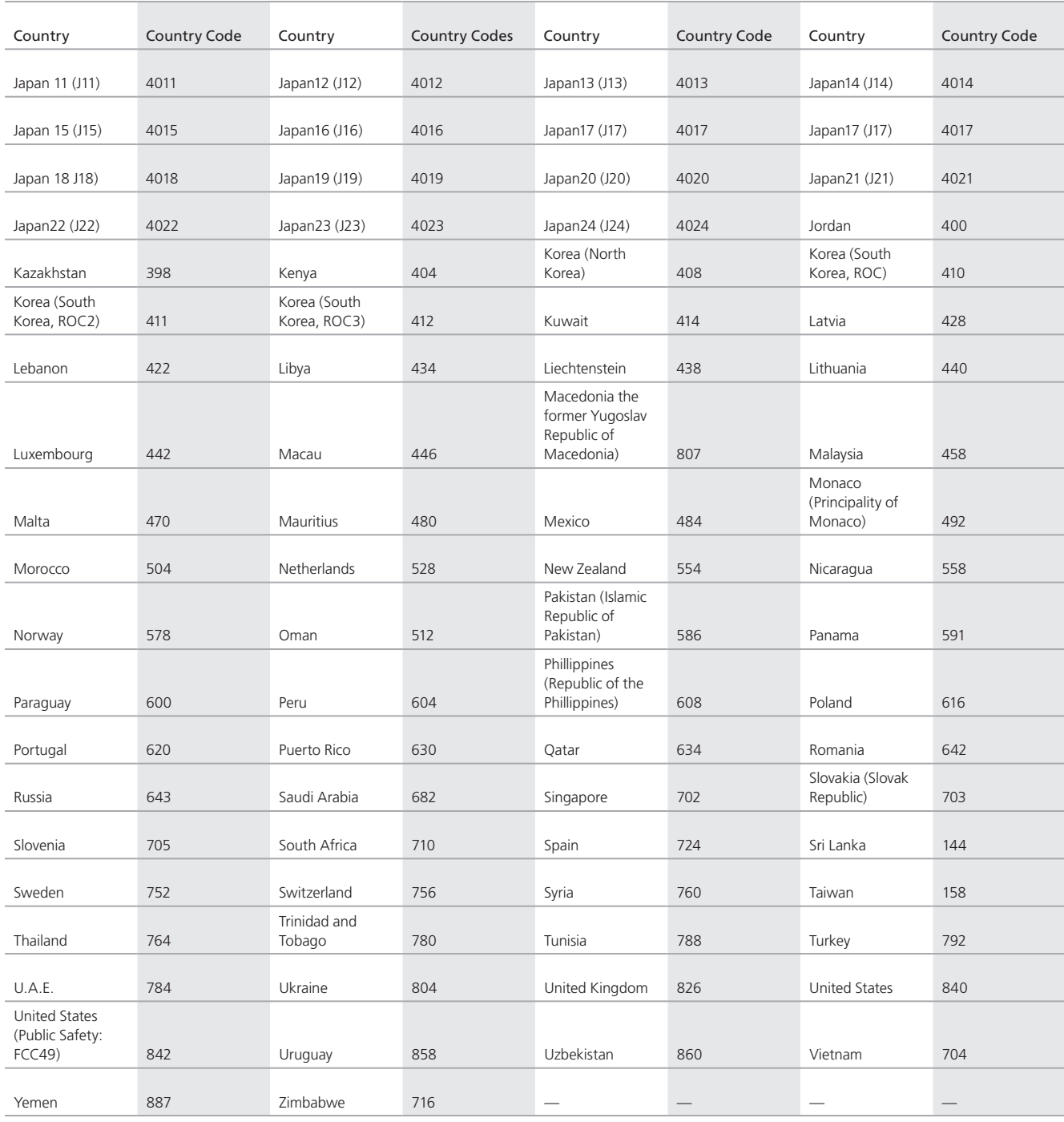

Table A-1 (continued). Countries and country codes.

# **Black Box Tech Support: FREE! Live. 24/7.**

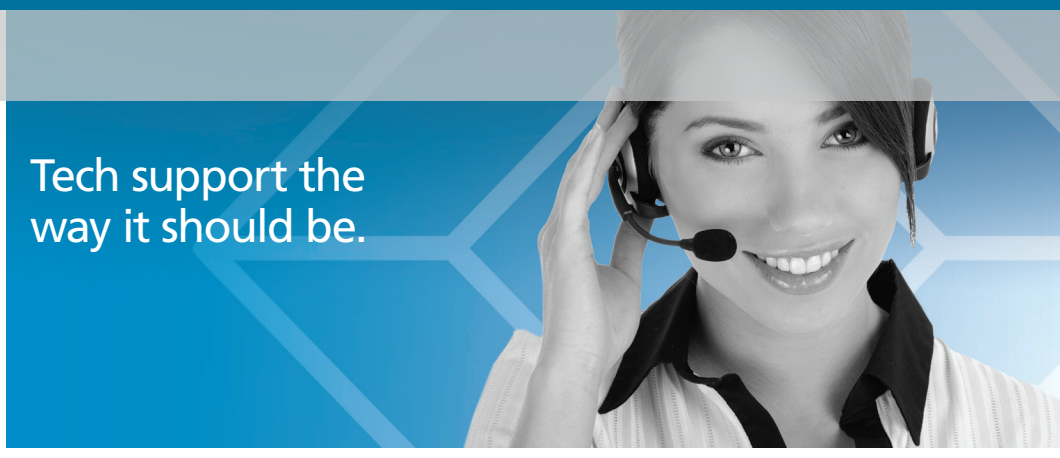

Great tech support is just 30 seconds away at 724-746-5500 or blackbox.com.

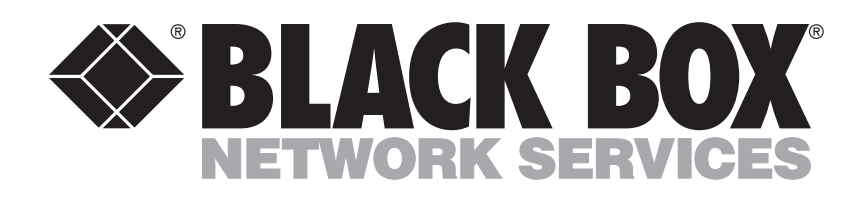

# About Black Box

Black Box Network Services is your source for an extensive range of networking and infrastructure products. You'll find everything from cabinets and racks and power and surge protection products to media converters and Ethernet switches all supported by free, live 24/7 Tech support available in 30 seconds or less.

© Copyright 2011. All rights reserved. Black Box Corporation.

LWN602A, rev. 1